# **SSS SIEDLE**

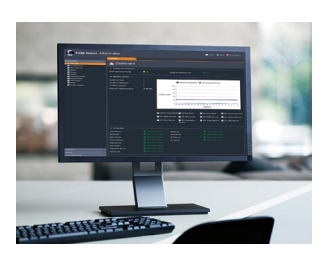

**Inbetriebnahmeanleitung Access-Server**

**Access-Server 3.1 Access-Server 2.3…**

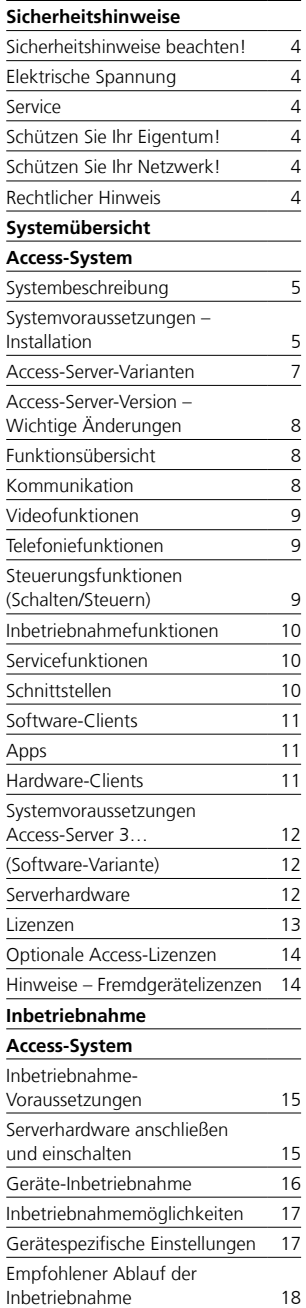

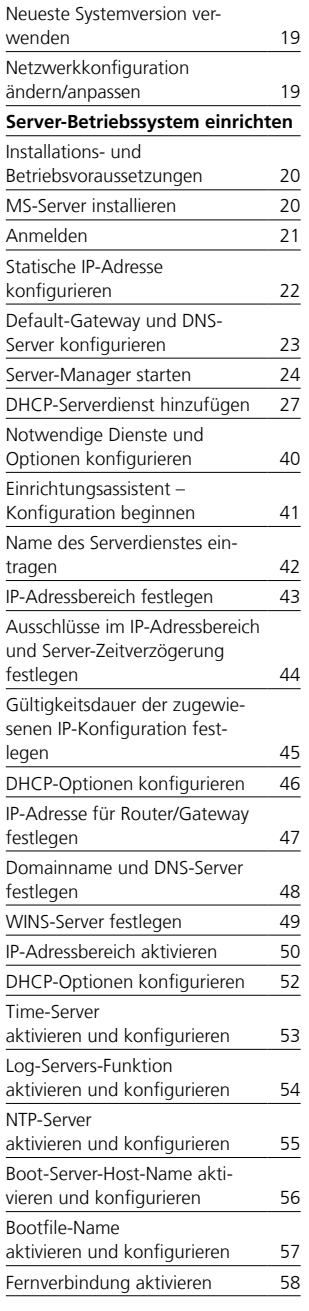

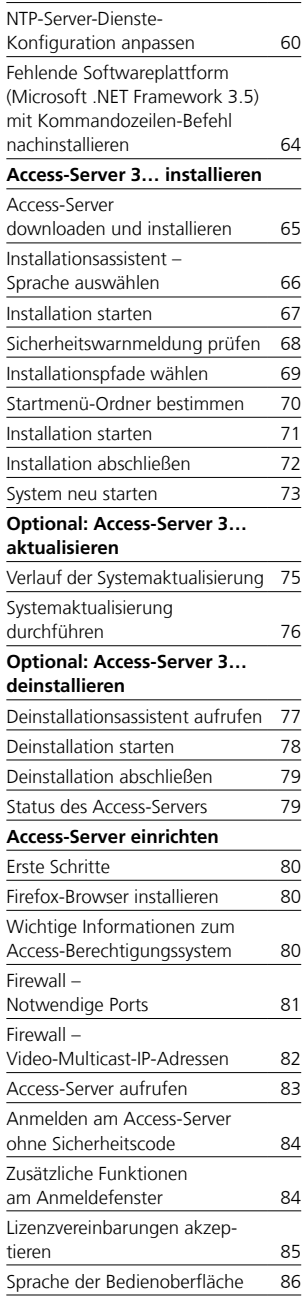

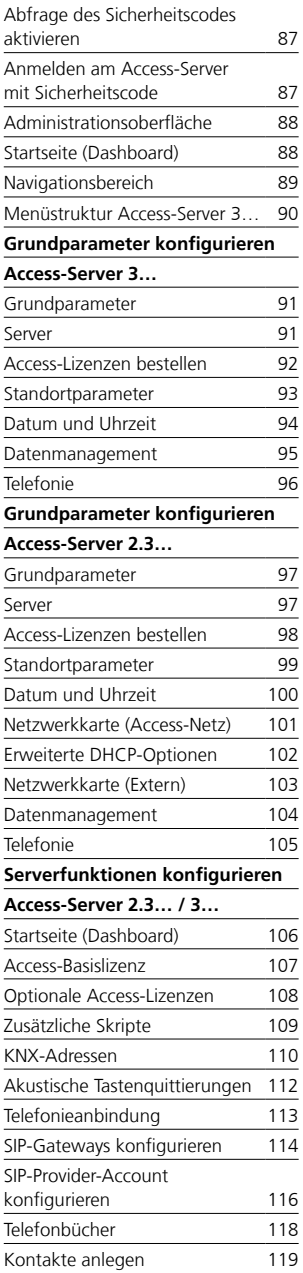

### **[Ordner- und Teilnehmerstruktur](#page-119-0)  [Telefonie-Routen](#page-157-0) [konfigurieren](#page-119-0)**

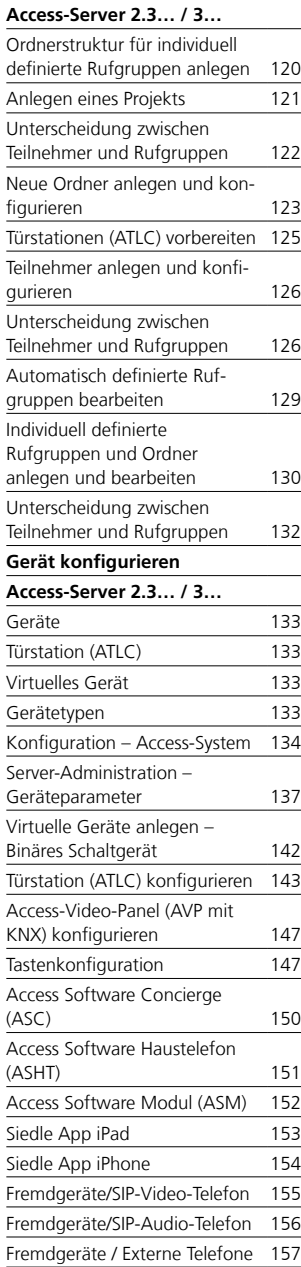

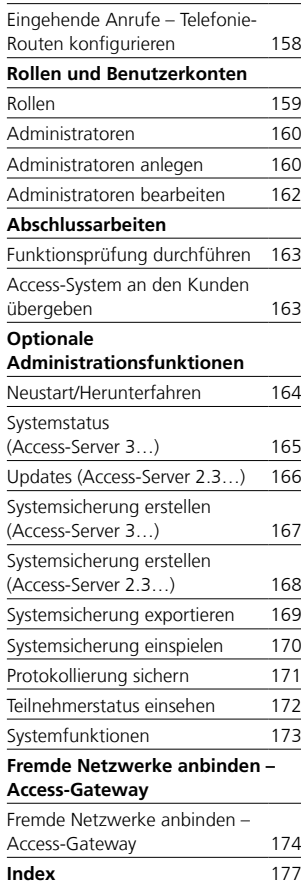

### <span id="page-3-0"></span>**Sicherheitshinweise beachten!**

Lesen und beachten Sie die Sicherheitshinweise und Inhalte folgender mitgelieferter Dokumente vor der ersten Verwendung des Access-Servers:

- Produktinformation
- Access-Systemhandbuch
- diese Inbetriebnahmeanleitung

Erklären Sie Kindern und hilfebedürftigen Personen die Inhalte der Sicherheitshinweise und Gefahren im Umgang mit technisch komplexen Produkten auf verständliche Art und Weise.

### **Elektrische Spannung**

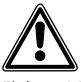

Einbau, Montage und Servicearbeiten elektrischer Geräte dürfen ausschließlich durch eine Elektro-Fachkraft erfolgen.

### **Service**

Für die Gewährleistung gelten die gesetzlichen Bestimmungen. Kontaktieren Sie im Servicefall Ihren Fachpartner oder Elektroinstallateur.

#### **Schützen Sie Ihr Eigentum!**

Schließen Sie auch tagsüber Hausund Wohnungstüren ab, wenn sich darin niemand befindet. Nicht abgeschlossene Türen ermöglichen Einbrechern/Dieben einen leichten Zugang zu Ihrem Eigentum. Die Siedle App für Smart Gateway kann von jedem beliebigen Standort aus als Türöffner verwendet werden! Bewahren Sie Smartphones/ Tablets, auf denen die Siedle App aktiviert ist, diebstahlsicher auf. Schützen Sie diese Geräte mit einem Code/Kennwort vor unbefugter Verwendung. Verwenden Sie immer die aktuellsten Schutzmechanismen, die auf Ihrem Smartphone/Tablet zur Verfügung stehen.

### **Schützen Sie Ihr Netzwerk!**

Verwenden Sie in Ihrem Netzwerk ausschließlich Komponenten und Endgeräte, die sich auf dem aktuellen Stand der Technik befinden. Aktualisieren Sie regelmäßig die Betriebssysteme aller Komponenten und Endgeräte. Tauschen Sie veraltete Komponenten und Endgeräte durch aktuelle Komponenten und Endgeräte aus. Verwenden Sie professionelle Schutzsoftware (Antivirus, Firewall, …) auf allen Endgeräten. Vergeben Sie sichere Passwörter. Sichern Sie Ihr Netzwerk mit den höchsten im Netzwerk verfügbaren Sicherheitsstandards ab. Schützen Sie Ihr Netzwerk gegen unbefugte Zugriffe von Innen und Außen!

Verwenden Sie ein Smartphone/ Tablet oder PC/Laptop kurz- oder langfristig (Reparatur, Verkauf, Austausch) nicht mehr mit der Siedle App für Smart Gateway oder der Bus-Software Haustelefon, deinstallieren Sie die App/Software von diesem Gerät. Übergeben Sie ein Smartphone/Tablet oder PC/ Laptop mit einer betriebsfähigen App/Software niemals an fremde Personen!

Löschen Sie den betroffenen IP-Teilnehmer aus dem Smart Gateway. Damit stellen Sie sicher, dass der betroffene IP-Teilnehmer keinen Zugriff mehr auf die Türstation hat. In Notfällen:

• ziehen Sie das Netzwerkkabel aus dem LAN-Anschluss des Smart Gateways oder

• deaktivieren Sie das WLAN des WI AN-Routers

• blockieren Sie einen eventuell vorhandenen externen Zugang zum LAN-Netzwerk.

### **Rechtlicher Hinweis**

Aufnahmen von Personen, die unwissentlich fotografiert wurden, dürfen nicht veröffentlicht oder auf öffentlich zugänglichen Bildspeichern abgelegt werden. Personen, die unwissentlich fotografiert wurden, haben einen Löschungsanspruch auf der Grundlage des Rechts am eigenen Bild. Speichern Sie keine Bilder von fremden Personen auf sozialen Netzwerken oder versenden diese per E-Mail an andere/öffentliche Personengruppen. Sie verletzten damit die Persönlichkeitsrechte dieser Personen.

Sollten gespeicherte Bilder für privat-/strafrechtliche oder polizeiliche Ermittlungen verwendet werden, klären Sie dies vorher mit einem Rechtsanwalt oder der zuständigen Polizeidienststelle ab. Der gesetzlich rechtmäßige Betrieb/ Installation dieses Gerätes und seiner gesamten Systembestandteile (Hardware und Software), liegen immer im Verantwortungsbereich des Betreibers und nicht im Verantwortungsbereich des Geräteherstellers.

Dieses Dokument dient als Leitfaden für die Inbetriebnahme des Siedle-Access-Servers in einem eigenständigen Netzwerk und soll Ihnen einen kurzen Überblick über die wichtigsten Punkte geben, die bei der Erstinbetriebnahme des Siedle-Access-Servers zu beachten sind.

### **Hinweise:**

Bitte beachten Sie, dass in diesem Dokument nicht alle Fragestellungen bezüglich der Access-Inbetriebnahme behandelt werden können. Dieses Dokument kann eine intensive Expertenschulung nicht ersetzen.

### **Access Service Center im Werk Furtwangen**

Telefon +49 7723 63-540 access@siedle.de

### <span id="page-4-0"></span>**Systemübersicht Access-System**

### **Systembeschreibung**

Siedle Access ist ein serverbasiertes IP-System für die Gebäudekommunikation mit der ganzen Funktionsbreite und Gestaltungsvielfalt der Siedle-Kommunikationssysteme. Access arbeitet in einem eigenen IP-Netzwerk oder integriert sich über VLAN in bestehende Strukturen.\* Die zentrale Verwaltung auf dem Access-Server ermöglicht die Konfiguration und Administration über Web-Browser. Außerdem erleichtert sie den Systemausbau durch Erweiterung und Austausch von Geräten oder Lizenzmodellen (z. B. Funktionslizenzen oder Lizenzen zum Einsatz von Fremdfabrikaten wie VoIP-Telefonen).

Das System nutzt die Netzwerkprotokolle TCP/IP und UDP, außerdem SIP für die Internet-Telefonie (VoIP), erweitert um das Access-spezifische Datenprotokoll SSMP. Der Audiocodierungsstandard (G.711) und der Videocodierungsstandard (H.264/MPFG4) gewährleisten hohe Bild- und Tonqualität bei geringer Netzbelastung.

### **Anforderungen:**

- Eigenes physikalisches Netzwerk oder VLAN mit Quality of Service (IEEE802.1p)\*
- Auslegung der aktiven Netzwerkkomponenten in Ethernet-**Technologie**
- Mindestanforderung des Netzwerks: 100Base Tx
- Durchgehend Multicast-fähiges Netzwerk
- Anschluss der Innengeräte auf handelsüblichen Netzwerkdosen
- Die Verwendung von Switches ist Voraussetzung (keine Hubs im Netzwerk).
- Die Access-Innenstationen (AHT/ AHTV/AHF/AHFV/AVP) erfordern PoE-fähige Switches oder PoE-Injektoren nach IEEE802.3af
- Bandbreitenbedarf: ca. 1 Mbit pro Verbindung
- Im System können gleichzeitig max. 25 Verbindungen bestehen.

\* Die optimale Betriebssicherheit einer VLAN-Integration kann nur nach Abstimmung mit dem Access Service Center (ASC) gewährleistet werden.

### **Systemvoraussetzungen – Installation**

Voraussetzung für die Integration eines Access Systems ist eine Netzwerkinfrastruktur, die nach den Vorgaben der strukturierten Verkabelung (ab Cat 5) erstellt wurde.

Die strukturierte Verkabelung ist in verschiedenen Normen geregelt:

• DIN 50173-1 Allgemeine Anforderungen

Für die einzelnen Gebäudearten gelten zusätzlich die Normungen: • DIN 50173-2 (ISO/IEC 11801) für Bürogebäude

• DIN 50173-3 (ISO/IEC 24702) für industriell genutzte Standorte

• DIN 50173-4 (ISO/IEC 15018) für Wohnungen

International gelten die ISO/IEC Normen.

### **Türbereich**

Aus Sicherheitsgründen führt keine Netzwerkinstallation in den von außen zugänglichen Türbereich. Das IP-Netzwerk endet beim Türcontroller (ATLC / NG 670), der zwingend im geschützten Innenbereich anzubringen ist. Die Verkabelung in den Außenbereich kann unterschiedlich ausgeführt werden. Vom Leitungsmaterial hängt die Reichweite zwischen Türcontroller und Türstation (oder externer Kamera) ab:

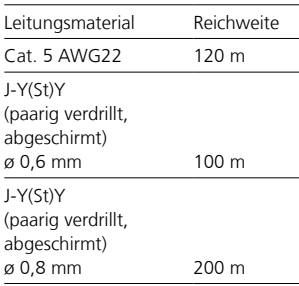

### **Kabelstruktur nach Bereichen Tertiärbereich**

Twisted Pair für die Festinstallation und Patchkabel für die Verkabelung von der Netzwerkdose zum Endgerät.

### **Sekundärbereich**

Die Verkabelung der Stockwerke untereinander erfolgt über Etagenverteiler. Sowohl Glasfaser- als auch Kupferverbindungen sind einsetzbar. Abhängig ist dies von den eingesetzten Switches und der Entfernung zum Hauptverteiler bzw. -Switch.

### **Primärbereich**

Die Verkabelung zwischen einzelnen Gebäuden und/oder innerhalb von Gebäuden unter mehreren Gebäudehauptverteilern. Siedle empfiehlt Glasfaserverbindungen. Bei Kupferdrahtverbindungen ist ein ausreichender Potenzialausgleich zu gewährleisten.

### **Systemübersicht**

Access-System

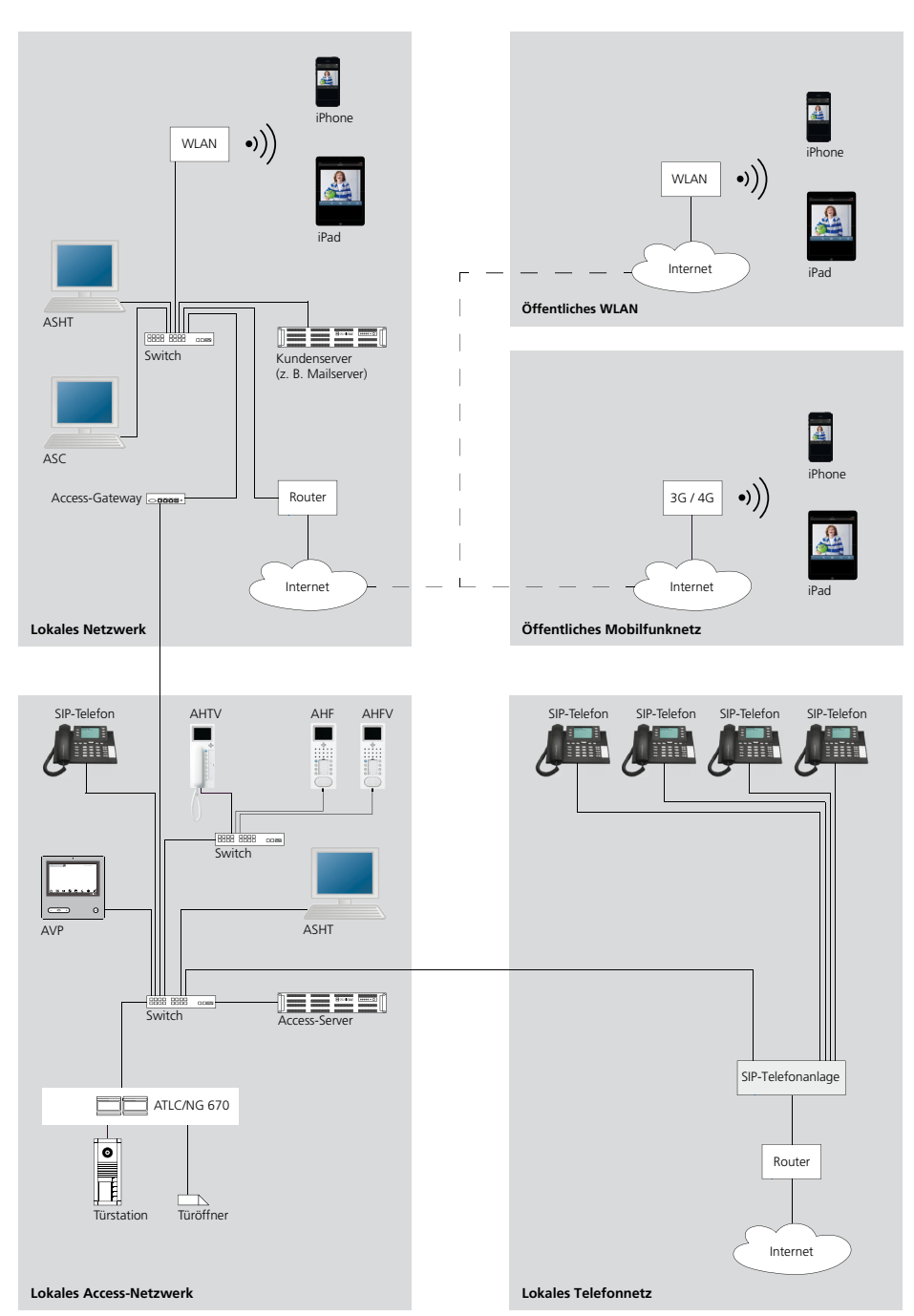

<span id="page-6-0"></span>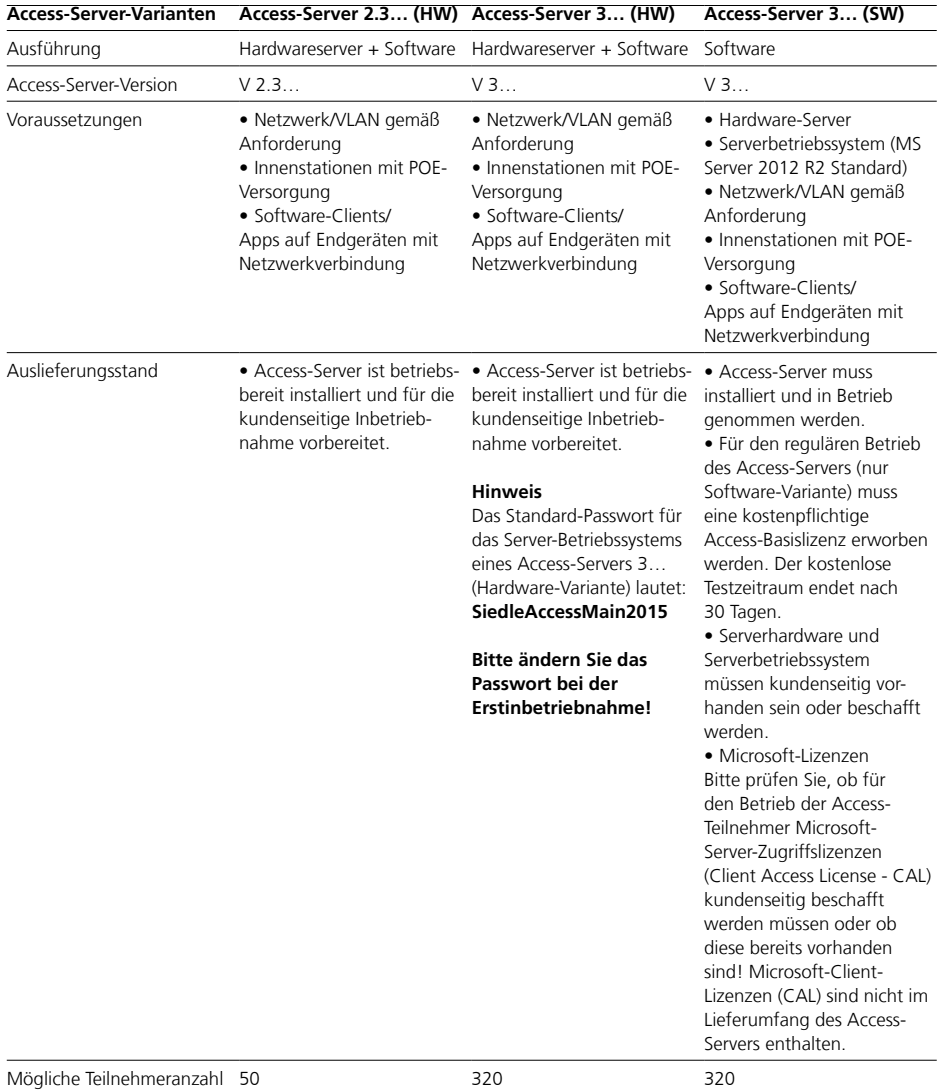

### **Hinweise**

Ab Access-Server V 3.1… ist die Einbindung und der Betrieb eines Gebäudeautomationsservers (JUNG Facility Pilot Server) über das Access-Video-Panel möglich.

Bitte beachten Sie, dass der Gebäudeautomationsserver (JUNG Facility Pilot Server) nicht Bestandteil des Siedle-Access-Systems ist. Die Beratung und der Vertrieb von Hardware und Lizenzen erfolgen ausschließlich durch die Firma ALBRECHT JUNG GmbH & Co. KG.

<span id="page-7-0"></span>Access-System

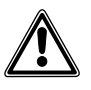

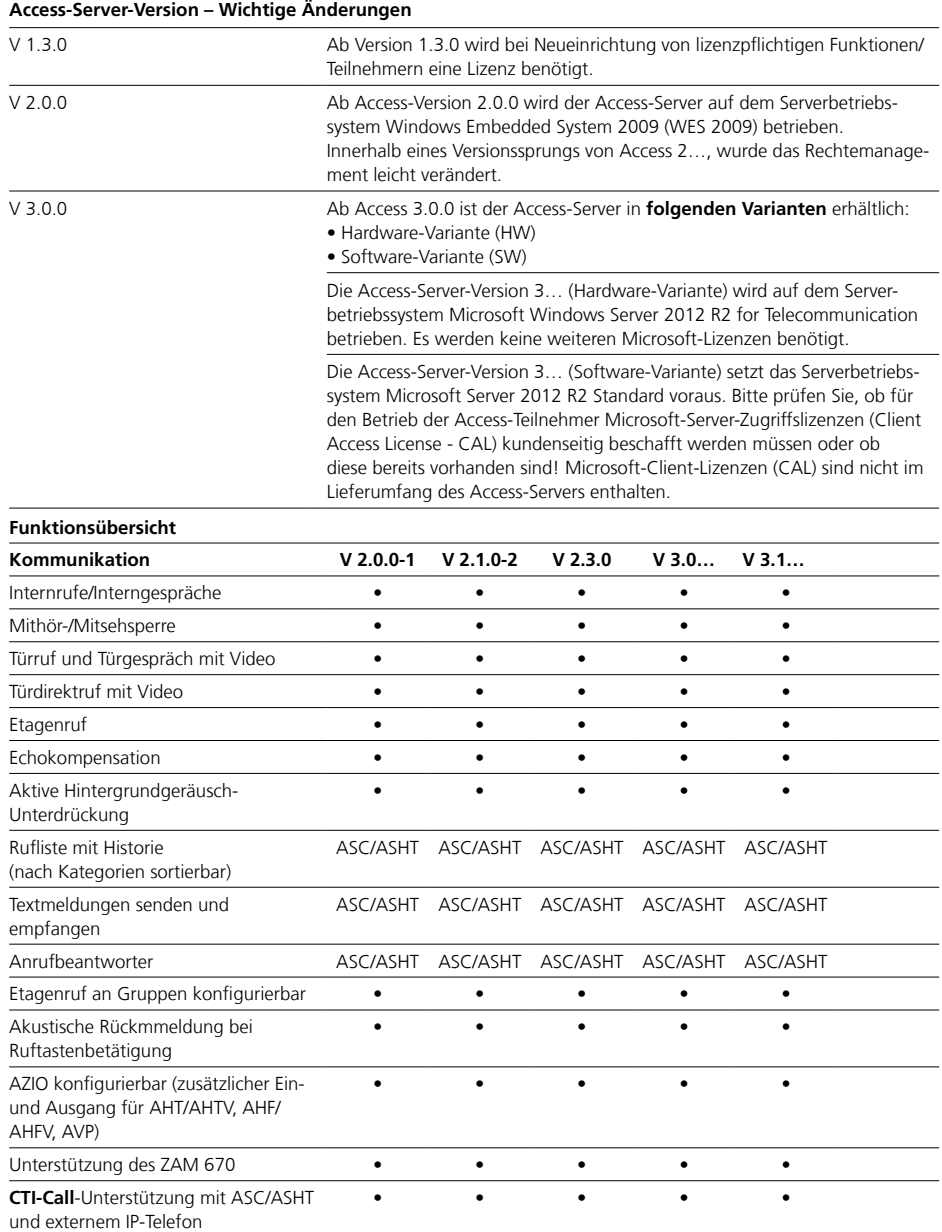

<span id="page-8-0"></span>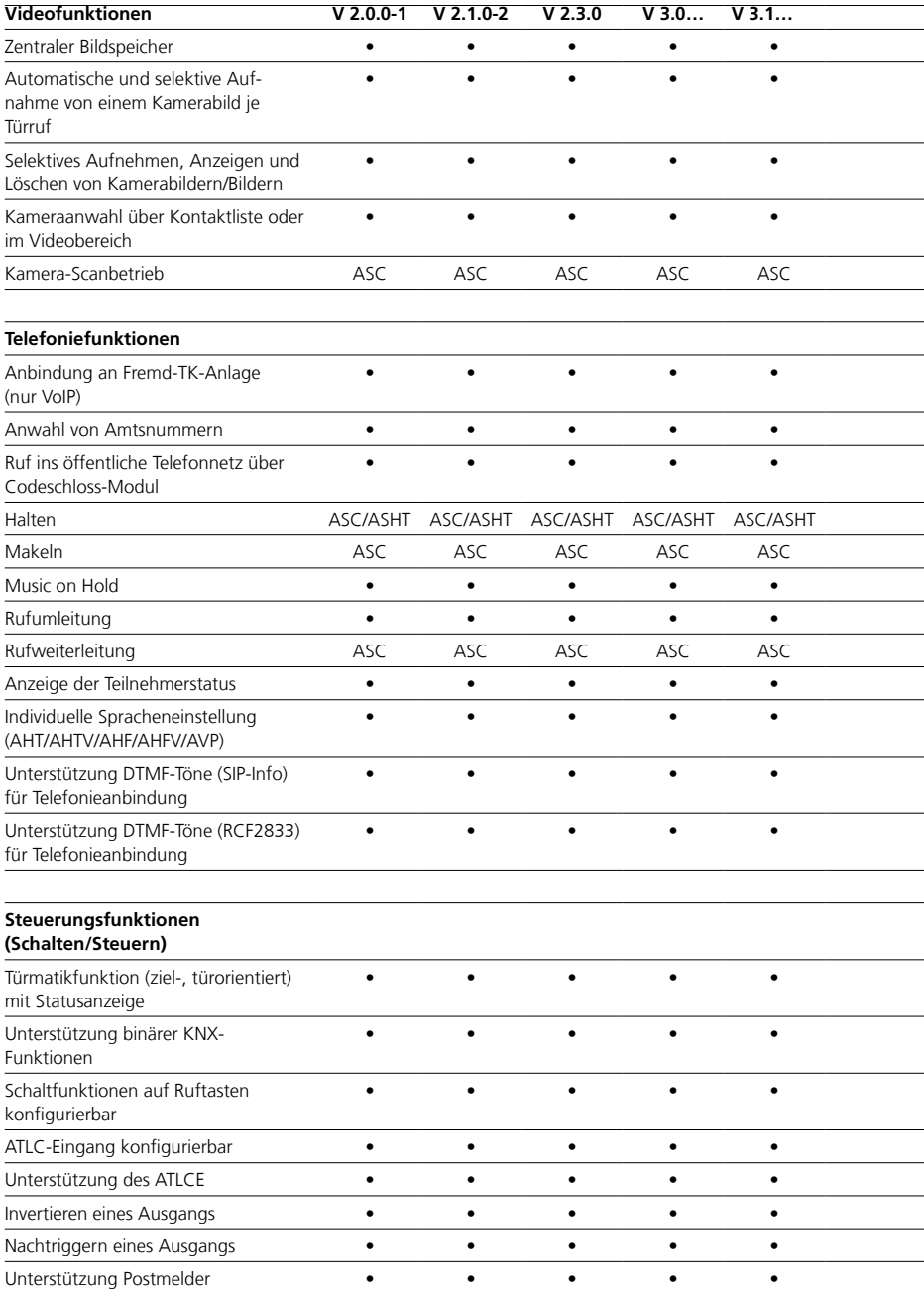

### <span id="page-9-0"></span>**Systemübersicht**

Access-System

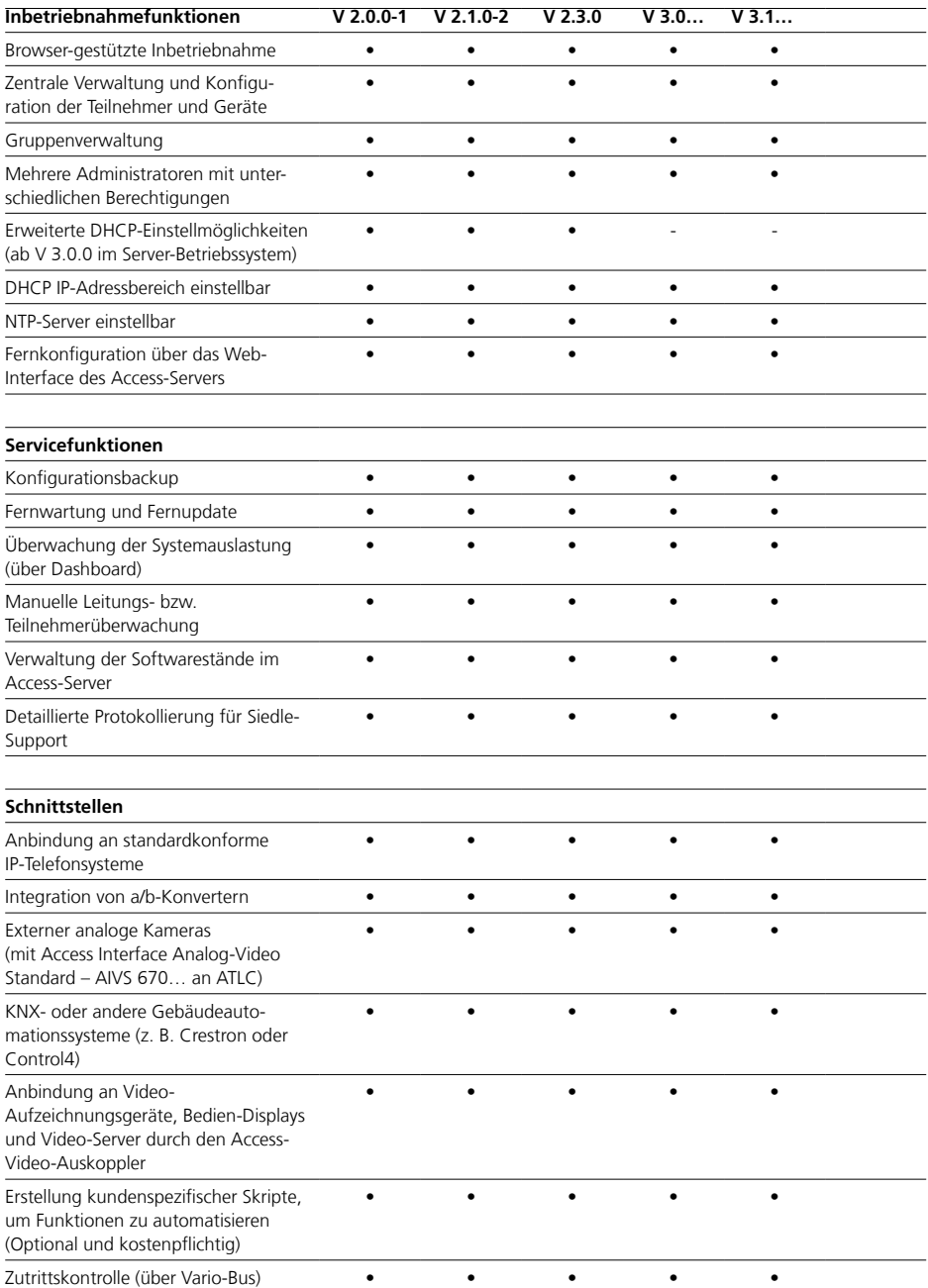

<span id="page-10-0"></span>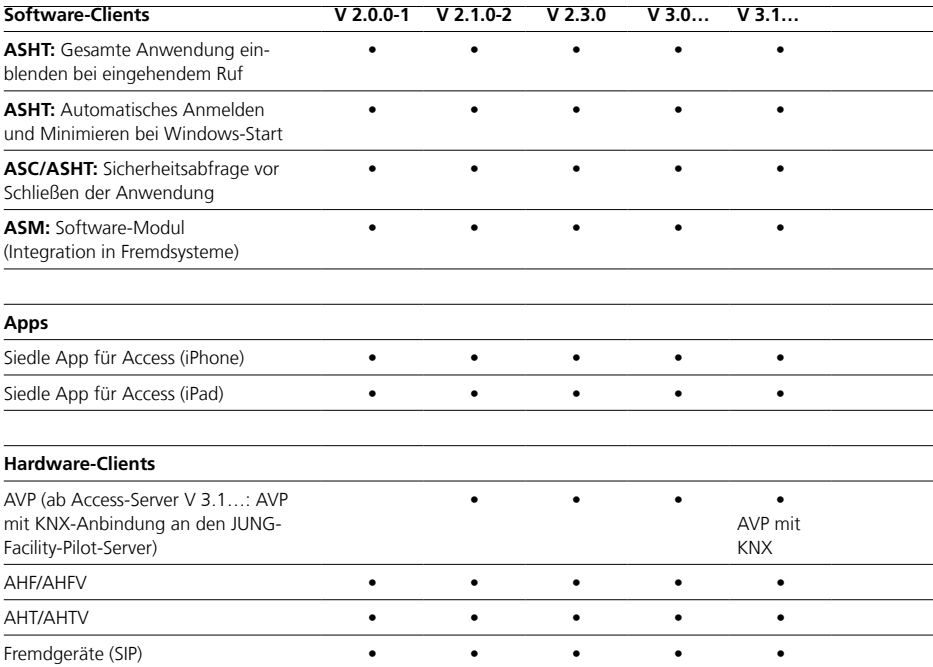

### <span id="page-11-0"></span>**Systemübersicht**

Access-System

### **Systemvoraussetzungen Access-Server 3… (Software-Variante)**

Um den Siedle-Access-Server als Software-Variante ordnungsgemäß betreiben zu können, müssen die von Ihnen bereitgestellte Server-Hardware und Netzwerkinfrastruktur die tabellarisch dargestellten Mindestanforderungen erfüllen:

Für das Arbeiten mit der Access-Server-Administration benötigen Sie einen Office‑PC mit: • der aktuellen Version des Web-

Browsers **Mozilla Firefox**. • der aktuellen Version des **Adobe Flash-Players**.

### **Hinweise**

• Wenn Sie einen anderen Webbrowser als Mozilla Firefox verwenden, kann es zu Darstellungsfehlern kommen. Auf der Rückseite des Servers bei den Netzwerkbuchsen finden Sie zwei Etiketten. Diese zeigen an, welches die Buchse für den **Service** und welches die Buchse für das **Access-Netz** ist.

• Für die Anbindung der Access-Geräte an das Access-Netzwerk muss die Buchse **Access-Netz** verwendet werden.

#### **Hinweis zum Lieferumfang**

Der Access-Server 3… (Hardware-Variante) wird standardmäßig mit folgenden zusätzlichen Softwaretools und Freigaben ausgeliefert:

- 7-Zip (x64)
- Adobe Reader
- Firefox
- Notepad++
- Wireshark
- WinPCap
- Remote-Desktop-Freigabe

• Tail (Serviceprogramm zum Betrachten von Log-Dateien, welches die angezeigten Inhalte automatisch aktualisiert.)

Der Access-Server 3… (Software-Variante) wird **ohne** diese Softwaretools und Freigaben ausgeliefert.

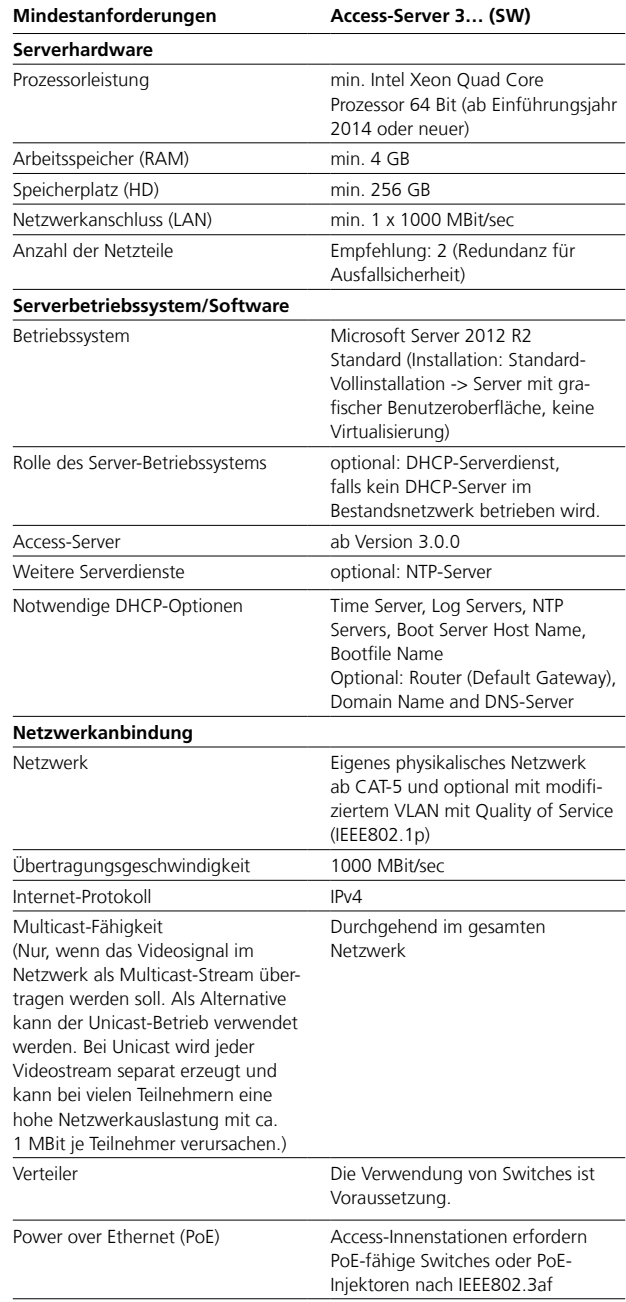

### <span id="page-12-0"></span>**Lizenzen**

Abhängig vom Access-Servermodell (Hardware- oder Software-Variante), **unterscheiden** sich: • die optional mitgelieferten **Testlizenzen** • der Lieferumfang von **Access-**

### **Inklusivlizenzen**

• der mögliche **Bestellzeitpunkt** von Access-Geräte-Lizenzen • der **kundenseitige Bedarf** an

### **Microsoft-Server-Zugriffslizenzen**

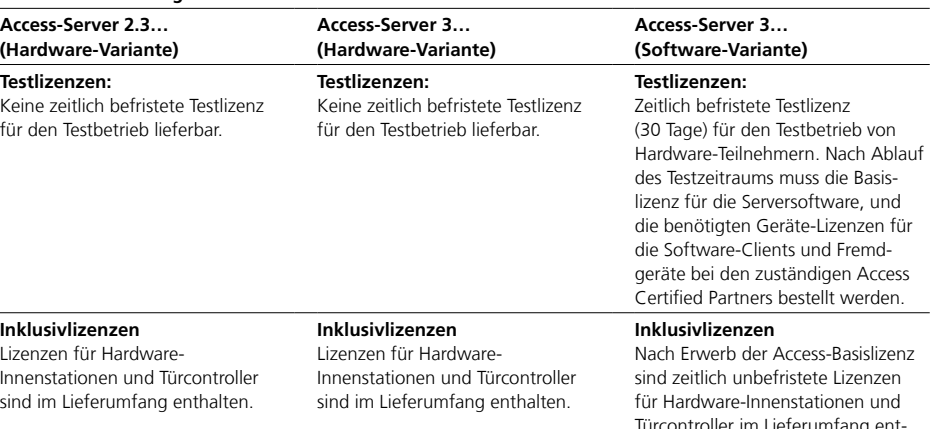

### **Bestellzeitpunkt**

Lizenzen für Software-Clients und Fremdgeräte (z. B. Siedle App für Access oder Access-Software Concierge) müssen separat bei den zuständigen Access Certified Partners bestellt werden. Für die Lizenzbestellung wird die vom Access-Server generierte Hardware-ID benötigt. Die Hardware-ID kann über die Administrationsoberfläche des Access-Servers ausgelesen werden.

#### **Microsoft-Lizenzen**

Keine zusätzlichen Microsoft-Server-Zugriffslizenzen (Client Access License - CAL) notwendig.

### **Bestellzeitpunkt**

Lizenzen für Software-Clients und Fremdgeräte (z. B. Siedle App für Access oder Access-Software Concierge) müssen separat bei den zuständigen Access Certified Partners bestellt werden. Für die Lizenzbestellung wird die vom Access-Server generierte Hardware-ID benötigt. Die Hardware-ID kann über die Administrationsoberfläche des Access-Servers ausgelesen werden.

### **Microsoft-Lizenzen**

Keine zusätzlichen Microsoft-Server-Zugriffslizenzen (Client Access License - CAL) notwendig.

Türcontroller im Lieferumfang enthalten.

### **Bestellzeitpunkt**

Die Basislizenz für die Serversoftware und die Lizenzen für Software-Clients und Fremdgeräte (z. B. Siedle App für Access oder Access-Software Concierge) müssen bei den zuständigen Access Certified Partners bestellt werden, nachdem der Access-Server installiert wurde und die Hardware-Kennung erzeugen konnte. Für die Lizenzbestellung wird die vom Access-Server generierte Hardware-Kennung benötigt.

### **Microsoft-Lizenzen**

Bitte prüfen Sie, ob für den Betrieb der Access-Teilnehmer Microsoft-Server-Zugriffslizenzen (Client Access License - CAL) kundenseitig beschafft werden müssen oder ob diese bereits vorhanden sind! Microsoft-Client-Lizenzen (CAL) sind nicht im Lieferumfang des Access-Servers enthalten.

### <span id="page-13-0"></span>**Systemübersicht**

Access-System

### **Optionale Access-Lizenzen**

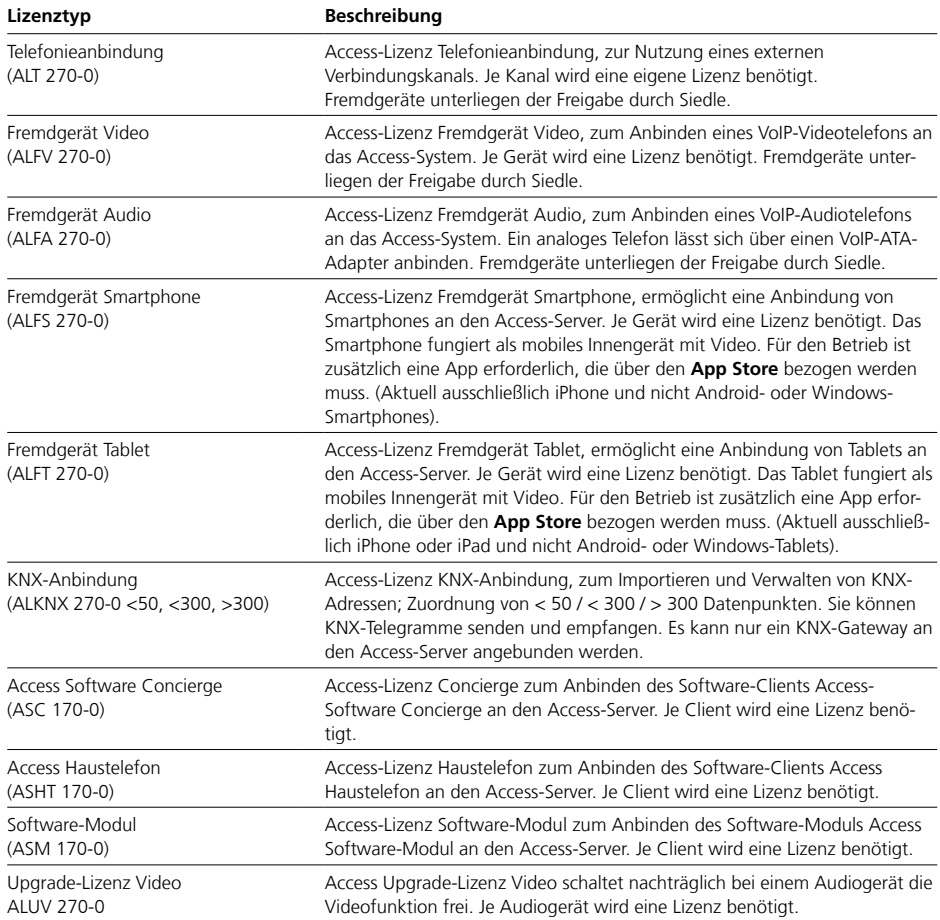

### **Hinweise – Fremdgerätelizenzen**

Im Markt sind für viele Anforderungen, Ideen und eine Flut von Geräten verfügbar. Die Kommunikation und Kompatibilität der verschiedenen Komponenten ist nicht immer zu 100% gegeben. Aus diesem Grund ist es empfehlenswert, frühzeitig mit unserem Projektvertrieb Kontakt aufzunehmen.

Die Anbindung von neuen Fremdgeräten / technischen Systemen kann auf Kundenwunsch hin geprüft werden. Für die Prüfung muss kundenseitig ein Testgerät zur Verfügung gestellt werden.

### <span id="page-14-0"></span>**Inbetriebnahme Access-System**

### **Inbetriebnahme-Voraussetzungen**

Um den Access-Server in Betrieb nehmen und einrichten zu können, müssen Sie sicherstellen dass folgende Inbetriebnahmevoraussetzungen erfüllt wurden:

• Das Access-System ist dokumentiert (Strukturen, Rechteverwaltung, Geräte, Zusammenhänge, Telefonbücher, Länge der Telefonnummern (2–5 Stellen), Angaben zu Rufnummernplänen, …)

• Die Access-Lizenzen für die Hardwarekomponenten sind im Lieferumfang enthalten (nur bei Siedle-Hardware-Lieferung).

• Zusätzliche Lizenzen sind für Software-Clients, Fremdgeräte und Sonderfunktionen notwendig.

• Bei kundeneigener Access-Installation können Sie Access-Lizenzen erst zu Beginn der Inbetriebnahme über Access Certified Partners bei Siedle bestellt werden, da hierfür die vom Access-Server generierte Hardware-Kennung benötigt wird.

• Die passive Netzwerkinfrastruktur ist vollständig installiert und funktionsfähig. Alle RJ45-Anschlüsse befinden sich an den benötigten Positionen.

• Alle im Netzwerk und für das Access-Netzwerk benötigten Switche sind betriebsbereit.

• Alle Türstationen sind mit dem ATLC korrekt angeschlossen und betriebsbereit, aber noch nicht mit dem Netzwerk verbunden.

• Alle Hardware-Innenstationen sind für die Montage vorbereitet bzw. montiert, aber noch nicht mit dem Netzwerk verbunden.

• An allen Netzwerkanschlüssen für Hardware-Innenstationen steht POE (Power over Ethernet) zur Verfügung (POE-Switch oder POE-Injektor).

• Für die Inbetriebnahme wird der Firefox-Browser in der aktuellsten Ausführung benötigt und ist auf dem Inbetriebnahme-Computer installiert oder liegt bereit, um später auf dem Server installiert werden zu können.

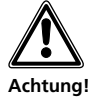

• Im Auslieferungszustand des Siedle-Access-Servers als Hardware-Variante, ist der DHCP- und NTP-Server des Siedle-Access-Servers aktiv.

• Wenn die IP-Adresse des Access-Servers geändert werden muss, empfiehlt es sich, zuerst die IP-Adresse anzupassen und dann die Endgeräte mit dem Server zu verbinden. Ansonsten erhalten die Endgeräte eine falsche IP-Adresse und müssen nochmals neu gestartet werden.

• Bei großen Anlagen empfiehlt es sich nach der Grundkonfiguration, die Endgeräte blockweise in logisch zusammengehörenden Gruppen mit dem Server zu verbinden, um diese in der Access-Server-Administration konfigurieren zu können.

### **Serverhardware anschließen und einschalten**

Unabhängig davon, ob die Server-Hardware von Siedle geliefert wurde (2.3… oder 3…), oder eine kundeneigene Serverhardware eingesetzt wird, muss diese an die Spannungsversorgung und an das Netzwerk angeschlossen werden.

**Hinweis:** Bitte achten Sie auf eine funktionierende Temperaturüberwachung und Klimatisierung im Serverschrank, wenn sich darin die Serverhardware befinden wird.

### **Vorgehensweise bei Siedle-Serverhardware:**

**1** Stellen Sie die Serverhardware (2.3… oder 3…) auf bzw. montieren Sie die Serverhardware an die gewünschte Position im Serverschrank.

**2** Verbinden Sie die Serverhardware mit der Spannungsversorgung. **3** Verbinden Sie die Serverhardware mit dem Access-Netzwerk.

**4** Schalten Sie die Serverhardware ein.

**5** Stellen Sie einen Computer für die Konfiguration/Einrichtung des Access-Servers bereit und verbinden diesen mit dem Access-Netzwerk, oder stellen Sie eine Möglichkeit her, den Access-Server direkt per Monitor, Tastatur und Maus bedienen zu können.

### **Hinweis**

• Die Siedle-Access-Server (Hardware-Variante) sind bereits vorinstalliert und bereit für die Konfiguration/Einrichtung. Die nachfolgenden Schritte zur Installation des Server-Betriebssystems und der Access-Server-Software entfallen. Der Access-Server (Hardware-Variante) ist standardmäßig über die IP-Adresse 192.168.1.1 erreichbar.

### **Vorgehensweise bei kundeneigener Serverhardware:**

**1** Stellen Sie die Serverhardware auf bzw. montieren Sie diese an die gewünschte Position im Serverschrank.

**2** Verbinden Sie die Serverhardware mit der Spannungsversorgung. **3** Verbinden Sie die Serverhardware mit dem Access-Netzwerk.

**4** Stellen Sie einen Computer für die Konfiguration/Einrichtung des Access-Servers bereit und verbinden diesen mit dem Access-Netzwerk, oder stellen Sie eine Möglichkeit her, den Access-Server direkt per Monitor, Tastatur und Maus bedienen zu können.

**5** Schalten Sie die Serverhardware ein.

**6** Beginnen Sie mit der Installation des Server-Betriebssystems und der Access-Server-Software gemäß den nachfolgenden Seiten.

### <span id="page-15-0"></span>**Systemübersicht**

Access-System

### **Geräte-Inbetriebnahme**

Abhängig von der Größe (Anzahl der Geräte) des Access-Systems und der Situation vor Ort (z. B. Gebäudegröße beim Kunden, sollten Sie sich für die für Sie beste Vorgehensweise bei der Geräte-Inbetriebnahme entscheiden. Mögliche Vorgehensweisen sind:

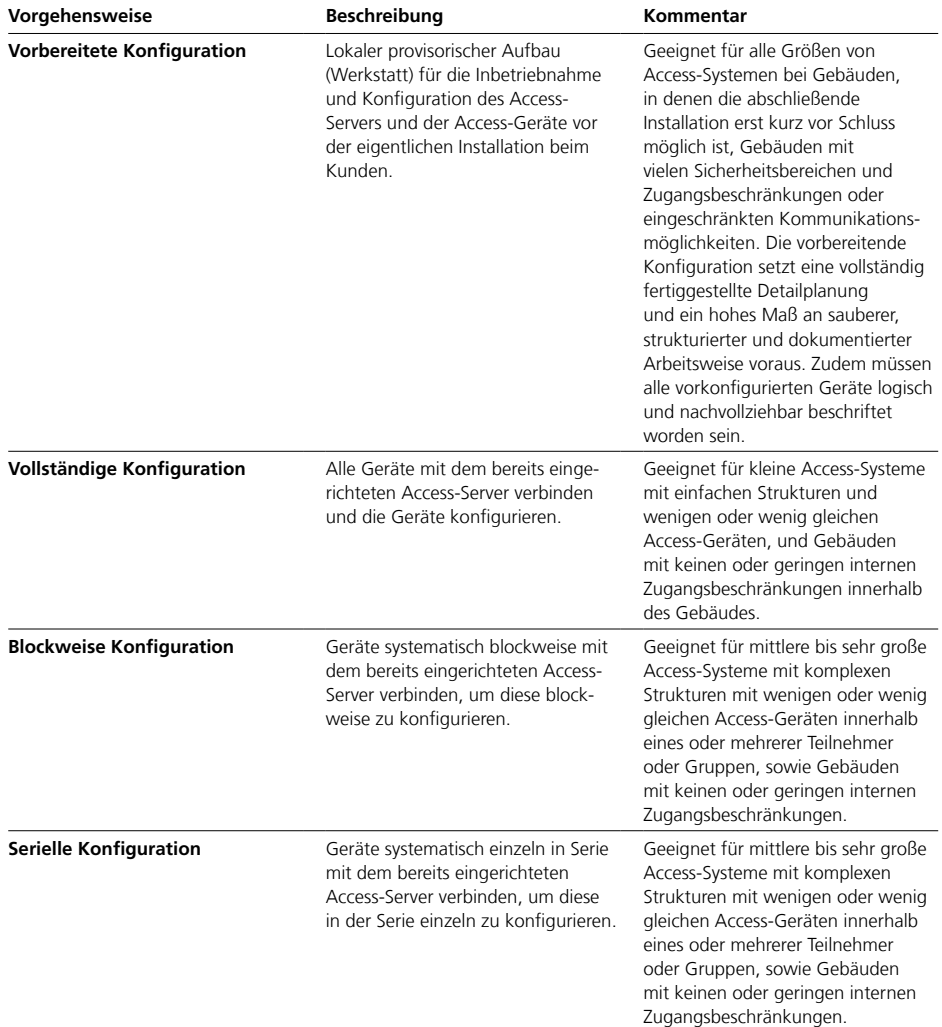

#### <span id="page-16-0"></span>**Geräte-Inbetriebnahme**

(Fortsetzung)

### **Empfehlung**

• Nehmen Sie mehrere Geräte nur dann gleichzeitig in Betrieb, wenn sich diese durch ihren Gerätetyp klar unterscheiden lassen und die Zuordnung zum Teilnehmer klar ist. • Nehmen Sie Geräte einzeln seriell in Betrieb, wenn es sich um

eine größere Menge an gleichen Gerätetypen handelt, die in Betrieb genommen werden müssen.

#### **Hintergrund**

Alle neu erkannten Geräte befinden sich im Menü **Teilnehmer** im Ordner **Nicht zugewiesene Geräte**. Bei einer größeren Anzahl an gleichen Geräten steigt der Identifizierungsaufwand und der Aufwand für die teilnehmerspezifische Konfiguration und Zuordnung der einzelnen Geräte.

### **Gerätespezifische Einstellungen**

Systemseitig kann am Access-Server eine Sprache für alle Access-Endgeräte ausgewählt werden. Die Systemsprache und die Einstellung der Klingel- und Sprachlautstärke können am Access-Server zentral konfiguriert werden. An den Endgeräten können diese Einstellungen lokal individuell geändert werden.

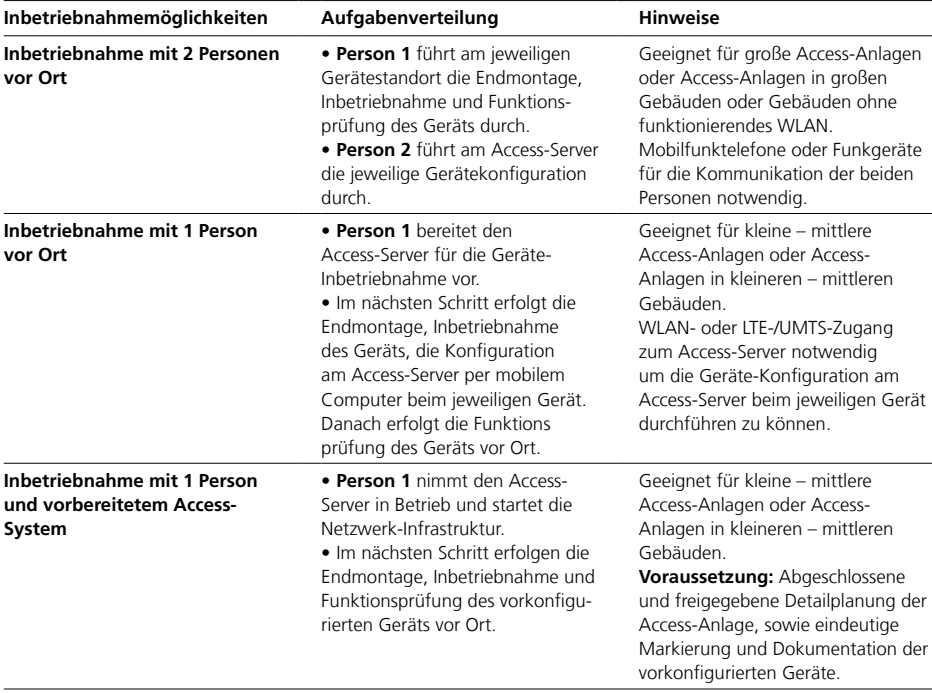

### <span id="page-17-0"></span>**Access-System**

Empfohlener Ablauf der Inbetriebnahme

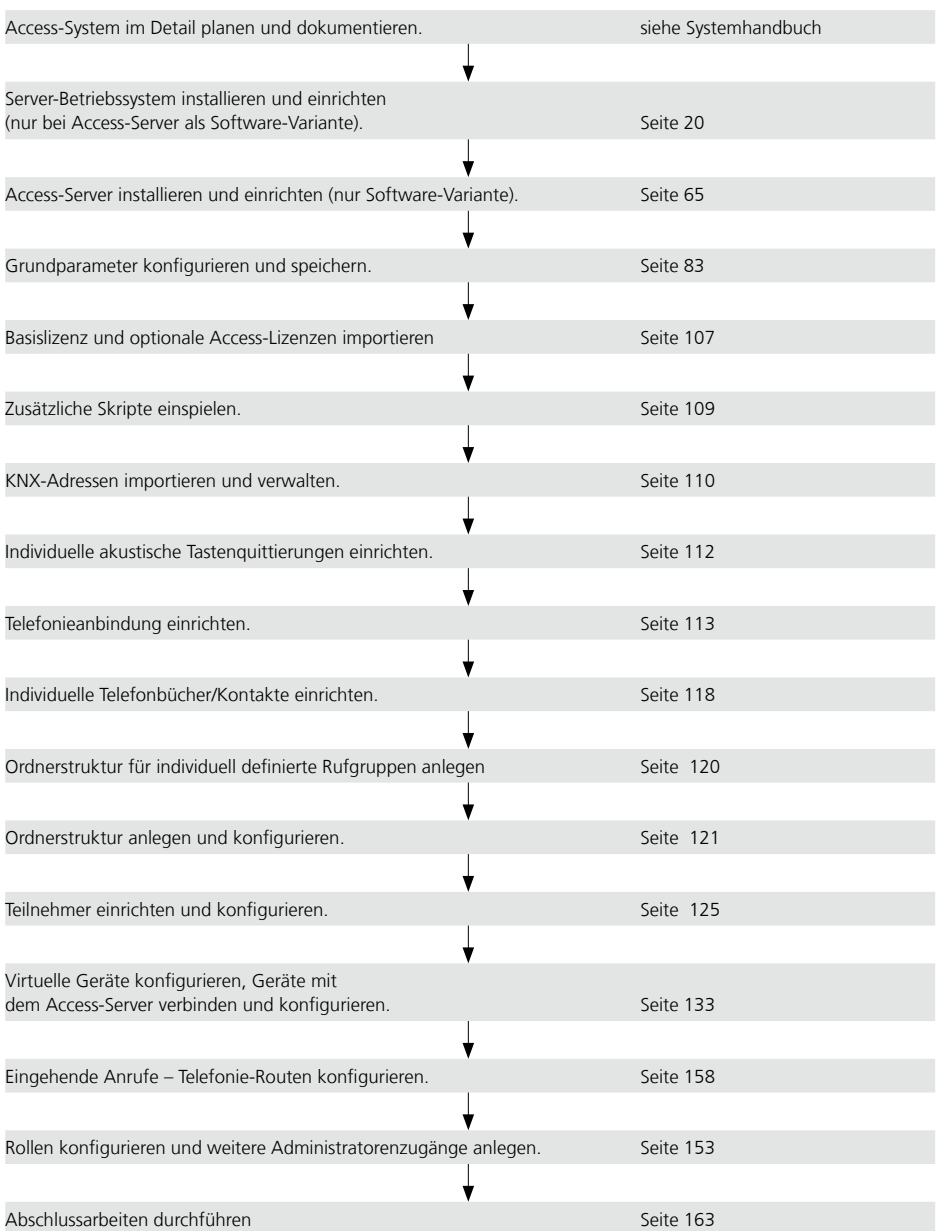

### <span id="page-18-0"></span>**Neueste Systemversion verwenden**

Der Access-Server als Hard- oder Software-Variante wird immer in der aktuellsten Access-Systemversion ausgeliefert.

Bis zur Inbetriebnahme beim Kunden kann es möglich sein, dass eine neuere Systemversion vorliegt.

#### **Hinweise**

• Ab Access-Server 3.0.0 wurde der Aktualisierungsprozess des Access-Servers überarbeitet. Die Systemaktualisierung wird zukünftig nicht über den Access-Server angestoßen, sondern über den Access-Server-Installer durchgeführt (siehe Kapitel Systemaktualisierung/ Update).

• Der externe Zugriff auf neue Systemversionen ist den Access Certified Partners "ACP" vorbehalten.

• Neuere Systemversionen können kostenpflichtig sein.

• Verwenden Sie nach Möglichkeit immer die aktuellste Systemversion des Access-Servers und halten diesen immer auf dem neuesten Stand.

• Die Aktualisierung der Hardware-Variante eines Access-Servers ist nur durch einen ACP möglich. In Anspruch genommene Dienstleistungen der ACPs können kostenpflichtig sein.

#### **Vorgehensweise**

**1** Lassen Sie über einen ACP prüfen, ob eine neuere Systemversion des Access-Servers vorliegt. **2** Liegt eine neuere Systemversion vor, lassen Sie sich diese vom ACP ggf. kostenpflichtig ausliefern, installieren oder aktualisieren.

### **Netzwerkkonfiguration ändern/anpassen**

Die Siedle-Access-Server werden mit einer Standard-Netzwerkkonfiguration ausgeliefert. Die Siedle-Access-Server sind dabei als DHCP- und NTP-Server vorkonfiguriert.

Abhängig von der kundenseitigen Netzwerkinfrastruktur und den bereits vorhandenen/eingerichteten Netzwerkdiensten kann es sein, dass die Standardkonfiguration des Siedle-Access-Servers geändert werden muss.

<span id="page-19-0"></span>Microsoft Server 2012 R2 Standard

### **Installations- und Betriebsvoraussetzungen**

Um den Siedle-Access-Server ordnungsgemäß betreiben zu können, müssen Sie die folgenden Installationsvoraussetzungen erfüllen:

**1** Die von Ihnen bereitgestellte Serverhardware erfüllt mindestens die technisch spezifizierten Systemvoraussetzungen für den Access-Server.

**2** Als Serverbetriebssystem müssen Sie den **Microsoft Server 2012 R2 Standard** als Standard-Vollinstallation (keine Virtualisierung) installieren. **3** Sie vergeben für das Server-Betriebssystem eine statische IP-Adresse.

**4 Optional:** Sie vergeben an das Server-Betriebssystem die Rolle des **DHCP-Servers** und eventuell des **NTP-Servers**, falls in Ihrem Netzwerk kein DHCP- und NTP-Server betrieben wird.

**5** Sie aktivieren nur die Services, die für den Betrieb des Siedle-Access-Servers notwendig sind, und aktivieren eventuell den NTP-Server. **6** Auf dem konfigurierten Server-Betriebssystem installieren Sie ausschließlich den Siedle-Access-Server. Darüberhinaus dürfen Sie keine weiteren Serverdienste installieren, da dies zur Leistungsbeeinträchtigung des Siedle-Access-Servers führen kann. (**Regel:** 1 Serverdienst je Server-Betriebssystem-Installation.) **7** Die Netzwerkinfrastruktur entspricht der vorgegebenen Spezifikation für Siedle Access. **8** Alle Netzwerk-Teilnehmer des Access-Servers werden über diese Netzwerkinfrastruktur betrieben.

### **MS-Server installieren**

Sie müssen den Microsoft Server in der Installationsvariante **Vollinstallation installieren – Server mit grafischer Benutzeroberfläche** auf der Serverhardware.

### **Vorgehensweise**

**1** Starten Sie die Installation des Server-Betriebssystems. **2** Als Installationsoption für das Server-Betriebssystem wählen Sie die Variante **Vollinstallation** aus **– Server mit grafischer Benutzeroberfläche (Servergrafikshell)**.

**3** Führen Sie die Installation des Server-Betriebssystems aus.

### **Hinweis**

• Die in dieser Inbetriebnahmeanleitung verwendeten Werte für IP-Adressen und Netzwerkeinträge sind nur beispielhaft und können von Ihrer Netzwerkumgebung abweichen.

<span id="page-20-0"></span>Statische IP-Adresse vergeben

### **Anmelden Vorgehensweise**

**1** Melden Sie sich am Windows-Server mit denen von Ihnen bei der Installation vergebenen Administrator-Zugangsdaten an. **2** Der Desktop des Windows-Servers wird angezeigt.

#### **Hinweis**

Das Standard-Passwort für das Server-Betriebssystems eines Access-Servers 3… (Hardware-Variante) lautet: **SiedleAccessMain2015**

**Bitte ändern Sie das Passwort bei der Erstinbetriebnahme!**

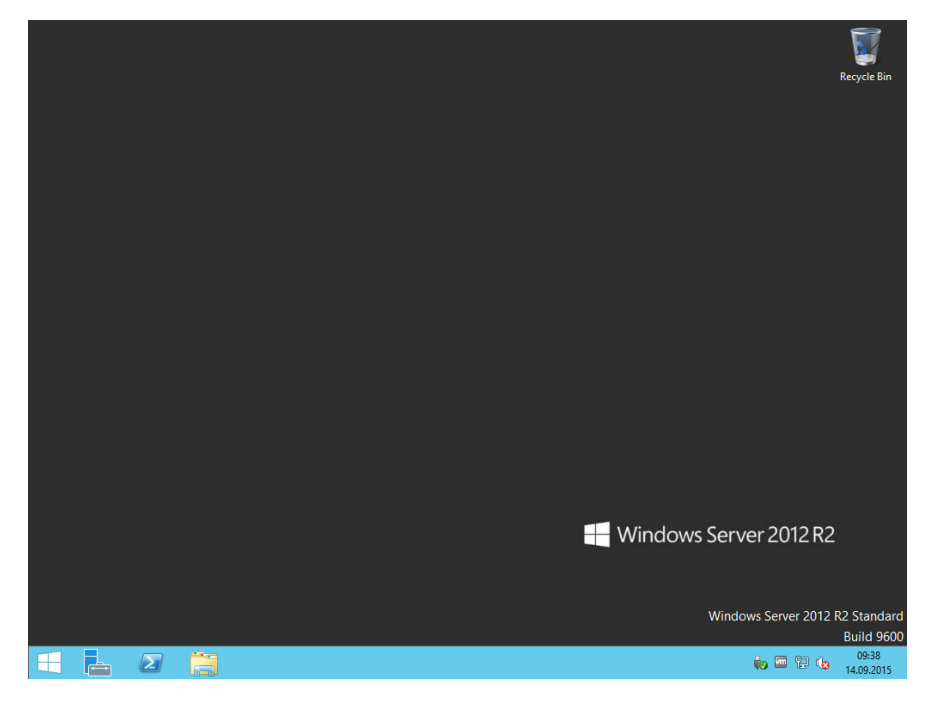

<span id="page-21-0"></span>Statische IP-Adresse vergeben

### **Statische IP-Adresse konfigurieren**

Um den Siedle-Access-Server ordnungsgemäß betreiben zu können, müssen Sie dem Server-Betriebssystem eine statische IP-Adresse vergeben.

Der Siedle-Access-Server ist dadurch immer unter der gleichen IP-Adresse erreichbar.

Eine fehlende statische IP-Adresse führt im Regelbetrieb zu Störungen oder möglichen Nichterreichbarkeit des Siedle-Access-Servers.

#### **Hinweis**

Alternativ können Sie die Einstellungen auch über das Startmenü erreichen: **Start -> Control Panel -> View network status and tasks -> Change adapter settings -> Doppelklick auf den verwendeten Netzwerkadapter -> Properties -> Doppelklick auf Internet Protocol Version 4 (TCP/ IPv4).**

#### **Vorgehensweise**

**1** Klicken Sie mit der rechten Maustaste auf das Netzwerk-Icon, um das Kontextmenü zu öffnen. **2** Klicken Sie auf **Open Network and Sharing Center**. **3** Klicken Sie auf **Change adapter settings**.

**4** Doppelklicken Sie auf den zu verwendenden Netzwerkadapter, um die Eigenschaften des Netzwerkadapters zu öffnen. **5** Klicken Sie auf **Properties**, um die Eigenschaften der Netzwerkkarte anzeigen zu lassen. **6** Doppelklicken Sie auf **Internet** 

**Protocol Version 4 (TCP/IPv4)** um die Einstellungen zu ändern. **7** Klicken Sie auf **Use the following IP adress:** um dem Server-Betriebssystem eine statische IP-Adresse zu vergeben.

**8** Geben Sie im Eingabefeld **IP adress** eine IP-Adresse an, unter der das Server-Betriebssystem erreichbar sein soll (z. B. 192.168.1.1). **9** Geben Sie im Eingabefeld **Subnet mask** die Subnetzmaske ein (z. B. 255.255.255.0).

Fortsetzung siehe Folgeseite …

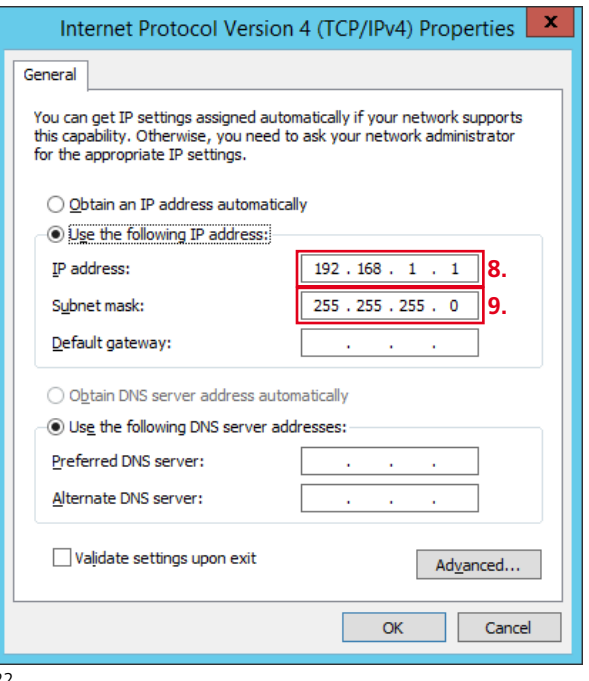

### <span id="page-22-0"></span>**Default-Gateway und DNS-Server konfigurieren**

Wenn Sie den Access-Server nicht ausschließlich im Inselbetrieb einsetzen, sondern diesen in Ihr Bestandsnetzwerk einbinden (z. B. Domäne, Access-Gateway) oder der Access-Server über das Internet erreichbar sein soll (z. B. Siedle App für Access), müssen Sie die korrekten IP-Adressen für das **Default gateway** und den **Preferred DNS server** eintragen.

#### **Vorgehensweise**

**10** Geben Sie die IP-Adresse im Feld **Default gateway** ein.

**11** Geben Sie die IP-Adresse im Feld **Prefered DNS server** ein. **12 Optional:** Geben Sie, insofern

bekannt, die IP-Adresse im Feld **Alternate DNS server** ein.

**13 Optional:** Aktivieren Sie die Option **Validate settings upon** 

**exit**, um die vorgenommenen Netzwerkeinstellungen durch den Windows-Server überprüfen zu lassen.

**14** Bestätigen Sie Ihre Eingaben mit **OK**.

**15** Schließen Sie noch offene Fenster, die Sie für diese Konfiguration geöffnet hatten. **16** Sie haben die Netzwerkeinstellungen des Server-Betriebssystems konfiguriert und befinden sich wieder auf dem Desktop des Server-Betriebssystems.

#### **Hinweis**

• Die korrekten IP-Adressen erhalten Sie von Ihrem zuständigen Netzwerkadministrator.

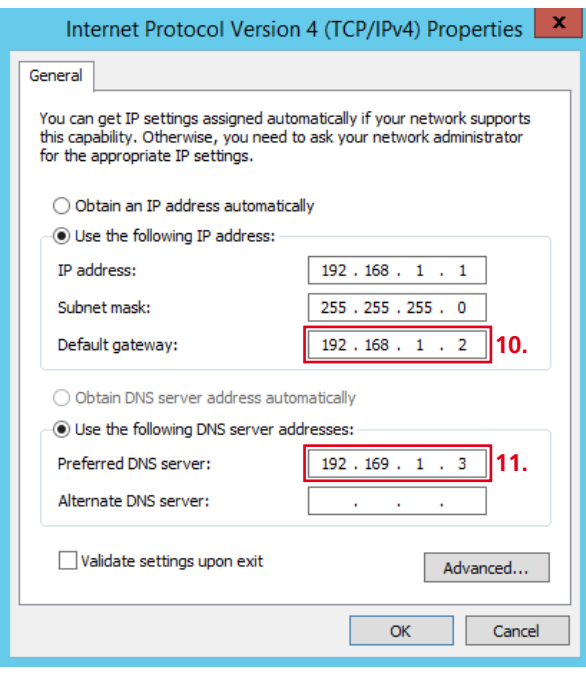

<span id="page-23-0"></span>DHCP-Serverdienst einrichten und konfigurieren

### **Server-Manager starten**

**Vorgehensweise**

Über den Server-Manager können Sie am Server-Betriebssystem den DHCP-Serverdienst hinzufügen.

**1** Klicken Sie auf den **Windows-Start-Button** (linke untere Ecke), um den Startbildschirm des Windows-Servers zu öffnen.

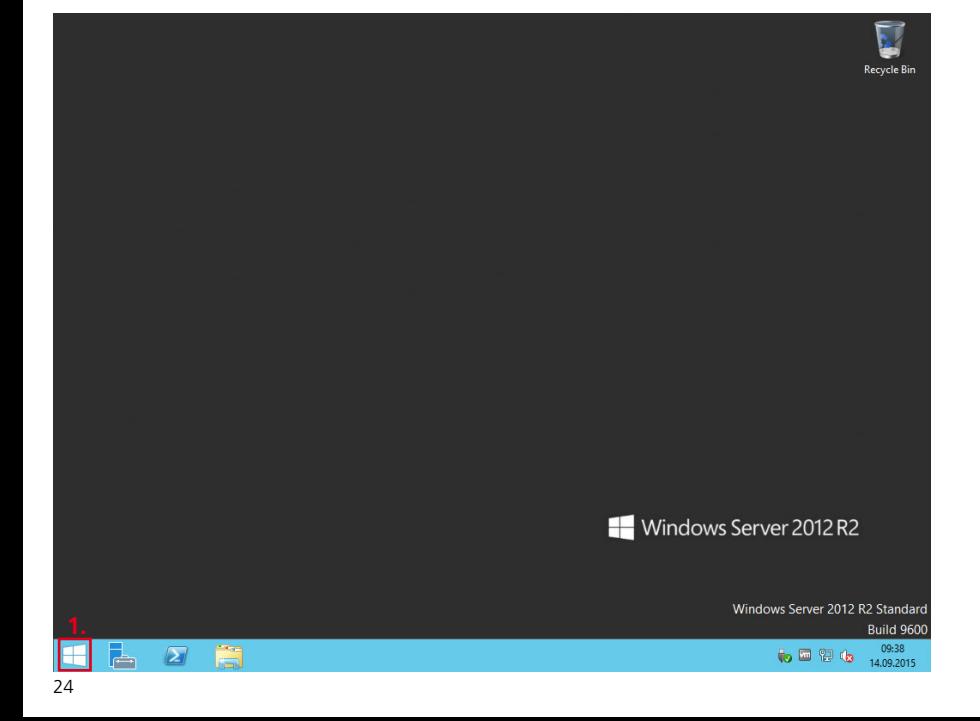

**Server-Manager starten** (Fortsetzung)

### **Vorgehensweise**

**2** Klicken Sie auf die Kachel **Server Manager**, um den Server-Manager zu starten. **3** Das **Dashboard** (Startseite) des

Server-Managers öffnet sich.

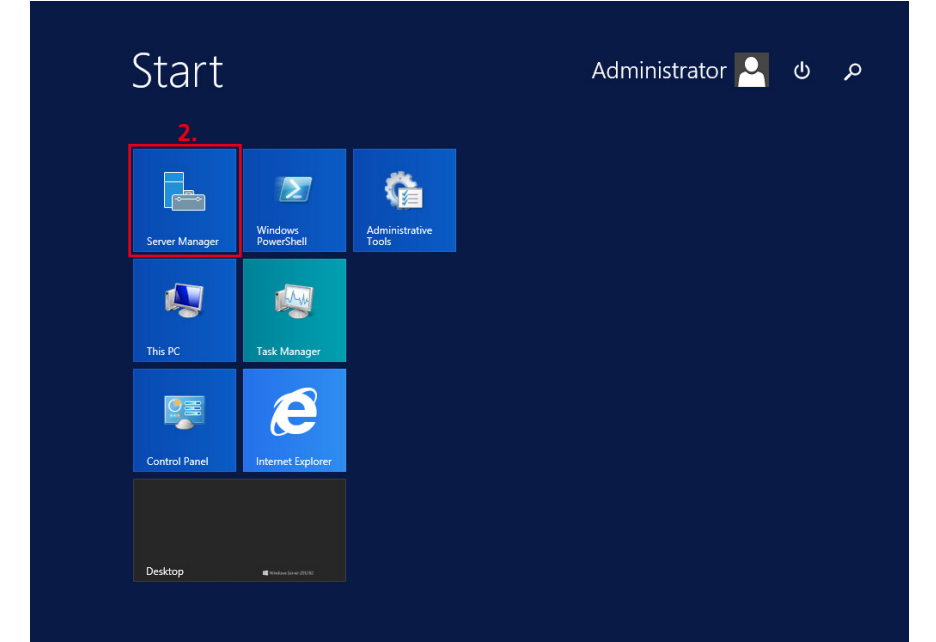

DHCP-Serverdienst einrichten und konfigurieren

**Server-Manager starten** (Fortsetzung)

**Vorgehensweise 4** Klicken Sie auf **2 Add roles and features**. **5** Die Seite **Before you begin** öffnet sich.

#### **Hinweise**

• Mit dem Server-Manager können Sie nicht nur Ihren eigenen Server, sondern auch andere Server verwalten.

• Im unteren Bereich des Dashboards bei **Roles and Servers Groups**, werden die verfügbaren Server und die eingerichteten Server-Dienste angezeigt. Nach der Einrichtung des DHCP-Serverdienstes, wird auch dieser dort angezeigt.

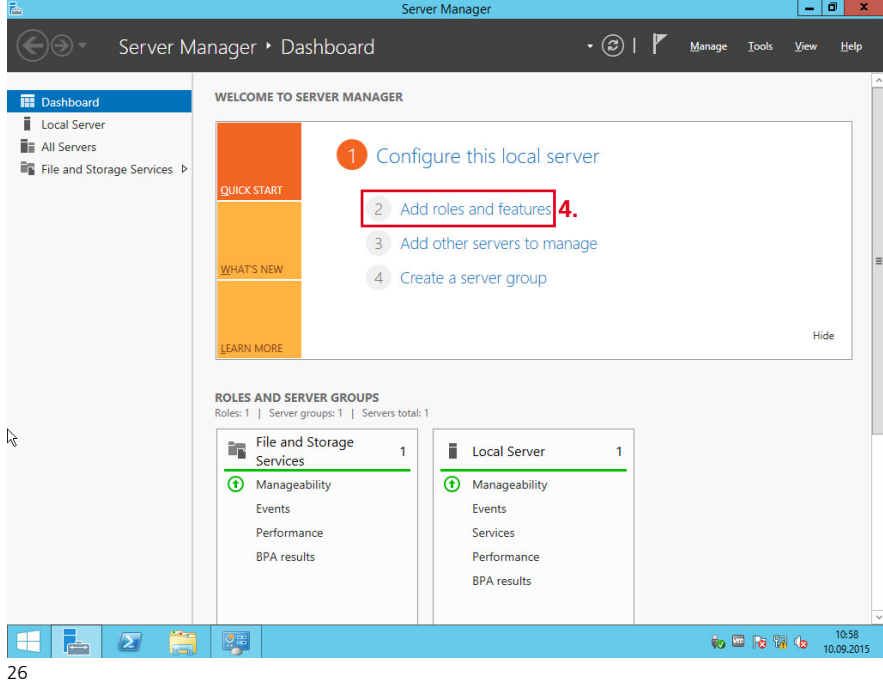

### <span id="page-26-0"></span>**DHCP-Serverdienst hinzufügen Vorgehensweise**

## **1** Lesen Sie bei Bedarf die Hinweise

#### zum **Add Roles and Features Wizard**.

**2 Optional:** Wenn dieser Hinweis zukünftig nicht mehr angezeigt werden soll, klicken Sie auf **Skip** 

### **this page by default**.

**3** Klicken Sie auf **Next**.

**4** Die Seite **Select Installation Type** öffnet sich.

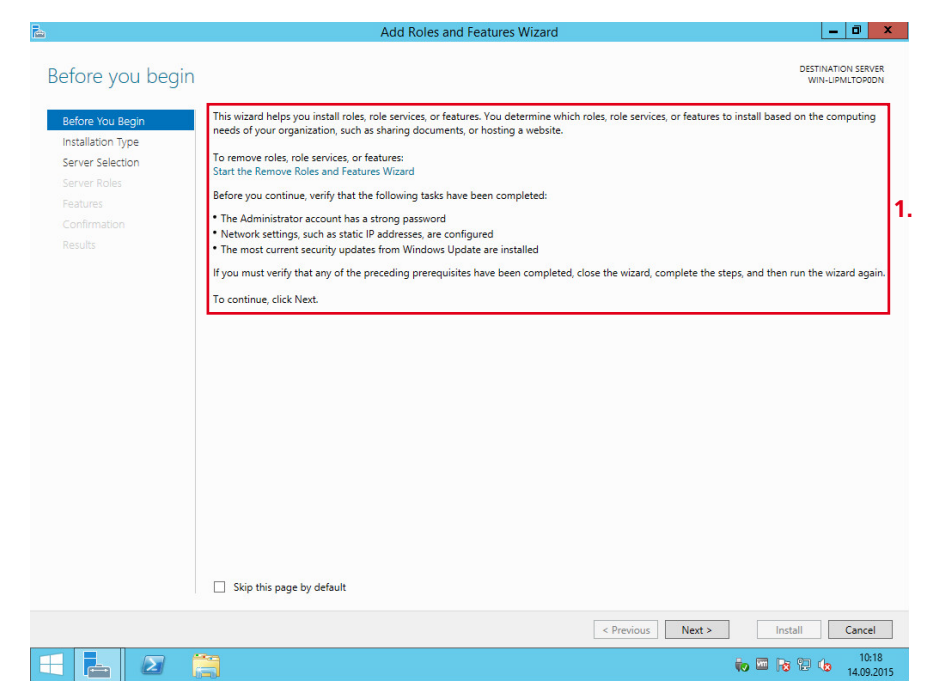

DHCP-Serverdienst einrichten und konfigurieren

**DHCP-Serverdienst hinzufügen** (Fortsetzung)

### **Vorgehensweise**

**5** Wenn nicht bereits vorausgewählt, wählen Sie die Option **Role-based or feature-based installation** aus. **6** Klicken Sie auf **Next**. **7** Die Seite **Select destination server** öffnet sich.

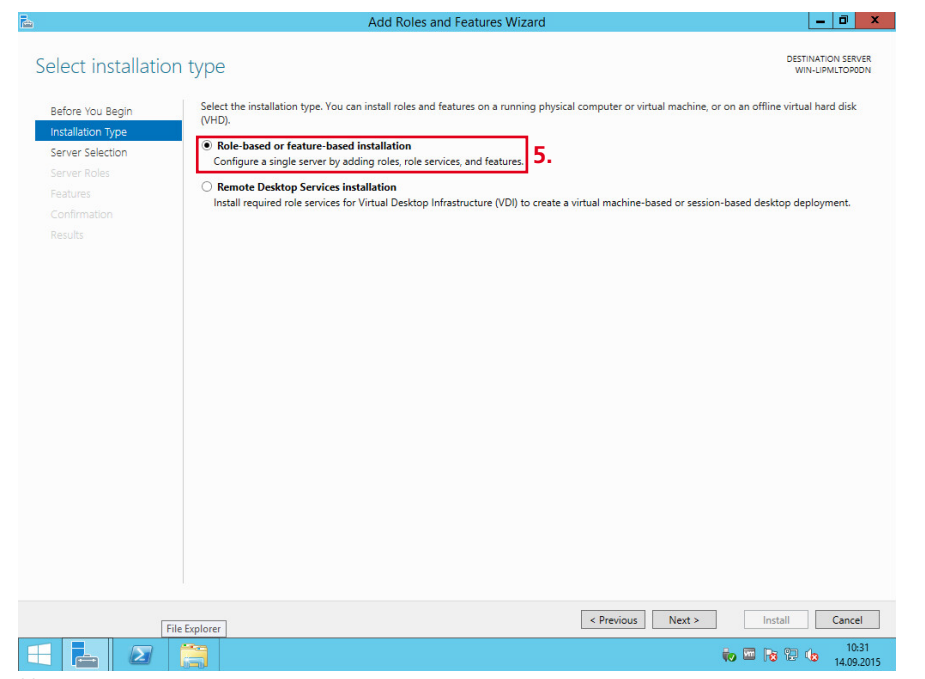

### **DHCP-Serverdienst hinzufügen**

(Fortsetzung)

### **Vorgehensweise**

**8** Wenn nicht bereits vorausgewählt, wählen Sie die Option **Select a server from the server pool** aus. **9** Wenn nicht bereits vorausgewählt, wählen Sie Ihren Server aus. **10** Kontrollieren Sie, ob die angezeigte IP-Adresse mit der IP-Adresse

Ihres Servers übereinstimmt. **11** Klicken Sie auf **Next**.

**12** Die Seite **Select server roles** öffnet sich.

#### **Hinweis**

• Im Bereich **Server Pool**, werden alle für den Server-Manager erreichbaren Server angezeigt. Ihren Server können Sie anhand der vergebenen IP-Adresse identifizieren. Sollten Sie ihre IP-Adresse nicht ausfindig machen, kontrollieren Sie die Netzwerkeinstellungen Ihres Servers.

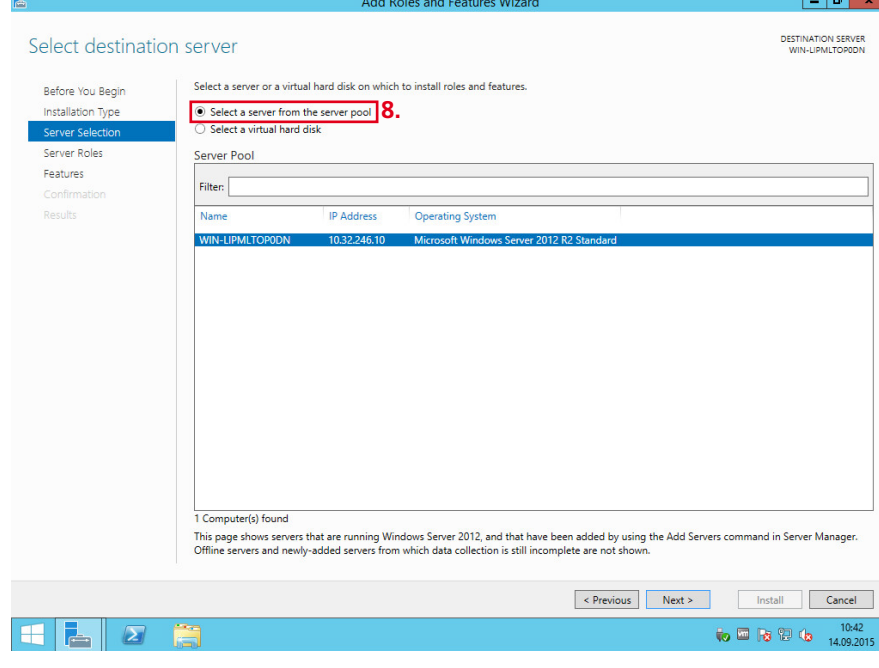

DHCP-Serverdienst einrichten und konfigurieren

**DHCP-Serverdienst hinzufügen** (Fortsetzung)

#### **Vorgehensweise**

**13** Wenn nicht bereits vorausgewählt, wählen Sie die Option **DHCP Server** aus. **14** Klicken Sie auf die Checkbox von DHCP Server, um die Rolle DHCP-Server zu aktivieren. **15** Die Unter-Seite **Add features that are required for DHCP Server?** öffnet sich.

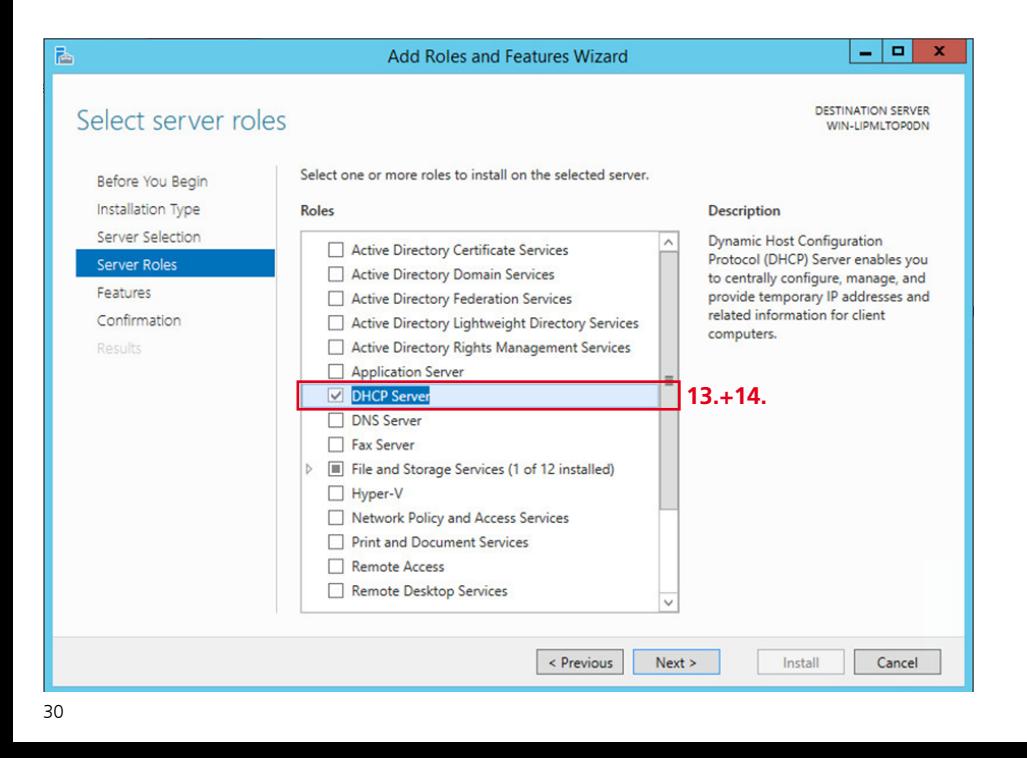

### **DHCP-Serverdienst hinzufügen**

(Fortsetzung)

### **Vorgehensweise**

**16** Wenn nicht bereits aktiviert, klicken Sie auf die Checkbox von **Include management tools (if applicable)**, um für den DHCP-Serverdienst die Verwaltungswerkzeuge mit zu aktivieren. **17** Klicken Sie auf **Add Features**. **18** Sie befinden Sie wieder auf der Seite **Select server roles**. **19** Klicken Sie auf **Next**.

**20** Die Seite **Select features** öffnet sich.

### **Hinweis**

• Alle bisherigen Schritte können beliebig oft wiederholt werden, um z. B. den bestehen Funktionsumfang des DHCP-Serverdienstes zu erweitern.

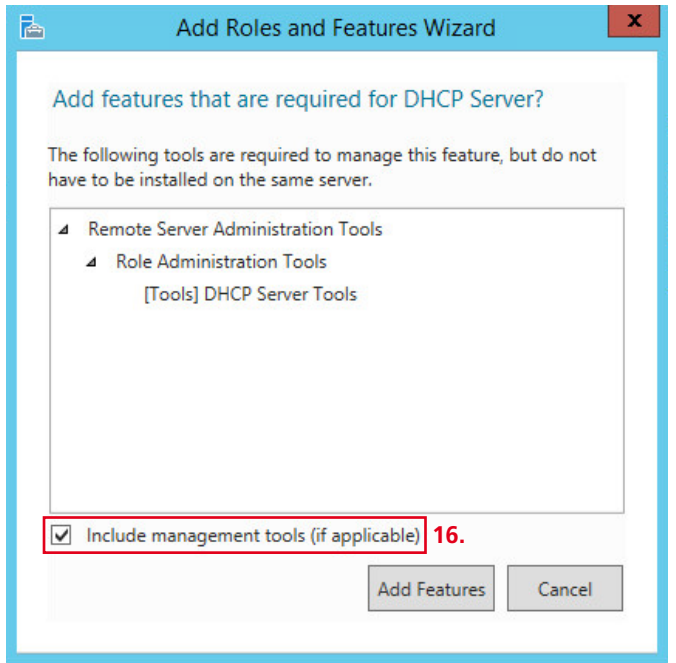

DHCP-Serverdienst einrichten und konfigurieren

**DHCP-Serverdienst hinzufügen** (Fortsetzung)

### **Vorgehensweise**

**21** Wählen Sie keine weiteren Funktionen/Werkzeuge aus. **22** Klicken Sie auf **Next**. **23** Die Seite **DHCP Server** öffnet sich.

### **Hinweis**

• Für den Betrieb des Access-Servers werden keine weiteren Zusatzfunktionen/-werkzeuge benötigt.

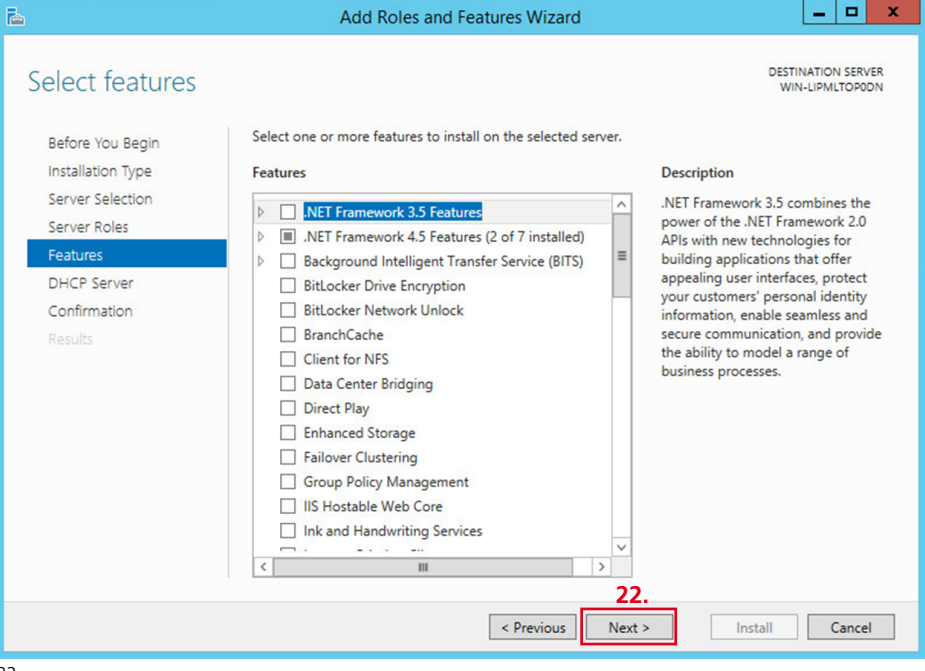

**DHCP-Serverdienst hinzufügen** (Fortsetzung)

**Vorgehensweise 24** Lesen Sie bei Bedarf die Hinweise zum **DHCP-Server**. **25** Klicken Sie auf **Next**. **26** Die Seite **Confirm installation selections** öffnet sich.

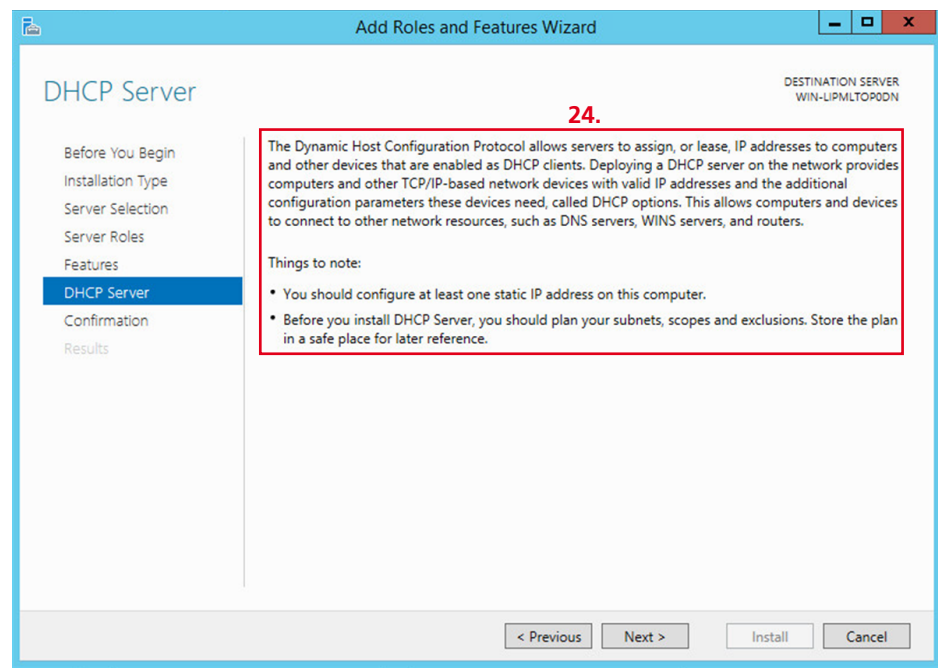

DHCP-Serverdienst einrichten und konfigurieren

**DHCP-Serverdienst hinzufügen** (Fortsetzung)

#### **Vorgehensweise**

**27** Wählen Sie keine weiteren Optionen aus. **28** Klicken Sie auf **Install**. **29** Die Seite **Installation progress** öffnet sich.

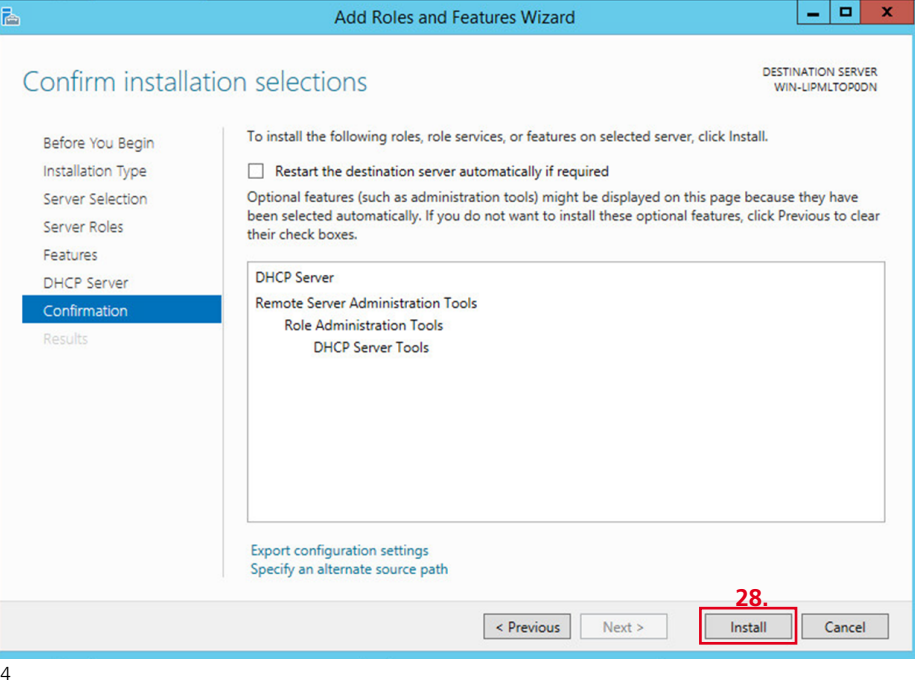

### **DHCP-Serverdienst hinzufügen**

(Fortsetzung)

#### **Vorgehensweise**

**30** Klicken Sie auf **Close**, um den Vorgang abzuschließen. **31** Sie befinden sich wieder auf der Seite **Dashboard** (Startseite) des Server-Managers.

### **Hinweis**

• Sie haben den DHCP-Serverdienst noch nicht vollständig eingerichtet. Im Notifications-Bereich auf dem **Dashboard** (Startseite) des Server-Managers wird ein gelbes Warndreieck angezeigt.

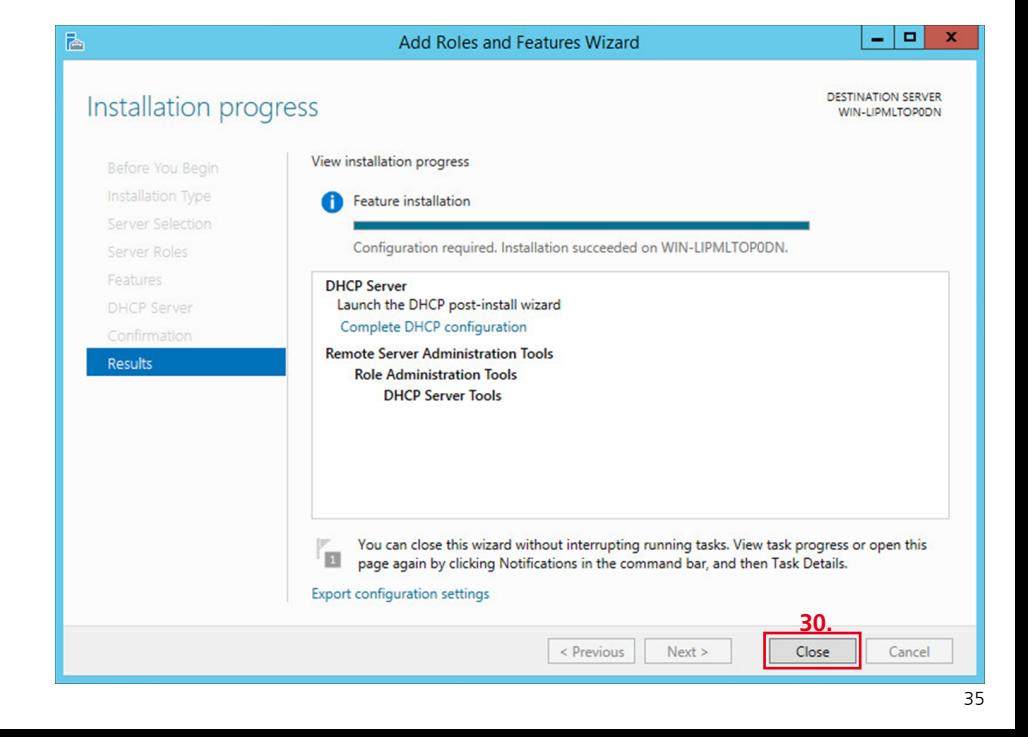

DHCP-Serverdienst einrichten und konfigurieren

### **DHCP-Serverdienst hinzufügen**

(Fortsetzung) Um die Einrichtung des DHCP-Serverdienstes fertig zu stellen, muss die Einrichtung des DHCP-Serverdienstes im Server-Betriebssystem noch abgeschlossen werden.

### **Vorgehensweise**

**32** Klicken Sie im Kopfbereich auf das **Fähnchensymbol mit dem gelben Warndreieck**, um den Notifications-Bereich des Server-Betriebssystems zu öffnen. **33** Der **Notifications-Bereich** wird

mit der Meldung geöffnet, die durch das gelbe Warndreieck angezeigt wurde.

#### **Hinweis**

• Im Bereich **Roles and Server Groups** wird nun auch der von Ihnen eingerichtete DHCP-Serverdienst als Kachel angezeigt und kann von hier aus direkt verwaltet werden.

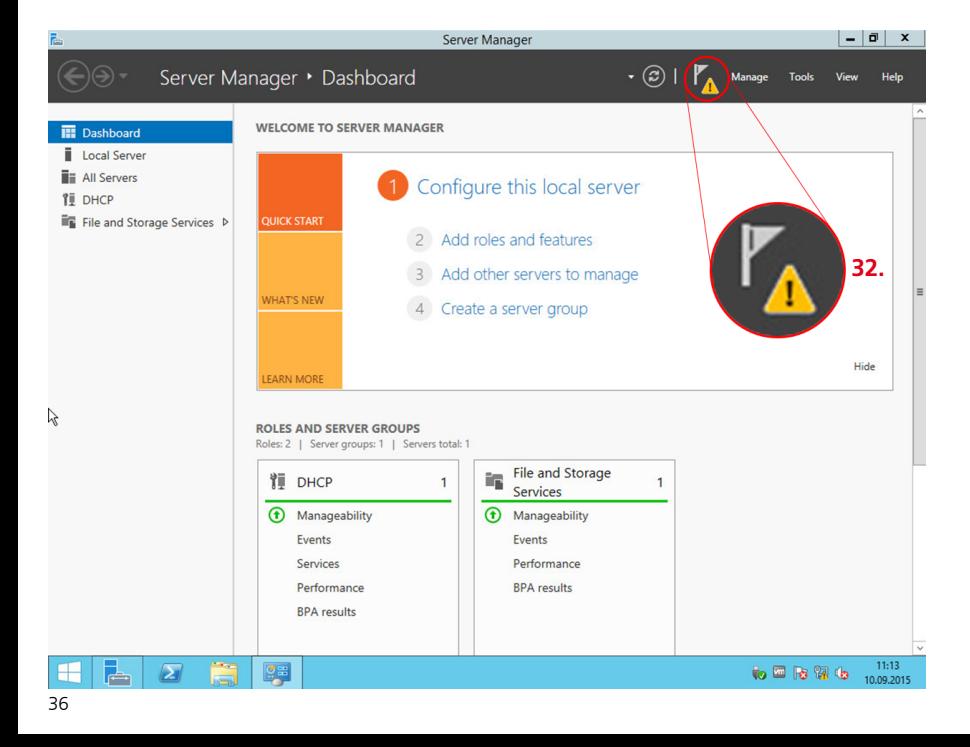
**DHCP-Serverdienst hinzufügen** (Fortsetzung)

**Vorgehensweise 34** Klicken Sie auf **Complete DHCP configuration**, um die Einrichtung des DHCP-Serverdienstes abzuschließen.

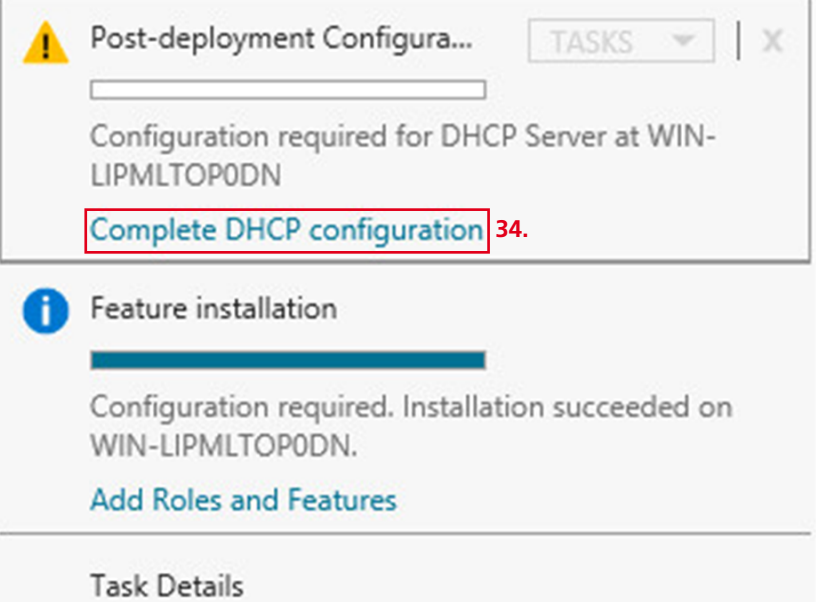

DHCP-Serverdienst einrichten und konfigurieren

**DHCP-Serverdienst hinzufügen** (Fortsetzung)

# **Vorgehensweise**

**35** Lesen Sie bei Bedarf die Hinweise zum **DHCP-Server**. **36** Klicken Sie auf **Commit**. **37** Die Seite **Confirm installation selections** öffnet sich.

#### **Hinweis**

• Um die Einrichtung des DHCP-Serverdienstes zu vervollständigen, werden systemseitig noch Gruppenrichtlinien für die Verwaltung des DHCP-Serverdienstes hinzugefügt.

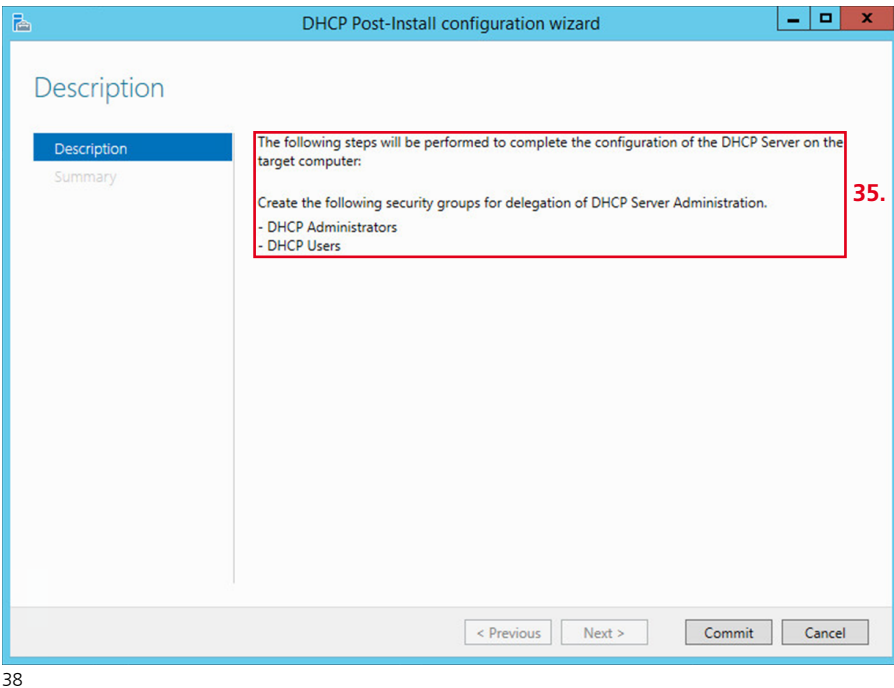

# **DHCP-Serverdienst hinzufügen**

(Fortsetzung)

#### **Vorgehensweise**

**38** Lesen Sie bei Bedarf die Hinweise

# zum **DHCP-Server**.

**39** Klicken Sie auf **Close**. **40** Sie befinden sich wieder auf der Seite **Dashboard** (Startseite) des Server-Managers.

**41** Schließen Sie den Server-Manager. **42** Sie haben den DHCP-Serverdienst vollständig eingerichtet.

### **Hinweis**

• Ein Neustart des DHCP-Serverdienstes auf den Zielgeräten ist nicht möglich/notwendig, da es diese in unserem Fall noch nicht gibt.

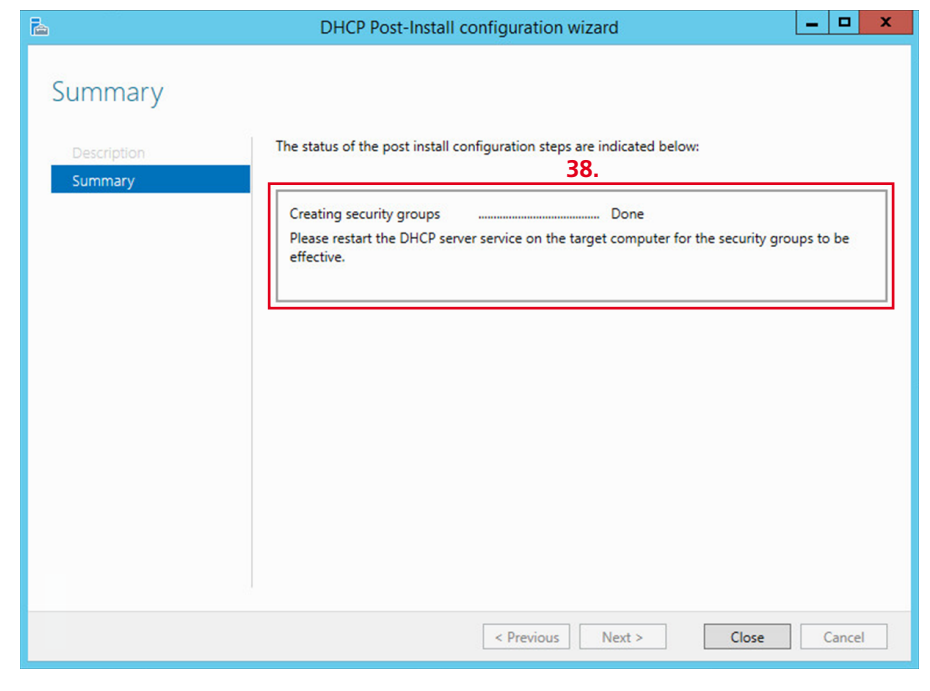

DHCP-Serverdienst einrichten und konfigurieren

# **Notwendige Dienste und Optionen konfigurieren**

Vor der Installation des Siedle-Access-Servers, müssen Sie am Server-Betriebssystem den DHCP-Serverdienst mit einem vorgegebenen und konfigurierten IPv4-Adresspool (Scope) und verschiedenen DHCP-Optionen konfigurieren.

# **Vorgehensweise**

**1** Klicken Sie auf den **Windows-Start-Button** (linke untere Ecke). um den Startbildschirm des Windows-Servers zu öffnen. **2** Klicken Sie auf **Administrative Tools > DHCP**. **3** Das Menü **DHCP** öffnet sich. **4** Öffnen Sie den Menübaum im Navigationsbereich (linke Spalte). **5** Klicken Sie mit der rechten

Maustaste auf **IPv4**, um das Kontextmenü zu öffnen. **6** Klicken Sie im geöffneten Kontextmenü auf **New Scope…**, um einen IPv4-Adressbereich für den DHCP-Serverdienst zu konfigurieren. **7** Der Einrichtungsassistent öffnet sich.

#### **Hinweise**

• Nicht alle aufgezeigten Einstellungen sind für den ordnungsgemäßen Betrieb des Siedle-Access-Servers notwendig.

• Optionale Einstellungen sind als solche gekennzeichnet und erklärt.

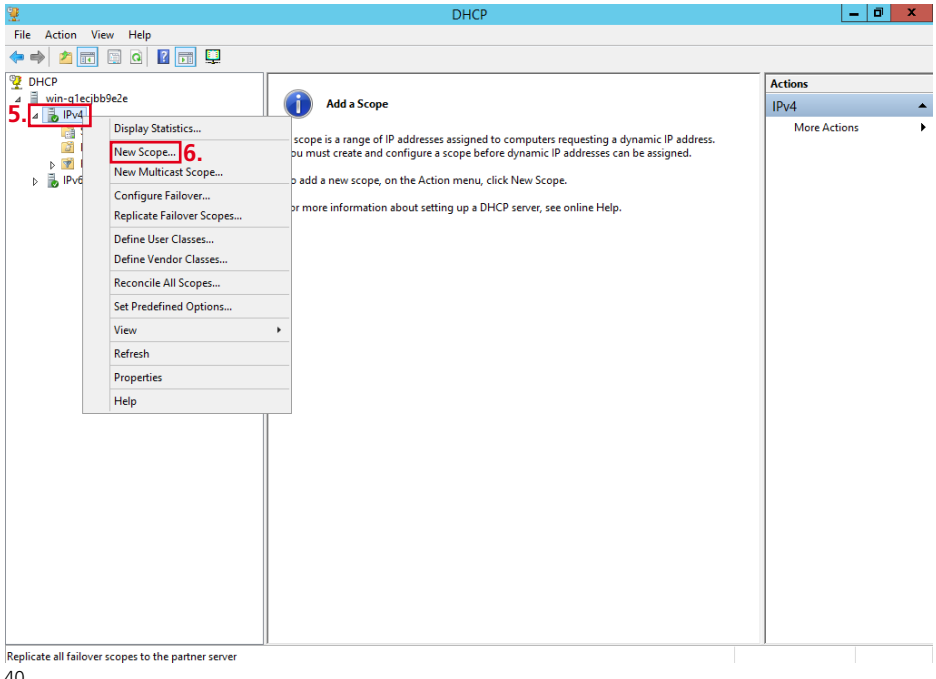

**Einrichtungsassistent – Konfiguration beginnen**

# **Vorgehensweise**

**1** Klicken Sie auf **Next**, um die Konfiguration des IPv4- Adressbereich für den DHCP-Serverdienst zu beginnen. **2** Das Menü **Scope Name** öffnet sich.

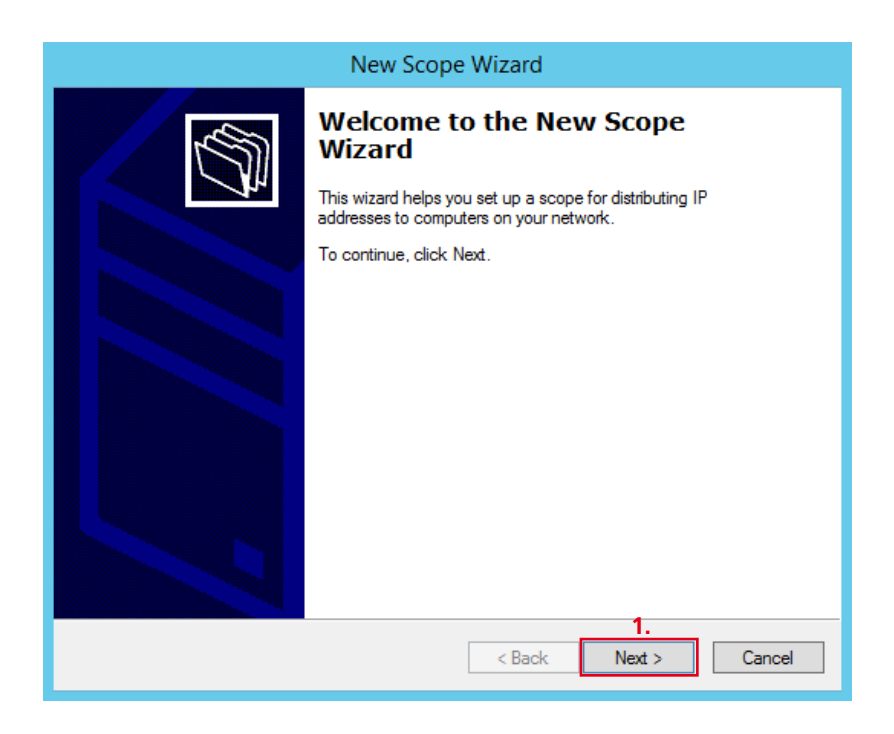

DHCP-Serverdienst einrichten und konfigurieren

## **Name des Serverdienstes eintragen**

Um den neuen IPv4-Adressbereich für den DHCP-Serverdienst identifizieren zu können, vergeben Sie im Menü **Scope Name** einen eindeutigen Namen. Optional können Sie eine Beschreibung hinzufügen.

# **Vorgehensweise**

**1** Klicken Sie in das Eingabefeld **Name**.

**2** Geben Sie einen eindeutigen Namen (z. B. Access) ein. **3** Klicken Sie in das Eingabefeld

# **Description**.

**4** Geben Sie eine verständliche Beschreibung ein.

- **5** Klicken Sie auf **Next**.
- **6** Das Menü **IP Adress Range** öffnet sich.

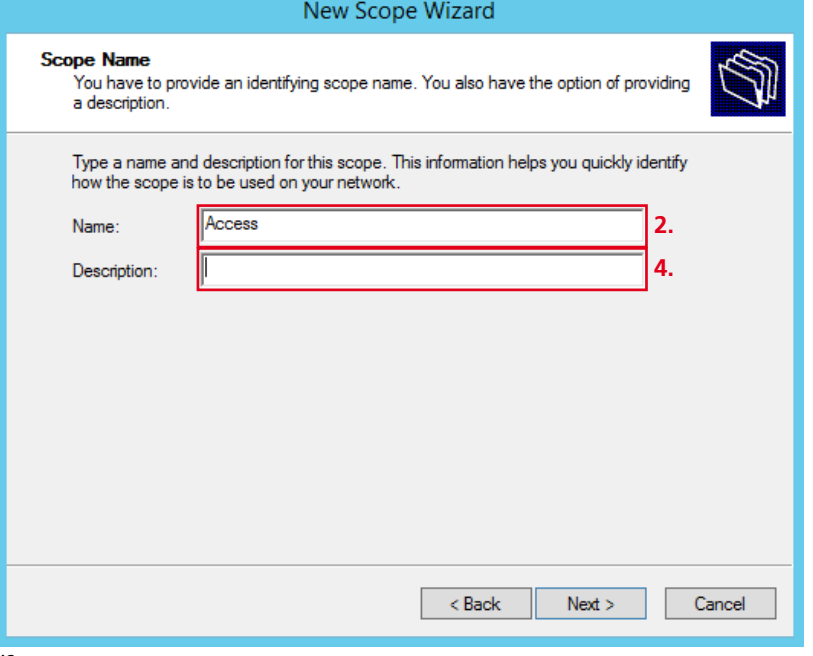

# **IP-Adressbereich festlegen**

Um den neuen IPv4-Adressbereich für den DHCP-Serverdienst festzulegen, vergeben Sie die Start- und die End-IP-Adresse und verändern ggf. das Suffix und die Subnetzmaske.

#### **Vorgehensweise**

**1** Klicken Sie in das Eingabefeld

# **Start IP adress**.

**2** Geben Sie die Start-IP-Adresse des IPv4-Adressbereichs ein.

**3** Klicken Sie in das Eingabefeld **End IP adress**.

**4** Geben Sie die End-IP-Adresse des IPv4-Adressbereichs ein.

**5** Verändern Sie im Bedarfsfall

das Suffix (**Length**) und die

Subnetzmaske (**Subnet mask**).

- **6** Klicken Sie auf **Next**.
- **7** Das Menü **Add Exclusion and**

**Delay** öffnet sich.

#### **Hinweis**

• Abhängig von der eingegebenen Start- und End-IP-Adresse, können Sie im Bedarfsfall die Einstellungen zu Suffix (Length) und Subnetzmaske (Subnet mask) passend verändern.

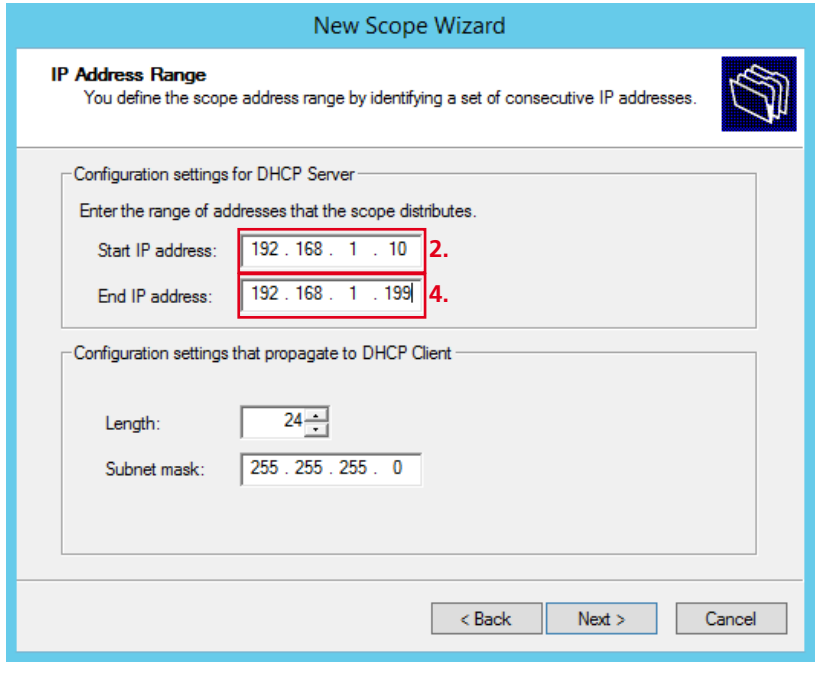

DHCP-Serverdienst einrichten und konfigurieren

# **Ausschlüsse im IP-Adressbereich und Server-Zeitverzögerung festlegen**

Ausschlüsse im IP-Adressbereich können notwendig sein, wenn in einem festgelegten IP-Adressbereich einzelne IP-Adressen oder ein oder mehrere IP-Adressbereiche nicht über den DHCP-Server dynamisch bereitgestellt werden sollen. Um bei eingehenden DHCP-Anfragen von Netzwerkteilnehmern den Versand einer DHCP-Antwort des Servers zu verzögern, kann eine Server-Zeitverzögerung verwendet werden.

# **Vorgehensweise**

**1** Klicken Sie in das Eingabefeld **Start IP adress**.

- **2** Geben Sie die Start-IP-Adresse des IPv4-Adressbereichs ein.
- **3** Klicken Sie in das Eingabefeld **End**
- **IP adress**.
- **4** Geben Sie die End-IP-Adresse des IPv4-Adressbereichs ein.

**5** Klicken Sie auf **Add**, um die

- Eingabe zu übernehmen.
- **6** Geben Sie die **Server-Zeitver-**
- **zögerung** in Millisekunden ein. **7** Klicken Sie auf **Next**.
- **8** Das Menü **Lease Duration** öffnet sich.

#### **Hinweis**

• Für den Betrieb des Siedle-Access-Servers, benötigen Sie im Regelfall keine Ausschlüsse im IP-Adressbereich oder eine Server-Zeitverzögerung. Diese Einstellungen sind daher kundenspezifisch und optional.

# New Scope Wizard **Add Exclusions and Delay** Exclusions are addresses or a range of addresses that are not distributed by the server. A delay is the time duration by which the server will delay the transmission of a DHCPOFFER message. Type the IP address range that you want to exclude. If you want to exclude a single address, type an address in Start IP address only. Start IP address: End IP address: **2.** Add **5. 4.** Excluded address range: Remove Subnet delay in milli second: ∩.∸ **6.**< Back Cancel  $Next >$

# **Gültigkeitsdauer der zugewiesenen IP-Konfiguration festlegen**

Jede vom DHCP-Server an einen DHCP-Client zugewiesene IP-Konfiguration ist in ihrer Gültigkeitsdauer zeitlich begrenzt. Die Gültigkeitsdauer kann im Menü **Lease Duration** für alle vom DHCP-Server vergebenen IP-Adressen festgelegt werden.

#### **Vorgehensweise**

**1** Klicken Sie auf den Pfeil-Button im Drehfeld **Days** um den Zeitwert (Tag/ Stunde/Minute) der Gültigkeitsdauer von **30 Tagen** einzustellen.

- **2** Klicken Sie auf **Next**.
- **3** Das Menü **Configure DHCP-**

**Options** öffnet sich.

#### **Hinweis**

• Für den Betrieb des Siedle-Access-Servers verwenden Sie als Gültigkeitsdauer den Zeitwert **30 Tage**.

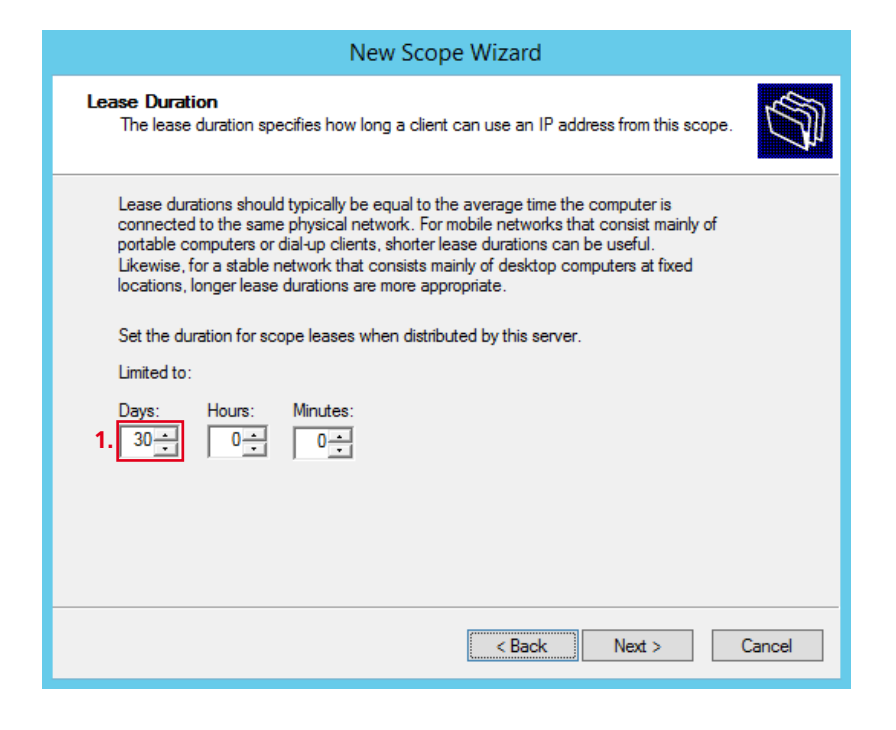

DHCP-Serverdienst einrichten und konfigurieren

### **DHCP-Optionen konfigurieren**

Um den Siedle-Access-Server ordnungsgemäß mit dem bestehenden Netzwerk zu verbinden, können Sie am Server-Betriebssystem folgende DHCP-Optionen konfigurieren:

- **• Router (Default Gateway)**
- **• Domain Name and DNS Server** Dies ermöglicht Ihnen mit einem Computer innerhalb des neu konfigurierten IPv4-Adressbereichs auch den Zugang zum bestehenden Netzwerk oder ins Internet.

# **Vorgehensweise**

**1** Klicken Sie im Optionsfeld auf **Yes, I want to configure these options now**, um die DHCP-Optionen zu konfigurieren.

- **2** Klicken Sie auf **Next**.
- **3** Das Menü **Router (Default Gateway)** öffnet sich.

### **Hinweis**

• Wird der Access-Server in einem geschlossenen Netzwerk ohne Anbindung zum Internet oder einem anderen Netzwerk betrieben (Inselbetrieb), oder ist keine Anbindung an ein anderes Netzwerk gewünscht, können Sie diese DHCP-Optionen auch inaktiv lassen. Damit entfallen die Konfigurationsarbeiten auf den nächsten drei Seiten.

# New Scope Wizard

#### **Configure DHCP Options**

You have to configure the most common DHCP options before clients can use the scope.

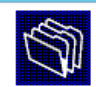

When clients obtain an address, they are given DHCP options such as the IP addresses of routers (default gateways), DNS servers, and WINS settings for that scope.

The settings you select here are for this scope and override settings configured in the Server Options folder for this server.

Do you want to configure the DHCP options for this scope now?

C Yes, I want to configure these options now **1.**

C No, I will configure these options later

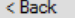

 $Next$ 

Cancel

# **IP-Adresse für Router/Gateway festlegen**

Um den Netzwerkteilnehmern im vergebenen IP-Adressbereich ein anderes Netzwerk zugänglich bzw. erreichbar zu machen (z. B. Internet), können Sie die IP-Adresse eines oder mehrerer Router/Gateways festlegen.

#### **Vorgehensweise**

**1** Klicken Sie in das Eingabefeld **IP adress**.

**2** Geben Sie die IP-Adresse des Routers/Gateways ein.

**3** Klicken Sie auf **Add**, um die Eingabe zu übernehmen. Wiederholen Sie ggf. den Vorgang, um zusätzliche IP-Adressen anderer **Router/**

# **Gateways** festzulegen.

**4** Klicken Sie auf **Next**.

**5** Das Menü **Domain Name and** 

**DNS Servers** öffnet sich.

#### **Hinweis**

• Wird der Access-Server in einem geschlossenen Netzwerk ohne Anbindung zum Internet oder einem anderen Netzwerk betrieben (Inselbetrieb), sind in dieser Eingabemaske keine Eingaben erforderlich.

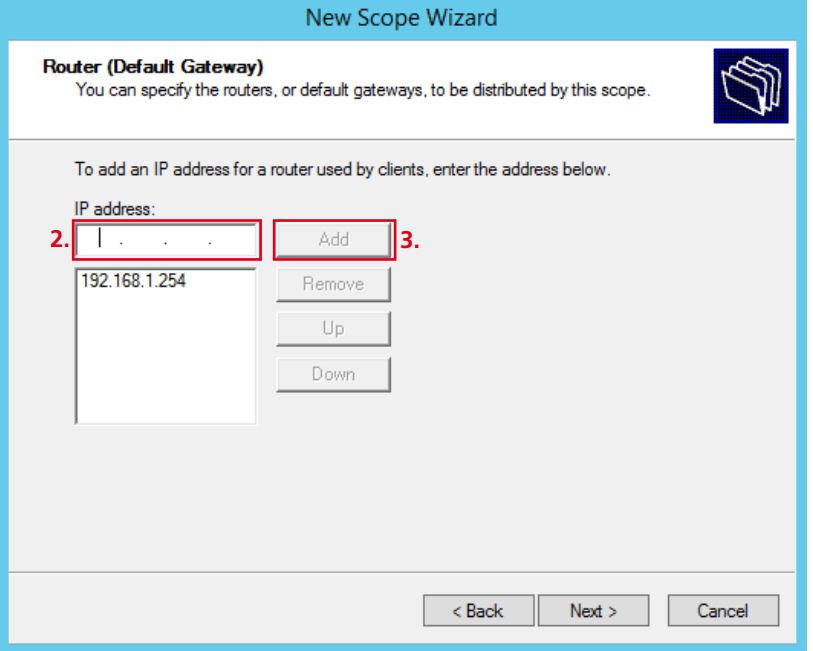

DHCP-Serverdienst einrichten und konfigurieren

### **Domainname und DNS-Server festlegen**

Um den Netzwerkteilnehmern im vergebenen IP-Adressbereich ein anderes Netzwerk zugänglich bzw. erreichbar zu machen (z. B. Internet), können Sie den **Domainnamen** und den **DNS-Server** des Bestandsnetzwerks festlegen. Dadurch ist es möglich, mit einem Laptop über das Access-Netzwerk ins Internet zu gelangen.

## **Wichtig!**

Geben sie nur DNS-Server an, die erreichbar sind! Angegebene und nicht erreichbare DNS-Server verhindern den Betrieb der Siedle-Hardware-Endgeräte.

# **Vorgehensweise**

**1** Klicken Sie in das Eingabefeld **Parent domain**.

- **2** Geben Sie den Domainnamen des Access-Netzwerks ein.
- **3** Klicken Sie in das Eingabefeld
- **IP adress**.

**4** Geben Sie die IP-Adresse des DNS-Servers ein, den die Clients zugewiesen bekommen sollen. **5** Klicken Sie auf **Add**, um die

Eingabe zu übernehmen.

**6** Wiederholen Sie ggf. den Vorgang, um zusätzliche IP-Adressen weiterer **DNS-Server** (Redundanz) festzulegen.

**7** Klicken Sie auf **Next**.

**8** Das Menü **WINS Servers** öffnet sich.

### **Hinweise**

• Der **Servername** kann optional vergeben werden; er ist für den Betrieb des Siedle-Access-Servers nicht notwendig.

• Wird der Access-Server in einem geschlossenen Netzwerk ohne Anbindung zum Internet oder einem anderen Netzwerk betrieben (Inselbetrieb), sind in dieser Eingabemaske keine Eingaben erforderlich.

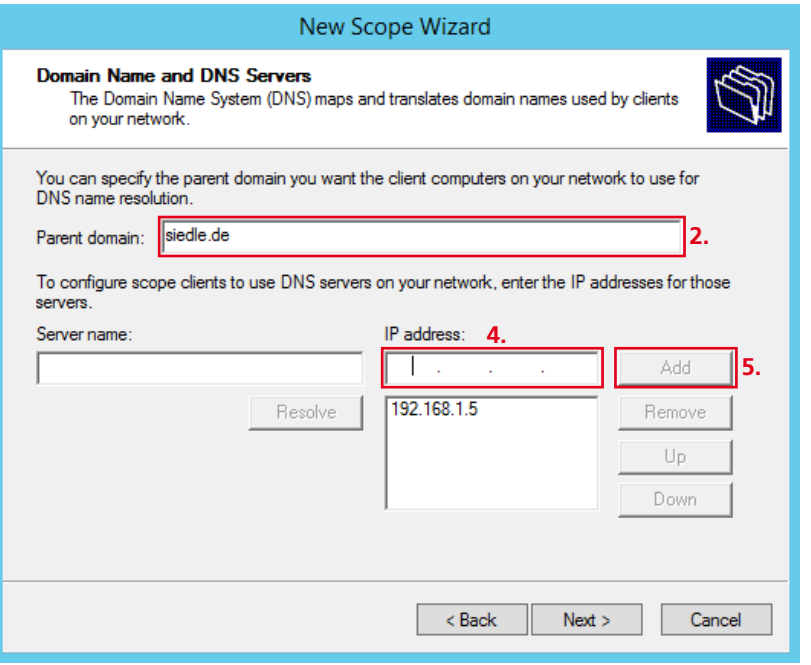

# **WINS-Server festlegen**

Der WINS-Serverdienst wurde in der Vergangenheit bei alten Server-Betriebssystemen (z. B. Windows NT) benötigt und ist bei aktuellen Server-Betriebssystemen ersetzt worden und für den Betrieb des Siedle-Access-Servers nicht mehr notwendig.

# **Wichtig!**

Betreiben Sie bereits einen oder mehrere WINS-Server in Ihrem Netzwerk, so tragen Sie diese hier ein.

#### **Vorgehensweise**

**1** Klicken Sie auf **Next**, um die Eingabe zu überspringen. **2** Das Menü **Activate Scope** öffnet sich.

# **Hinweise**

• Für den Betrieb des Siedle-Access-Servers ist dieser Dienst nicht notwendig und daher keine Eingaben erforderlich.

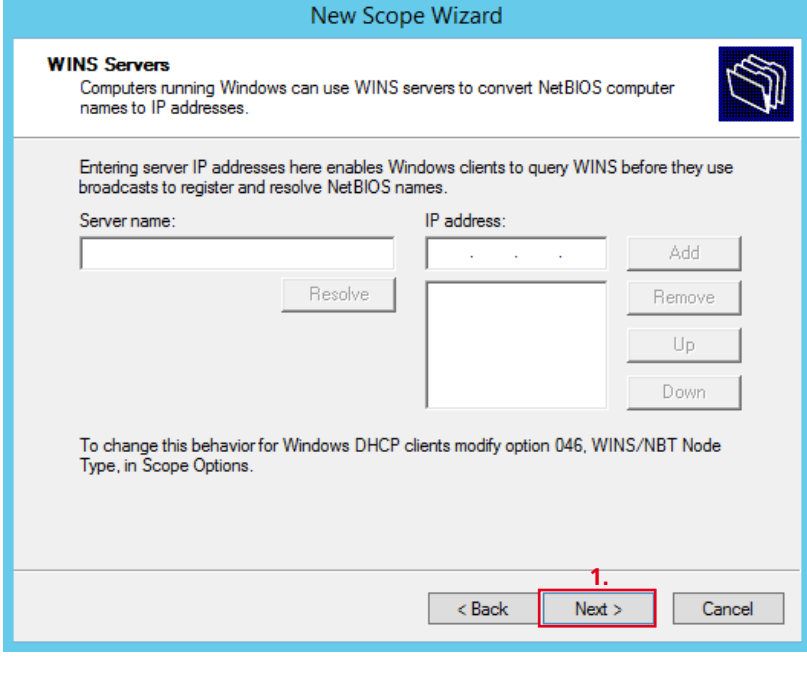

DHCP-Serverdienst einrichten und konfigurieren

### **IP-Adressbereich aktivieren**

Um den Siedle-Access-Server ordnungsgemäß im Netzwerk betreiben zu können, müssen Sie am Server-Betriebssystem den konfigurierten IPv4-Adressbereich aktivieren.

# **Vorgehensweise**

**1** Klicken Sie im Optionsfeld auf **Yes, I want to activate this scope now**, um den konfigurierten IP-Adressbereich zu aktivieren. **2** Klicken Sie auf **Next**.

**3** Das Menü **Completing the New Scope Wizard** wird angezeigt.

#### **Hinweise**

• Wenn Sie den konfigurierten IPv4-Adressbereich nicht aktivieren, können die Access-Teilnehmer keine Verbindung mit dem Access-Server aufnehmen.

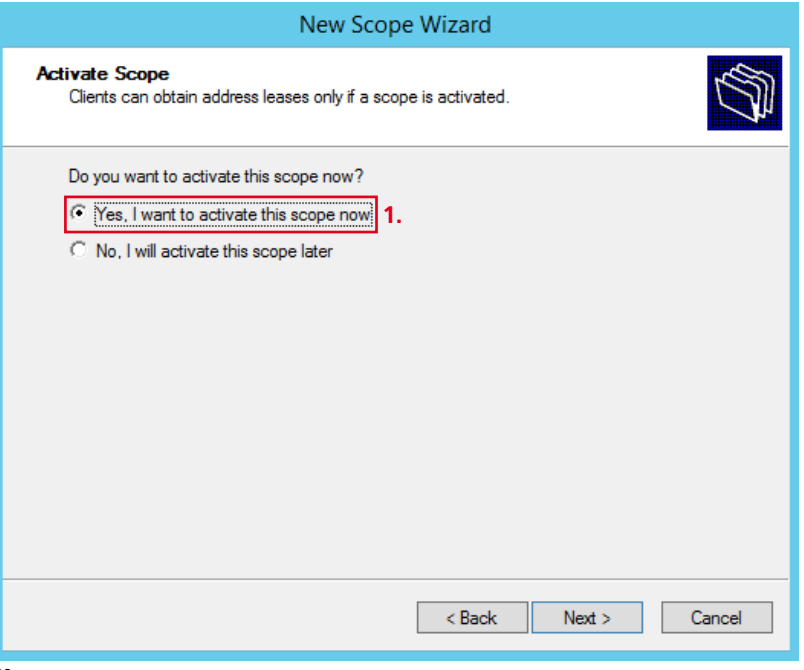

**IP-Adressbereich aktivieren** (Fortsetzung)

#### **Vorgehensweise**

**4** Klicken Sie auf **Finish**, um den Vorgang abzuschließen. **5** Das Menü **DHCP** wird wieder angezeigt. **6 Sie haben den Vorgang abgeschlossen.**

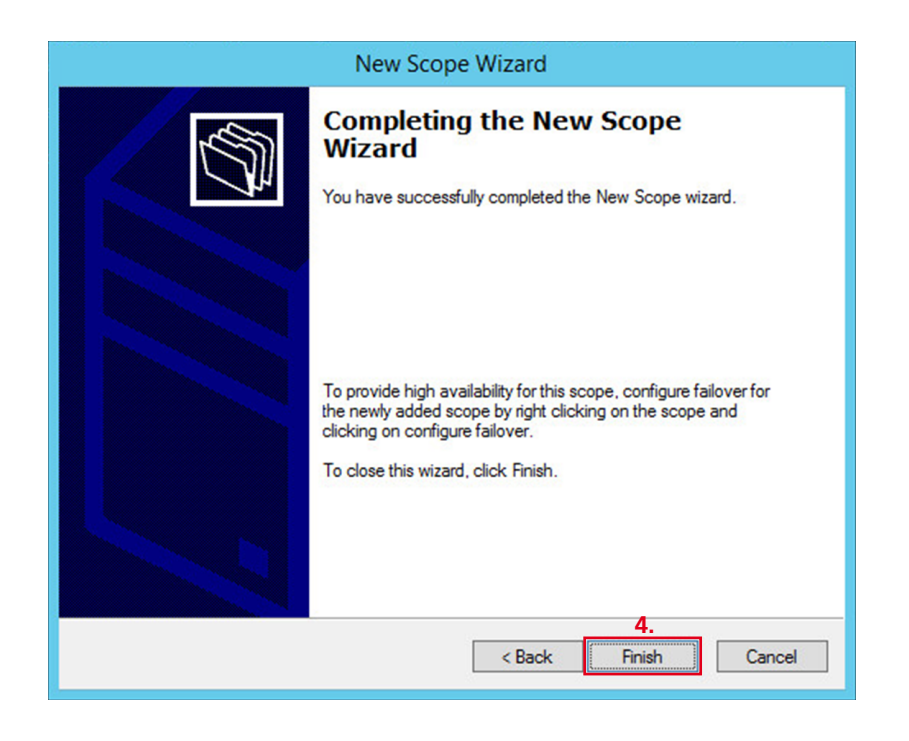

DHCP-Serverdienst einrichten und konfigurieren

## **DHCP-Optionen konfigurieren**

Um den Siedle-Access-Server ordnungsgemäß betreiben zu können, müssen Sie am Server-Betriebssystem zusätzliche DHCP-Optionen aktivieren und konfigurieren:

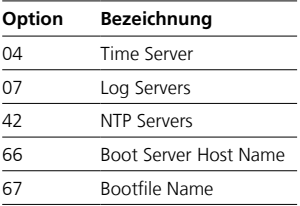

## **Vorgehensweise**

**1** Öffnen Sie den Menübaum im Navigationsbereich (linke Spalte), bis der Ordner **Scope Options** im Menübaum erscheint. **2** Klicken Sie mit der rechten Maustaste auf **Scope Options**, um das Kontextmenü zu öffnen. **3** Klicken Sie im geöffneten Kontextmenü auf **Configure Options…**, um die notwendigen DHCP-Optionen, um den festgelegten IPv4-Adressbereichs zu konfigurieren und zu aktivieren. **4** Das Menü **Scope Options** öffnet sich.

### **Hinweise**

• Die Bezeichnungen der aufgeführten DHCP-Optionen können ggf. abweichen. Die jeweilige Nummer der DHCP-Option bleibt aber unveränderlich.

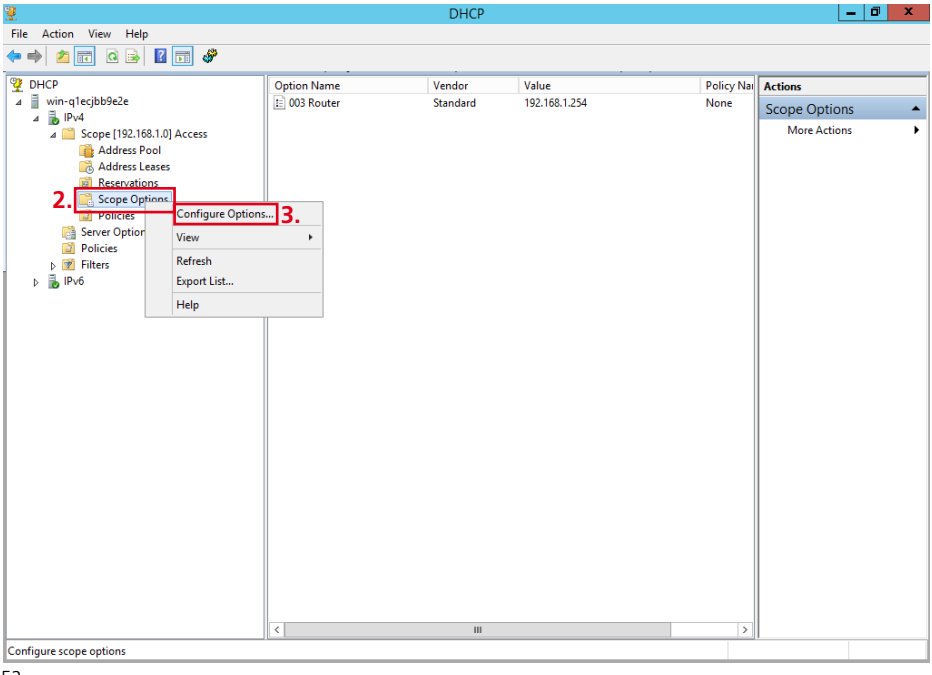

# **Time-Server aktivieren und konfigurieren**

Um das Siedle-Access-System ordnungsgemäß im Netzwerk betreiben zu können, müssen Sie den Time-Server aktivieren und konfigurieren.

## **Vorgehensweise**

**1** Aktivieren Sie unter dem Reiter **General** im Listenfeld den Eintrag **Time Server**, um den Zeitserverdienst zu aktivieren. **2** Klicken Sie in das Eingabefeld

**IP adress**.

**3** Geben Sie die IP-Adresse des Microsoft Servers ein. **4** Klicken Sie auf **Add**, um die Eingabe zu übernehmen.

**5** Klicken Sie auf **Apply**, um die Änderungen zu übernehmen.

## **Optionale Vorgehensweise**

**6** Wenn Sie einen eigenen Time-Server im Netzwerk betreiben, tragen Sie hier zusätzlich die IP-Adresse Ihres Time-Servers ein.

#### **Hinweise**

• Der Servername kann optional vergeben werden.

• Wenn Sie den Time-Server-Dienst nicht aktivieren, kann es zu einer Zeitabweichung bei den Siedle-Hardware-Endgeräten kommen. Die Siedle-Software-Clients (z. B. Concierge) sind davon nicht betroffen.

### **Wichtig!**

Siedle-Hardware-Endgeräte, deren Uhrzeit vom Access-Server abweicht (maximal zulässige Zeitabweichung max. 59 Sekunden), führen **keine** Schalt- und Steuerbefehle aus! Die Siedle-Software-Clients (z. B. Concierge) sind davon nicht betroffen.

# **Empfehlung**

Geben Sie hier nur die IP-Adresse des Access-Servers ein. Die Access-Endgeräte beziehen dann die Zeiteinstellung immer vom Access-Server. Damit ist sichergestellt, dass zwischen dem Access-Server und den Access-Endgeräten keine Zeitunterschiede entstehen können.

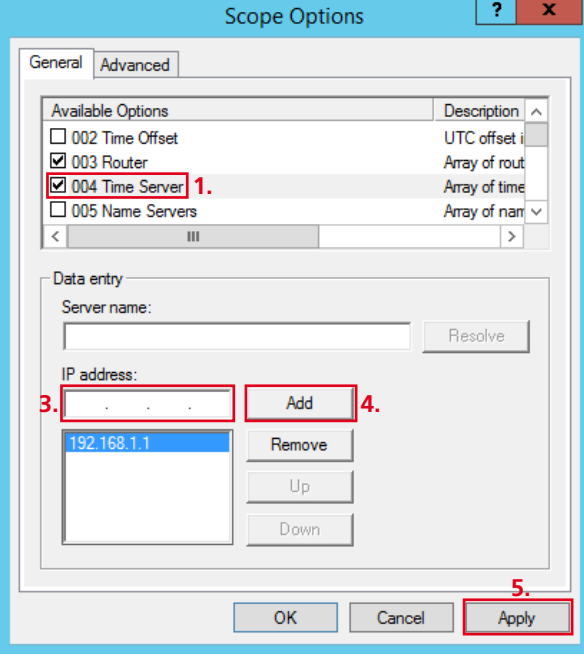

DHCP-Serverdienst einrichten und konfigurieren

# **Log-Servers-Funktion aktivieren und konfigurieren**

Um die Protokolle der Siedle-Hardware-Endgeräte an einem zentralen Ort einsehen zu können, müssen Sie die Log-Servers-Funktion aktivieren und konfigurieren.

### **Vorgehensweise**

**1** Ändern Sie unter dem Reiter **General** mit der Bildlaufleiste die Einträge im Listenfeld bis der Eintrag **Log Servers** angezeigt wird. **2** Aktivieren Sie im Listenfeld den Eintrag **Log Servers**, um den Protokolldienst zu aktivieren. **3** Klicken Sie in das Eingabefeld

# **IP adress**.

**4** Geben Sie die IP-Adresse des Microsoft Servers ein. **5** Klicken Sie auf **Add**, um die Eingabe zu übernehmen.

**6** Klicken Sie auf **Apply**, um die Änderungen zu übernehmen.

#### **Hinweise**

• Der Servername kann optional vergeben werden.

• Wenn Sie die Log-Servers-Funktion nicht aktivieren, werden die Protokolle der Siedle-Hardware-Endgeräte nicht gespeichert und können im Bedarfsfall nicht ausgewertet werden. Die Siedle-Software-Clients (z. B. Concierge) sind davon nicht betroffen, da deren Protokolle direkt auf dem verwendeten Endgerät gespeichert werden.

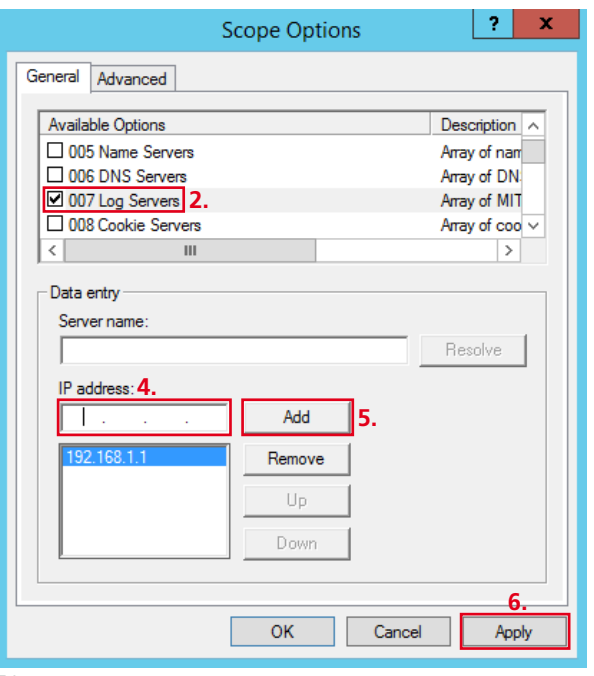

# **NTP-Server aktivieren und konfigurieren**

Um das Siedle-Access-System ordnungsgemäß im Netzwerk betreiben zu können, müssen Sie den oder die NTP-Server aktivieren und konfigurieren.

## **Vorgehensweise**

**1** Ändern Sie unter dem Reiter **General** die Einträge mit der Bildlaufleiste im Listenfeld, bis der Eintrag **NTP Servers** angezeigt wird. **2** Aktivieren Sie im Listenfeld den Eintrag **NTP Servers**, um den Zeitserverdienst zu aktivieren.

**3** Klicken Sie in das Eingabefeld **IP adress**.

**4** Geben Sie die IP-Adresse des Microsoft Servers ein.

**5** Klicken Sie auf **Add**, um die Eingabe zu übernehmen.

**6** Klicken Sie auf **Apply**, um die Änderungen zu übernehmen.

## **Optionale Vorgehensweise**

**7** Wenn Sie einen eigenen Time-Server im Netzwerk betreiben, tragen Sie hier zusätzlich die IP-Adresse Ihres Time-Servers ein.

#### **Hinweise**

• Der Servername kann optional vergeben werden.

• Wenn Sie den NTP-Servers-Dienst nicht aktivieren, kann es zu einer Zeitabweichung bei den Siedle-Hardware-Endgeräten kommen. Die Siedle-Software-Clients (z. B. Concierge) sind davon nicht betroffen.

# **Wichtig!**

Siedle-Hardware-Endgeräte, deren Uhrzeit vom Access-Server abweicht (maximal zulässige Zeitabweichung max. 59 Sekunden), führen **keine** Schalt- und Steuerbefehle aus! Die Siedle-Software-Clients (z. B. Concierge) sind davon nicht betroffen.

# **Empfehlung**

Geben Sie hier nur die IP-Adresse des Access-Servers ein. Die Access-Endgeräte beziehen dann die Zeiteinstellung immer vom Access-Server. Damit ist sichergestellt, dass zwischen dem Access-Server und den Access-Endgeräten keine Zeitunterschiede entstehen können.

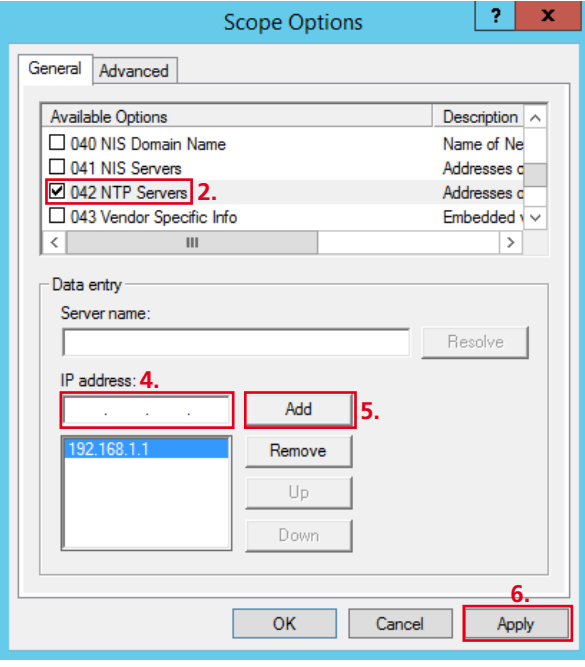

DHCP-Serverdienst einrichten und konfigurieren

# **Boot-Server-Host-Name aktivieren und konfigurieren**

Für die Siedle-Hardware-Endgeräte wird der Zugang zu der Access-Konfigurationsdatei benötigt. Der Netzwerkpfad zu der Access-Konfigurationsdatei wird aus den Einträgen Boot-Server-Host-Name und Bootfile-Name gebildet.

### **Vorgehensweise**

**1** Ändern Sie unter dem Reiter **General** die Einträge mit der Bildlaufleiste im Listenfeld, bis der Eintrag **Boot Server Host Name** angezeigt wird.

**2** Aktivieren Sie im Listenfeld den Eintrag **Boot Server Host Name** um den Netzwerkpfad zu aktivieren. **3** Klicken Sie in das Eingabefeld **String value**. **4** Geben Sie die IP-Adresse des Microsoft Servers ein. **5** Klicken Sie auf **Apply**, um die

Änderungen zu übernehmen. **6** Klicken Sie auf **OK**, um das Fenster

**Scope Options** zu schließen.

#### **Hinweise**

• Wenn Sie den Boot-Server-Host-Name nicht aktivieren und konfigurieren, können die Siedle-Hardware-Endgeräte nicht auf die notwendigen Konfigurationsdateien zugreifen und können im Access-Netzwerk nicht verwendet werden.

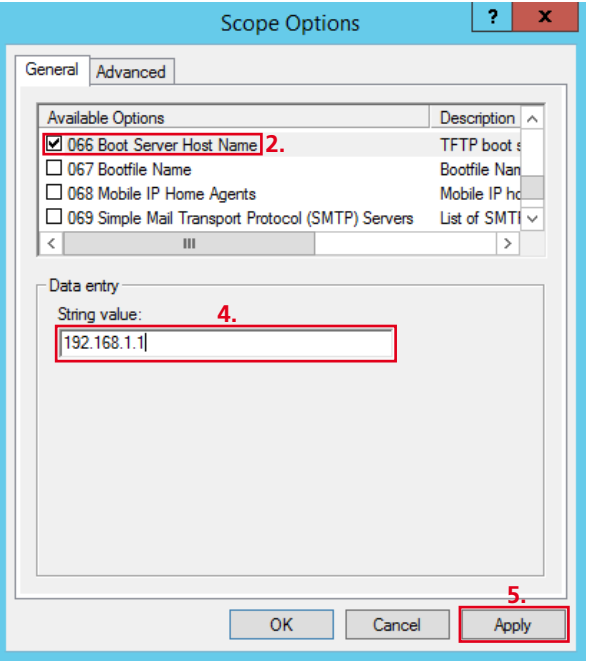

# **Bootfile-Name aktivieren und konfigurieren**

Für die Siedle-Hardware-Endgeräte wird der Zugang zu der Access-Konfigurationsdatei benötigt. Der Netzwerkpfad zu der Access-Konfigurationsdatei wird aus den Einträgen Boot-Server-Host-Name und Bootfile-Name gebildet.

## **Vorgehensweise**

**1** Ändern Sie unter dem Reiter **General** die Einträge mit der Bildlaufleiste im Listenfeld, bis der Eintrag **Bootfile Name** angezeigt wird.

**2** Aktivieren Sie im Listenfeld den Eintrag **Bootfile Name**, um den Pfad der Boot-Datei einzugeben. **3** Klicken Sie in das Eingabefeld **String value**.

**4** Geben Sie den vollständigen Pfad der Access-Boot-Datei ein: **SSS/**

# **Axxx/locator.xml**

**5** Klicken Sie auf **Apply**, um die Änderungen zu übernehmen.

**6** Klicken Sie auf **OK**, um das Fenster **Scope Options** zu schließen.

**7** Schließen Sie noch offene Fenster, die Sie für diese Konfiguration geöffnet hatten.

**8** Die Konfiguration des neu angelegten IPv4-Adressbereichs ist damit abgeschlossen und Sie befinden sich wieder auf dem Desktop des Server-Betriebssystems.

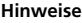

• Wenn Sie den Boot-Server-Host-Name nicht aktivieren und konfigurieren, können die Siedle-Hardware-Endgeräte nicht auf die notwendigen Konfigurationsdateien zugreifen und können im Access-Netzwerk nicht verwendet werden. Der Pfad **SSS/Axxx/locator.xml** wird durch den Access-Server vorgegeben und darf nicht abgeändert werden!

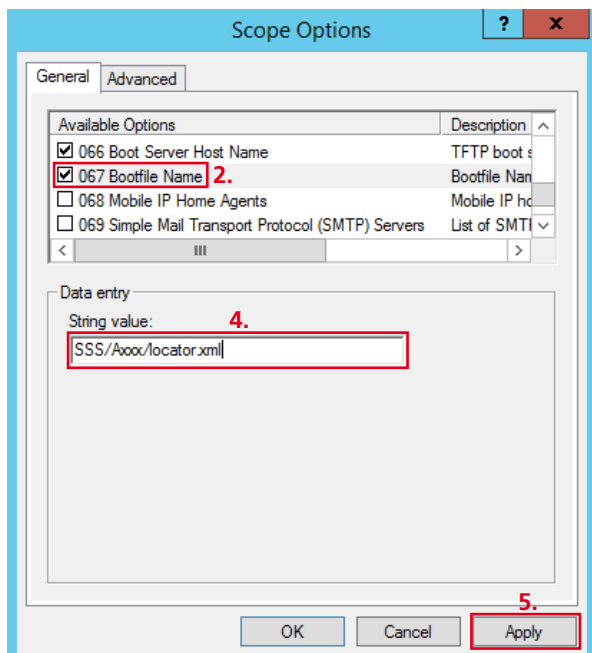

DHCP-Serverdienst einrichten und konfigurieren

#### **Fernverbindung aktivieren**

Um das Server-Betriebssystem bzw. den Siedle-Access-Server von einem anderen Computer aus konfigurieren zu können, können Sie eine Fernverbindung zum Server-Betriebssystem zulassen.

## **Vorgehensweise**

**1** Klicken Sie auf den **Windows-Start-Button** (linke untere Ecke), um den Startbildschirm des Windows-Servers zu öffnen. **2** Klicken Sie auf die Kachel **Server Manager**, um den Server-Manager zu starten.

**3** Das **Dashboard** (Startseite) des Server-Managers öffnet sich. **4** Klicken Sie im Navigationsmenü auf **Local Server**, um Einstellungen vornehmen zu können.

**5** Klicken Sie im Arbeitsbereich auf den Link **Disabled**, der sich rechts vom Eintrag **Remote Desktop** befindet.

**6** Das Menü **System Properties** wird wieder angezeigt..

#### **Hinweise**

• Diese Funktion kann dauerhaft oder temporär zu Inbetriebnahmeoder Wartungszwecken freigeschaltet werden, ist aber keine notwendige Voraussetzung für den ordnungsgemäßen Betrieb des Siedle-Access-Servers. Diese Funktion kann aus Sicherheitsgründen zu jeder Zeit wieder deaktiviert werden.

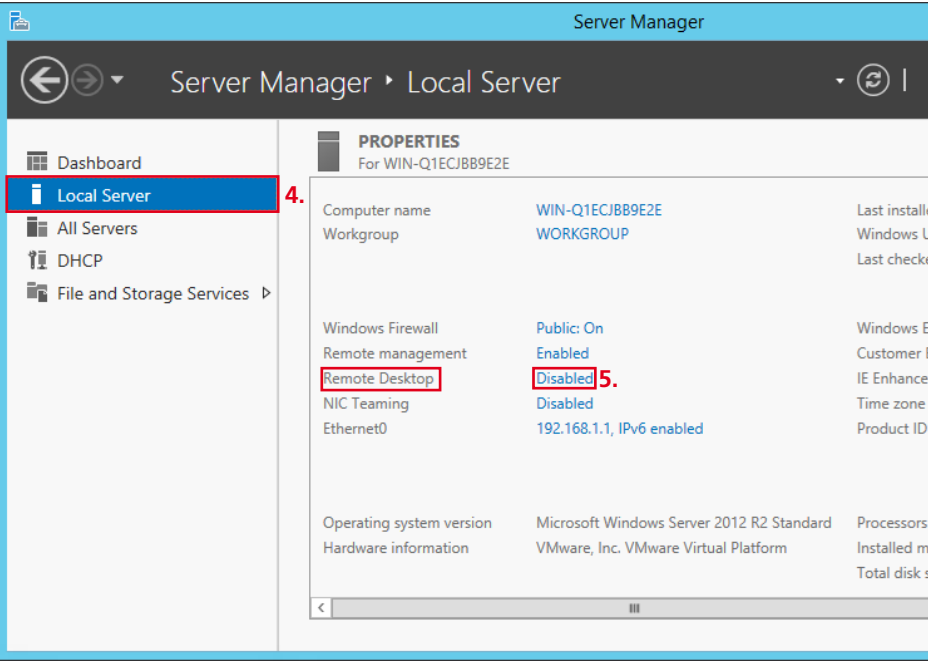

## **Fernverbindung aktivieren**

(Fortsetzung)

### **Vorgehensweise**

**7** Wechseln Sie auf den Reiter **Remote**, falls dieser nicht bereits angezeigt werden sollte.

**8** Klicken Sie auf **Allow remote connections to this computer**, um eine Fernverbindung für das Server-

Betriebssystem zuzulassen. **9** Klicken Sie auf **Apply**, um die Änderungen zu übernehmen. **10** Führen Sie eine Testverbindung durch, um den Zugriff auf das Server-Betriebssystem bzw. den Siedle-Access-Server zu testen.

**11** Beenden Sie die Testverbindung ordnungsgemäß nach erfolgreichem Test.

**12** Klicken Sie auf **OK**, um das Fenster **System Properties** zu schließen.

**13** Schließen Sie noch offene Fenster, die Sie für diese Konfiguration geöffnet hatten. **14** Schließen Sie den Server-Manager.

### **Hinweise**

• Wurde der Windows-Server wie beschrieben konfiguriert, können alle User aus der Benutzergruppe **Lokaler Administrator** per Fernverbindung auf das Server-Betriebssystem zugreifen, da die Gruppe der lokalen Administratoren für den Zugriff per Fernverbindung freigeschaltet wurde.

• Weitere Benutzer können durch Klick auf **Select Users…** für den Zugriff per Fernverbindung hinzugefügt werden.

**Sie haben nun das Server-Betriebssystem als DHCP-Server eingerichtet und alle für den Betrieb des Siedle-Access-Servers notwendigen Konfigurationsschritte vorgenommen.**

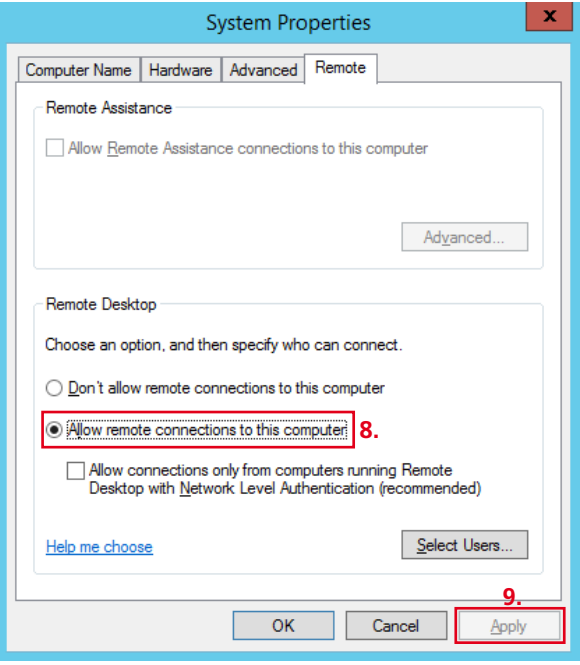

DHCP-Serverdienst einrichten und konfigurieren

# **NTP-Server-Dienste-Konfiguration anpassen**

Wird der NTP-Serverdienst **nicht** durch einen Bestandsserver im Kundennetzwerk, sondern durch diesen Server bereitgestellt, kann es sein, dass Sie die bisherige Konfiguration des Server-Betriebssystems anpassen müssen.

**Die nachfolgend beschriebenen Änderungen sind für den Betrieb des Servers als Standalone-System ohne Domänenzugehörigkeit umzusetzen. Wenn dieser Server als Member-Server in eine Domäne eingebunden ist, sind diese optionalen Änderungen nicht notwendig.**

# **Hintergrund**

Beim Start überprüft das Server-Betriebssystem, ob der NTP-Server gestartet werden soll oder nicht (Domänenzugehörigkeit oder Rolle des Servers - z. B. Domänencontroller).

In der bisherigen Konfiguration wird der NTP-Server nicht gestartet bzw. automatisch wieder beendet, da davon ausgegangen wird, dass der NTP-Serverdienst durch einen Bestandsserver im Kundennetzwerk bereitgestellt wird. Durch diese Änderungen wird der Windows-Zeitserverdienst auf Automatikbetrieb umgestellt und startet bei jedem Systemstart des Server-Betriebssystems den Windows-Zeitserverdienst.

### **Hinweise**

Für die Änderung der Konfiguration des Server-Betriebssystems müssen folgende **vier Schritte** durchgeführt werden.

• **Änderung** von **zwei** Registry-Einträgen im Windows-Server.

• **Eingabe** eines Steuerbefehls zur Löschung der Service-Trigger-Events in der Eingabeaufforderung.

• NTP-Serverdienst **W32Time** auf Automatikbetrieb **umstellen und starten**.

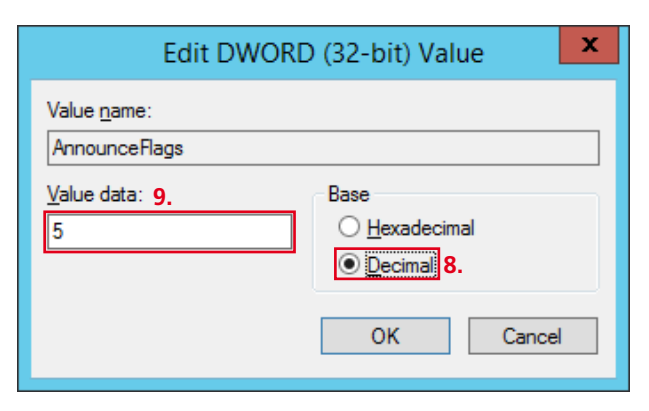

# **Vorgehensweise – Schritt 1:**

**1** Öffnen Sie den **Registrierungseditor** (Klicken Sie mit der rechten Maustaste auf den Windows-Start-Button um das Kontextmenü zu öffnen).

**2** Klicken im geöffneten Kontextmenü auf **Run**.

**3** Das Fenster **Run** öffnet sich.

**4** Geben Sie **regedit** in das

Eingabefeld ein.

**5** Klicken Sie auf **OK**.

# **Achtung!**

Durch eine fehlerhafte Bearbeitung der Registrierungsdatenbank können ernsthafte Systemstörungen oder Computerschäden verursacht werden. Bevor Sie Änderungen an der Registrierungsdatenbank vornehmen, sollten Sie alle wichtigen Computerdaten sichern.

**6** Öffnen Sie den Pfad im Registrierungseditor um den ersten Registry-Eintrag zu ändern: **HKEY\_ LOCAL\_MACHINE > SYSTEM > CurrentControlSet > Services > W32Time > Config**

**7** Doppelklicken Sie auf den Registrierungseintrag **AnnounceFlags**, um dessen Wert zu ändern.

**8** Klicken Sie im Bereich **Basis** auf **Dezimal**. Standardmäßig ist hier der hexadezimale Wert **A =** dezimale Wert **10** eingetragen.

**9** Ändern Sie den Wert auf **5**. **10** Bestätigen Sie Ihre Änderung durch Klick auf **OK**.

**11** Sie haben den ersten Registry-Eintrag geändert.

**NTP-Server-Dienste-Konfiguration anpassen** (Fortsetzung)

# **Vorgehensweise – Schritt 2:**

**1** Öffnen Sie den **Registrierungseditor** (Klicken Sie mit der rechten Maustaste auf den Windows-Start-Button um das Kontextmenü zu öffnen).

- **2** Klicken im geöffneten
- Kontextmenü auf **Run**.
- **3** Das Fenster **Run** öffnet sich.
- **4** Geben Sie **regedit** in das
- Eingabefeld ein.
- **5** Klicken Sie auf **OK**.

## **Achtung!**

Durch eine fehlerhafte Bearbeitung der Registrierungsdatenbank können ernsthafte Systemstörungen oder Computerschäden verursacht werden. Bevor Sie Änderungen an der Registrierungsdatenbank vornehmen, sollten Sie alle wichtigen Computerdaten sichern. Verwenden Sie zum Bearbeiten der Registrierung nach Möglichkeit andere Tools oder Programme als Registrierungs-Editor.

**6** Öffnen Sie den Pfad im Registrierungseditor um den **zweiten** Registry-Eintrag zu ändern: **HKEY\_LOCAL\_MACHINE > SYSTEM > CurrentControlSet >** 

**Services > W32Time > TimeProviders >** 

#### **NtpServer**

**7** Doppelklicken Sie auf den Registrierungseintrag **Enabled** um dessen Wert zu ändern. Standardmäßig ist hier der dezimale = hexadezimale Wert **0** eingetragen.

**8** Klicken Sie im Bereich **Basis** auf **Dezimal**.

**9** Ändern Sie den Wert auf **1**. **10** Bestätigen Sie Ihre Änderung durch Klick auf **OK**.

**11** Schließen Sie den Registrierungseditor.

**12** Sie haben den zweiten Registry-Eintrag geändert.

**13** Schließen Sie das Fenster **Registry Editor**.

geöffnet hatten.

**14** Schließen Sie noch offene Fenster, die Sie für diese Konfiguration

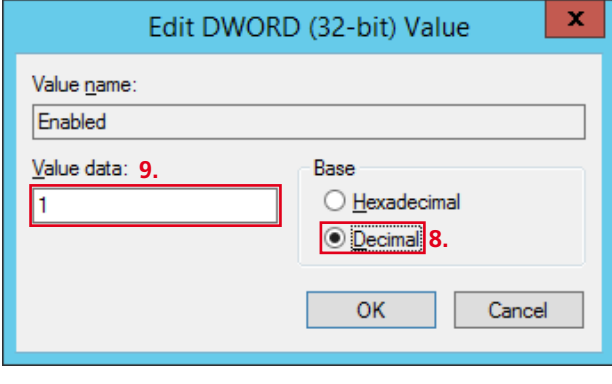

DHCP-Serverdienst einrichten und konfigurieren

#### **NTP-Server-Dienste-Konfiguration anpassen** (Fortsetzung)

# **Vorgehensweise – Schritt 3:**

**1** Öffnen Sie die Eingabeaufforderung (Klicken Sie mit der rechten Maustaste auf den Windows-Start-Button, um das Kontextmenü zu öffnen). **2** Klicken im geöffneten Kontextmenü auf **Run**. **3** Das Fenster **Run** öffnet sich.

- **4** Geben Sie **cmd** in das Eingabefeld ein.
- **5** Klicken Sie auf **OK**.

**6** Die Eingabeaufforderung öffnet sich.

# **Achtung!**

Durch eine fehlerhafte Eingaben in der Eingabeaufforderung können ernsthafte Systemstörungen oder Computerschäden verursacht werden. Bevor Sie Eingaben in der Eingabeaufforderung vornehmen, sollten Sie alle wichtigen Computerdaten sichern. Der einzugebende Befehl hat Einfluss auf den Dienststeuerungsmanager im Server-Betriebssystem.

**7** Geben Sie den Befehl **sc triggerinfo w32time delete** in die Eingabeaufforderung ein und bestätigen Sie Ihre Eingabe mit der Eingabetaste.

Mit diesem Befehl löschen Sie die bestehenden Service-Trigger-Events des Windows-Zeitserverdienstes (**w32time**).

Ursprünglich konfigurierte oder bestehende Service-Trigger-Events haben Einfluss auf das Dienste-Verhalten des Windows-Zeitserverdienstes (z. B. Dienst schaltet sich sporadisch ab, wenn vorher gesetzte Randbedingungen nicht mehr gegeben sind, obwohl er auf Automatik eingestellt wurde). **8** Es erscheint eine Bestätigungsmeldung **[SC] Change-ServiceConfig2** 

**SUCCESS** in der Eingabeaufforderung.

**9** Schließen Sie die **Eingabeaufforderung**.

**10** Sie haben den Steuerbefehl in der Eingabeaufforderung eingegeben und die bestehenden Service-Trigger-Events gelöscht.

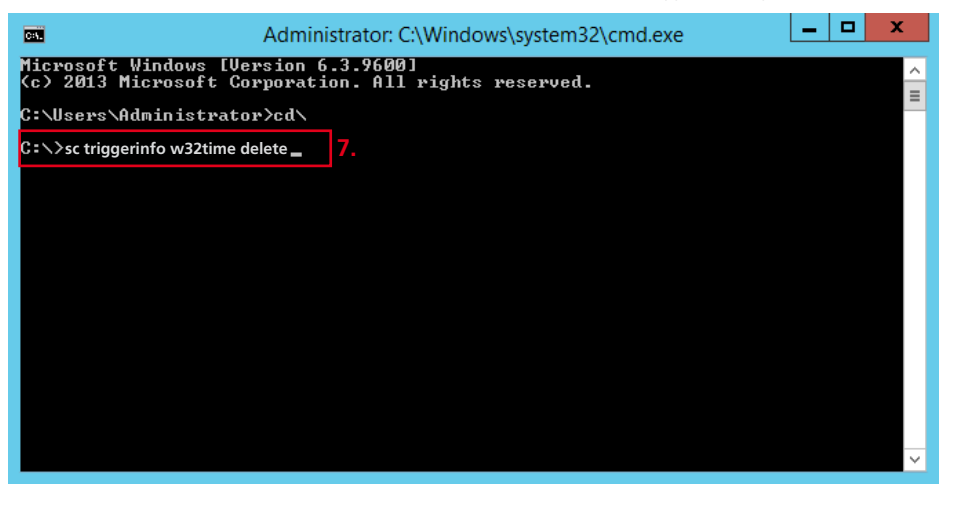

**NTP-Server-Dienste-Konfiguration anpassen** (Fortsetzung)

### **Vorgehensweise – Schritt 4:**

**1** Öffnen Sie die Diensteverwaltung (**Services**) im Server-Betriebssystem (Klicken Sie mit der rechten Maustaste auf den Windows-Start-Button, um das Kontextmenü zu öffnen).

**2** Klicken im geöffneten

Kontextmenü auf **Run**.

**3** Das Fenster **Run** öffnet sich. **4** Geben Sie **services.msc** in das

Eingabefeld ein. **5** Klicken Sie auf **OK**.

**6** Die Eingabeaufforderung öffnet sich.

**7** Die Microsoft-Diensteverwaltung (**Services**) wird geöffnet.

**8** Doppelklicken Sie auf den Diensteeintrag **Windows Time**, um die Eigenschaften des Windows-Zeitserverdienstes zu konfigurieren. **9** Ändern Sie unter dem Reiter **General** den Eintrag von **Startup** 

**type** in **Automatic**, um den Dienst auf Automatikbetrieb umzustellen.

**10** Klicken Sie auf den Button **Start**, um den Server-Dienst zu starten. **11** Klicken Sie auf **Apply**, um die Änderungen zu übernehmen. **12** Klicken Sie auf **OK**, um das

Fenster **Windows Time Properties** zu schließen.

**13** Schließen Sie die Diensteverwaltung.

**14** Sie haben die optionale Konfiguration des Server-Betriebssystems abgeschlossen und den Windows-Zeitserverdienst/NTP-Serverdienst (Windows Time Service) auf Automatikbetrieb umgestellt und gestartet.

**Das Server-Betriebssystem ist jetzt für die Rollen DHCP- und NTP-Server konfiguriert und aktiv. Installieren Sie nun den Access-Server.**

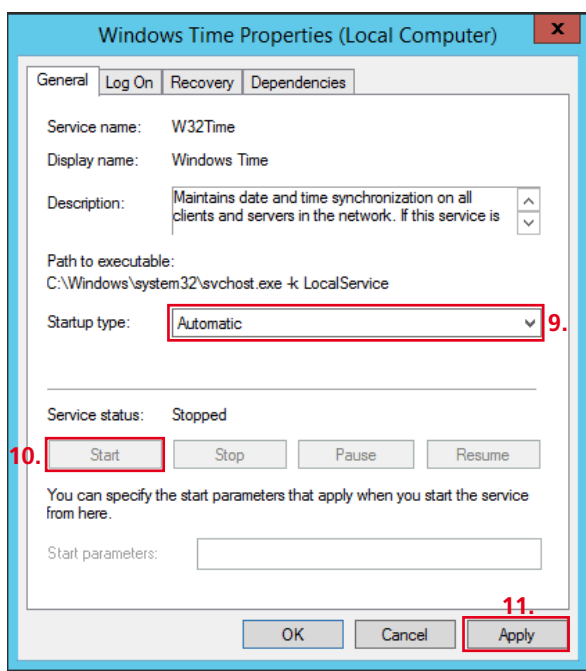

DHCP-Serverdienst einrichten und konfigurieren

# **Fehlende Softwareplattform (Microsoft .NET Framework 3.5) mit Kommandozeilen-Befehl nachinstallieren**

Bestandteile des Access-Servers (**Microsoft SQL-Server**) benötigen die Software-Plattform **Microsoft .NET Framework 3.5**, die Sie vor der Installation des Access-Servers auf dem Serverbetriebssystem installieren müssen.

# **Wichtig!**

Wenn Sie das **Microsoft .Net-Framework 3.5** auf dem Server-Betriebssystem **nicht** installiert haben, können Sie den Access-Server **nicht** installieren, da es zu einem erzwungenen Abbruch des Installationsvorgangs kommen wird.

#### **Hinweis**

• Für die Installation der Software-Plattform **Microsoft .**

**NET Framework 3.5** benötigen Sie den Original-Installationsdatenträger Ihres Server-Betriebssystems.

• Die Nachinstallation der Software-Plattform erfolgt per Kommandozeilen-Befehl.

## **Vorgehensweise**

**1** Öffnen Sie die Eingabeaufforderung (Klicken Sie mit der rechten Maustaste auf den Windows-Start-Button, um das Kontextmenü zu öffnen).

**2** Klicken im geöffneten Kontextmenü auf **Run**.

**3** Das Fenster **Run** öffnet sich.

**4** Geben Sie **cmd** in das Eingabefeld ein.

**5** Klicken Sie auf **OK**. **6** Die Eingabeaufforderung öffnet sich.

## **Achtung!**

Durch eine fehlerhafte Eingaben in der Eingabeaufforderung können ernsthafte Systemstörungen oder Computerschäden verursacht werden.

**7** Legen Sie den Original-Installationsdatenträger (**Microsoft Server 2012 R2 Standard**) in das vorhandene optische Laufwerk ein. Sollte sich ein Fenster der Windows-Konfiguration öffnen, so schließen Sie dieses.

#### **Hinweis**

• Im nachfolgenden Kommandozeilen-Befehl wird davon ausgegangen, dass es sich bei dem optischen Laufwerk um das Laufwerk d: handelt. Passen Sie ggf. den Laufwerksbuchstaben an.

**8** Geben Sie den Befehl **dism / online /enable-feature / featurename:NetFX3 / all /Source:d:\sources\sxs / LimitAccess** in die Eingabeaufforderung ein und bestätigen Sie Ihre Eingabe mit der Eingabetaste. **9** Schließen Sie die **Eingabeaufforderung**.

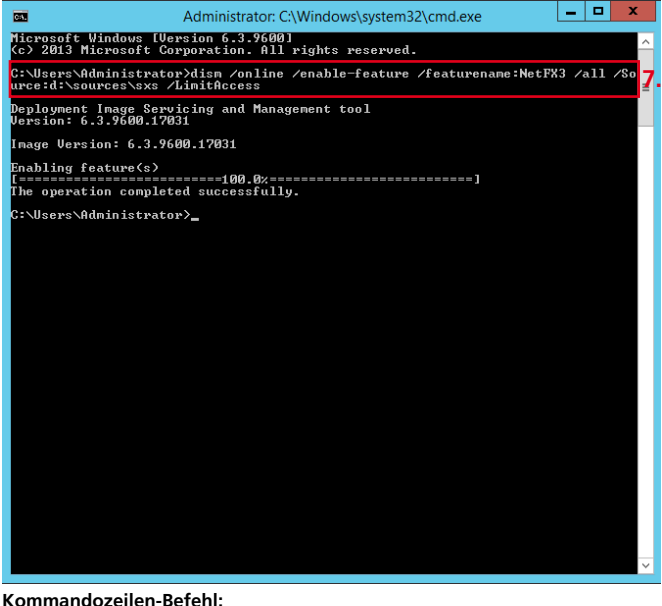

**dism /online /enable-feature /featurename:NetFX3 /all /Source:d:\sources\sxs /LimitAccess**

# **Access-Server 3… installieren**

Access-Server (Software-Variante)

# **Access-Server downloaden und installieren**

Der Access-Server kann als Software ausschließlich von zertifizierten Siedle-Partnern über den geschützten Siedle-Download-Bereich heruntergeladen werden.

# **Wichtig!**

# • Wenn Sie das **Microsoft .Net-Framework 3.5** auf dem Server-Betriebssystem **nicht** installiert haben, können Sie den Access-Server **nicht** installieren, da es zu einem erzwungenen Abbruch des Installationsvorgangs kommen wird.

# **Vorgehensweise**

**1** Öffnen Sie den Link zum geschützten Siedle-Download-Bereich.

**2** Führen Sie den Registrierungsprozess durch.

**3** Laden Sie die Access-Server-Software herunter und speichern diese lokal auf dem Server, auf dem der Access-Server installiert werden soll.

**4** Schließen Sie den geschützten Siedle-Downloadbereich.

**5** Starten Sie die Installation des Access-Servers durch Doppelklick auf die heruntergeladene Installationsdatei.

**6** Die Installation wird vorbereitet und die Sprachauswahl für den Installationsassistenten öffnet sich.

#### **Hinweise**

• Für die Installation des Access-Servers (Software-Variante) wird das Server-Betriebssystem Microsoft Serv er 2012 R2 Standard benötigt.

• Findet der Access-Installer keinen erreichbaren DHCP-Server-Dienst, so wird ein Hinweis angezeigt, dass für den Betrieb von Siedle-Hardware-Endgeräten ein DHCP-Server im oder über das Access-Netzwerk erreichbar sein muss.

• Der DHCP-Server-Dienst muss aber nicht zwingend auf diesem Server (Access-Server) installiert sein.

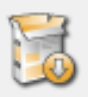

Please wait while Setup is loading...

# verifying installer: 11%

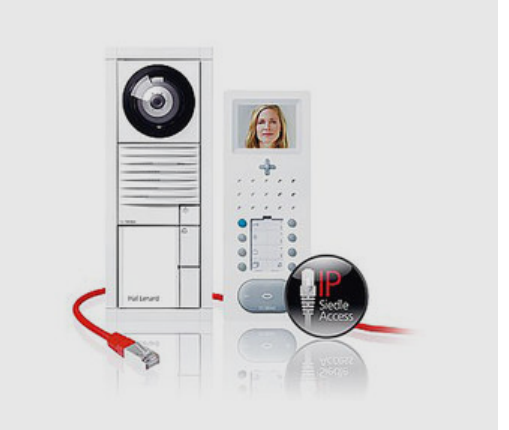

Access-Server (Software-Variante)

**Installationsassistent – Sprache auswählen**

# **Vorgehensweise**

**1** Wählen Sie für den Installationsassistenten die gewünschte Sprache im Dropdown-Menü aus.

**2** Bestätigen Sie die Auswahl mit **OK**.

**3** Der Installationsassistent öffnet sich.

# **Hinweise**

• Der Installationsassistent kann in 2 Sprachen (Deutsch oder Englisch)

ausgeführt werden.

• Bei einer Systemaktualisierung/ Update erfolgt keine Sprachauswahl, und es wird die bei der

Erstinstallation ausgewählte Sprache verwendet.

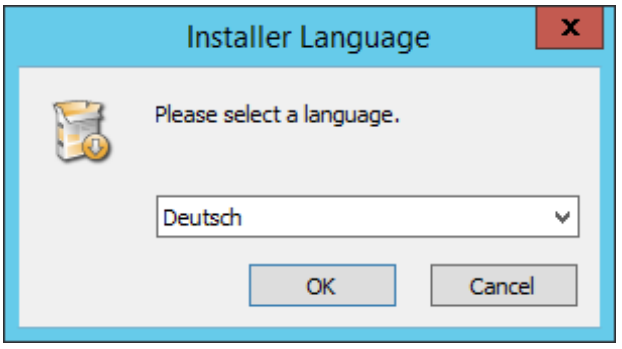

#### **Installation starten Vorgehensweise**

**1** Beachten Sie die Hinweise und schließen Sie alle anderen offenen Programme.

**2** Starten Sie den Installationsvorgang durch Klick auf **Weiter**.

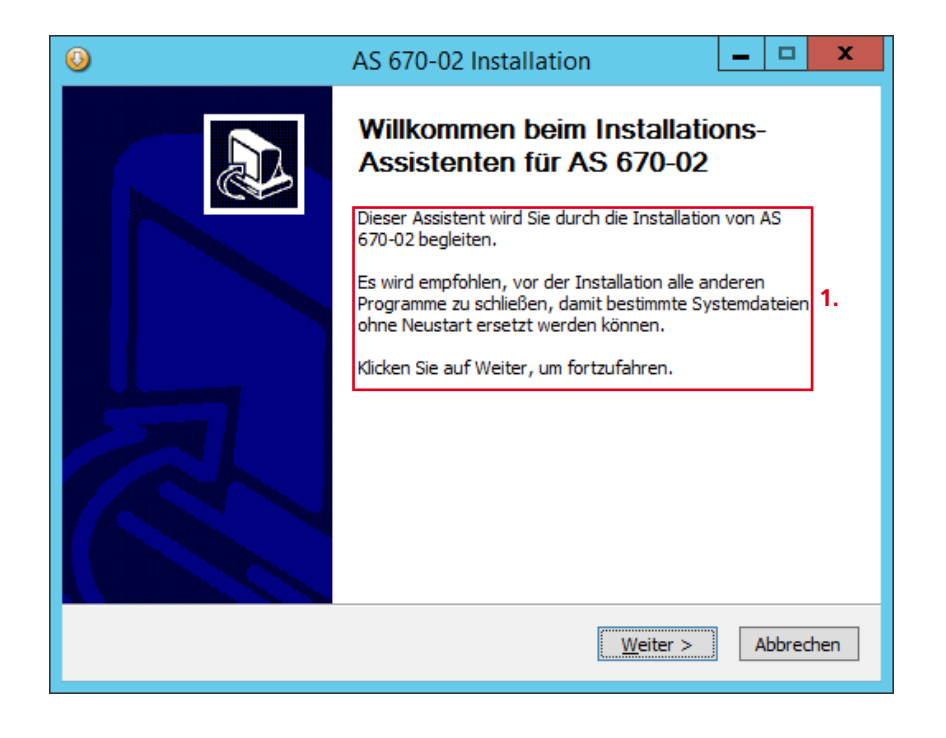

# **Access-Server 3… installieren**

Access-Server (Software-Variante)

# **Sicherheitswarnmeldung prüfen**

Findet der Access-Installer keinen erreichbaren DHCP-Server-Dienst, so wird ein Hinweis angezeigt, dass für den Betrieb von Siedle-Hardware-Endgeräten ein DHCP-Server im oder über das Access-Netzwerk erreichbar sein muss.

# **Vorgehensweise**

**1** Brechen Sie den Installationsvorgang des Access-Servers durch Klick auf **Nein/No** ab.

**2** Prüfen Sie die zuvor durchgeführte Konfiguration des Server-Betriebssystems auf Vollständigkeit und Richtigkeit.

**3** Beheben Sie eventuelle Fehlkonfigurationen.

**4** Starten Sie den Installationsprozess des Access-Servers erneut.

#### **Hinweis**

• Diese Meldung erscheint nur, wenn der für das Access-Netzwerk vorgesehene DHCP-Server-Dienst **nicht erreichbar** ist.

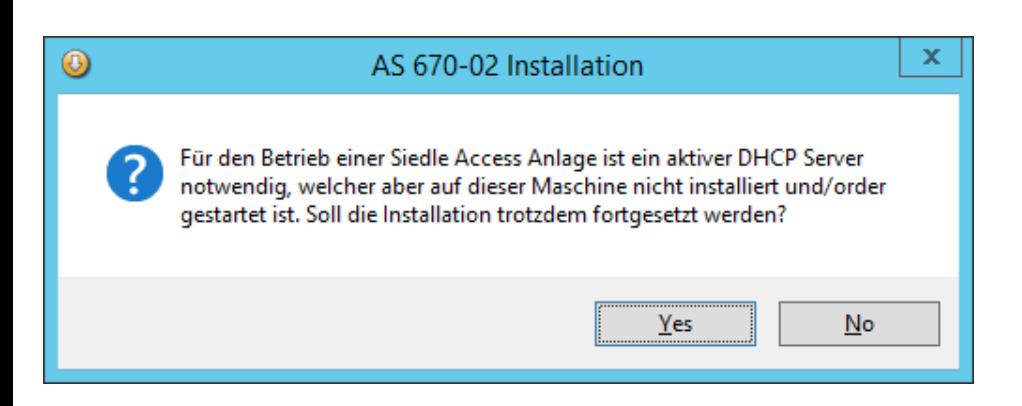

# **Installationspfade wählen**

Der Access-Server wird auf vorkonfigurierten Programmpfaden auf dem Server-Betriebssystem installiert. Alle Programmpfade sind änderbar.

# **Vorgehensweise**

**1** Prüfen Sie die vorkonfigurierten Programmpfade und passen diese an, wenn Sie andere Programmpfade benötigen. **2** Führen Sie die Installation durch Klick auf **Weiter** fort.

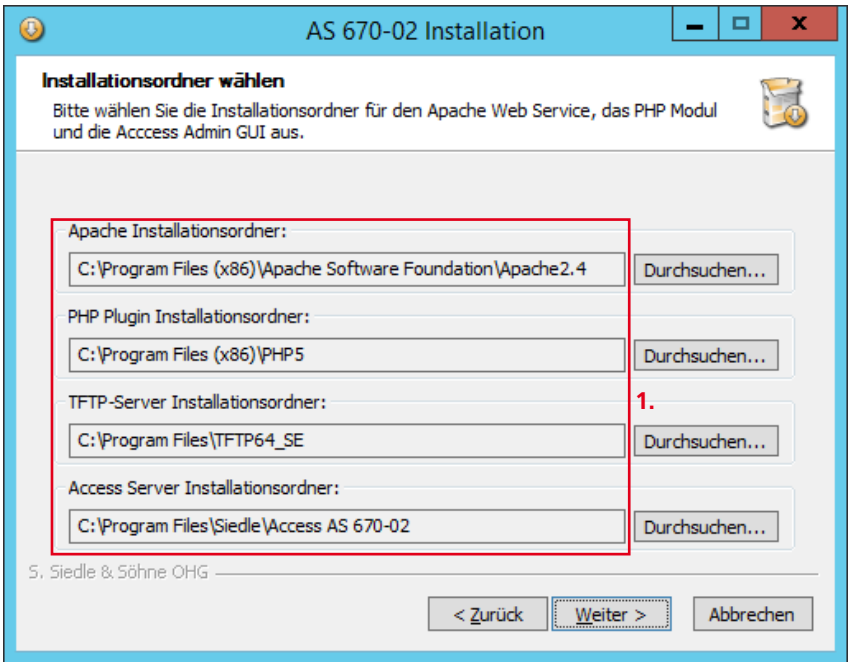

Access-Server (Software-Variante)

**Startmenü-Ordner bestimmen Vorgehensweise**

**1** Prüfen Sie den Namen des Ordners im Startmenü und passen diesen an, wenn Sie einen anderen Ordnernamen benötigen. **2** Führen Sie die Installation durch Klick auf **Weiter** fort.

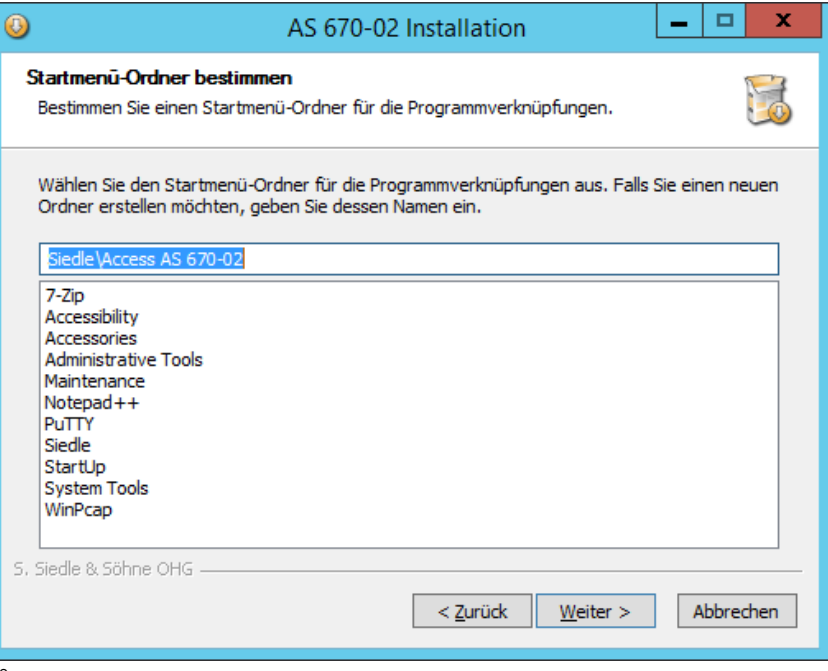

# **Installation starten Vorgehensweise**

**1** Klicken Sie auf **Installieren**, um die Installation des Access-Servers zu starten.

**2** Der Access-Server wird installiert.

**3** Der Installationsverlauf wird angezeigt.

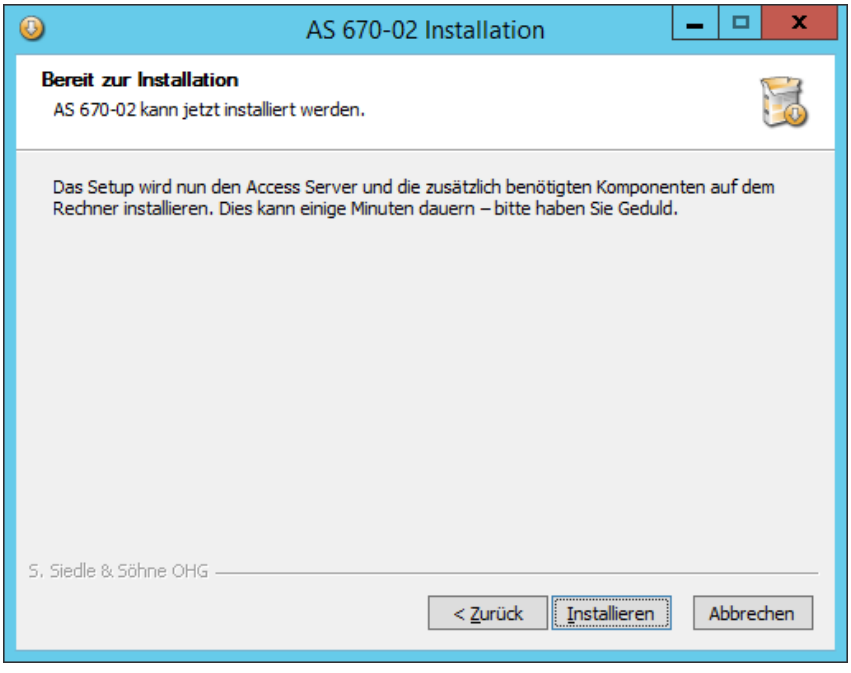

# **Access-Server 3… installieren**

Access-Server (Software-Variante)

**Installation abschließen Vorgehensweise**

**1** Klicken Sie auf **Weiter**, um den Installationsvorgang des Access-Servers zu abzuschließen.

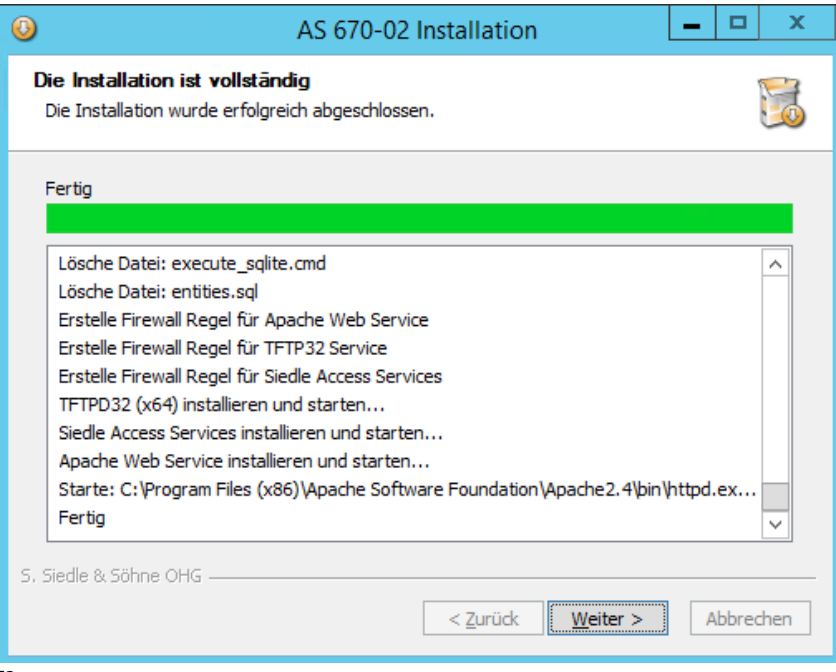
#### **System neu starten**

Nach erfolgreicher Installation des Access-Servers, muss das Server-Betriebssystem neu gestartet werden.

#### **Vorgehensweise**

**1** Klicken Sie auf **Fertig stellen** um das Server-Betriebssystem neu zu starten.

#### **Hinweise**

• Nach dem Beenden der Installation, befinden sich auf dem Desktop und im festgelegten Ordner im Startmenü neue Programm-Icons.

**Der Access-Server ist nun für die Konfiguration vorbereitet.**

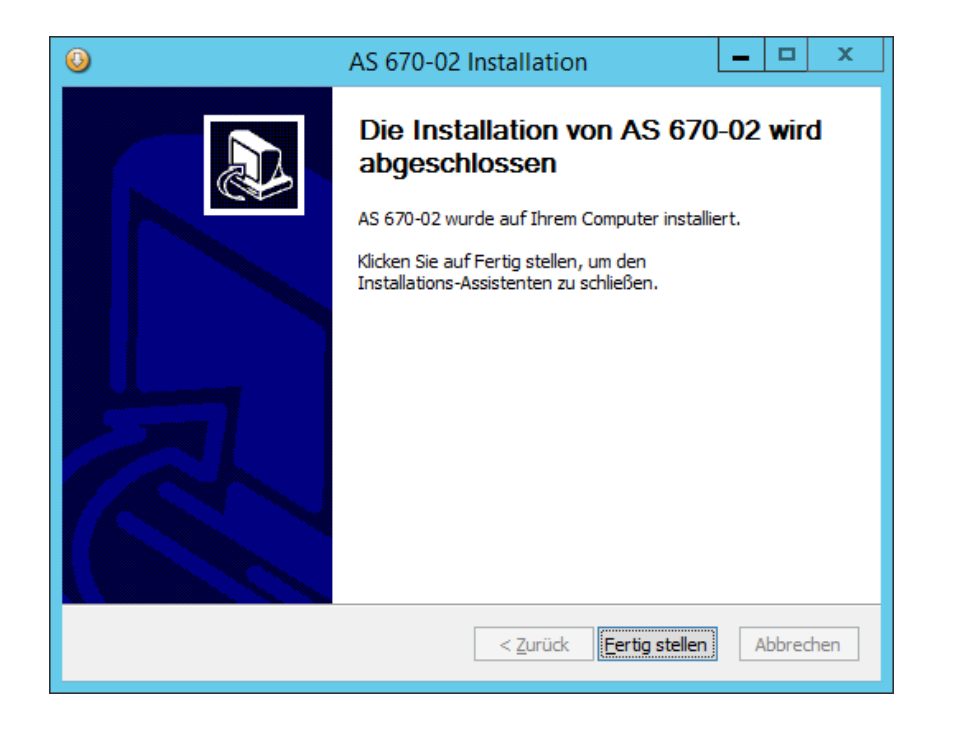

# **Access-Server 3… installieren**

Access-Server (Software-Variante)

#### **Access-Server – Datei-/Programm-Icons**

Mit der Installation des Access-Servers wird die BAT-Datei **Access Service Control** auf dem Desktop und Startmenü sowie weitere Programm-Icons im Startmenü abgelegt.

### **Access Service Control**

Stanelverarbeitungsdatei (BAT-Datei) um die Siedle-Access-Services zu steuern (z. B. Start, Neustart, Neustart Endgeräte, etc.). Änderungen in dieser Datei wirken sich sofort auf das Verhalten des Access-System aus. Änderungen sollten daher über die Administrationsoberfläche des Access-Servers durchgeführt werden.

# **EntExNP** (Entity Explorer)

Serviceprogramm um den aktuellen Systemstatus des Access-Servers abfragen/überprüfen zu können.

#### **TFTP64\_SE Admin**

Serviceprogramm zum Verwalten des TFTP-Servers. Der TFTP-Server managed den Start / die Aktualisierung der Hardware-Endgeräte.

### **SQlite Admin**

Service-Programm um die vom Access-Server verwendeten Datenbanken betrachten/bearbeiten zu können.

# **Hinweise**

• Die aufgeführten Dateien und Programme werden zu Konfigurations- und Servicezwecken benötigt und sollten nur von Fachund Servicepersonal verwendet werden.

**Mit der Fertigstellung der Installation kann der Access-Server konfiguriert werden.**

### **Hinweis zum Lieferumfang**

• Der Access-Server 3… (Hardware-Variante) wird standardmäßig mit folgenden zusätzlichen Softwaretools und Freigaben ausgeliefert:

- 7-Zip (x64)
- Adobe Reader
- Firefox
- Notepad++
- Wireshark
- WinPCap
- Remote-Desktop-Freigabe

• Tail (Serviceprogramm zum Betrachten von Log-Dateien, welches die angezeigten Inhalte automatisch aktualisiert.)

• Der Access-Server 3… (Software-Variante) wird **ohne** diese Softwaretools und Freigaben ausgeliefert.

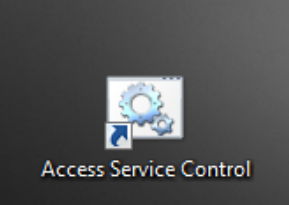

# **Optional: Access-Server 3… aktualisieren**

Access-Server (Software-Variante)

#### **Verlauf der Systemaktualisierung**

Die Systemaktualisierung/Update eines bestehenden Access-Systems verläuft nach folgendem Ablauf:

• Alle mit dem Access-Server verbundenen Hardware-Innensprechstellen werden heruntergefahren.

• Alle aktiven Access-Dienste werden heruntergefahren.

• Backup der Benutzerdaten (Datenbanken, Lizenz-Ordner, User-Ordner, etc.)

• Austausch der bisherigen Access-Server-Version und der dazugehörigen Client-Dateien durch eine aktuelle Version.

• Wiederherstellen des Backups.

• Einspielen von notwendigen Patches.

Die Systemaktualisierung/Update endet mit dem Neustart der Hardware-Endgeräte.

#### **Wichtig!**

• Während der Systemaktualisierung/ Update des Access-Servers ist das gesamt Access-System inaktiv und kann nicht verwendet werden. Dies bedeutet dass die gesamte Türkommunikation und eingerichtete Anbindungen an die Telefonie nicht verwendbar bzw. nicht erreichbar sind.

#### **In dieser Zeit ist das gesamte Access-System nicht betriebsfähig!**

Wählen Sie einen geeigneten Zeitraum außerhalb der Geschäftszeiten des Kunden und informieren Sie alle von dem geplanten Access-Server-Ausfall betroffenen Personen und Abteilungen rechtzeitig vorher.

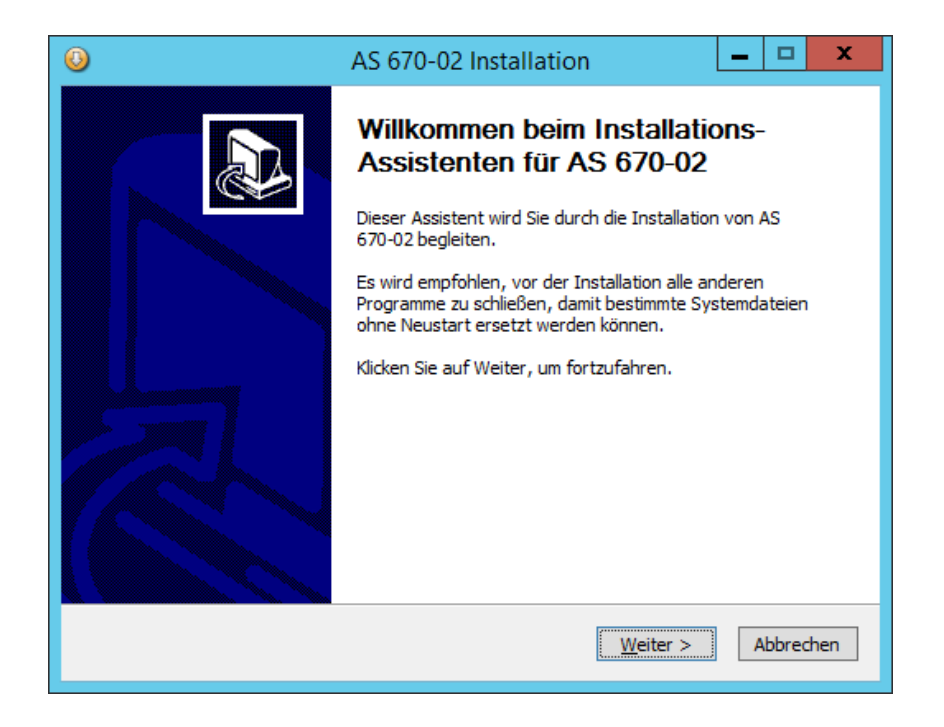

# **Optional: Access-Server 3… aktualisieren**

Access-Server (Software-Variante)

#### **Systemaktualisierung durchführen**

#### **Hinweise**

Der Updateprozess verläuft bis auf 2 Punkte gleich wie eine Neuinstallation des Access-Servers:

• Im Updateprozess ist die bestehende Ordnerstruktur der ursprünglichen Access-Server-Installation vorgegeben und kann im Rahmen der Systemaktualisierung/Update nicht mehr verändert werden. Wenn Sie eine neue Ordnerstruktur benötigen, müssen Sie eine Neuinstallation durchführen.

• Vor dem Beginn der eigentlichen Systemaktualisierung/Update, erfolgt eine Sicherheitsabfrage in der Sie aufgefordert werden eine manuelle Datensicherung Ihrer bestehenden Access-Systems durchführen sollen.

#### **Vorgehensweise**

**1** Führen Sie eine Systemsicherung des Access-Servers durch. Die Systemsicherung dient als Sicherheitsmaßnahme, um im Fehlerfall die Access-Server-Konfiguration wieder herstellen zu können. Detaillierte Informationen zur Systemsicherung erhalten Sie im Kapitel Optionale Administrationsfunktionen – Systemsicherung erstellen auf Seite 167. **2** Speichern Sie die aktuellere Version der Access-Server-Software-Installationsdatei auf den Desktop des Server-Betriebssystems.

**3** Starten Sie die Installation des Access-Servers durch Doppelklick auf die heruntergeladene Installationsdatei.

**4** Der Installationsassistent öffnet sich.

**5** Beachten Sie die Hinweise und schließen Sie alle anderen offenen Programme.

**6** Starten Sie den Installationsvorgang durch Klick auf **Weiter**. **7** Lesen und akzeptieren Sie die Lizenzvereinbarungen. **8** Führen Sie die Installation durch Klick auf **Weiter** fort.

**9** Bestätigen Sie die Sicherheitsabfrage zur Systemsicherung mit Ja/Yes oder führen Sie eine Systemsicherung des Access-Bestandsservers durch, wie in Punkt 1 beschrieben.

**10** Klicken Sie auf Installieren, um die Installation des Access-Servers zu starten.

**11** Der Access-Server wird installiert. **12** Der Installationsverlauf wird angezeigt.

**13** Klicken Sie auf **Weiter**, um den Installationsvorgang des Access-Servers zu abzuschließen.

**14** Klicken Sie auf **Fertig stellen** um das Server-Betriebssystem neu zu starten.

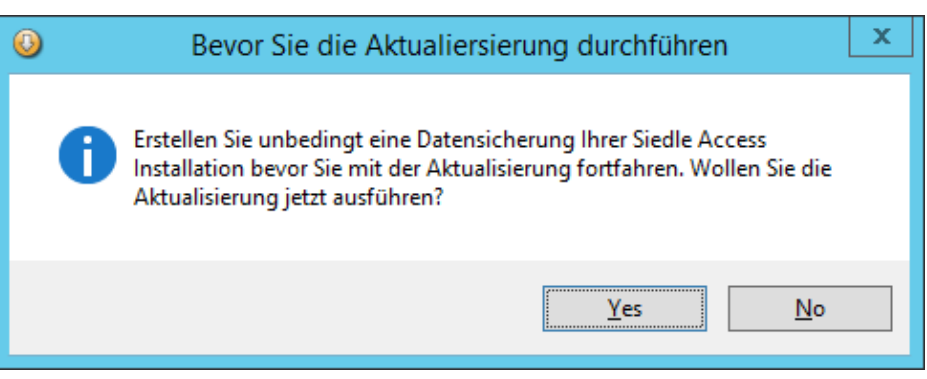

# **Optional: Access-Server 3… deinstallieren**

Access-Server (Software-Variante)

#### **Deinstallationsassistent aufrufen**

Sollten Sie die Installation des Access-Servers deinstallieren müssen, führen Sie die Deinstallation wie beschrieben aus.

#### **Vorgehensweise**

**1** Klicken Sie auf den **Windows-Start-Button** (linke untere Ecke), um den Startbildschirm des Windows-Servers zu öffnen. **2** Klicken Sie auf die Kachel

### **Control Panel**.

**3** Die Seite Control Panel öffnet sich. **4** Klicken Sie auf der Seite **Control Panel** unterhalb von Programs auf

# **Uninstall a program**.

**5** Die Seite **Programs and Features** wird geöffnet.

**6** Klicken Sie in der Seite **Programs and Features** im Bereich der tabellarischen Darstellung der aufgeführten Programme auf **Siedle** 

# **AS 170**.

**7** Klicken Sie im Kopfbereich der Seite **Programm and Features** auf die Schaltfläche **Uninstall**, um den Access-Server zu deinstallieren. **8** Der Deinstallationsassistent **AS 170 Deinstallation** wird geöffnet.

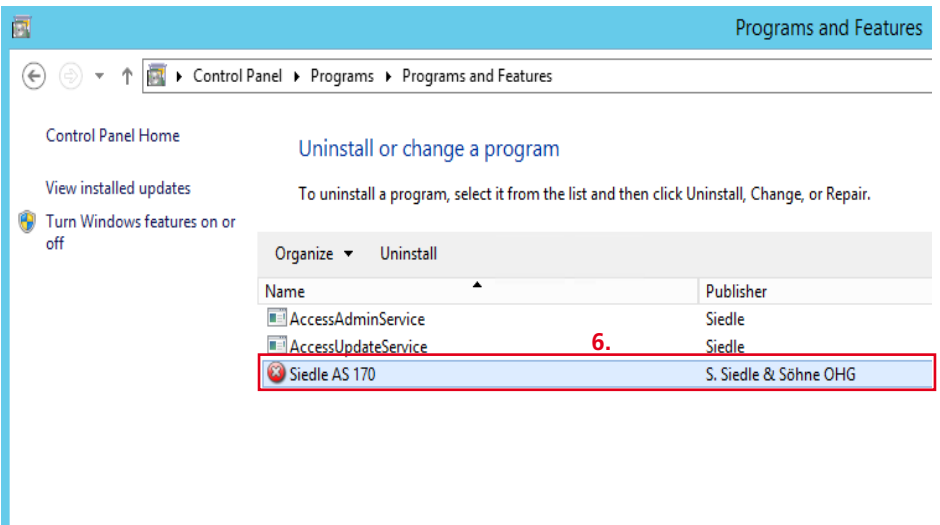

# **Optional: Access-Server 3… deinstallieren**

Access-Server (Software-Variante)

#### **Deinstallation starten**

Mit der Deinstallation werden alle Programmbestandteile des Access-Servers gelöscht und Konfigurationen und Einstellungen (z. B. Firewall-Regeln) entfernt und/ oder rückgängig gemacht.

#### **Vorgehensweise**

**1** Klicken Sie auf Deinstallieren um die Deinstallation des Access-Servers zu starten. **2** Der Access-Server wird deinstal-

liert.

**3** Der Deinstalltionsverlauf wird angezeigt.

#### **Hinweis**

• Im Deinstallationsassistenten werden die Standard- oder individuell vergebenen Programmpfade angezeigt.

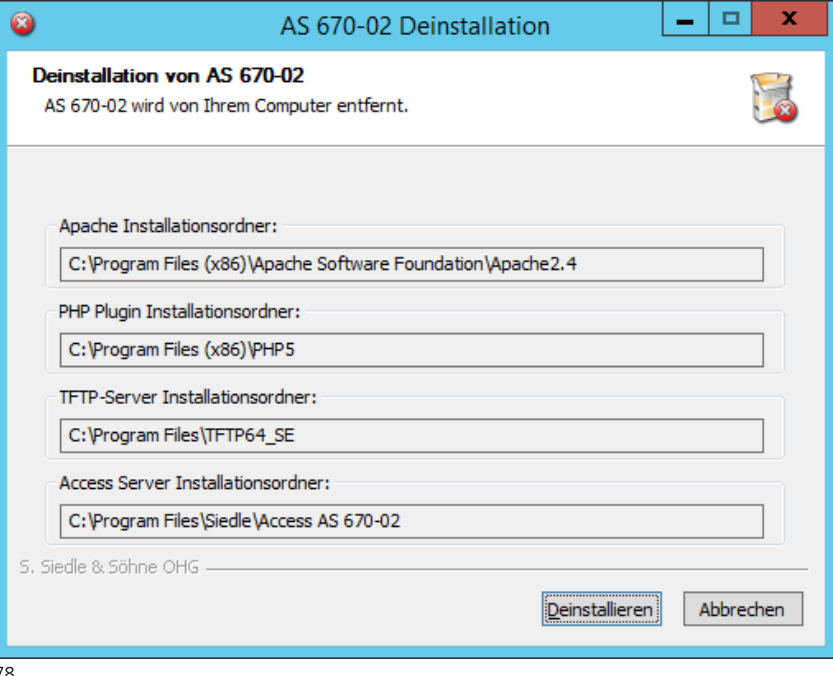

# **Deinstallation abschließen Vorgehensweise**

**1** Klicken Sie bei Bedarf auf **Details anzeigen**, um alle Deinstallationsschritte detailliert angezeigt zu bekommen.

**2** Klicken Sie auf **Beenden**, um den Deinstallationsvorgang zu beenden und den Deinstallationsassistenten zu schließen.

# **Status des Access-Servers**

Der Siedle-Access-Server (Software-Variante) wurde von Ihrem Server deinstalliert.

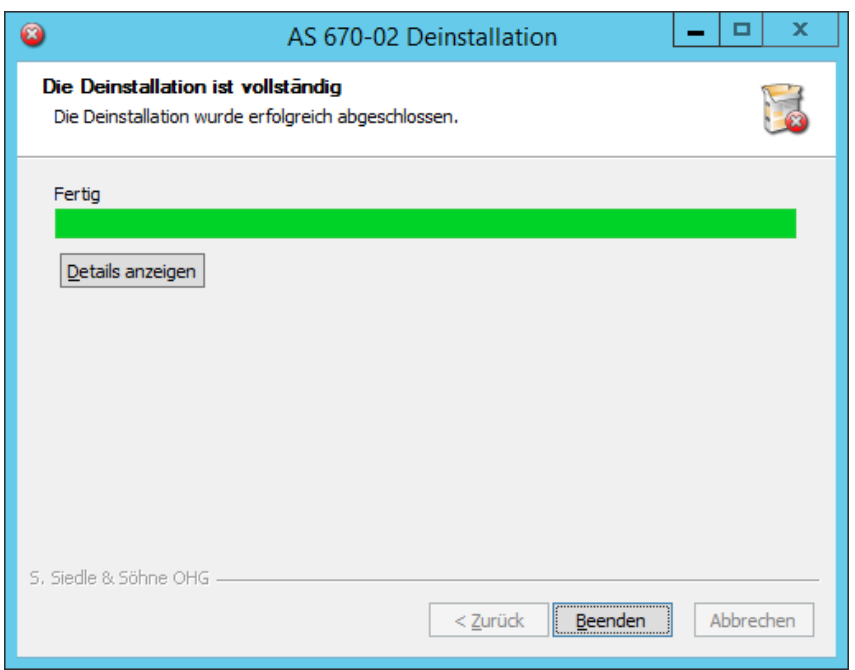

Erste Schritte

#### **Firefox-Browser installieren**

Wenn Sie die Konfiguration des Access-Servers direkt am Server durchführen, benötigen Sie den Firefox-Browser und den Adobe-Flash-Player für Firefox. Wenn Sie den Access-Server ausschließlich per Remotedesktop-Verbindung verwalten oder Ihre internen Sicherheitsvorgaben keinen Firefox-Browser oder Adobe-Flash-Player auf dem Server-Betriebssystem zulassen, müssen Sie diese auf Ihrem Inbetriebnahme-Computer installieren und die Einrichtung und Verwaltung des Access-Servers per Remotedesktop-Verbindung durchführen.

Wenn Sie einen anderen Webbrowser als Mozilla Firefox verwenden, kann es zu Darstellungsfehlern kommen. Zusätzlich erscheint im Access-Server eine Fehlermeldung, da dieser den Firefox-Browser voraussetzt.

#### **Vorgehensweise**

**1** Installieren Sie auf Ihrem Server den Webbrowser Mozilla Firefox in der aktuellsten Version. **2** Installieren Sie auf dem Server den Adobe-Flash-Player.

#### **Hinweise**

• Beim Access-Server 3.x.x (Hardware-Variante) ist der Firefox-Browser bereits vorinstalliert. Der optionale Mozilla-Maintenance-Service (Silent Update) benötigt eine Anbindung zum Internet, ansonsten ist die Aktualisierung des Firefox-Browsers nicht möglich und muss regelmäßig manuell durchgeführt werden.

80 • Wenn die grafische Darstellung der Systemauslastung auf dem Access-Server-Dashboard bei Ihnen nicht angezeigt werden sollte, ist der Adobe-Flash-Player nicht auf dem Server-Betriebssystem oder auf Ihrem PC (bei Remotedesktop-Verbindung) installiert oder es ist eine alte Version des Adobe-Flash-Players installiert. Installieren Sie in diesem Fall die aktuelle Version des Adobe-Flash-Players auf Ihrem Computer.

# **Wichtige Informationen zum Access-Berechtigungssystem**

Das Berechtigungssystem des Access-Systems basiert auf Ordnern! Ein Ordner ist eine logische Gruppe für die Zusammenfassung von Teilnehmern, Türen und virtuellen Geräten, um Objektgegebenheiten bestehend aus räumlichen, rechtlichen oder organisatorischen Gruppen und der gewünschten Access-Systemtopologie abzubilden (z. B. Gebäude mit mehreren Firmen oder Wohneinheiten – jeder Firma oder Wohneinheit wird als ein Unterordner zusammengefasst und beinhaltet die jeweiligen Teilnehmer und deren Geräte). Logische Trennungen zwi-

schen Teilnehmern müssen über verschiedene Ordner und Rechteeinschränkungen durchgeführt werden. Um komplexe Gegebenheiten abzubilden, kann eine Projektstruktur basierend auf Ordnern und Unterordnern notwendig sein.

#### **Wichtig!**

• Sämtliche Berechtigungen werden in Ordnern vergeben. Neu erzeugte Unterordner übernehmen einmalig bei der Erstellung die Rechte des Überordners. Nachträglich Änderungen müssen dann manuell in allen Ordnerebenen geändert werden. Bei tiefen Ordnerstrukturen geht hier wertvolle Zeit verloren. • Bevor Sie die Projektstruktur aufbauen, müssen Sie die Berechtigungen der jeweiligen Ordner in der gesamten Projektstruktur festgelegt haben und die Rechte der Ordner beim Anlegen sofort gemäß Planung konfigurieren, bevor Sie weitere Unterordner einfügen. Wenn die Ordnerstruktur steht, sollten Sie die Teilnehmer anlegen und die Geräte den Teilnehmern zuordnen. Danach können Sie mit der Detailkonfiguration der einzelnen Teilnehmer und Geräte in dieser Reihenfolge fortfahren.

#### **Planungshinweise** • **Planen Sie die für Sie benötigte Projektstruktur** (Ordner, Teilnehmer, Hardware- und Soft-

ware-Geräte sowie Türstationen) **im Voraus**.

### • **Berücksichtigen Sie zwingend das Access-Berechtigungskonzept**

(z. B. Türen öffnen, andere Teilnehmer rufen, welche Geräte sind im internen Telefonbuch sichtbar, welcher Teilnehmer darf welche Türen öffnen, wer darf welche Schaltfunktion auslösen,…). • **Planen Sie Ihr Access-System so, dass sowohl Ihre jetzigen und möglichen zukünftigen Anforderungen bereits berücksichtigt werden.**

Details erhalten Sie im Kapitel Ordner- und Teilnehmerstruktur konfigurieren ab Seite 120.

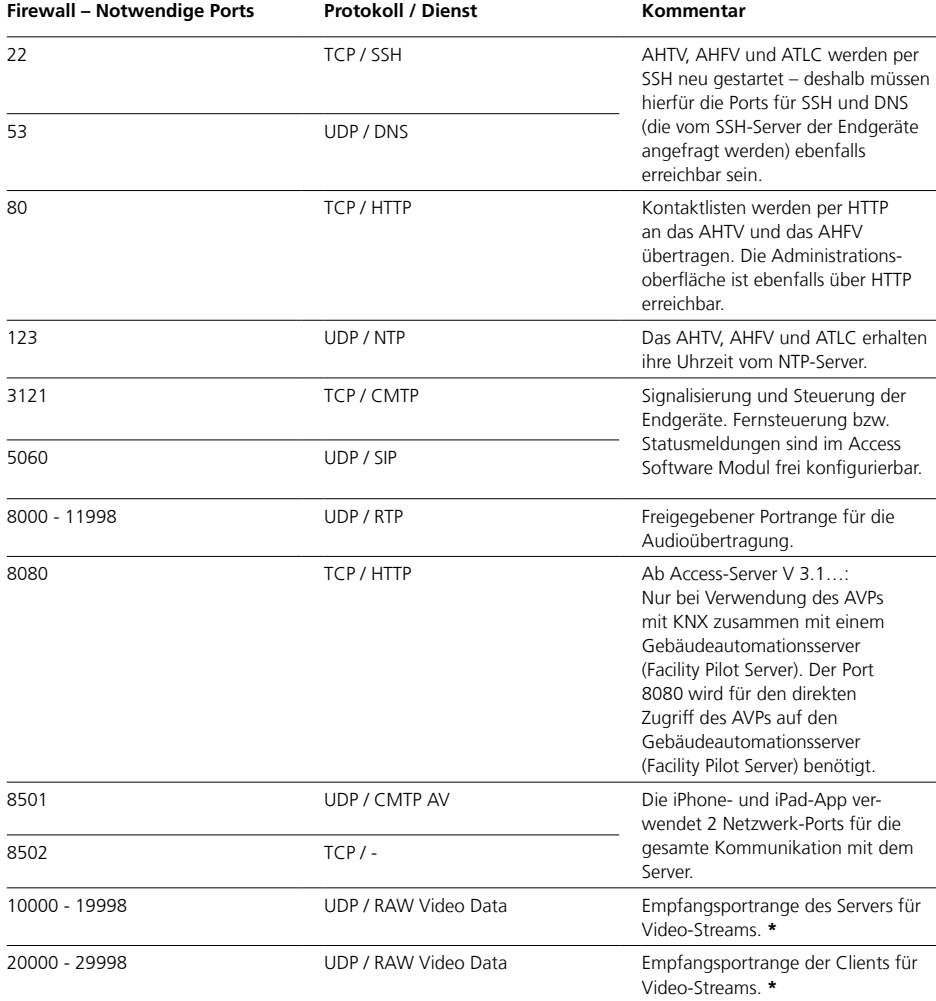

**\*** Der Access-Server verwaltet die Portranges. Als Portrange werden folgende Portadressen vergeben:

• Port 10000 bis 19998: Wird durch den Access-Server als Empfangsport angegeben.

• Port 20000 bis 29998: Wird durch die Access-Clients als Empfangsport angegeben.

# **Access-Server einrichten** Firewall – Video-Multicast-IP-Adressen

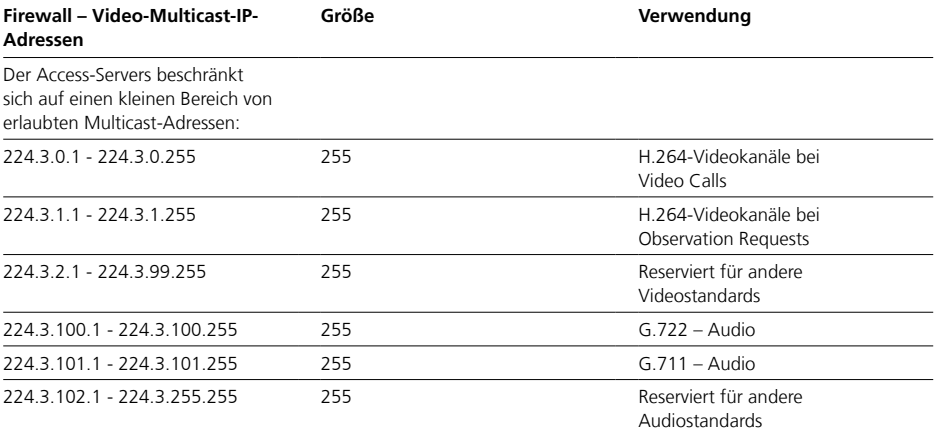

# **Wichtige Hinweise**

• Im Access-System wird für alle Videostreams eine einzige Multicast-Adresse verwendet. Einstellung unter: **Access-Server: Systemwartung** 

**> Grundparameter > Server > Video-Multicast-IP**

# **Achtung!**

In der Admin-GUI sind auch Fehleingaben möglich. Es kann jede beliebige IP-Adresse, aber auch eine ungültige Zeichenfolge eingetragen werden.

# **Access-Server aufrufen**

Abhängig davon wie Sie auf die Serverhardware zugreifen, erfolgt der Zugang auf den Access-Server wie folgt:

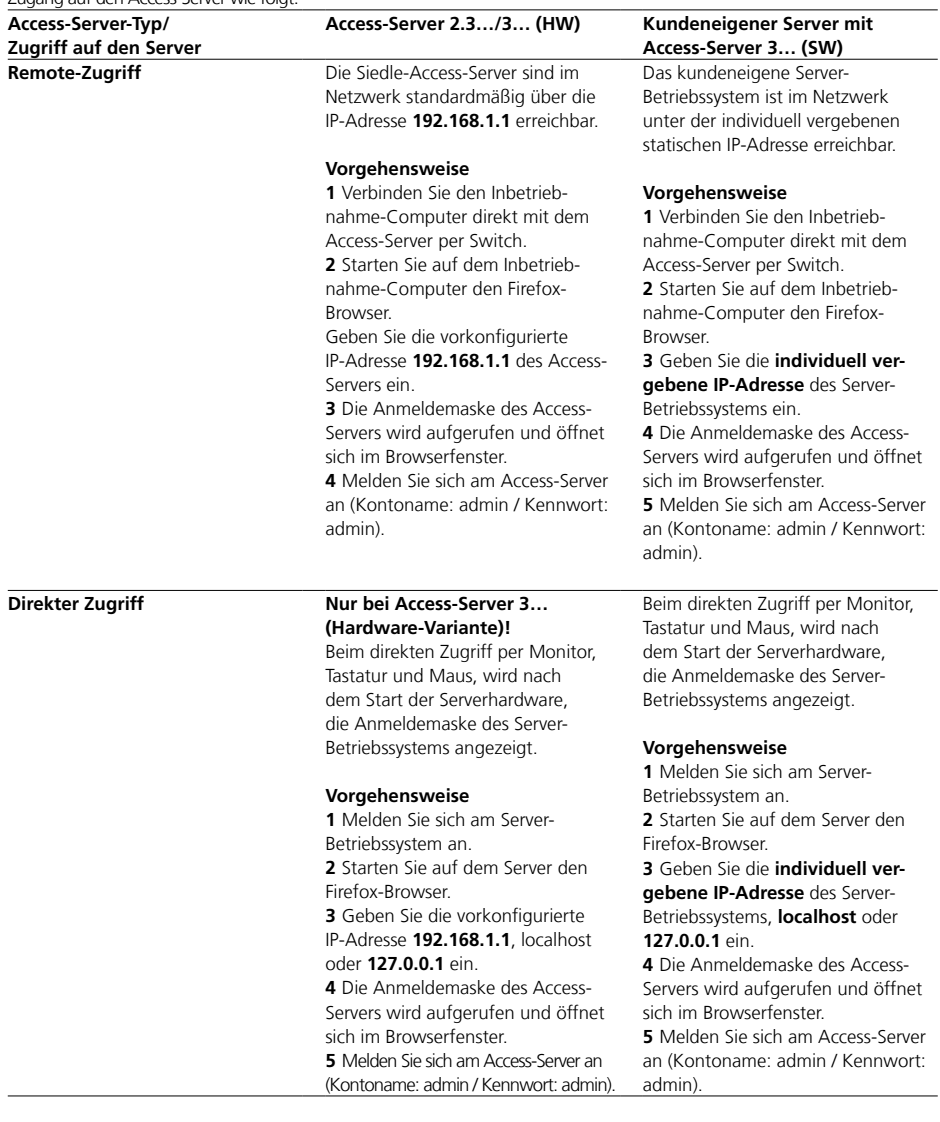

### **Access-Server einrichten** Anmelden

#### **Anmelden am Access-Server ohne Sicherheitscode**

Ab der Access-Server-Version 3.0.0 ist die Abfrage des Sicherheitscodes bei der Anmeldung auf der Anmeldeseite standardmäßig deaktiviert. Sie müssen bei der ersten Anmeldung nur den Kontonamen (admin) und das Passwort (admin) eingeben.

#### **Vorgehensweise**

**1** Geben Sie den voreingestellten Kontonamen **admin** ein. **2** Geben Sie das zugehörige Kennwort ein (Standard: **admin**). **3** Klicken Sie auf **Anmelden**.

**4** Die Access-Server-Administration wird geöffnet. Die Startseite (Dashboard) des Access-Servers wird angezeigt.

#### **Zusätzliche Funktionen am Anmeldefenster**

Auf dem Anmeldefenster sind zwei aktive Links angebracht:

• **Downloads:** Hier haben Sie zweisprachigen Zugriff (DE/EN) auf Informationen zu Systemvoraussetzungen, Lizenzvereinbarungen und die Readme-Datei, auf die Access-Softwareclients (Access Software Concierge und Access Software Haustelefon) sowie auf notwendige Windows-Softwarekomponenten für den Betrieb an Windows-Computern. • **http://www.siedle.de:** Hier werden Sie auf die offizielle Siedle-Homepage geleitet und haben Zugriff auf die aktuellste Produktdokumentation.

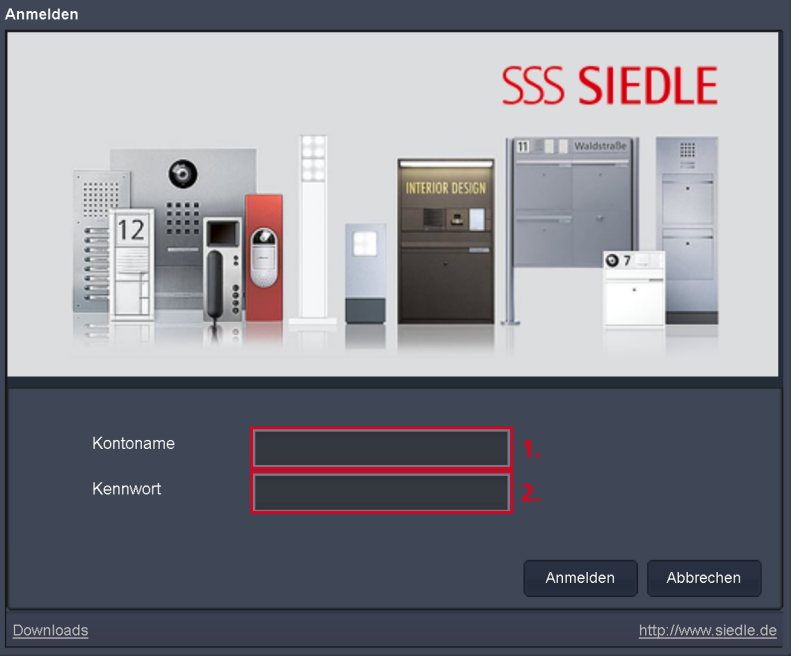

#### **Lizenzvereinbarungen akzeptieren**

Bei der erstmaligen Anmeldung am Access-Server, wird die Seite **Siedle Access Lizenzvereinbarungen** einmalig angezeigt. Auf dieser Seite haben Sie Zugriff auf alle Lizenzvereinbarungen die mit dem Access-System in Zusammenhang stehen.

#### **Vorgehensweise**

und akzeptiert haben.

**1** Lesen Sie alle Lizenzvereinbarungen sorgfältig durch und speichern Sie diese lokal in Ihrer Verwaltungsstruktur. **2** Klicken Sie auf **Fertig**, wenn Sie die Lizenzvereinbarungen gelesen

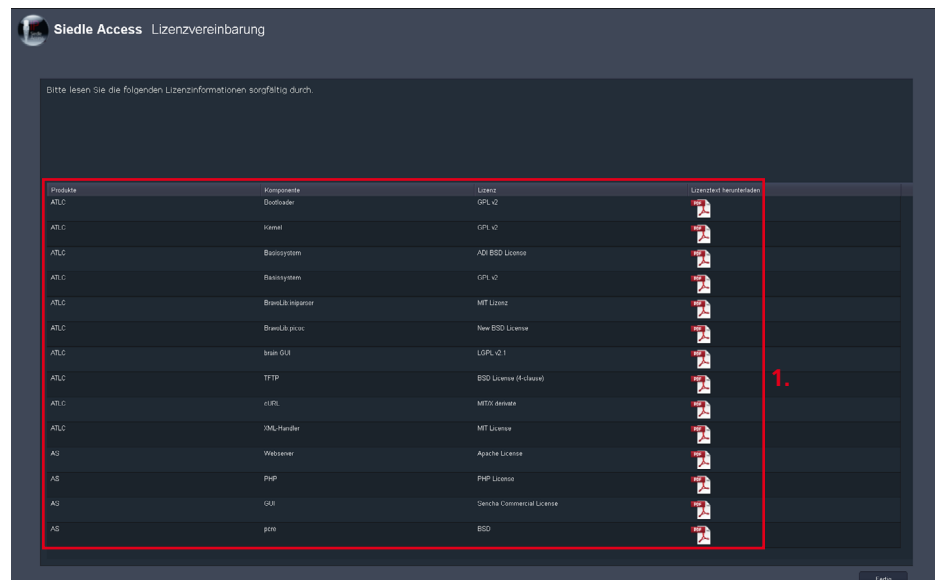

# **Access-Server einrichten**

Sprache der Bedienoberfläche

# **Sprache der Bedienoberfläche**

Die Bedienoberfläche des Access-Servers kann individuell für den jeweiligen Administratorzugang in zwei Sprachvarianten angezeigt werden (Deutsch oder Englisch). Standardmäßig ist am Access-Server die Spracheinstellung **Deutsch** voreingestellt.

Im Menü **Profil** können Sie die Spracheneinstellung anpassen.

**Hinweis:** Wenn Sie die Spracheneinstellung ändern, werden Sie nach dem Speichern automatisch vom System abgemeldet.

### **Vorgehensweise – Sprache der Bedienoberfläche ändern**

**1** Melden Sie sich am Access-Server an.

**2** Der Menübaum **Systemwartung** und das Menü **Dashboard** sind bereits geöffnet.

**3** Klicken Sie im Kopfbereich oben rechts auf **Profil**. **4** Das Menü **Profil** öffnet sich im

Inhaltsbereich.

**5** Klicken Sie in der Zeile **Sprache:** auf die angezeigte Sprache

(Voreinstellung: Deutsch).

**6** Ein Auswahlmenü öffnet sich. **7** Wählen Sie die gewünschte Sprache der Bedienoberfläche aus (z. B. Englisch).

**8** Eine Sicherheitsabfrage erscheint. **9** Bestätigen Sie die Sicherheitsabfrage mit Klick auf **Ja** um die Sprachänderung zu bestätigen. **10** Klicken Sie auf **Speichern**, um die Änderungen in das System zu übernehmen.

**11** Sie werden vom Access-Server automatisch abgemeldet.

**12** Melden Sie sich erneut am Access-Server an. **13** Die Bedienoberfläche des Access-Servers ist auf die gewünschte Sprache umgestellt.

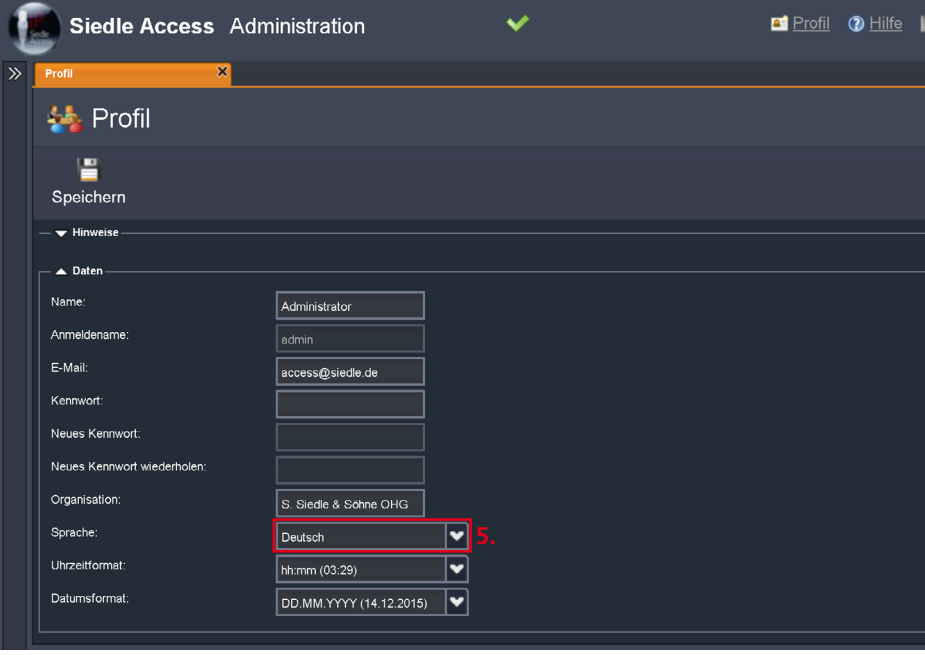

#### **Abfrage des Sicherheitscodes aktivieren**

Der Sicherheitscode dient dazu (massenhafte) maschinelle Zugriffsversuche/Anmeldeversuche auf den Access-Server zu verhindern. Die Abfrage des Sicherheitscodes (Captcha) ist standardmäßig deaktiviert.

Um die Abfrage des Sicherheitscodes zu reaktivieren, führen Sie bitte folgende Schritte durch:

**1** Melden Sie sich am Access-Server an.

**2** Der Menübaum **Systemwartung** und das Menü **Dashboard** sind bereits geöffnet.

**3** Öffnen Sie das Menü

#### **Grundparameter**.

**4** Klicken Sie im Inhaltsbereich auf den Reiter **Server**.

**5** Deaktivieren Sie die Checkbox bei **Captcha bei Login ausblenden**.

**6** Bestätigen Sie Ihre Änderung mit **Speichern**.

**7** Wenn die Änderungen vom Access-Server umgesetzt worden sind, erscheint die Systemrückmeldung: **Die gewünschte Operation wurde abgeschlossen.**

**8** Sie haben nun die Anmeldung mit Abfrage des Sicherheitscodes aktiviert.

#### **Hinweis**

• Bei zukünftigen Anmeldungen muss zusätzlich zum Benutzername und Passwort, der grafisch angezeigte Sicherheitscode eingegeben werden, um sich am Access-Server anmelden zu können.

#### **Anmelden am Access-Server mit Sicherheitscode Vorgehensweise:**

**1** Geben Sie den voreingestellten Kontonamen **admin** ein. **2** Geben Sie das zugehörige Kennwort ein (Standard: **admin**). **3** Geben Sie den dynamisch wechselnden Sicherheitscode ein, genau so wie er dargestellt ist – mit Buchstaben und Zahlen (z. B. 32pf). **4** Klicken Sie auf **Anmelden**. Die Access-Server-Administration wird geöffnet. Sie befinden sich jetzt auf der Startseite (**Dashboard**) des

#### **Tipp:**

Access-Servers.

Zum Wechseln des Sicherheitscodes klicken Sie auf die rot grundierte Grafik mit dem Sicherheitscode.

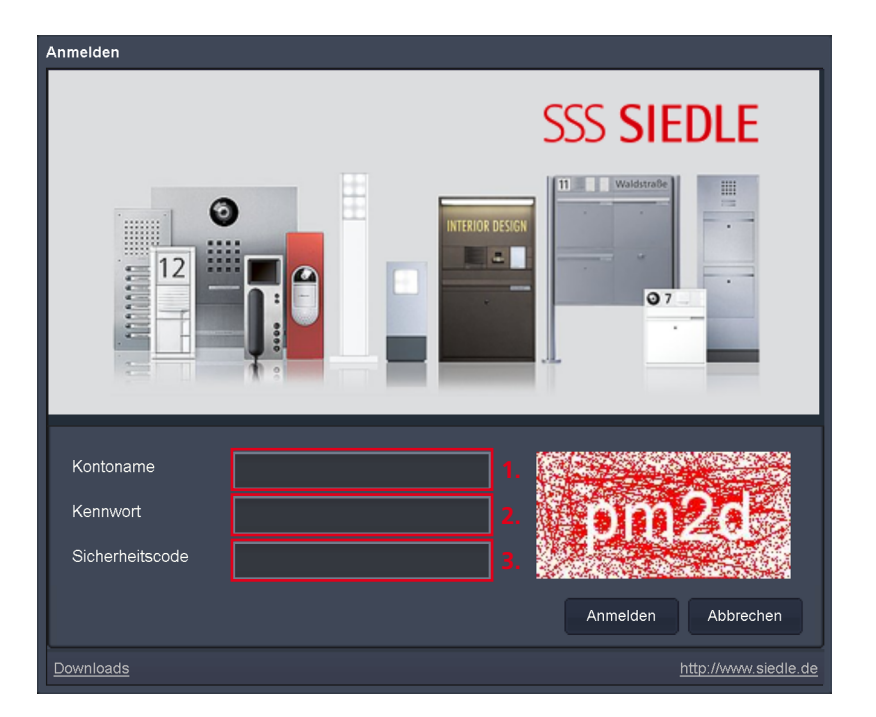

# **Access-Server einrichten**

Navigation

#### **Administrationsoberfläche**

Die Administrationsoberfläche ist in drei Bereiche aufgeteilt:

**1 Navigationsbereich:** Im linken Bereich der Administrationsoberfläche befindet sich der Navigationsbereich mit den vier Menüpunkten: **Systemwartung, Teilnehmer, Gruppen** und **Telefonieanbindung**, in denen sich jeweils weitere Menüpunkte befinden. Die Menü- und Untermenüpunkte werden durch Klick auf die jeweilige Schaltfläche geöffnet. Der Navigationsbereich kann über die Doppel-Eckklammer permanent oder dynamisch, bei Mausklick auf den minimierten Navigationsbereich geöffnet werden. Dadurch kann der Platz für den Inhaltsbereich vergrößert werden. **2 Kopfbereich:** Im oberen Bereich der Administrationsoberfläche befindet sich der Kopfbereich. Hier wird der jeweils geöffnete Menüpunkt als Reiter mit Überschrift angezeigt.

Zusätzlich haben Sie auf alle Reiter Zugriff, die während der laufenden Sitzung geöffnet wurden. Der Reiter des zuletzt aktiv geöffneten Menüs ist immer orange eingefärbt. Auf der rechten Seite im Kopfbereich haben Sie Zugriff auf das Profil Ihres Administrationszugangs, die Hilfe und Abmelden, um sich von der Administrationsoberfläche abmelden zu können.

#### **Neu:**

Ab Access 3.0.0 wird in der Mitte im Kopfbereich ein grünes Häkchen angezeigt, dass dem Administrator bestätigt, dass alle Konfigurationsänderungen im Access-Server abgeschlossen wurden.

**3 Inhaltsbereich:** Der Inhaltsbereich füllt den größten Bereich der Administrationsoberfläche und befindet sich rechts vom Navigationsbereich und unterhalb des Kopfbereichs.

<span id="page-87-0"></span>Im Inhaltsbereich werden die Inhalte der Menüpunkte im Detail dargestellt und können dort konfiguriert werden. Der Inhaltsbereich ist thematisch optisch gruppiert und beinhaltet bei Bedarf anwenderspezifische Hinweise für die Konfiguration des Inhaltsbereichs. Die Hinweise befinden sich immer im oberen Bereich des Inhaltsbereichs.

#### **Startseite (Dashboard)**

Nach jeder Anmeldung am Access-Server wird die Startseite (**Dashboard**) angezeigt.

#### **Hinweis**

Wenn bei Ihnen die grafische Darstellung der Systemauslastung auf dem Access-Server-Dashboard nicht angezeigt werden sollte, ist der Adobe-Flash-Player nicht auf dem Server-Betriebssystem oder auf Ihrem PC (bei Remotedesktop-Verbindung) installiert, oder es ist eine alte Version des Adobe-Flash-Players installiert.

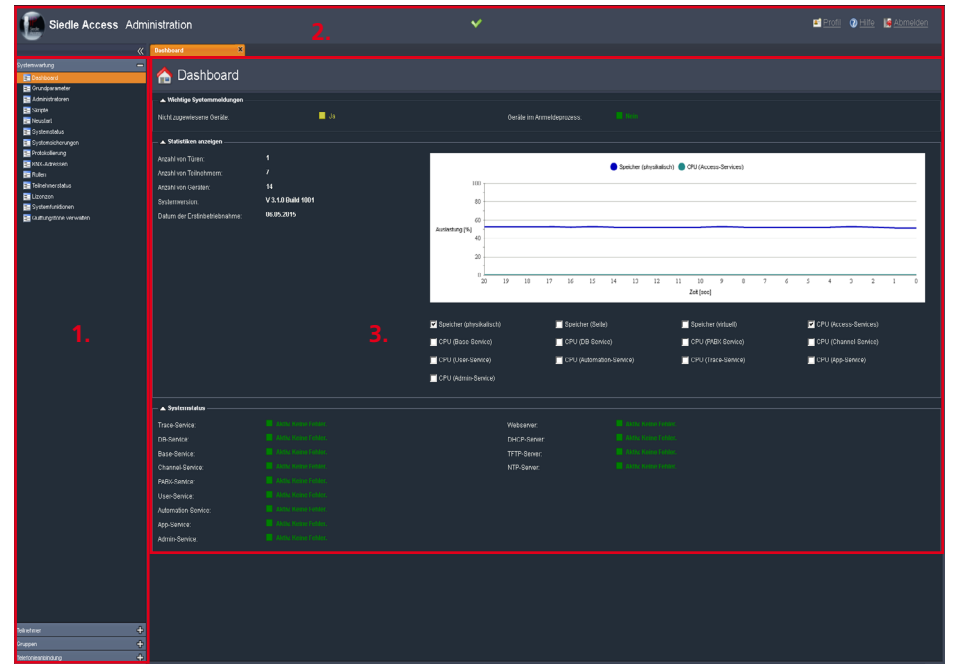

#### **Navigationsbereich**

Im Menü **Systemwartung** befinden sich alle Menüpunkte um den Access-Server zu verwalten:

• **Dashboard:** Systemzustand und Leistungskennwerte des Access-Servers anzeigen lassen.

• **Grundparameter:** Alle notwendigen Parameter für den Serverbetrieb konfigurieren.

• **Administratoren:** Zugangs berechtigte Administratoren ver walten.

• **Skripte:** Verwaltung von Systemskripten.

• **Neustart:** Systemneustart und Systemsicherung ausführen, System zurücksetzen.

• **Systemstatus:** Stände der System-/Geräteversionen einsehen.

• **Systemsicherungen:**

Systemsicherung konfigurieren, erstellen, importieren und expor tieren.

• **Protokollierung:** Systempro tokolle verwalten und exportieren. • **KNX-Adressen:** KNX-Gateway

und -Schaltpunkte verwalten.

• **Rollen:** Benutzerrollen verwalten.

• **Teilnehmerstatus:** Status der

Access-Teilnehmer anzeigen lassen. • **Lizenzen:** Access-Lizenzen impor tieren.

• **Systemfunktionen:** Löschen von nicht zugewiesenen Endgeräten, Prozesse freigeben.

• **Akustische Tastenquit -**

**tierungen:** Audio-Dateien ver walten, importieren und löschen.

Im Menü **Teilnehmer** befindet sich die Struktur des Access-Netzwerks mit den Ordnern/Gruppen, den ein zelnen Teilnehmern und Geräten. Hier können Sie Ordner-/Gruppen strukturen, Teilnehmer, virtuelle Geräte und Geräte anlegen, zuordnen, konfigurieren und löschen.

Die gesamte Detailkonfiguration des Access-Netzwerks erfolgt in diesem Menü durch Auswahl des jeweiligen Elements (Ordner, Teilnehmer, Gerät und virtuelles Gerät).

Die Einträge der internen Rufnum mern in der Kontaktliste, sind abhängig von der Rechtevergabe **Sichtbar** der jeweiligen Ordner.

Im Menü **Gruppen** können Sie auto matisch definierte Rufgruppen ein sehen sowie individuelle Rufgruppen bilden, verwalten und mit Hilfe von Ordnern logisch gruppieren.

#### Im Menü **Telefonieanbindung**

konfigurieren und verwalten Sie die Anbindung an die Telefonie. Zusätzlich richten Sie hier die Zuord nung von eingehenden Rufnummern zu internen Teilnehmern ein und verwalten diese. Sämtliche Telefonbucheinträge und individuelle Telefonbücher können hier erstellt und verwaltet werden.

# **Access-Server einrichten**

Navigation

# **Menüstruktur Access-Server 3…**

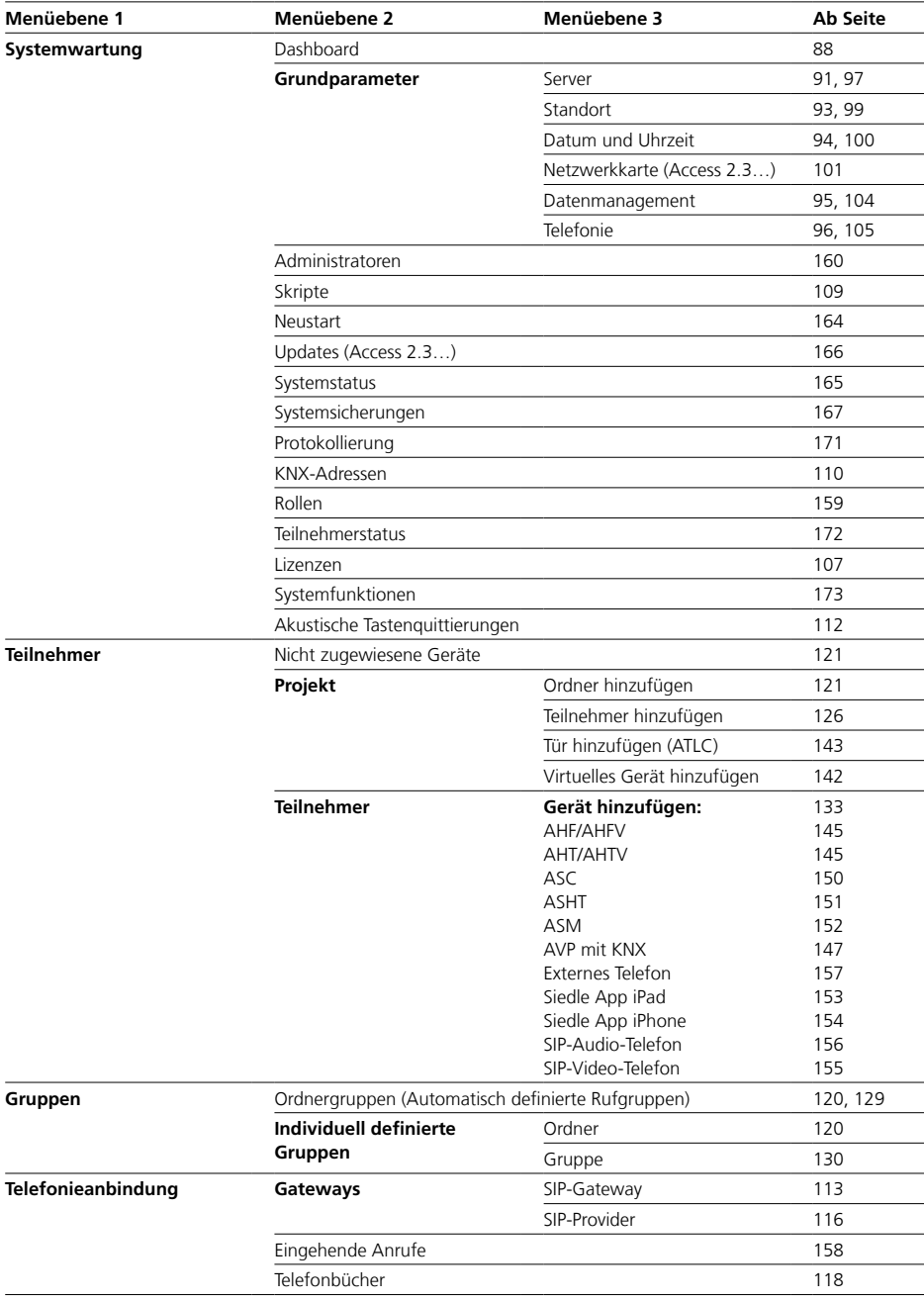

# **Grundparameter konfigurieren Access-Server 3…**

#### **Grundparameter**

Im Menü **Grundparameter** richten Sie alle die für den Serverbetrieb notwendigen Betriebsparameter ein. Nach dem Speichern der Grundparameter erfolgt ein **vollständiger Systemneustart** (inkl. bereits angeschlossener Access-Endgeräte). **Neu:** Ab Access 3.0.0 werden die Einstellungen für den DHCP-Dienst nicht mehr im Access-Server, sondern im Serverbetriebssystem konfiguriert. Im Access-Server kann nur noch die statische IP-Adresse des Access-Servers verändert werden, die über das Serverbetriebssystem festgelegt wurde. Dadurch wird das Menü **Grundparameter** wesentlich kompakter dargestellt als in vorherigen Versionen des Access-Servers. **Hinweis**

• Das Speichern der Einträge im Access-Server kann einige Minuten dauern. Speichern Sie Ihre Einträge erst ganz am Schluss, nachdem Sie alle Grundparameter-Einstellungen vorgenommen haben.

#### **Vorgehensweise**

**1** Öffnen Sie das Menü **Systemwartung > Grundparameter**. **2** Das Menü **Grundparameter** öffnet sich mit der Registerkarte

#### **Hinweise**.

**3** Wechseln Sie zur Registerkarte **Server**.

#### **Server**

In der Registerkarte **Server** können Sie folgende Einstellungen vornehmen:

- IP-Adresse des Access-Servers
- Video-Multicast-IP
- Systemsprache der Access-
- Innenstationen (10-sprachig)
- Captcha (Sicherheitscode)

#### **Hinweise**

• Der **Server-Name** und die **Hardware-Kennung** werden vom System vorgegeben. Die Hardware-Kennung wird für die Bestellung von Access-Lizenzen benötigt.

• Die ausgewählte **Systemsprache** kann an den Innenstationen nachträglich verändert werden.

#### <span id="page-90-0"></span>**Vorgehensweise**

Geben Sie die im Server-Betriebssystem vergebene IP-Adresse des Access-Servers ein und ändern die bereits eingetragene IP-Adresse durch die benötigte IP-Adresse. Die beiden IP-Adressen müssen übereinstimmen!

Ändern Sie die **Video-Multicast-IP** innerhalb der vorgegebenen Bereiche (AD-HOC Block I - III), nur dann, wenn Sie noch andere Video-Multicast-Server/-Systeme in Ihrem Netzwerk betreiben, deren IP-Adresse nicht geändert werden kann. Die von Siedle verwendete Standard-Video-Multicast-IP-Adresse lautet: **224.3.0.59**

**1** Wählen Sie die gewünschte **Systemsprache** der Access-Innenstationen aus (z. B. Deutsch). **2** Aktivieren oder deaktivieren Sie die Checkbox der Sicherheitsfunktion **Captcha bei Login ausblenden**,

um die Abfrage des Sicherheitscodes bei der Anmeldung zu deaktivieren oder zu aktivieren.

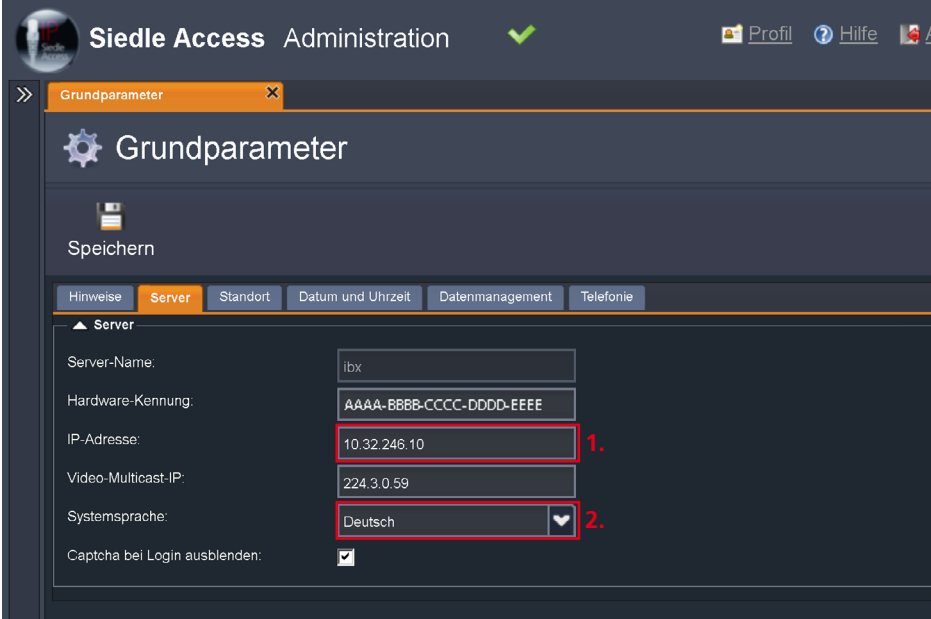

# **Grundparameter konfigurieren**

Access-Server 3…

#### **Access-Lizenzen bestellen** Die **Hardware-Kennung** des

Access-Servers wird aus verschiedenen Hardware- und Softwarekomponenten des Access-Servers generiert.

#### **Hinweise**

• Wenn Sie wesentliche Bestandteile Ihres Hardware-Servers ändern oder diesen Hardware-Server austauschen, ändert sich die Hardware-Kennung und die bisherigen Lizenzen müssen erneuert werden, da diese an die bisherige Hardware-Kennung gebunden sind.

• Die Lizenzen werden für jeden Access-Server generiert. Hierfür ist die Hardware-Kennung des Access-Servers notwendig.

• Informationen zu den verschiedenen Access-Gerätelizenzen finden Sie im Kapitel **Systemübersicht Access-System – Lizenzen** ab Seite 13.

#### **Vorgehensweise – Access-Lizenzen bestellen**

**1** Notieren Sie sich die vom Access-Server generierte Hardware-Kennung (z. B. AAAA-BBBB-CCCC-DDDD-EEEE) um diese für den Bestellprozess verwenden zu können.

**2** Bestellen Sie die in Ihrem System benötigten Access-Lizenzen (kostenpflichtig) bei Ihrem Access Certified Partner (ACP) mit Angabe der Hardware-Kennung.

#### **Wichtig!**

• Für den regulären Betrieb des Access-Servers (nur Software-Variante) muss eine kostenpflichtige Access-Basislizenz erworben werden. Der kostenlose Testzeitraum endet nach 30 Tagen.

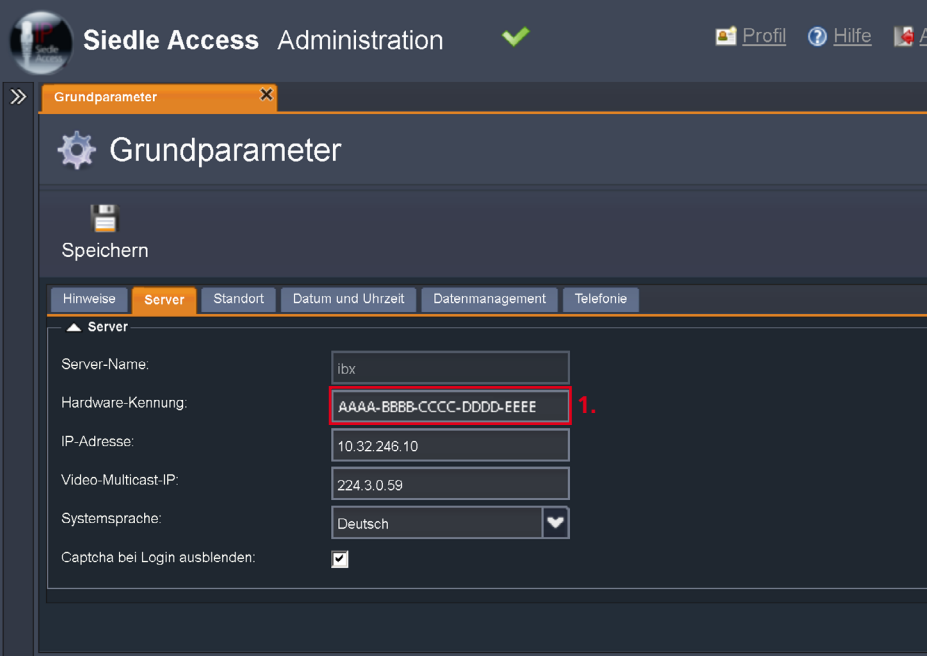

#### **Standortparameter**

Die **Standortparameter** (Längenund Breitengrad) können Sie über Suchmaschinen/Kartendienste im Internet ermitteln.

#### **Vorgehensweise**

**1** Wechseln Sie zur Registerkarte **Standort**.

**2** Geben Sie Ihre Standortparameter ein (**Standort, Postleitzahl (PLZ), Straße, Telefonische Vorwahl, Landesvorwahl, Längen- und Breitengrad**).

### <span id="page-92-0"></span>**Hinweise**

• Befindet sich der Access-Server in einer anderen Zeitzone als die Access-Endgeräte (Hardware + Software), macht es Sinn die Standortparameter der Zeitzone zu hinterlegen, in der sich die Access-Endgeräte befinden.

• Wird das Access-System in mehreren unterschiedlichen Zeitzonen betrieben, sollten Sie die Darstellung der Uhrzeit an den Endgeräten deaktivieren.

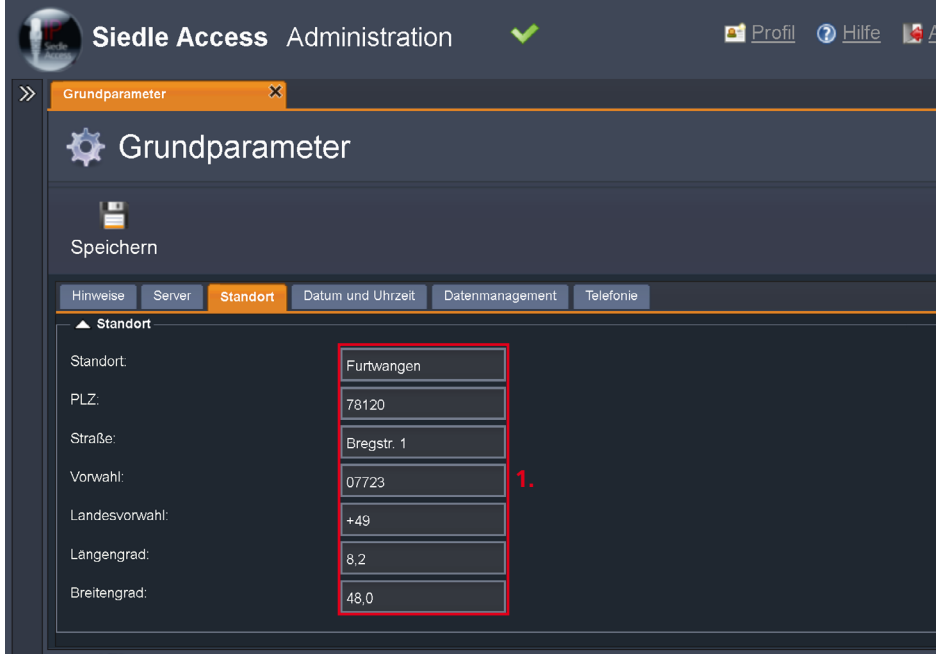

# **Grundparameter konfigurieren**

Access-Server 3…

#### **Datum und Uhrzeit**

Standardmäßig übernimmt der Access-Server die Uhrzeit aus dem Server-Betriebssystem. Falls gewünscht, kann die Uhrzeit auch über einen NTP-Server (Network-Time-Protocol-Server) bezogen werden. Hierfür muss das Access-Netz die entsprechenden Zugriffsberechtigungen für den NTP-Server haben. Der NTP-Server ist ein Dienst zur Synchronisierung von Uhren in Netzwerken. Als NTP-Server kann sowohl ein lokaler als auch ein öffentlicher im Internet betriebener NTP-Server verwendet werden. Datum, Uhrzeit und Zeitzone können auch manuell verändert werden (z. B. Access-Server steht in einer anderen Zeitzone als die Software-Teilnehmer).

#### **Vorgehensweise**

**1** Wechseln Sie zur Registerkarte **Datum und Uhrzeit**. **2** Aktivieren Sie die Funktion

**Datums- und Zeiteinstellungen vornehmen**, um Änderungen an der Zeiteinstellung vornehmen zu können.

**3** Alle änderungsfähigen Einstellungen werden heller dargestellt. **4** Ändern Sie bei Bedarf die **Zeitzone**.

**5** Aktivieren/Deaktivieren Sie die Checkbox bei **Automatische Umstellung auf Sommer- und** 

**Winterzeit**, um diese Funktion zu aktivieren oder deaktivieren. **6** Wenn das Access-System einen externen NTP-Server nutzen soll, geben Sie die Adresse des lokalen oder öffentlichen NTP-Servers an.

#### <span id="page-93-0"></span>**Hinweise**

• Die **Uhrzeit** und das **Datum** können im Access-Server nur dann manuell verändert werden, wenn im Feld **NTP-Server** nichts eingetragen ist. Ansonsten werden diese Daten vom eingetragenen NTP-Server bezogen.

• Standardmäßig ist als NTP-Server die Windows-NTP-Server-Adresse **time.windows.com** eingetragen. Sollte Ihr Access-System im Inselbetrieb oder ohne Zugang zum Internet betrieben werden, sollten Sie die Adresse eines lokalen NTP-Servers eintragen oder Einträge in diesem Feld löschen, wenn kein NTP-Server im lokalen Netzwerk erreichbar sein sollte.

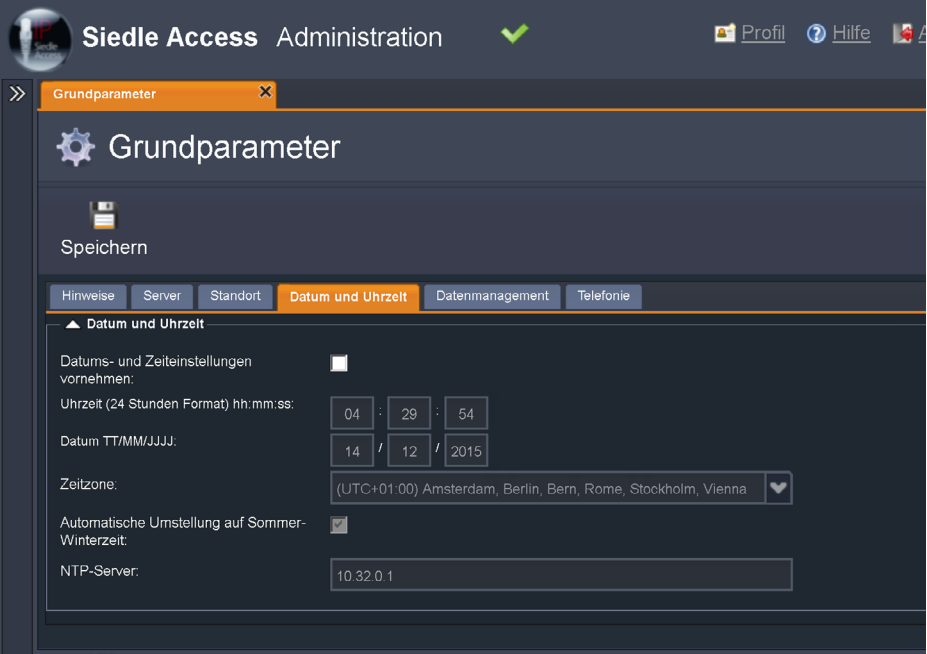

#### **Datenmanagement**

Alle Protokolldaten werden im Access-Server für eine einstellbare Zeitspanne (5–15 Tagen) gespeichert. In den Standardeinstellungen werden Protokolldateien nach 5 Tagen gelöscht. Alle Protokolldaten die älter als die vorgegebene Zeitspanne sind, werden automatisch vom Server gelöscht. Sollen Access-Protokolle dauerhaft aufbewahrt werden, müssen diese in regelmäßigen Zeitabständen manuell vom Access-Server gesichert werden.

### **Hinweis**

• Die manuelle Sicherung von Server- und Endgeräteprotokollen kann im Menü **Systemwartung > Protokollierung** vorgenommen werden.

#### <span id="page-94-0"></span>**Vorgehensweise**

**1** Wechseln Sie zur Registerkarte **Datenmanagement**.

**2** Stellen Sie mit dem Schieberegler die Zeitdauer (5–15 Tagen) ein, nach deren Ablauf die Server- und Endgeräte-Protokolldaten gelöscht werden sollen.

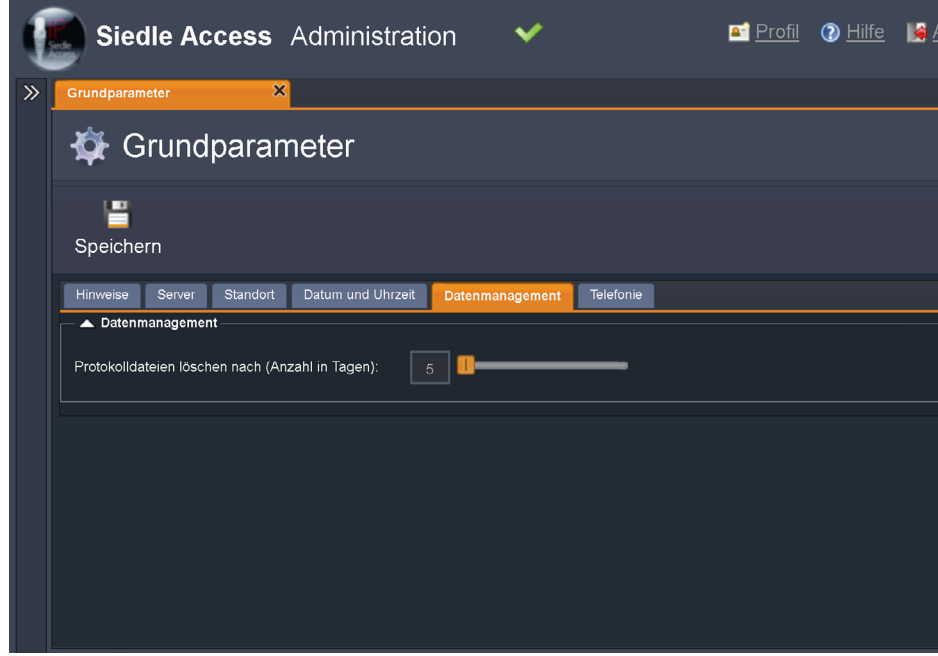

# **Grundparameter konfigurieren**

Access-Server 3…

#### **Telefonie**

Wenn das Access-System an eine Telefonanlage angebunden wird, müssen Sie auf einen homogenen Rufnummernplan achten. Jede Rufnummer darf im gesamten System (Access-System und SIP-Netzwerk) nur einmal vorkommen. Stellen Sie die Länge der Rufnummernvorschläge gegebenenfalls auf 5 Stellen und passen Sie die Rufnummern im Access-System manuell an. In den Standardeinstellungen beträgt die Länge der Rufnummernvorschläge 3 Stellen. Die Länge kann zwischen 2 und 5 Stellen verändert werden. Wenn Sie beispielsweise vierstellige Rufnummern nutzen möchten (z. B. 4711), stellen Sie die Länge der Rufnummernvorschläge auf **4**.

#### **Vorgehensweise**

**1** Wechseln Sie zur Registerkarte **Telefonie**.

**2** Stellen Sie die Länge der **Rufnummernvorschläge** ein. Die Rufnummern können 2- bis 5-stellig sein.

**3** Klicken Sie auf **Speichern**, um die Änderungen in das System zu übernehmen.

#### **Hinweise**

• Nach dem Speichern der Grundparameter erfolgt ein vollständiger Systemneustart (inkl. bereits angeschlossener Access-Endgeräte).

• Wenn Sie die Länge der Rufnummernvorschläge nachträglich ändern, bleiben die Rufnummern der Bestandsgeräte/-teilnehmer unverändert.

• Nur die danach neu hinzugefügten Geräte/Teilnehmer erhalten die Rufnummer mit der neu eingestellten Rufnummernlänge.

<span id="page-95-0"></span>• Die Bestandsgeräte müssen in einem solchen Fall einzeln manuell geändert werden um wieder eine homogene Rufnummernstruktur zu erhalten.

**Damit ist die Konfiguration der Grundparameter im Access-Server abgeschlossen.**

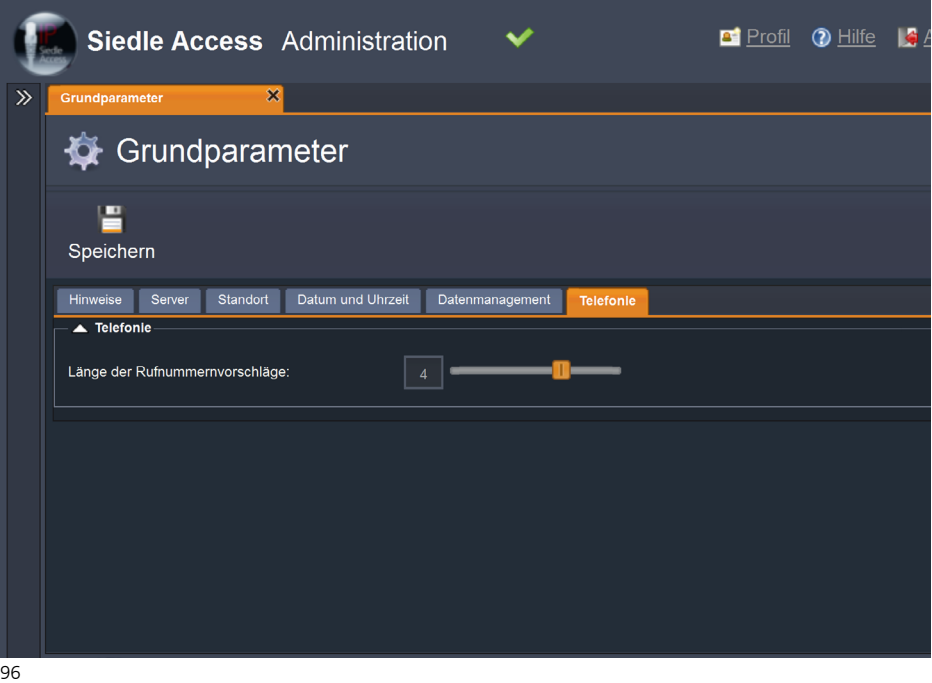

# **Grundparameter konfigurieren Access-Server 2.3…**

#### **Grundparameter**

Im Menü **Grundparameter** richten Sie alle die für den Serverbetrieb notwendigen Betriebsparameter ein. Nach dem Speichern der Grundparameter erfolgt ein **vollständiger Systemneustart** (inkl. bereits angeschlossener Access-Endgeräte).

#### **Hinweise**

• Das Speichern der Einträge im Access-Server kann einige Minuten dauern.

• Speichern Sie Ihre Einträge erst ganz am Schluss, nachdem Sie alle Grundparameter-Einstellungen vorgenommen haben.

#### **Vorgehensweise**

**1** Öffnen Sie das Menü **Systemwartung > Grundparameter**. **2** Das Menü **Grundparameter**

öffnet sich mit der Registerkarte **Hinweise**.

**3** Wechseln Sie zur Registerkarte **Server**.

#### **Server**

In der Registerkarte **Server** können Sie folgende Einstellungen vornehmen:

• Video-Multicast-IP

• Systemsprache der Access-

Innenstationen (10-sprachig)

• Captcha (Sicherheitscode)

#### **Hinweise**

• Der Server-Name und die Hardware-Kennung werden vom System vorgegeben.

• Die **Hardware-Kennung** wird für die Bestellung von Access-Lizenzen benötigt.

• Die ausgewählte Systemsprache kann an den Innenstationen nachträglich verändert werden.

#### <span id="page-96-0"></span>**Vorgehensweise**

#### **1** Ändern Sie die **Video-Multicast-IP** innerhalb der vorgegebenen Bereiche (AD-HOC Block I - III), nur dann, wenn Sie noch andere Video-Multicast-Server/-Systeme in Ihrem Netzwerk betreiben, deren IP-Adresse nicht geändert werden

kann. Die von Siedle verwendete Standard-Video-Multicast-IP-Adresse lautet: **224.3.0.59**

**2** Wählen Sie die gewünschte **Systemsprache** der Access-Innenstationen aus (z. B. Deutsch).

**3** Aktivieren oder deaktivieren Sie die Checkbox der Sicherheitsfunktion

#### **Captcha bei Login ausblenden**,

um die Abfrage des Sicherheitscodes bei der Anmeldung zu deaktivieren oder zu aktivieren.

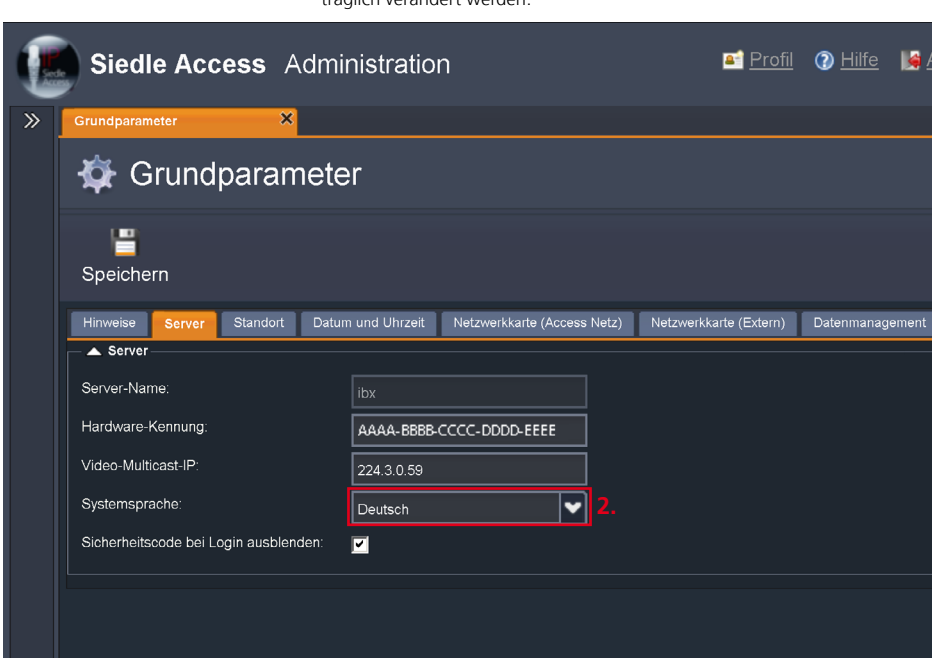

# **Grundparameter konfigurieren**

Access-Server 2.3…

# **Access-Lizenzen bestellen**

Die **Hardware-Kennung** des Access-Servers wird aus verschiedenen Hardware- und Softwarekomponenten des Access-Servers generiert. Im Access-Server 2.3… sind die Lizenzen für Hardware-Innenstation bereits im Lieferumfang enthalten.

#### **Hinweise**

Wenn Sie wesentliche Bestandteile Ihres Hardware-Servers ändern oder diesen Hardware-Server austauschen, ändert sich die Hardware-Kennung und die bisherigen Lizenzen müssen erneuert werden, da diese an die bisherige Hardware-Kennung gebunden sind.

Die Lizenzen werden für jeden Access-Server generiert. Hierfür ist die Hardware-Kennung des Access-Servers notwendig.

Informationen zu den verschiedenen Access-Gerätelizenzen finden Sie im Kapitel **Systemübersicht Access-System – Lizenzen** ab Seite 13.

#### **Vorgehensweise**

**1** Notieren Sie sich die vom Access-Server generierte Hardware-Kennung (z. B. AAAA-BBBB-CCCC-DDDD-EEEE) um diese für den Bestellprozess verwenden zu können. **2** Bestellen Sie die in Ihrem System benötigten Access-Lizenzen (kostenpflichtig) bei Ihrem Access Certified Partner (ACP) mit Angabe der Hardware-Kennung.

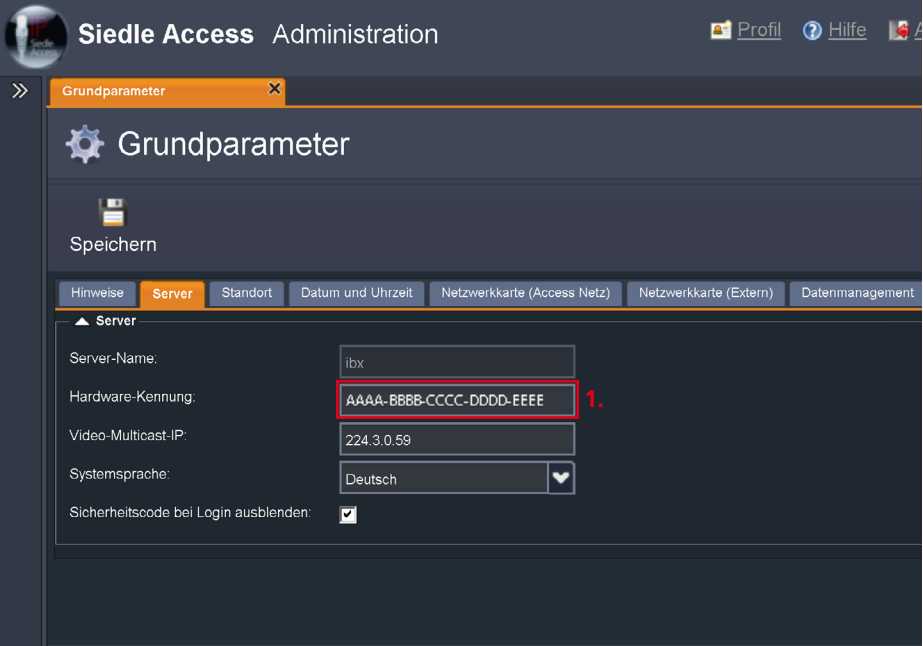

#### **Standortparameter**

Die **Standortparameter** (Längenund Breitengrad) können Sie über Suchmaschinen/Kartendienste im Internet ermitteln.

#### **Vorgehensweise**

**1** Wechseln Sie zur Registerkarte **Standort**.

**2** Geben Sie Ihre Standortparameter ein (**Standort, Postleitzahl (PLZ), Straße, Telefonische Vorwahl, Landesvorwahl, Längen- und Breitengrad**).

### <span id="page-98-0"></span>**Hinweise**

• Befindet sich der Access-Server in einer anderen Zeitzone als die Access-Endgeräte (Hardware + Software), macht es Sinn die Standortparameter der Zeitzone zu hinterlegen, in der sich die Access-Endgeräte befinden.

• Wird das Access-System in mehreren unterschiedlichen Zeitzonen betrieben, sollten Sie die Darstellung der Uhrzeit an den Endgeräten deaktivieren.

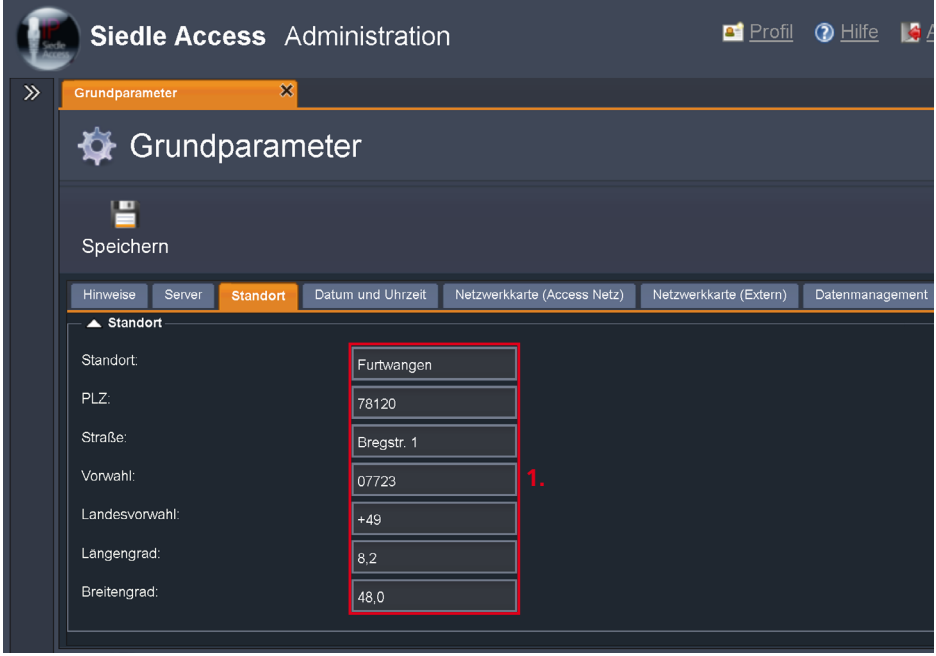

# **Grundparameter konfigurieren**

Access-Server 2.3…

#### **Datum und Uhrzeit**

Standardmäßig übernimmt der Access-Server die Uhrzeit aus dem Server-Betriebssystem. Falls gewünscht, kann die Uhrzeit auch über einen NTP-Server (Network-Time-Protocol-Server) bezogen werden. Hierfür muss das Access-Netz die entsprechenden Zugriffsberechtigungen für den NTP-Server haben. Der NTP-Server ist ein Dienst zur Synchronisierung von Uhren in Netzwerken. Als NTP-Server kann sowohl ein lokaler als auch ein öffentlicher im Internet betriebener NTP-Server verwendet werden. Datum, Uhrzeit und Zeitzone können auch manuell verändert werden (z. B. Access-Server steht in einer anderen Zeitzone als die Software-Teilnehmer).

#### **Vorgehensweise**

**1** Wechseln Sie zur Registerkarte **Datum und Uhrzeit**. **2** Aktivieren Sie die Funktion **Datums- und Zeiteinstellungen vornehmen**, um Änderungen an der Zeiteinstellung vornehmen zu können.

**3** Alle änderungsfähigen Einstellungen werden heller dargestellt.

**4** Ändern Sie bei Bedarf die **Uhrzeit**.

**5** Ändern Sie bei Bedarf das **Datum**. **6** Ändern Sie bei Bedarf die **Zeit-**

**zone**.

**7** Aktivieren/Deaktivieren Sie die Checkbox bei **Automatische Umstellung auf Sommer- und Winterzeit**, um diese Funktion zu aktivieren oder deaktivieren. **8** Wenn das Access-System einen externen NTP-Server nutzen soll, geben Sie die Adresse des lokalen oder öffentlichen NTP-Servers an.

#### <span id="page-99-0"></span>**Hinweise**

• Die **Uhrzeit** und das **Datum**

können im Access-Server nur dann manuell verändert werden, wenn im Feld **NTP-Server** nichts eingetragen ist. Ansonsten werden diese Daten vom eingetragenen NTP-Server bezogen.

• Standardmäßig ist als NTP-Server die Windows-NTP-Server-Adresse **time.windows.com** eingetragen. Sollte Ihr Access-System im Inselbetrieb oder ohne Zugang zum Internet betrieben werden, sollten Sie die Adresse eines lokalen NTP-Servers eintragen oder Einträge in diesem Feld löschen, wenn kein NTP-Server im lokalen Netzwerk erreichbar sein sollte.

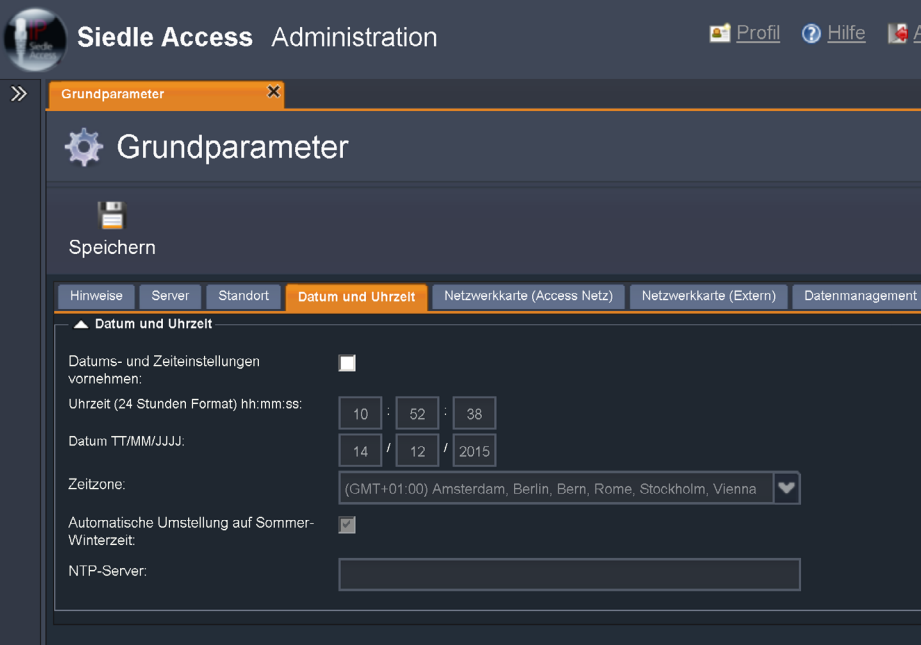

#### **Netzwerkkarte (Access-Netz)**

Die Netzwerkkarte (Access-Netz) ist die netzwerkseitige Anbindung für alle Access-Systemkomponenten (Hardware-Innenstationen, Türcontroller, etc.).

Der Access-Server kann nur mit einer statischen IP-Adresse betrieben werden!

Die Angaben zum Standard-Gateway werden nur benötigt, wenn Access-Teilnehmer auch über andere Netzwerke mit dem Access-Server verbunden sind. In einem autarken Access-Netzwerk (Insellösung) wird kein Standard-Gateway-/DNS-Eintrag benötigt.

#### **Hinweis**

• Bei einer Änderung der IP-Adresse des Access-Servers, müssen auch die DHCP-Einstellungen angepasst werden (**Erweiterte DHCP-Einstellungen**).

#### **Vorgehensweise**

**1** Wechseln Sie zur Registerkarte

**Netzwerkkarte (Access Netz)**.

**2** Kontrollieren Sie, ob die Angaben den Anforderungen Ihres Netzwerks entsprechen:

**3** Geben Sie eine gültige **IP-Adresse** für den Access-Server ein.

**4** Geben Sie ein gültiges **Subnetz** ein.

**5** Geben Sie das entsprechende **Standard-Gateway** ein.

**6** Geben Sie eine gültige Adresse eines **DNS**-Servers ein.

**7** Deaktivieren Sie das Kontrollkästchen **DHCP-Server aktiv**, wenn es bereits einen DHCP-Server im Netzwerk gibt und der DHCP-Dienst des Access-Servers nicht genutzt werden soll.

#### <span id="page-100-0"></span>**Hinweis**

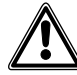

• Wenn der Access-Server nicht der DHCP-Server ist, müssen Sie beim externen DHCP-Server die DHCP-Optionen **4, 7, 42, 66** und **67** an die Access-Geräte übertragen.

**8** Um die erweiterten DHCP-Einstellungen anzupassen, klicken Sie auf die Schaltfläche **Erweiterte DHCP-Einstellungen**.

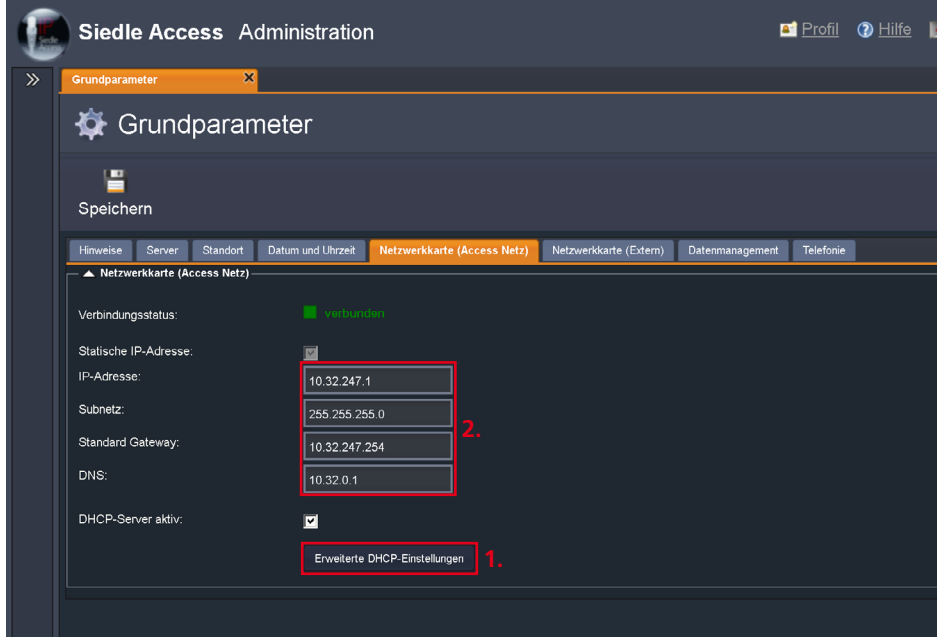

# **Grundparameter konfigurieren**

Access-Server 2.3…

#### **Netzwerkkarte (Access-Netz) – Erweiterte DHCP-Optionen**

In diesem Menü können Sie den IP-Bereich anpassen, aus dem der Access-Server die IP-Adressen vergeben darf. Standardmäßig ist die automatische Vergabe der Client-IP-Adressen aktiviert. Zusätzlich können Sie DHCP-Optionen hinzufügen, löschen und deren Standardkonfiguration ändern. **Die bereits vorkonfigurierten DHCP-Optionen sind für den Betrieb des Access-Netzwerks** 

**notwendig!** Die erweiterten DHCP-Einstellungen des Access-Servers sind standardmäßig für die IP-Adresse 192.168.1.1 vorkonfiguriert. Wenn Sie die IP-Adresse des Access-Servers ändern, müssen Sie die IP-Adresse im Feld **Wert** der einzelnen DHCP-Server-Optionen anpassen. Wenn Sie die Option **DHCP-Server aktiv** deaktiviert haben, sind diese Einstellungen aufgrund der Deaktivierung wirkungslos.

#### **Vorgehensweise**

**1** Deaktivieren Sie im **IP-Bereich** die Option **Automatische Vergabe**, wenn Sie den IP-Adressbereich des Access-Servers eingrenzen möchten. Geben Sie eine **Start-** und **End-IP-Adresse** ein.

**2** Wenn Sie eine neue IP-Adresse für den Access-Server vergeben haben, passen Sie die Werte der DHCP-Optionen **4 - Time Server, 7 - Log Server, 42 - NTP Server** und **66 - Server-Name** mit der gleichen IP-Adresse an. Doppelklicken Sie dazu auf die einzelnen Werte.

• Um eine weitere DHCP-Option zu erstellen, klicken Sie auf **Hinzufügen**, tragen die dazugehörige IP-Adresse im Feld **Wert** ein. • Um eine DHCP-Option zu löschen,

markieren Sie diese Option und klicken Sie auf **Löschen**.

• Um Änderungen zu speichern,

klicken Sie auf **Speichern**.

#### **Hinweise**

• Alle Änderungen die noch nicht gespeichert wurden, werden mit einem kleinen Dreieck in der linken oberen Ecke des Eingabefelds markiert.

• Das Kommentar zu jeder DHCP-Option kann nicht verändert werden!

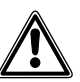

• Verändern Sie die Einstellungen der DHCP-Optionen nur, wenn zwingende Gründe vorliegen. Änderungen an den DHCP-Optionen führen möglicherweise dazu, dass einzelne Dienste oder das Netzwerk als Ganzes nicht mehr ordnungsgemäß funktionieren.

#### **Beim Löschen von DHCP-Optionen erscheint keine Sicherheitsabfrage!**

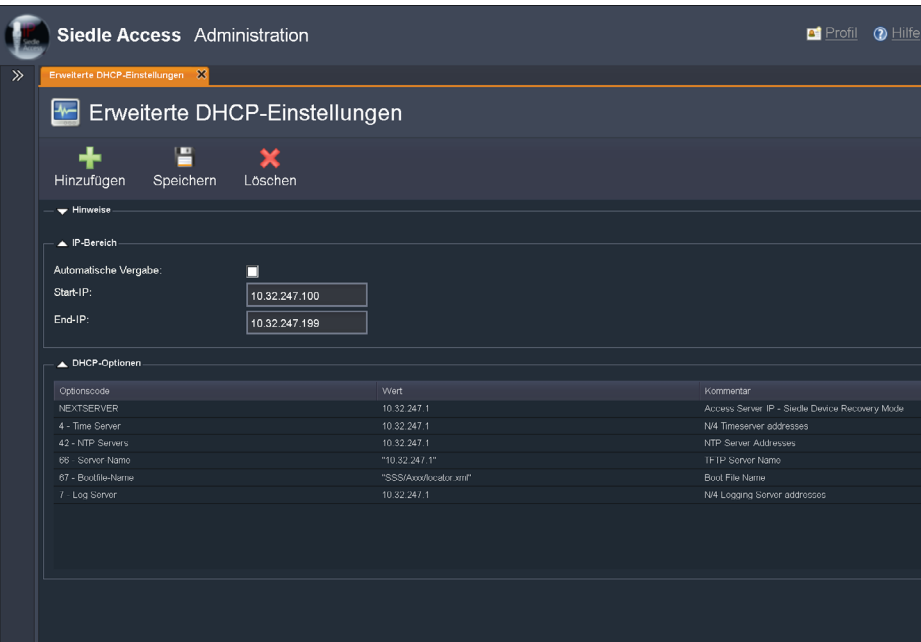

#### **Netzwerkkarte (Extern)**

Einstellungen an der externen Netzwerkkarte können nur durchgeführt werden, wenn eine Verbindung mit dem Netzwerk besteht. Standardmäßig ist DHCP aktiviert.

#### **Hinweis**

• An der externen Netzwerkkarte kann ein separates Netzwerk angeschlossen bzw. die Verbindung zum bestehenden Kundennetzwerk hergestellt werden. Über dieses kann jedoch **nur** die Access-Server-Administration aufgerufen werden um den Access-Server zu verwalten.

#### **Vorgehensweise**

**1** Wechseln Sie zur Registerkarte **Netzwerkkarte (Extern)**, wenn Sie eine externe Netzwerkverbindung benötigen.

**2** Verbinden Sie die **Netzwerkkarte (Extern)** mit dem gewünschten Netzwerk.

**Hinweis:** Bei einem DHCPfähigen Netzwerk, bekommt die Netzwerkkarte die IP-Adressen zugewiesen. Bei einem Netzwerk mit statischer IP-Adressvergabe müssen Sie die Option Statische IP-Adresse vergeben und die IP-Adressen in die jeweiligen Felder eintragen.

**3 Optional:** Aktivieren Sie die Option **Statische IP-Adress**e. **4** Geben Sie die Netzwerkdaten des externen Netzwerkes ein (**IP-Adresse, Subnetzmaske, Standard-Gateway** und ggf. **DNS**). **5** Der Access-Server ist über die zugewiesene DHCP-Adresse oder der vergebenen statischen IP-Adresse über die externe Netzwerkkarte erreichbar.

#### **Hinweis**

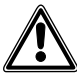

• Sie sollten im Access-System nur ein Standard-Gateway setzen. Entweder bei der Netzwerkkarte (Access-Netz) wenn noch Access-Teilnehmer über andere Netzwerke mit dem Access-Server verbunden sind oder bei der Netzwerkkarte (Extern) im Inselbetrieb.

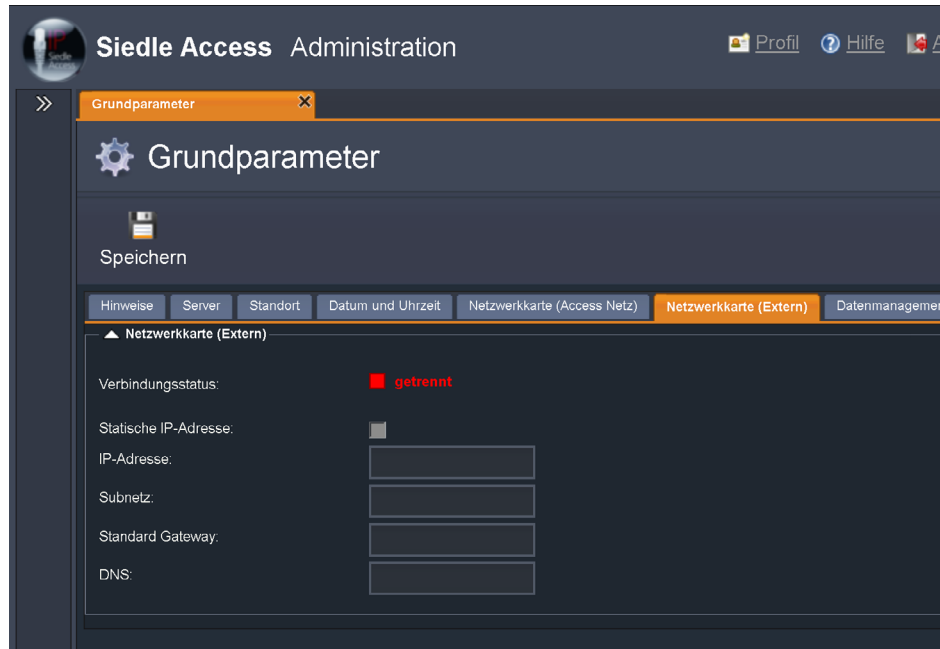

# **Grundparameter konfigurieren**

Access-Server 2.3…

#### **Datenmanagement**

Alle Protokolldaten werden im Access-Server für eine einstellbare Zeitspanne (5–15 Tagen) gespeichert. In den Standardeinstellungen werden Protokolldateien nach 5 Tagen gelöscht. Alle Protokolldaten die älter als die vorgegebene Zeitspanne sind, werden automatisch vom Server gelöscht. Sollen Access-Protokolle dauerhaft aufbewahrt werden, müssen diese in regelmäßigen Zeitabständen manuell vom Access-Server gesichert werden.

#### **Hinweis**

Die manuelle Sicherung von Server- und Endgeräteprotokollen kann im Menü **Systemwartung > Protokollierung** vorgenommen werden.

#### <span id="page-103-0"></span>**Vorgehensweise**

**1** Wechseln Sie zur Registerkarte

#### **Datenmanagement**.

**2** Stellen Sie mit dem Schieberegler die Zeitdauer (5–15 Tagen) ein, nach deren Ablauf die Server- und Endgeräte-Protokolldaten gelöscht werden sollen.

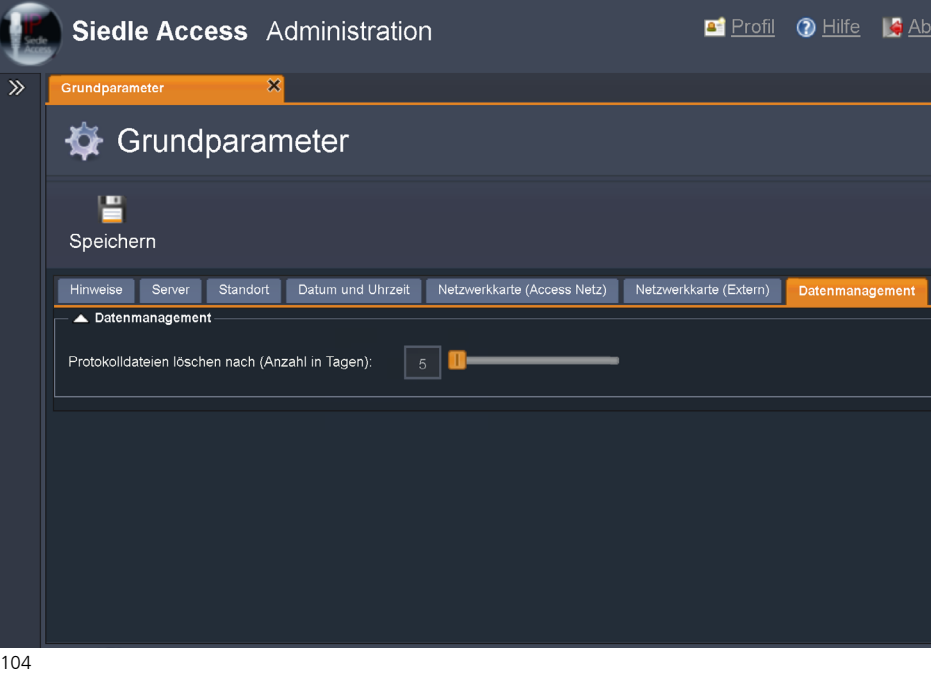

#### **Telefonie**

Wenn das Access-System an eine Telefonanlage angebunden wird, müssen Sie auf einen homogenen Rufnummernplan achten. Jede Rufnummer darf im gesamten System (Access-System und SIP-Netzwerk) nur einmal vorkommen. Stellen Sie die Länge der Rufnummernvorschläge gegebenenfalls auf 5 Stellen und passen Sie die Rufnummern im Access-System manuell an. In den Standardeinstellungen beträgt die Länge der Rufnummernvorschläge 3 Stellen. Die Länge kann zwischen 2 und 5 Stellen verändert werden. Wenn Sie beispielsweise vierstellige Rufnummern nutzen möchten (z. B. 4711), stellen Sie die Länge der Rufnummernvorschläge auf **4**.

#### **Vorgehensweise**

**1** Wechseln Sie zur Registerkarte **Telefonie**.

**2** Stellen Sie die Länge der **Rufnummernvorschläge** ein. Die Rufnummern können 2- bis 5-stellig sein.

**3** Klicken Sie auf **Speichern**, um die Änderungen in das System zu übernehmen.

### **Hinweise**

• Nach dem Speichern der Grundparameter erfolgt ein vollständiger Systemneustart (inkl. bereits angeschlossener Access-Endgeräte).

• Wenn Sie die Länge der Rufnummernvorschläge nachträglich ändern, bleiben die Rufnummern der Bestandsgeräte/-teilnehmer unverändert.

• Nur die danach neu hinzugefügten Geräte/Teilnehmer erhalten die Rufnummer mit der neu eingestellten Rufnummernlänge.

<span id="page-104-0"></span>• Die Bestandsgeräte müssen in einem solchen Fall einzeln manuell geändert werden um wieder eine homogene Rufnummernstruktur zu erhalten.

**Damit ist die Konfiguration der Grundparameter im Access-Server abgeschlossen.**

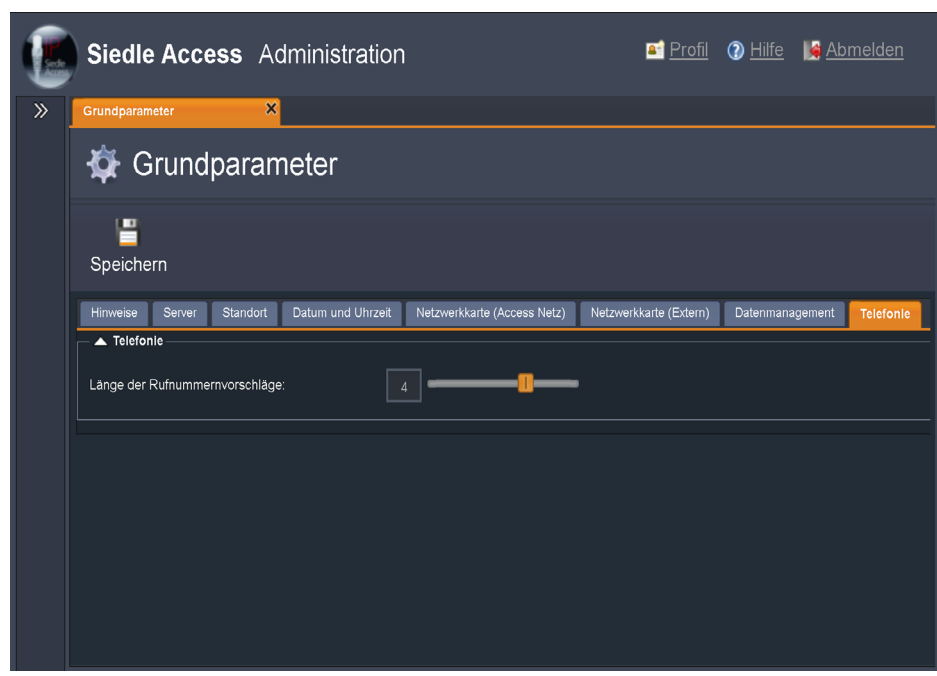

# **Serverfunktionen konfigurieren Access-Server 2.3… / 3…**

#### **Startseite (Dashboard)**

Nach jeder Anmeldung am Access-Server wird die Startseite (**Dashboard**) angezeigt. Das Dashboard bildet den gesamten Systemzustand des Access-Servers mit allen Leistungskennwerten und Status ab. Die einzelnen Status werden wie bei einer Ampel in den drei Farben (grün, gelb und rot) angezeigt. Grüne Status sind fehlerfrei. Gelbe und rote Status müssen Sie kontrollieren. Im Bereich Statistik können Sie die gewünschten Kenngrößen der grafischen Systemauswertung wahlweise zu- und wieder abschalten.

#### **Hinweise**

• Wenn bei Ihnen die grafische Darstellung der Server-Auslastung nicht angezeigt werden sollte, ist der Adobe-Flash-Player auf Ihrem Computer nicht installiert, oder es ist eine alte Version des Adobe-Flash-Players installiert.

Installieren Sie in diesem Fall die aktuelle Version des Adobe-Flash-Players auf Ihrem Computer.

• Aufgrund der Änderungen des Updateprozesses für den Access-Server, befindet sich auf dem Dashboard im Bereich Statistik die **Systemversion** als aktiver Link auf das Menü **Systemwartung > Systemstatus**. Auf der verlinkten Seite Systemstatus werden die Software-Versionsstände des Access-Servers und aller Access-Endgeräte (Hardware + Software) dargestellt.

#### **Vorgehensweise**

**1** Aktivieren oder deaktivieren Sie im Bereich **Statistiken anzeigen** die Kontrollkästchen der gewünschten anzuzeigenden Optionen (z. B. **CPU App-Service**).

**2** Kontrollieren Sie alle Status auf Fehlerfreiheit.

**3** Klicken Sie im Bereich **Statistiken anzeigen**, auf die als Link hervorgehobene **Systemversionsangabe**.

**4** Kontrollieren Sie bei Bedarf die Systemversionsstände des Access-Servers und aller Access-Endgeräte.

#### **Hinweise**

• Das Dashboard aktualisiert sich selbstständig in regelmäßigen Zeitabständen (normalerweise ca. 5 Sekunden; abhängig von der Genauigkeit des Browsers). Zusätzlich kann das Dashboard auch über **Systemwartung > Dashboard** manuell neu geladen werden.

• Prüfen Sie das **Datum der Erstinbetriebnahme** im Dashboard. Wenn dort der **01-01-1970** (in Gelb) angegeben ist, wurden die Grundparameter noch nicht gespeichert. Konfigurieren Sie in diesem Fall die Grundparameter oder speichern Sie die bereits konfigurierten aber noch nicht gespeicherten Grundparameter. Im Bereich **Statistiken anzeigen** wird die Systemauslastung grafisch dargestellt.

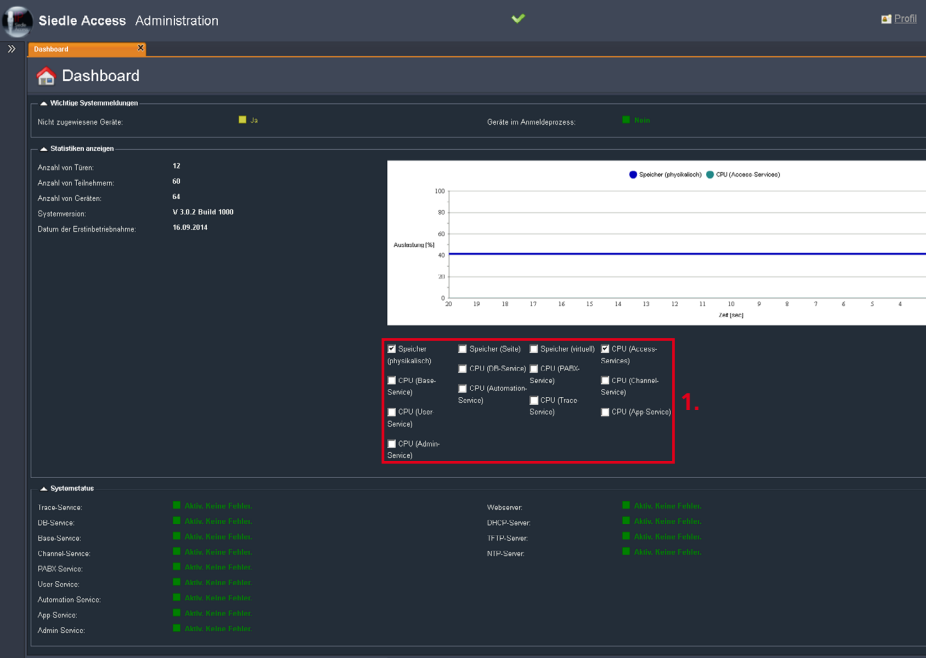

#### **Access-Basislizenz**

Der Access-Server (Software-Variante) kann für einen Zeitraum von 30 Tagen kostenlos getestet werden. Für den zeitlich unbegrenzten Regelbetrieb müssen Sie eine Access-Basislizenz kostenpflichtig erwerben. Für die Bestellung benötigen Sie die Hardware-Kennung des Access-Servers (siehe Menü **Systemwartung > Grundparameter > Server > Hardware-Kennung**).

#### **Wichtig!**

Nach Ablauf des 30-tägigen Testzeitraumes deaktiviert sich das Access-System und kann bis zum Import der Access-Basislizenz nicht mehr verwendet werden. Beim Aufruf des Access-Servers erscheint die Lizenz-Hinweismeldung.

#### **Voraussetzung**

Sie haben die bestellte Lizenzdatei für den Access-Server erhalten und diese auf Ihrem Computer abgelegt.

#### **Vorgehensweise (Nach Ablauf des Testzeitraums)**

**1** Klicken Sie auf der Seite Access Admin Service auf **Durchsuchen… 2** Wählen Sie im Windows-Explorer die zu importierende Lizenzdatei aus. **3** Bestätigen Sie Ihre Auswahl mit Klick auf **Öffnen**.

**4** Die ausgewählte Lizenzdatei wird rechts von der Schaltfläche **Durchsuchen…** angezeigt.

**5** Klicken Sie auf **Lizenzdatei hoch-**

#### **laden**.

**6** Es erscheint ein Dialog mit dem Hinweis auf den Neustart der Server-Dienste.

**7** Bestätigen Sie den Dialog per Mausklick.

**8** Das Access-System kann nach dem Neustart der Server-Dienste wieder vollständig verwendet werden und Sie können sich am Access-Server anmelden.

#### <span id="page-106-0"></span>**Vorgehensweise (Innerhalb des Testzeitraums)**

**1** Klicken Sie im Navigationsbereich auf das Menü **Systemwartung**.

**2** Das Menü **Systemwartung** öffnet sich.

**3** Klicken Sie im geöffneten Menü **Systemwartung** auf das Menü **Lizenzen**.

**4** Die Seite **Lizenzen** öffnet sich im Inhaltsbereich.

**5** Klicken Sie im Bereich **Lizenz-Import** auf **Durchsuchen**.

**6** Wählen Sie im Windows-Explorer die zu importierende Lizenzdatei aus. **7** Bestätigen Sie Ihre Auswahl mit Klick auf **Öffnen**.

**8** Die Lizenzdatei wird im Bereich **Lizenz-Import** angezeigt.

**9** Klicken Sie auf **Import starten**.

**10** Die neuen Lizenzen werden in der Liste **Zur Verfügung stehende Lizenzen** angezeigt.

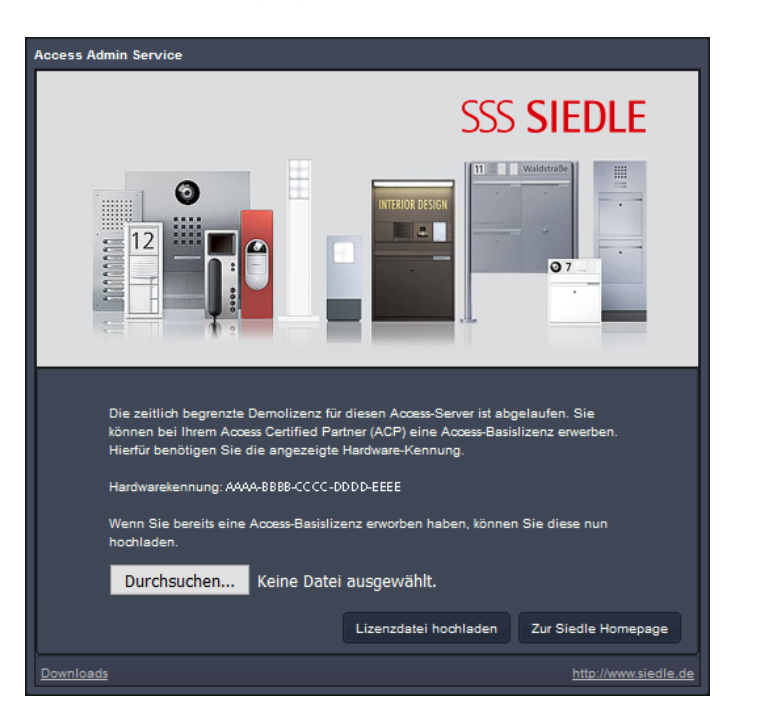

# **Serverfunktionen konfigurieren**

Access-Server 2.3… / 3…

#### **Optionale Access-Lizenzen**

Mit der Auslieferung des Access-Servers sind Lizenzen für Hardware-Innenstationen und Türcontroller im Lieferumfang enthalten. Zusätzliche Lizenzpakete können optional kostenpflichtig erworben werden. In diesem Menü können Sie neue Lizenzen hinzufügen und erhalten eine Übersicht über die zur Verfügung stehenden Lizenzen.

#### **Voraussetzung**

Sie haben die bestellte Lizenzdatei für den Access-Server erhalten und diese auf Ihrem Computer abgelegt.

#### **Vorgehensweise**

**1** Klicken Sie im Navigationsbereich

- auf das Menü **Systemwartung**.
- **2** Das Menü **Systemwartung**
- öffnet sich.

**3** Klicken Sie im geöffneten Menü **Systemwartung** auf das Menü **Lizenzen**.

**4** Die Seite **Lizenzen** öffnet sich im Inhaltsbereich.

**5** Klicken Sie im Bereich **Lizenz-**

# **Import** auf **Durchsuchen**.

**6** Wählen Sie im Windows-Explorer

die zu importierende Lizenzdatei aus. **7** Bestätigen Sie Ihre Auswahl mit Klick auf **Öffnen**.

**8** Die Lizenzdatei wird im Bereich **Lizenz-Import** angezeigt.

**9** Klicken Sie auf **Import starten**. **10** Die neuen Lizenzen werden in der Liste **Zur Verfügung stehende Lizenzen** angezeigt.

## Im Bereich **Zur Verfügung ste-**

**hende Lizenzen** wird Ihnen angezeigt, welche und wie viele Geräte Sie anlegen können und wie viele der vorhandenen Lizenzen bereits verwendet werden.

# **Hinweise**

Die Siedle-Hardware-Endgeräte… • Access Türlautsprecher-Controller (ATLC)

- Access Hautelefon (AHT)
- Access Haustelefon Video (AHTV)
- Access Freisprechtelefon (AHF)

• Access Freisprechtelefon Video (AHFV)

• Access Video Panel (AVP) sind bereits als Lizenzpaket im Lieferumfang des Access-Servers enthalten.

Optional können für den Access-Server weitere Lizenzpakete erworben werden.

Informationen zu den verschiedenen Access-Gerätelizenzen finden Sie im Kapitel **Systemübersicht Access-System – Lizenzen** ab Seite 13.

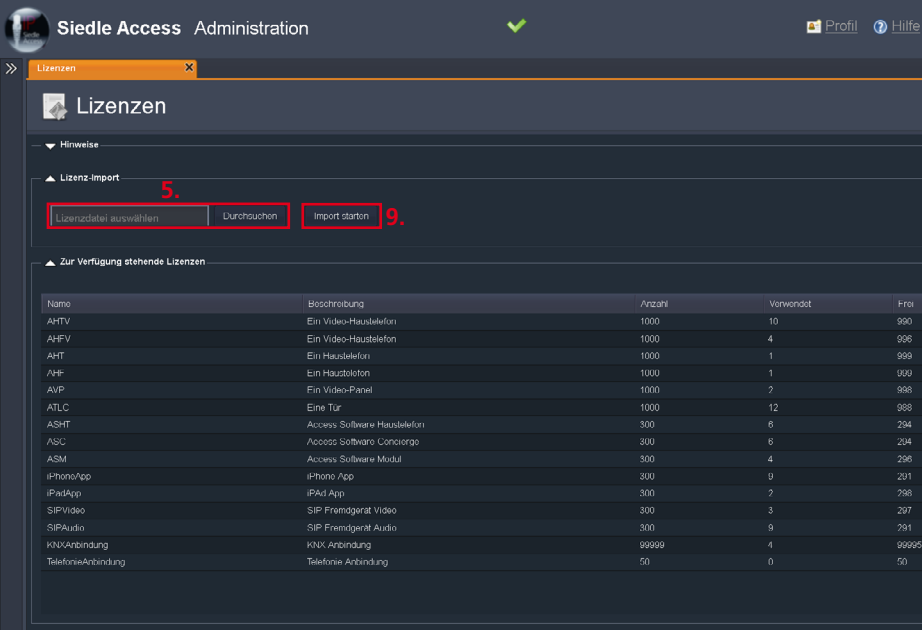
#### **Zusätzliche Skripte**

Mit der Auslieferung des Access-Servers, werden alle für den Regelbetrieb notwendigen Skripte mitgeliefert. Individuelle Steuerungsskripte können in den Access-Server eingebunden werden um kundenseitige Sonderwünsche umzusetzen (z. B. Sonderfunktionen oder Steuerungsabfolgen die über den Access-Server gesteuert werden sollen). In diesem Menü können Sie zusätzliche Skripte in den Access-Server importieren und erhalten eine Übersicht über die bereits importierten Skripte.

Der Regellieferumfang beinhaltet das Standard-Skript **Standard Telefonskript** sowie die Sonderskripte **Kameraanschaltung** und **Nebensignalgerät**.

#### **Wichtig!**

Damit ein importiertes Skript vom Access-Server verarbeitet werden kann, muss ein Systemneustart durchgeführt werden.

#### **Vorgehensweise**

**1** Klicken Sie im Navigationsbereich auf das Menü **Systemwartung**. **2** Das Menü **Systemwartung**

öffnet sich. **3** Klicken Sie im geöffneten Menü

**Systemwartung** auf das Menü **Skripte**.

**4** Die Seite **Skripte** öffnet sich im Inhaltsbereich.

**5** Klicken Sie im Bereich **Skript-Import** auf **Durchsuchen**.

**6** Wählen Sie im Windows-Explorer das zu importierende Skript aus. **7** Bestätigen Sie Ihre Auswahl mit

Klick auf **Öffnen**.

**8** Das ausgewählte Skript wird im Anzeigefeld im Bereich **Skript-Import** angezeigt.

**9** Klicken Sie auf **Import starten**. **10** Nach erfolgreichem Import, erscheint eine Hinweismeldung. **11** Bestätigen Sie die Hinweismeldung mit **OK**.

**12** Das neue Skript wird in der Liste Aktuelle Skripte angezeigt.

**13** Führen Sie einen Systemneustart des Access-Servers durch.

#### **Hinweise**

• Importierte Skripte können nicht gelöscht aber mit gleichem Namen überschrieben werden, um z. B. Änderungen an bereits importierten Skripten durchführen zu können.

• Bei der Konfiguration der Endgeräte können individuelle Skripte eingebunden werden. Diese Skripte werden nur angezeigt, wenn diese zuvor im Menü Skripte importiert wurden.

#### • **Standard-Telefonskript:**

Standardskript um die Kommunikations- und Standardfunktionen ausführen zu können.

• **Nebensignalgerät:** Erweitertes Standardskript um zusätzlich ein Nebensignalgerät anzubinden (z. B. Visueller Melder in lauten Umgebungen).

• **Kameraanschaltung:** Erweitertes Standardskript um zusätzlich eine Kameraanschaltung anzubinden (z. B. Videoüberwachungsanlage nimmt den Türbereich auf, wenn durch eine Person ein Türruf ausgelöst wird).

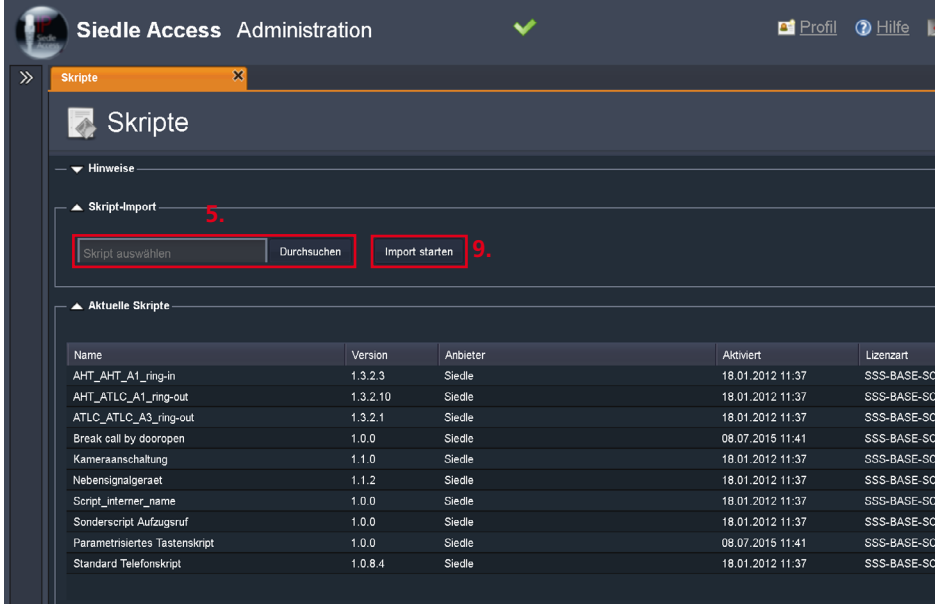

## **Serverfunktionen konfigurieren**

Access-Server 2.3… / 3…

#### **KNX-Adressen**

In diesem Menü können Sie ein KNX-Gateway anlegen und verwalten sowie KNX-Adressen (ESF-Datei) importieren und verwalten.

#### **Voraussetzungen**

- Die IP-Adresse für das KNX-Gateway ist bekannt.
- Die Nummer des KNX-Kommunikations-Port ist bekannt.
- Die KNX-Programmierung ist abgeschlossen.
- Die ESF-Exportdatei (KNX-Adressen-Konfiguration) steht zur Verfügung.

#### **Vorgehensweise Schritt 1 – KNX-Gateway(s) anlegen:**

**1** Klicken Sie im Navigationsbereich auf das Menü **Systemwartung**. **2** Das Menü **Systemwartung** öffnet sich. **3** Klicken Sie im geöffneten Menü **Systemwartung** auf das Menü **KNX-Adressen**. **4** Die Seite **KNX-Adressen** öffnet sich im Inhaltsbereich. **5** Klicken Sie im Bereich **KNX-Gateway bearbeiten** auf **Hinzufügen**.

**6** In der tabellarischen Übersicht wurde eine neue Zeile für das KNX-Gateway eingefügt. **7** Klicken Sie in der Spalte **Namen** in

das leere Feld, um einen Namen für das KNX-Gateway zu vergeben. **8** Klicken Sie in der

Spalte **IP-Adresse** in das leere Feld, um die IP-Adresse des KNX-Gateways zu vergeben.

**9** Ändern Sie bei Bedarf den eingetragenen Wert in der Spalte **Port**, wenn ein anderer Port benötigt wird. **10** Ändern Sie bei Bedarf den Status in der Spalte **NAT** auf **Ein**, wenn sich zwischen Access-Server und KNX-Gateway ein Router befindet. **11** Kontrollieren Sie alle Angaben auf Richtigkeit. **12** Klicken Sie im Bereich **KNX-Gateways bearbeiten** auf **Speichern**, um die Änderungen zu übernehmen.

**13** Führen Sie **Schritt 2** auf der Folgeseite aus.

**21.**

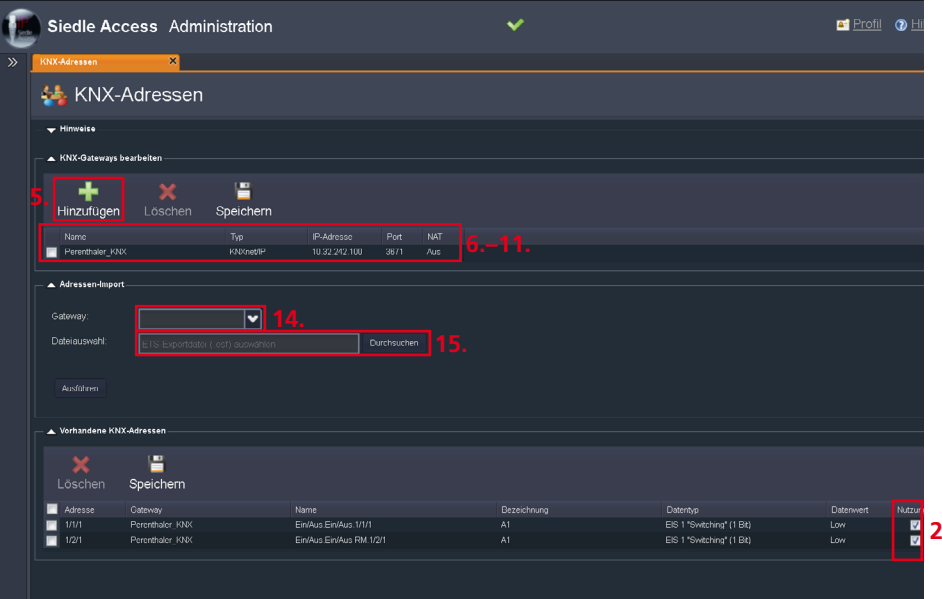

#### **KNX-Adressen**

(Fortsetzung)

#### **Vorgehensweise Schritt 2 – KNX-Adresse(n) hinzufügen:**

**14** Wählen Sie im Bereich **Adressen-Import** das KNX-Gateway aus.

## **15** Klicken Sie im Bereich **Adressen-Import** auf **Durchsuchen**.

**16** Wählen Sie im Windows-Explorer die zu importierende ESF-Exportdatei (KNX-Adressen-Konfiguration) aus. **17** Bestätigen Sie Ihre Auswahl mit Klick auf **Öffnen**.

**18** Die ESF-Exportdatei wird im Feld **Dateiauswahl** angezeigt.

**19** Klicken Sie auf **Ausführen**. **20** Nach erfolgreichem Import, werden alle importierten KNX-Adressen tabellarisch dargestellt. **21** Aktivieren Sie im Bereich

## **Vorhandene KNX-Adressen**

in der Spalte **Nutzung** die Kontrollkästchen der KNX-Adressen, die für die Konfiguration der Access-Geräte verwendet werden dürfen. **22** Führen Sie bei Bedarf **Schritt 3** aus.

#### **Schritt 3 (Optional) – KNX-Adresse(n) verwalten: 23** Führen Sie im Bereich

**Vorhandene KNX-Adressen** in der betroffenen Spalte die notwendigen Änderungen durch (z. B. Spalte **Nutzung**). **24** Klicken Sie im Bereich **Vorhandene KNX-Adressen** auf **Speichern**, um die Änderungen

# zu übernehmen.

#### **Hinweis**

Um das neu hinzugefügte KNX-Gateway verwenden zu können, müssen Sie die Access-Serverdienste neu starten.

**25** Führen Sie einen Neustart des Access-Servers durch (Menü: **Systemwartung > Neustart**).

#### **Hinweise**

• Es kann nur ein KNX-Gateway je Access-Server angelegt werden.

• Im Bereich **Vorhandene KNX-Adressen** werden die importierten KNX-Adressen tabellarisch dargestellt und können dort einzeln gelöscht werden.

• In der Spalte **Nutzung** bestimmen Sie, welche der importierten KNX-Adressen in der Gerätekonfiguration für Schalt- und Steueraufgaben verwendet werden können.

• Die mögliche Anzahl an zu importierenden KNX-Adresse ist abhängig von dem erworbenen Access-Lizenzpaket für die KNX-Anbindung.

## **Serverfunktionen konfigurieren**

Access-Server 2.3… / 3…

#### **Akustische Tastenquittierungen**

In diesem Menü können Sie neue (eigene) akustische Tastenquittierungen hinzufügen und erhalten eine Übersicht über die bereits im Access-Server enthaltenen akustischen Tastenquittierungen. Die Audiodatei für die akustische Tastenquittierung muss mit dem **Pulscode-Modulationsverfahren**

erstellt bzw. in dieses konvertiert, und als Rohdaten im unkomprimierten Audiodateiformat **PCM** gespeichert werden. Hierfür benötigen Sie einen geeigneten Audioeditor oder Audiorecorder.

### **Technische Anforderungen an die Audiodatei**

- Audiodateiformat: PCM (\*.pcm)
- Metadaten (Header): Rohformat (RAW)
- Abtastrate: 8000 Hz
- Kodierungstyp: Signiert 16 Bit PCM
- Bits: 16 Bit
- Empfohlene maximale Länge des Audioinhaltes: **5 Sekunden**

## **Vorgehensweise**

**1** Klicken Sie im Navigationsbereich auf das Menü **Systemwartung**. **2** Das Menü **Systemwartung** öffnet sich. **3** Klicken Sie im geöffneten Menü

**Systemwartung** auf das Menü **Akustische Tastenquittierung**.

**4** Die Seite **Akustische** 

**Tastenquittierung** öffnet sich im Inhaltsbereich.

**5** Klicken Sie im Bereich **Audio-Import** auf **Durchsuchen**.

**6** Navigieren Sie in Ihrem Windows-Explorer zum Ablageort der Audiodatei.

**7** Klicken Sie auf **Öffnen**.

**8** Die Audiodatei wird im Bereich **Audio-Import** angezeigt. **9** Klicken Sie in das Eingabefeld bei **Durchwahl**.

**10** Ein Dropdown-Menü öffnet sich. **11** Wählen Sie ein beliebiges Rufziel (**Gerät/Teilnehmer/Gruppe**) aus, dem die akustische Tastenquittierung zugeordnet werden soll.

**12** Klicken Sie auf **Import starten**.

**13** Die neue akustische Tastenquittierung wird in der Liste **Zur Verfügung stehende akustische Tastenquittierungen** angezeigt.

#### **Wichtig!**

• Damit eine zugewiesenen akustische Tastenquittierung an der Türstation ausgegeben werden kann, müssen Sie im Menü **Teilnehmer** bei der gewünschten Türstation (**Gerät:** z. B. Türmodul ATLC 670-0) im Bereich **Allgemein** die Funktion **TLC-Tastenquittierung** aktivieren.

• Die akustische Tastenquittierung wird an der Türstation erst signalisiert, wenn der Inhalt der Audiodatei vollständig vom Access-Server an die Türstationen übertragen wurde. Erst nach abgeschlossener Signalisierung der Tastenquittierung an der Türstation, erfolgt der eigentliche Rufaufbau zum gerufenen Teilnehmer (Gerät). Bei längeren Audiodateien wird somit die Rufsignalisierung verzögert signalisiert.

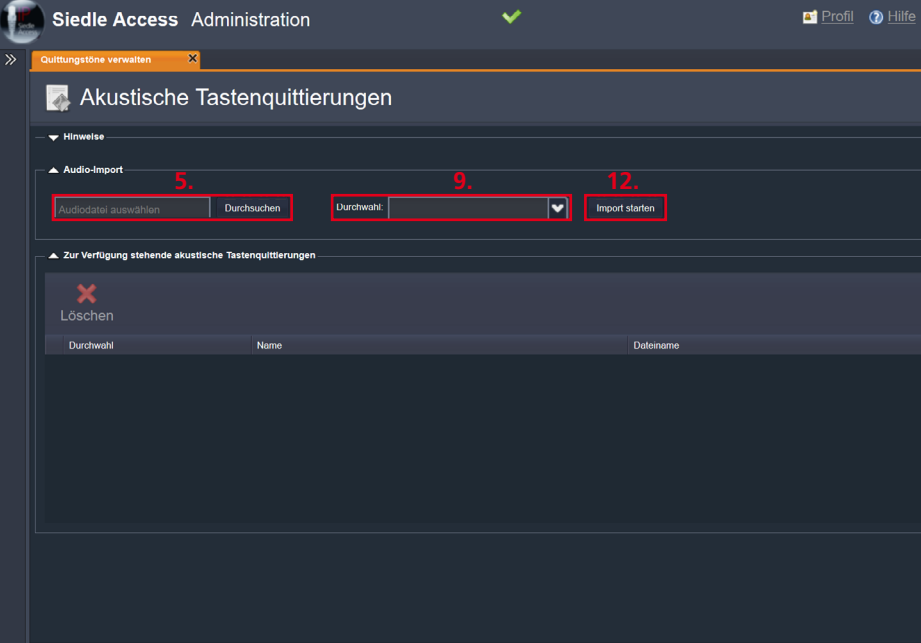

#### **Telefonieanbindung**

In diesem Menü können Sie eine, über ein konfiguriertes SIP-Gateway oder einen SIP-Provider-Account, eingebundene externe Telefonnummer, einem beliebigen internen Access-Teilnehmer oder einer beliebigen Türstation als Anrufziel zuordnen. Die Übersicht zeigt die wichtigsten Informationen zu den angelegten Telefonie-Routen an (Gateway, Eingehende Anrufnummer und Ziel im Access-System).

#### **Hinweise**

• Beachten Sie, dass Änderungen erst nach einem Neustart des Access-Servers und der Siedle-Endgeräte übernommen werden.

• Details zur Konfiguration der Telefonieanbindung finden Sie auf den nachfolgenden Seiten.

#### **Vorgehensweise – SIP-Gateway oder SIP-Provider-Account anlegen:**

**1** Klicken Sie im Navigationsbereich auf das Menü **Telefonieanbindung**. **2** Das Menü **Telefonieanbindung** öffnet sich.

**3** Klicken Sie im geöffneten Menü **Telefonieanbindung** auf das Menü **Gateways**.

**4** Die Seite **Gateways** öffnet sich im Inhaltsbereich.

**5** Klicken Sie auf **Hinzufügen**.

**6** Wählen Sie ein **SIP-Gateway** oder einen **SIP-Provider** aus.

**7** Geben Sie die notwendigen Daten ein.

**8** Klicken Sie auf **Speichern**, um die Änderungen in das System zu übernehmen.

### **Vorgehensweise – SIP-Gateway oder SIP-Provider-Account bearbeiten:**

**1** Klicken Sie im Navigationsbereich auf das Menü **Telefonieanbindung**. **2** Das Menü **Telefonieanbindung** öffnet sich.

**3** Klicken Sie im geöffneten Menü **Telefonieanbindung** auf das Menü

**Gateways**.

**4** Die Seite **Gateways** öffnet sich im Inhaltsbereich.

**5** Wählen Sie ein **SIP-Gateway** oder einen **SIP-Provider** aus.

**6** Klicken Sie auf **Bearbeiten**.

**7** Führen Sie die Änderungen durch oder klicken Sie auf **Löschen**, wenn Sie das **SIP-Gateway** oder den **SIP-Provider** löschen möchten.

**8** Klicken Sie auf **Speichern**, um die Änderungen in das System zu übernehmen.

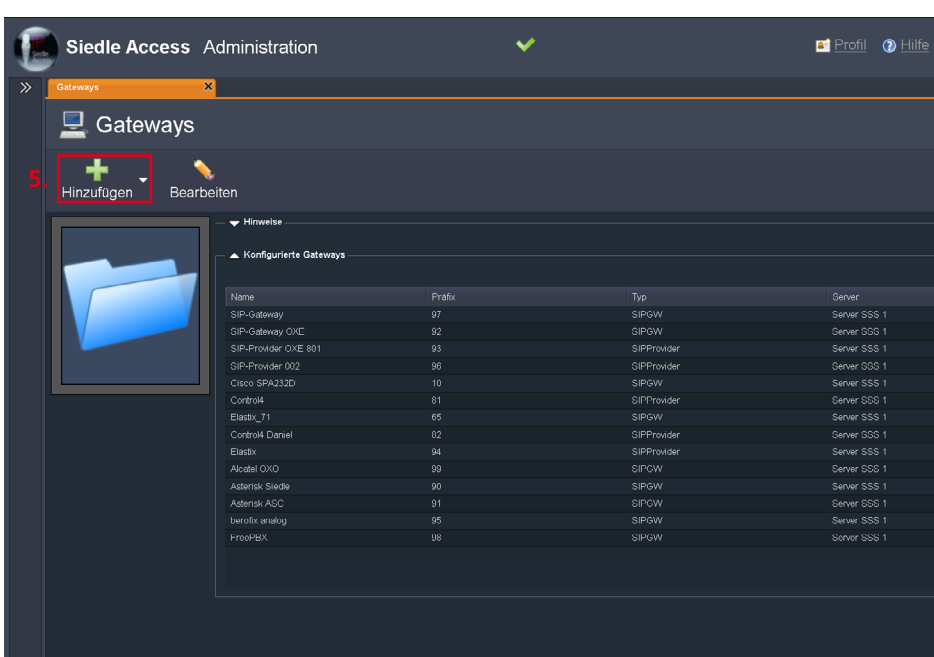

## **Serverfunktionen konfigurieren**

Access-Server 2.3… / 3…

#### **SIP-Gateways konfigurieren**

In diesem Menü können Sie SIP-Gateways (VoIP-Telefonie) konfigurieren und löschen. Zusätzlich erhalten Sie eine zentrale Übersicht über die konfigurierten SIP-Gateways.

SIP-Gateways ermöglichen die netzwerkseitige Anbindung des Siedle-Access-Servers an eine bauseitig vorhandene SIP-fähige Telefonanlage über einen SIP-Trunk. Bei einem SIP-Trunk handelt es sich um eine Technik, mit der IP-basierte Telefonanlagen über einen Zugang viele Rufnummern verwalten und betreiben können.

## **Konfiguration – Access-System Allgemeine Parameter**

• **Name:** Angezeigter Gerätename im System (z. B. SIP-Gateway)

• **Beschreibung:** Kurze Beschreibung (z. B. Amtsanbindung ISDN). Vergeben Sie immer sinnvolle Namen und Beschreibungen.

#### **Anbindung**

• **Präfix:** Vorwahl zur Amtsanbindung (Amtskennziffer). Eine (z. B. **0**) oder mehrere Ziffern (z. B. **99**), deren Verwendung dem Access-Server einen Rufwunsch in das externe Telefonnetz anzeigt und dadurch initiiert werden kann. **Hinweis:** Jedem SIP-Gateway muss ein Präfix (Vorwahl) zugeordnet werden. Bei dem Präfix sollte es sich um eine Ziffer oder Ziffernkombination handeln, die für die internen Rufe im Access-System nicht verwendet werden. Ein Präfix für SIP-Gateways kann im Access-Server ein- oder mehrfach vergeben werden (z. B. Anbindung verschiedener TK-Anlagen mit dem gleichen Präfix)! • **IP-Adresse:** IP-Adresse des SIP-Gateways im lokalen Netzwerk

• **Kanäle:** Anzahl der vom SIP-Gateway zur Verfügung stehenden SIP-Sprachkanäle zu maximal parallel geführt werden können.

• **Größe Audioframes [ms]:** Länge des Audio-Inhalts in Millisekunden des übertragenen RTP-Datenpakete (Audioframe). Der einzustellende Wert ist abhängig von der verwendeten Gegenstelle. Die einstellbaren Werte sind vorgegeben (**20ms** und **40 ms**). Zur Anwendung kommt ausschließlich der Audio-Codec **G.711**.

• **Verbindung nach Extern:** Diese Option muss gesetzt werden, wenn ein Telefonie-Gateway für die externe Telefonie verwendet wird.

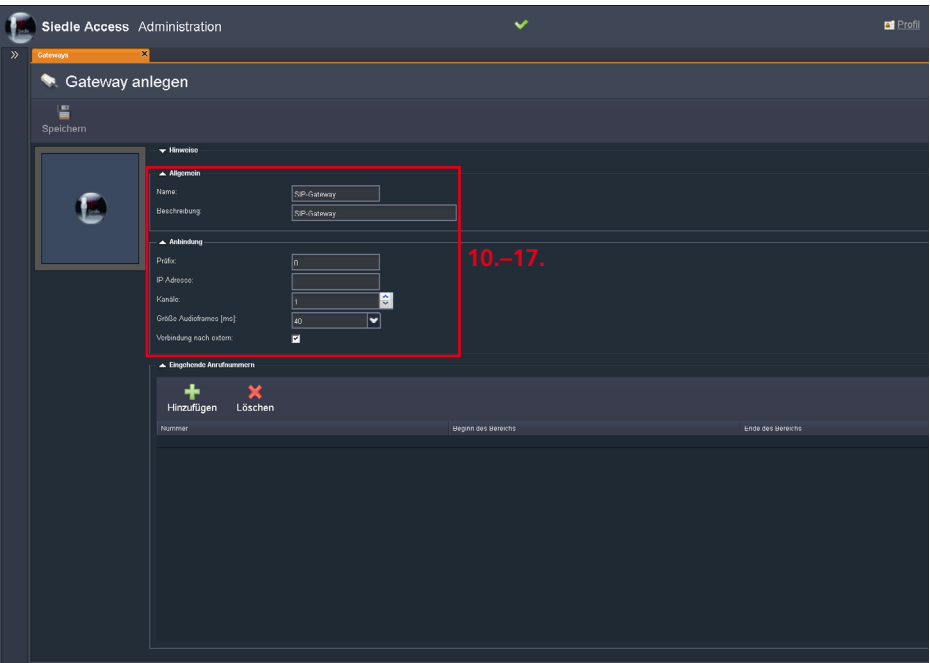

#### **Eingehende Anrufnummern** Im Bereich **Eingehende Anrufnum-**

**mern**, können Sie dem SIP-Gateway amtsseitig zugeordneten Rufnummern oder Rufnummernblock zuweisen. (**Beispiel:** Das SIP-Gateway ist an einem externen ISDN-Anlagenanschluss mit einem durchgehenden 10er-Rufnummernblock angebunden.). Die Eintragungen können Sie im Menü **Telefonieanbindung > Eingehende Anrufe** den einzelnen Access-Rufzielen zuordnen.

#### **Konfiguration – Access-System – Eingehende Anrufe**

• **Nummer:** Einzelne vollständige Rufnummer oder Rufnummernblock ohne Durchwahl (z. B. 123456).

• **Beginn des Bereichs:** Anfangsbereich des Durchwahlbereichs eines zusammenhängenden Rufnummernblocks – kleinste Ziffern (z. B. 80)

• **Ende des Bereichs:** Endbereich des Durchwahlbereichs eines zusammenhängenden Rufnummernblocks – höchste Ziffern (z. B. 89)

#### **Hinweise**

• Wenn Sie Vorwahlen vollständig eintragen, wird die führende **0** oder **00** vom Access-Server automatisch entfernt (z. B. aus **0049** wird **49**). • Wenn Sie mehrere nicht zusammenhängende Rufnummern haben, müssen Sie diese einzeln im Feld **Nummer** erfassen. Damit über ein Gerät ein externes Gespräch über das Amtsnetz geführt werden kann, müssen Sie im Menü Teilnehmer, im übergeordneten Ordner dieses Geräts einen Nummernplan und dem Gerät einen Externruf mit eingetragenem Präfix des SIP-Gateways konfiguriert haben. Jedes Präfix darf im Access-Server nur einmal vergeben werden!

### **Vorgehensweise – SIP-Gateways konfigurieren**

**1** Das Telefonie-Gateway (z. B. Ihre Telefonanlage) ist bereits konfiguriert.

**2** Klicken Sie im Navigationsbereich auf das Menü **Telefonieanbindung**. **3** Das Menü **Telefonieanbindung** öffnet sich.

**4** Klicken Sie im geöffneten Menü **Telefonieanbindung** auf das Menü **Gateways**.

**5** Die Seite **Gateways** öffnet sich im Inhaltsbereich.

**6** Klicken Sie auf **Hinzufügen**. **7** Ein **Auswahlmenü** öffnet sich. **8** Wählen Sie **SIP-Gateway** in diesem Auswahlmenü aus. **9** Die Seite **Gateway anlegen** öffnet sich im Inhaltsbereich. **10** Nehmen Sie im Bereich **Allgemein** alle Eingaben vor. **11** Vergeben Sie dem SIP-Gateway einen sinnvollen **Namen** und **Beschreibung**, um dieses eindeutig erkennbar zu machen.

**12** Wechseln Sie in den Bereich **Anbindung**.

**13** Geben Sie ein **Präfix** ein (z. B. **0**). **14** Geben Sie die **IP-Adresse** des SIP-Gateways ein (z. B. 192.168.1.2). **15** Wählen Sie bei **Kanäle** die maximale Anzahl der verfügbaren Sprachkanäle aus, die am SIP-Gateway zur Verfügung stehen. **16** Wählen Sie bei **Größe Audioframes [ms]** den Wert (**20** oder **40**) aus, der von Ihrem SIP-Gateway unterstützt wird. **17** Soll das Gateway für die externe Telefonie verwendet werden, muss die Option **Verbindung nach Extern** aktiviert sein.

**Hinweis:** Wird ein homogener Rufnummernplan verwendet (jede vergebene Rufnummer im gemeinsamen Access- und TK-Systemverbund ist eindeutig), wird bei Anruf einer **eingehenden Rufnummer**, diese direkt im Access-System angerufen, auch wenn Sie die optionalen Konfigurationsschritte 18-22 nicht durchgeführt haben.

## **Optionale Schritte (18-22):**

**Hinweis:** Die Konfigurationsschritte 18–22 sind optional und nur dann notwendig, wenn auch intern aus der angebundenen SIP-TK-Anlage in das Access-System gerufen werden soll. Damit wird ein Mapping zwischen der SIP-TK-Nebenstelle und einer Rufnummer aus dem Access-System vorgenommen.

**18** Wechseln Sie in den Bereich **Eingehende Anrufnummern**. **19** Klicken Sie im Bereich **Eingehende Anrufnummern** auf **Hinzufügen** um eine neue eingehende Anrufnummer zu konfigurieren.

**20** Geben Sie die **Landesvorwahl** in das entsprechende Feld ein. **21** Geben Sie die **Ortsvorwahl** in das entsprechende Feld ein. **22** Geben Sie eine einzelne Telefonnummer im Feld **Nummer** ein, aber geben Sie bei einem durchgehenden Rufnummernblock (z. B. 12340 bis 12349), die nied-

rigste Rufnummer bei **Beginn des Bereichs** und die höchste Rufnummer bei **Ende des Bereichs** ein.

**Hinweis:** Konfigurieren Sie alle eingehenden Rufnummern, die über den angebundenen Provider eingehen können bzw. diesem Gateway zugeordnet wurden (z. B. Nebenstellen aus einer zentralen Telefonanlage).

**23** Klicken Sie auf **Speichern**, um die Änderungen in das System zu übernehmen.

**24** Führen Sie einen Neustart des Access-Servers durch (Menü: **Systemwartung > Neustart**).

**Hinweis:** Nach dem Anlegen eines SIP-Trunks müssen Sie die Access-Serverdienste neu starten, um diese verwenden zu können.

## **Serverfunktionen konfigurieren**

Access-Server 2.3… / 3…

#### **SIP-Provider-Account konfigurieren**

In diesem Menü können Sie SIP-Provider-Accounts konfigurieren und eingehende Anrufnummern hinzufügen oder löschen. Sie melden sich jeweils als SIP-User bei einem SIP-Provider mit 1 Sprachkanal an (TK-Anlage, Cloud,…). Zusätzlich erhalten Sie eine zentrale Übersicht zur Konfiguration des SIP-Provider-Accounts. SIP-Provider-Accounts binden den Access-Server mittels des Session Initiation Protocol (SIP) über das Internet an die VoIP-Telefonieanbindung eines VoIP-Anbieters an.

**Hinweis:** Nach dem Anlegen eines SIP-Provider-Accounts müssen die Access-Serverdienste neu gestartet werden, um diese verwenden zu können.

#### **Konfiguration – Access-System Allgemeine Parameter**

• **Name:** Angezeigter Gerätename im System (z. B. SIP-Provider [Providername]).

#### • **Beschreibung:** Kurze

Beschreibung (z. B. Externe VoIP-Anbindung). Vergeben Sie immer sinnvolle Namen und Beschreibungen.

### **Anbindung**

• **Präfix:** Vorwahl zur Amtsanbindung (Amtskennziffer). Eine (z. B. **0**) oder mehrere Ziffern (z. B. **99**), deren Verwendung dem Access-Server einen Rufwunsch in das externe Telefonnetz anzeigt und dadurch initiiert werden kann. **Hinweis:** Jedem SIP-Provider muss ein Präfix (Vorwahl) zugeordnet werden. Bei dem Präfix sollte es sich um eine Ziffer oder Ziffernkombination handeln, die für die internen Rufe im Access-System nicht verwendet werden. Ein Präfix für SIP-Provider kann im Access-Server ein- oder mehrfach vergeben werden (z. B. Bündelung mehrerer SIP-Provider)!

• **IP-Adresse:** IP-Adresse oder DNS-Namen des SIP-Servers des SIP-Providers im Internet (z. B. 11.22.33.44 oder voipgate.de).

• **Kontoname:** Vom SIP-Provider vorgegebener Konto- bzw. Benutzername oder Rufnummer des SIP-Provider-Accounts.

• **Digest:** Vom SIP-Provider zugeteilter Zugangsschlüssel aus Benutzernamen und einem Hashwert aus Passwort, Zufallszahl und anderen Variablen in Form einer Ziffern-, Buchstabenund/oder Kombinationsfolge mit **@** aus beidem (z. B. 111111A2B3C4D5E6F7G8H9I@ voipgate.de oder 508b93a5167b-342ba055164ef10aa610d35efb78).

• **Realm:** Domäne (URL) des SIP-Servers (Realm => Domain z. B. voipgate.de).

• **Kennwort:** Vom SIP-Provider vorgegebenes Kennwort (SIP-Passwort) des SIP-Provider-Accounts.

• **Größe Audioframes [ms]:** Länge des Audio-Inhalts in Millisekunden des übertragenen RTP-Datenpakete (Audioframe).

Der einzustellende Wert ist abhängig von der verwendeten Gegenstelle.

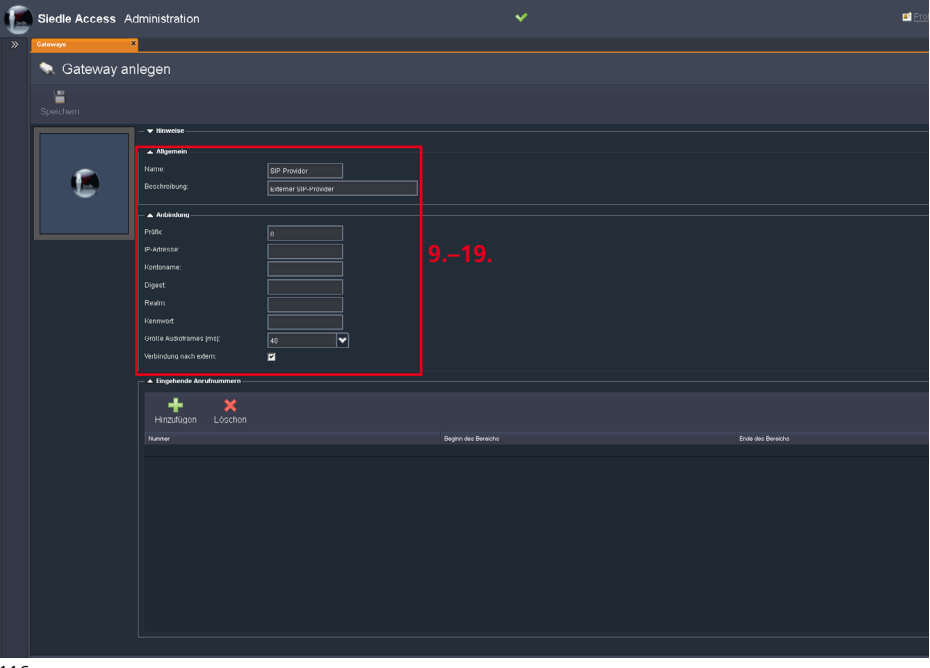

Die einstellbaren Werte sind vorgegeben (**20ms** und **40 ms**). Zur Anwendung kommt ausschließlich der Audio-Codec **G.711**.

• **Verbindung nach Extern:** Diese Option muss gesetzt werden, wenn ein Telefonie-Gateway für die externe Telefonie verwendet wird.

#### **Eingehende Anrufnummern** Im Bereich **Eingehende**

**Anrufnummern**, können Sie dem SIP-Gateway amtsseitig zugeordneten Rufnummern oder Rufnummernblock zuweisen.

(**Beispiel:** Das SIP-Gateway ist an einem externen ISDN-Anlagenanschluss mit einem durchgehenden 10er-Rufnummernblock angebunden.). Die Eintragungen können Sie im Menü **Telefonieanbindung > Eingehende Anrufe** den einzelnen Access-Rufzielen zuordnen.

### **Konfiguration – Access-System – Eingehende Anrufnummern**

• **Nummer:** Einzelne vollständige Rufnummer oder Rufnummernblock ohne Durchwahl (z. B. 123456).

• **Beginn des Bereichs:** Anfangsbereich des Durchwahlbereichs eines zusammenhängenden Rufnummernblocks – kleinste Ziffern  $(7 \text{ R} \cdot 80)$ 

**Ende des Bereichs:** Endbereich des Durchwahlbereichs eines zusammenhängenden Rufnummernblocks – höchste Ziffern (z. B. 89)

#### **Hinweise**

• Wenn Sie Vorwahlen vollständig eintragen, wird die führende **0** oder **00** vom Access-Server automatisch entfernt (z. B. aus **0049** wird **49**).

• Wenn Sie mehrere nicht zusammenhängende Rufnummern haben, müssen Sie diese einzeln im Feld **Nummer** erfassen. Damit über ein Gerät ein externes Gespräch über das Amtsnetz geführt werden kann, müssen Sie im Menü **Teilnehmer**, im übergeordneten Ordner dieses Geräts einen Nummernplan und dem Gerät einen **Externruf** mit eingetragenem **Präfix** des SIP-Provider-Accounts konfiguriert haben.

## **Vorgehensweise – SIP-Provider-Account konfigurieren**

**1** Die Anmeldedaten des

Providerzugangs Ihres VoIP-Anbieters sind bekannt und es besteht eine für VoIP-Telefonate offene Verbindung zum Internet bzw. VoIP-Server. **2** Klicken Sie im Navigationsbereich auf das Menü **Telefonieanbindung**. Das Menü **Telefonieanbindung** öffnet sich.

**3** Klicken Sie im geöffneten Menü **Telefonieanbindung** auf das Menü **Gateways**.

**4** Die Seite **Gateways** öffnet sich im Inhaltsbereich.

**5** Klicken Sie auf **Hinzufügen**.

**6** Ein **Auswahlmenü** öffnet sich. **7** Wählen Sie **SIP-Provider** in

diesem Auswahlmenü aus.

**8** Die Seite **Gateway anlegen** öffnet sich im Inhaltsbereich.

**9** Nehmen Sie im Bereich **Allgemein** alle Eingaben vor.

**10** Vergeben Sie dem SIP-Provider einen sinnvollen **Namen** und **Beschreibung**, um dieses eindeutig erkennbar zu machen.

**11** Wechseln Sie in den Bereich **Anbindung**.

**12** Geben Sie ein **Präfix** ein (z. B. **0**). **13** Geben Sie die **IP-Adresse** des SIP-Providers ein (z. B. 11.22.33.44). **14** Geben Sie den **Kontonamen** für den zu verwendenden SIP-Provider-Account ein (z. B. [Ihre VoIP-Telefonnummer]).

**15** Geben Sie die vom SIP-Provider vergebene **Digest** ein.

**16** Geben Sie die vom SIP-Provider vergebene **Realm** ein.

**17** Geben Sie das vom SIP-Provider vergebene **Kennwort** ein.

**18** Wählen Sie bei **Größe** 

**Audioframes [ms]** den Wert (**20** oder **40**) aus, der von Ihrem SIP-Provider unterstützt wird.

**19** Soll der SIP-Provider-Account für die externe Telefonie verwendet werden, muss die Option **Verbindung nach Extern** aktiviert sein.

**Hinweis:** Wird ein homogener Rufnummernplan verwendet (jede vergebene Rufnummer im gemeinsamen Access- und TK-Systemverbund ist eindeutig), wird bei Anruf einer **eingehenden Rufnummer**, diese direkt im Access System angerufen, auch wenn Sie die optionalen Konfigurationsschritte 21–25 nicht durchgeführt haben.

**Optionale Schritte (21-25)**

**Hinweis:** Die Konfigurationsschritte 21–25 sind optional und nur dann notwendig, wenn auch intern über den SIP-Provider-Account selbst in das Access-System gerufen werden soll. Damit wird ein Mapping zwischen dem SIP-Provider-Anschluss selbst und einer Rufnummer aus dem Access-System vorgenommen.

**20** Wechseln Sie in den Bereich **Eingehende Anrufnummern**. **21** Klicken Sie im Bereich **Eingehende Anrufnummern**

auf **Hinzufügen** um eine neue eingehende Anrufnummer zu konfigurieren.

**22** Geben Sie die **Landesvorwahl** in das entsprechende Feld ein. **23** Geben Sie die **Ortsvorwahl** in das entsprechende Feld ein. **24** Geben Sie eine einzelne Telefonnummer im Feld **Nummer** ein, aber geben Sie bei einem durchgehenden Rufnummernblock (z. B. 12340 bis 12349), die niedrigste Rufnummer bei **Beginn des Bereichs** und die höchste Rufnummer bei **Ende des Bereichs** ein.

**Hinweis:** Konfigurieren Sie alle eingehenden Rufnummern, die über den angebundenen Provider eingehen können bzw. diesem Gateway zugeordnet wurden (z. B. Nebenstellen aus einer zentralen Telefonanlage).

**25** Klicken Sie auf **Speichern**, um die Änderungen in das System zu übernehmen.

**26** Führen Sie einen Neustart des Access-Servers durch (Menü: **Systemwartung > Neustart**).

## **Serverfunktionen konfigurieren**

Access-Server 2.3… / 3…

#### **Telefonbücher**

In diesem Menü können Sie neue und individuelle Telefonbücher für externe Rufziele anlegen, bearbeiten, mit Kontaktadressen und Telefonnummern befüllen. Die Übersicht zeigt die im System vorhandenen Telefonbücher an, die Sie dann im Menü **Teilnehmer**  dem oder den entsprechenden Teilnehmern zuweisen können.

Im Access-System gibt es **drei** Arten von Telefonbüchern:

• **System-Telefonbuch (intern)** mit den internen Rufnummern

des Access-Systems (über die Rechtevergabe vom System verwaltet und vergeben).

• **Individuelles Telefonbuch (extern)** mit manuell erstellten externen Kontakten, das einem oder mehrere Teilnehmer zugewiesen werden kann (durch Administrator gepflegt und verwaltet).

## • **Lokales Telefonbuch von Soft-**

**ware-Clients** (Concierge und Haustelefon), dass sich ausschließlich lokal auf dem verwendeten Computer befindet und nicht mit den Access-Server synchronisiert wird (durch Anwender gepflegt und verwaltet).

**Hinweis:** Neue Kontakte, die beispielsweise in der Concierge-Software angelegt werden, werden nicht in das System- oder individuelle Telefonbuch übernommen.

Die **Kontaktliste** eines Access-Geräts enthält die Einträge aus dem:

- **System-Telefonbuch**
- **Individuellen Telefonbuch**
- **Lokales Telefonbuch** (nur bei

Software-Clients **ASC** und **ASHT**).

#### **Vorgehensweise – Individuelles Telefonbuch anlegen 1** Klicken Sie auf **Hinzufügen**.

**2** Geben Sie alle Daten (**Name** und **Beschreibung**) ein.

## **3** Legen Sie **Kontakte** mit Telefonnummern an (Details siehe nachfolgende Seite). **4** Klicken Sie auf **Speichern**, um

die Änderungen in das System zu übernehmen.

#### **Vorgehensweise – Individuelles Telefonbuch bearbeiten**

**1** Wählen Sie das entsprechende Telefonbuch aus.

 Klicken Sie auf **Bearbeiten**. Nehmen Sie die gewünschten Eingaben/Änderungen vor. Klicken Sie auf **Speichern**, um

die Änderungen in das System zu übernehmen.

## **Vorgehensweise – Telefonbuch löschen**

**1** Wählen Sie das entsprechende Telefonbuch aus. **2** Klicken Sie auf **Löschen**. **3** Bestätigen Sie die Sicherheitsabfrage mit **Ja**.

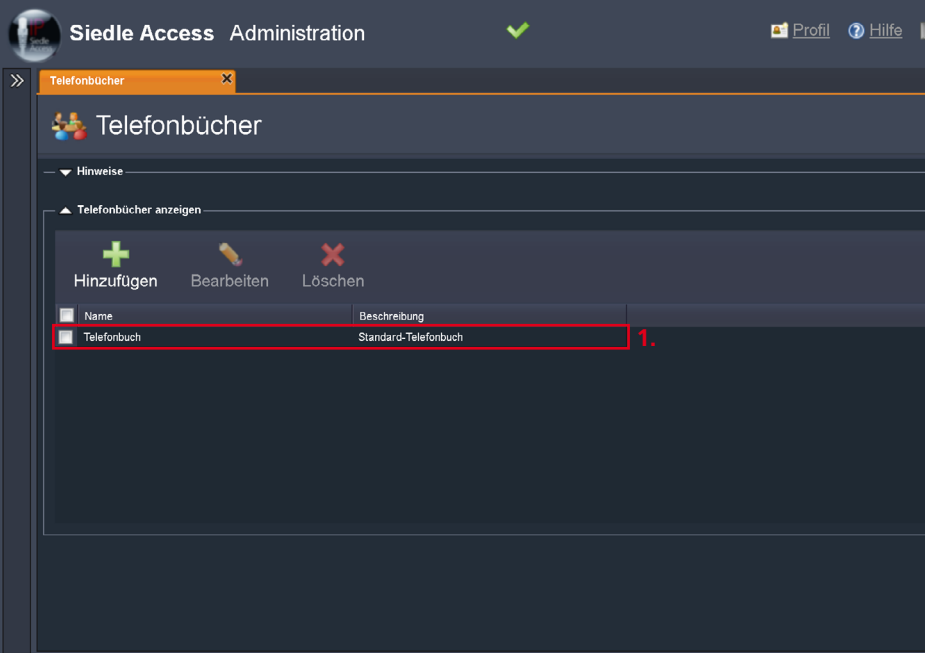

#### **Kontakte anlegen**

In diesem Menü können Sie das ausgewählte Telefonbuch mit externen Kontakten (Name, Telefonnummer, Adresse und Bemerkung) befüllen. Die Übersicht zeigt die vorhandenen Kontakte im ausgewählten Telefonbuch an.

### **Konfiguration – Access-System Allgemeine Parameter**

• **Name:** Angezeigter Name des Telefonbuchs im System (z. B. Telefonbuch – Herr Maier)

#### • **Beschreibung:** Kurze

Beschreibung (z. B. Alle externen und internen Kontakte). Neue Kontakte anlegen und bestehende Kontakte bearbeiten.

### **Vorgehensweise – Kontakte anlegen**

**1** Die Kontaktdaten liegen Ihnen vor. **2** Sie befinden sich in einem geöffneten Telefonbuch (Telefonbuch anlegen oder Telefonbuch bearbeiten).

**3** Klicken Sie auf **Hinzufügen**, um eine neuen Kontakt hinzuzufügen. **4** Doppelklicken Sie in der

Spalte **Name** auf die neue Zeile und geben Sie den vollständigen Namen des Kontaktes ein (z. B. Maier Peter). **5** Doppelklicken Sie in der Spalte

**Telefonnummer** auf die neue Zeile und geben Sie die vollständige Telefonnummer mit allen notwendigen Vorwahlen und dem Präfix für die externe Telefonieanbindung ein

#### (z. B. **0**, **0049**, **7723** und **123456** => **000497723123456**). **6** Doppelklicken Sie in der

Spalte **Ort** auf die neue Zeile und geben Sie die Postleitzahl und Ortsname des Kontaktes ein (z. B. 78120 Furtwangen).

**7** Doppelklicken Sie in der Spalte Bemerkung auf die neue Zeile und geben Sie eine beliebige Bemerkung zu diesem Kontakt ein (z. B. Vertrieb).

**8** Klicken Sie auf Speichern, um die Änderungen in das System zu übernehmen.

#### **Vorgehensweise – Kontakte bearbeiten**

**1** Wählen Sie das entsprechende Telefonbuch aus.

**2** Klicken Sie auf **Bearbeiten**.

**3** Nehmen Sie die gewünschten Eingaben/Änderungen vor.

**4** Klicken Sie auf **Speichern**, um die Änderungen in das System zu übernehmen.

#### **Vorgehensweise – Kontakt löschen**

**1** Wählen Sie den entsprechenden Kontakt aus.

**2** Klicken Sie auf **Löschen**.

**3** Klicken Sie auf **Speichern**, um die Änderungen in das System zu übernehmen.

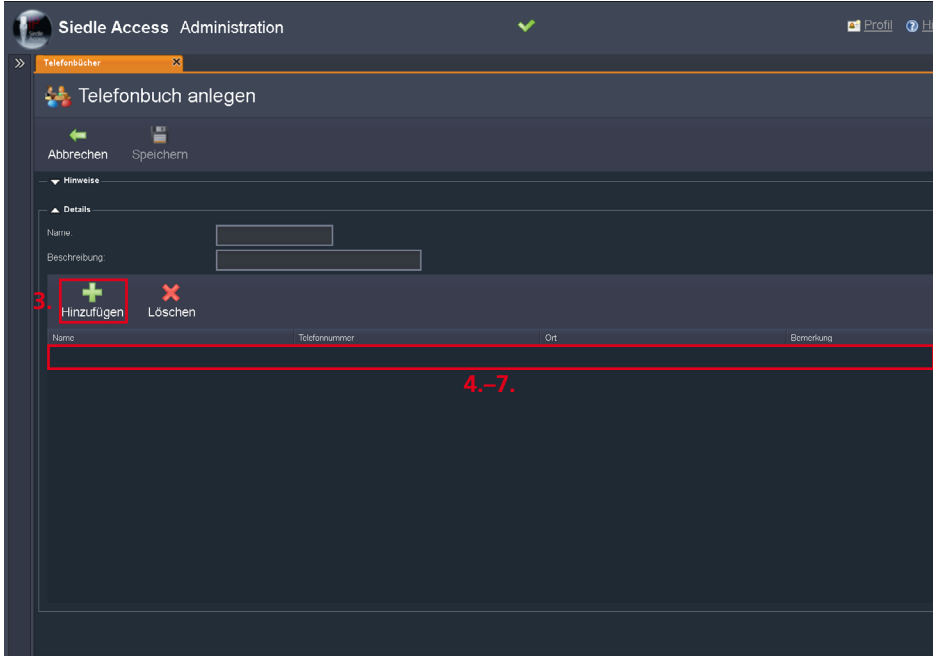

## **Ordnerstruktur für individuell definierte Rufgruppen anlegen**

Bevor Sie die Projektstruktur im Access-Server anlegen und konfigurieren, sollte Sie sich mit den **Rufgruppen** beschäftigen. Rufgruppen sind logische Zusammenschlüsse von Teilnehmern die gemeinsam unter einer neu erzeugten Rufnummer erreichbar sind ohne ihre individuelle Rufnummer zu verlieren. Im Access-System können Sie Rufgruppen auf 2 Wegen erzeugen:

#### • **Automatisch definierte**

**Rufgruppen:** Wird im Menü Teilnehmer, bei einem Unterordner die Option **Als automatisch definierte Rufgruppe verwenden**  aktiviert, so werden alle darin befindlichen Teilnehmer (und deren zugeordneten Geräte) als eine aus Teilnehmern bestehende Rufgruppe zusammengefasst. Damit entspricht die Rufgruppenstruktur der im Projekt definierten Ordnerstruktur. Die gesamte Struktur der automatisch definierten Rufgruppen befindet sich im Menü **Gruppen** im Ordner **Ordnergruppen**. Wenn Sie ausschließlich automatisch definierte Rufgruppen einsetzen, müssen Sie in diesem Schritt nichts unternehmen.

#### • **Individuell definierte**

**Rufgruppen**: Wenn Sie eine oder mehrere Rufgruppen benötigen die sich nicht über die automatisch definierten Rufgruppe erzeugen lassen (z. B. alle Teilnehmer mit mobilen Endgeräten im gesamten Gebäude), dann können Sie unabhängig von der geplanten Ordnerstruktur, eigene Rufgruppen, also individuell definierte Rufgruppen anlegen. Zusätzlich können Sie Ordner verwenden, um die individuell definierten Rufgruppen logisch zusammenzufassen oder durch verschiedene Ordner logisch voneinander zu trennen.

Im Gegensatz zum Ordner **Ordnergruppen** der die automatisch definierten Rufgruppen beinhaltet, erscheint die Ordnerstruktur der individuell definierte Rufgruppen in der Rechteverwaltung der zu erzeugenden Access-Projektstruktur. Dadurch empfiehlt es sich, diese Ordnerstruktur für die individuell definierten Rufgruppen vor der eigentlichen Ordner-Projektstruktur anzulegen. Dies setzt aber eine detaillierte Planung im Vorfeld voraus. Die gesamte Struktur der individuell definierten Rufgruppen und der Ordner befindet sich im Menü **Gruppen** im Ordner **Individuell definierten Gruppen**. Wenn Sie individuell definierte Rufgruppen einsetzen, legen Sie eine eventuell benötigte Ordnerstruktur an, bevor Sie die eigentliche Projektstruktur im Access-Server anlegen.

### **Unterscheidung zwischen Teilnehmerruf und Gruppenruf**

• Der Teilnehmerruf ruft parallel alle Geräte eines Teilnehmers.

• Der Gruppenruf ruft parallel mehrere Teilnehmer mit allen Geräten.

## **Vorgehensweise – Ordnerstruktur für individuell definierte Rufgruppen anlegen**

**1** Klicken Sie im Navigationsbereich auf das Menü **Gruppen**. **2** Das Menü **Gruppen** öffnet sich. **3** Klicken Sie im geöffneten Menü **Gruppen** auf den Ordner **Individuell definierte Gruppen**. **4** Die Seite **Ordner bearbeiten: Individuell definierte Gruppen** öffnet sich im Inhaltsbereich. **5** Klicken Sie im Inhaltsbereich auf **Hinzufügen**.

**6** Ein Auswahlmenü öffnet sich. **7** Wählen Sie **Ordner** in diesem Auswahlmenü aus.

**8** Die Seite **Ordner anlegen** öffnet sich im Inhaltsbereich.

**9** Konfigurieren Sie den neu anzulegenden Ordner durch Angabe von **Name** und **Beschreibung**.. Verwenden Sie sinnvolle Namen und Beschreibungen.

**10** Klicken Sie auf **Speichern**, um die Änderungen in das System zu übernehmen.

**11** Legen Sie alle benötigten Ordner nach dieser Vorgehensweise an, um die gewünschte Struktur für die individuell definierten Rufgruppen zu erstellen.

## **Hinweis**

• Der Ordner **Individuell definierte Gruppen** dient ausschließlich zu Informationszwecken, ist selbst nicht änderbar und kann nicht gelöscht werden!

### **Anlegen eines Projekts**

Der Ordner **Projekt** bildet die gesamte Projektstruktur des Access-Systems ab und stellt den zentralen Ort für die Teilnehmer- und Gerätekonfiguration dar. In der Projektstruktur legen Sie Unterordner, Teilnehmer, Rufgruppen, Türstationen, Geräte und virtuelle Geräte an und konfigurieren diese. Der Ordner **Projekt** selbst kann nicht konfiguriert, verändert oder gelöscht werden.

#### **Empfehlung**

Legen Sie für Ihr Projekt einen zentralen Ordner (z. B. Gebäude 1) im Ordner Projekt an, in dem Sie die gesamte Projektstruktur abbilden.

#### **Hinweise**

• Vor dem Zuordnen und dem manuellen Anlegen der Access-Endgeräte müssen Sie im Ordner **Projekt** die notwendige Access-Projektstruktur bestehend aus Unterordnern und Teilnehmern strukturiert angelegt haben.

• Im Ordner **Projekt** können Sie Unterordner, Teilnehmer, Türstationen und virtuelle Geräte (binäre Schaltgeräte) direkt manuell anlegen.

• Geräte können Sie nur unterhalb eines Teilnehmers anlegen oder aus dem Ordner **Nicht zugewiesene Geräte** einem Teilnehmer zuordnen.

• Türstationen können Sie nur im Ordner **Projekt** oder in einem von dessen Unterordner anlegen oder aus dem Ordner **Nicht zugewiesene Geräte** einem Ordner zuordnen. Bei der Positionswahl der Türstationen innerhalb der Projektstruktur sollte berücksichtigt werden, welche Teilnehmer auf diese Türstation zugreifen dürfen.

• Die Access-Endgeräte ordnen Sie per Drag&Drop den jeweiligen Teilnehmern, Unterordnern oder dem Ordner **Projekt** selbst, in der Projektstruktur des Ordners **Projekt**  zu. **Ausnahme:** Manuell angelegte Access-Endgeräte befinden sich bereits in der Position in der Projektstruktur, in der Sie diese angelegt haben.

• **Türstationen** können nur den zuvor angelegten Unterordnern im Projektbaum oder dem Projektordner selbst zugeordnet (untergeordnet) werden.

• **Access-Geräte** (Hardware- und Software) können nur den zuvor angelegten Teilnehmern zugeordnet (untergeordnet) werden.

• Access-Hardware-Geräte deren übergeordneter Teilnehmer oder Ordner gelöscht wurde, werden durch das Access-System wieder in den Ordner **Nicht zugewiesene Geräte** verschoben.

• Teilnehmer werden gelöscht, wenn der übergeordnete Ordner gelöscht wird.

• Access-Endgeräte eines Teilnehmers die einem Ordner zugeordnet (untergeordnet) wurden, unterliegen dessen **Einstellungsund Rechtevorgaben**.

• Mehrere Geräte die einem Teilnehmer zugeordnet (untergeordnet) wurden, bilden eine teilnehmerbasierte Geräterufgruppe.

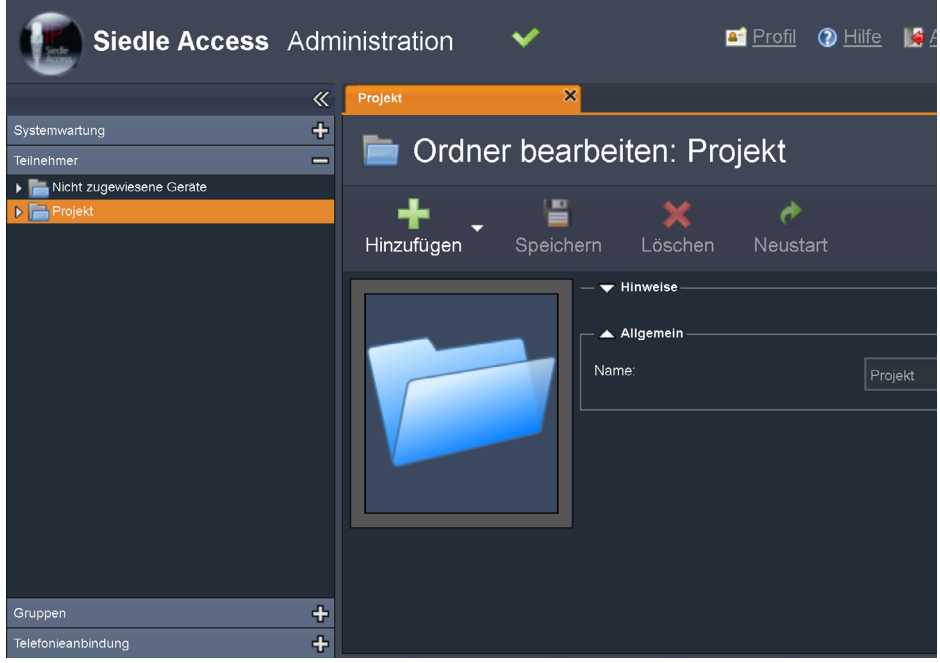

Access-Server 2.3… / 3…

• **Ordner:** Logische Gruppe für die Zusammenfassung von Teilnehmern, Türen und virtuellen Geräten um Objektgegebenheiten bestehend aus räumlichen, rechtlichen oder organisatorischen Gruppen abzubilden (z. B. Gebäude mit mehreren Firmen oder Wohneinheiten – jede Firma oder Wohneinheit wird als ein Unterordner zusammengefasst und beinhaltet die jeweiligen Teilnehmer und deren Geräte). **Das Berechtigungssystem des** 

**Access-Systems basiert auf Ordnern!** Logische Trennungen

zwischen Teilnehmern müssen über verschiedene Ordner und Rechteeinschränkungen durchgeführt werden.

**Wichtig: Jeder Ordner** ist, egal in welcher Position er sich in der Projektordnerstruktur befindet, unabhängig und losgelöst für sich zu betrachten und kann die Zugriffsrechte **Sichtbar** und **Schaltbar** für jeden anderen Ordner und Unterordner zugeteilt bekommen, unabhängig davon, wie übergeordnete oder untergeordnete Ordner konfiguriert worden sind und in welcher Position sich der Ordner in der Projektstruktur befindet. Jedoch werden bereits vorgenommene Rechteeinstellungen aus einem übergeordneten Ordner in den Unterordner einmalig kopiert, wenn dieser direkt als Unterordner dieses übergeordneten Ordners angelegt wird. Beim Verschieben eines Ordners, bleibt die Konfiguration immer unverändert.

• **Teilnehmer:** Logische Gruppe für die Zusammenfassung von Geräten um die Erreichbarkeit einer Person zusammenzufassen und abzubilden (z. B. 1 Mitarbeiter ist per Videopanel, App für iPhone und SIP-Video-Telefon erreichbar) sowie um wichtige Funktionen synchron zu halten. Ein Teilnehmer ohne zugeordnete **Geräte** kann **nicht** angerufen werden, obwohl eine Teilnehmerrufnummer im Access-System besteht.

**Bitte beachten Sie:** Jedem Teilnehmer kann nur ein Software-Client (Access Haustelefon oder Access Concierge) und eine App (App für iPhone oder App für iPad) zugeordnet werden! Sollte ein Teilnehmer mehrere Apps benötigen, müssen Sie einen weiteren Teilnehmer anlegen und eine Rufgruppe aus beiden Teilnehmern bilden.

• **Tür:** Türstation die sich bei mit einer Tür versehenen Zugangsoder Durchgangsmöglichkeit eines Objektes befindet (z. B. Türstation an der Eingangstür). Jede Türstation benötigt einen Access-Türlautsprecher-Controller (ATLC), der von Access-Server automatisch erkannt wird.

• **Gerät:** Hardware- und/oder softwarebasierte Kommunikationseinheit die in Verbindung mit dem Access-Server für die Kommunikation in und außerhalb des Access-System verwendet werden können (z. B. Access Haustelefon Video, Siedle App für das iPhone oder iPad).

• **Virtuelles Gerät:** Schalt- und Regelvorrichtung, die über ein Gateway mit den Access-Server verbunden ist und über ein konfiguriertes Gerät fernausgelöst werden kann (z. B. Binäres KNX-Schaltgerät).

## **Unterscheidung zwischen Teilnehmer und Rufgruppen**

Ein Teilnehmer kann eine Gruppe von einzelnen Geräten beinhalten. Eine Rufgruppe beinhaltet eine Gruppe von Teilnehmer die wiederum ein oder mehrere Geräte beinhalten können. Da sich zentrale Funktionen des Access-Servers im Hoheitsbereich der Teilnehmer befinden und die Geräte nur darauf zugreifen dürfen, kommt es im Vergleich zu **unterschiedlichen Verhaltensweisen** die sich wie folgt bemerkbar machen: • **Bildspeicher:** Bei einem Teilnehmer gibt es einen Bildspeicher – der des Teilnehmers. Die dem Teilnehmer zugeordneten Geräte dürfen zen-

tral darauf zugreifen. Wird ein Bild durch ein Gerät gelöscht, kann auch über die anderen Geräte nicht mehr darauf zugegriffen werden.

Bei einer Rufgruppe hingegen existieren mehrere Teilnehmer und dadurch auch mehrere dezentrale Bildspeicher. Wird ein Bild durch ein Gerät eines Teilnehmers in dessen Bildspeicher gelöscht, so ist dieses Bild in den anderen Bildspeichern der anderen Teilnehmer weiterhin enthalten, da die Bildspeicher innerhalb einer Rufgruppe nicht synchronisiert werden.

• **Anrufliste:** Gleiches Verhalten wie beim Bildspeicher, da sich die Anrufliste im Hoheitsbereich des/der Teilnehmer befindet -> Rufgruppen haben dadurch mehrere dezentrale Anruflisten die nicht synchronisiert werden.

• **Abgelehnte Anrufe:** Wird ein Teilnehmer mit mehreren zugeordneten Geräten angerufen und der Anruf durch ein Gerät dieses Teilnehmers abgelehnt, so werden die Anrufe an die restlichen Geräte dieses Teilnehmers beendet. Wird eine Rufgruppe mit mehreren zugeordneten Teilnehmern angerufen und der Anruf durch ein Gerät eines Teilnehmers abgelehnt, so werden die Anrufe an die restlichen Geräte dieses Teilnehmers beendet, der Anruf bei den anderen Teilnehmern dieser Rufgruppe bleibt jedoch erhalten und kann von einem beliebigen Gerät angenommen werden.

## • **Hintergrundrufe / mehrere gleichzeitige Anrufe:**

**Teilnehmer:** Wird ein Teilnehmer z. B. von mehreren Türen gerufen und wird eine Verbindung aufgebaut, werden die weiter anstehenden Anrufer als Hintergrundruf angezeigt (nicht bei der Siedle App). **Rufgruppe:** Wird ein Teilnehmer z. B. von mehreren Türen gerufen und wird eine Verbindung aufgebaut, werden die weiter anstehenden Anrufer als Hintergrundruf angezeigt. Die anderen Gruppenteilnehmer signalisieren jedoch den anstehenden Hintergrundruf, so dass dieser von einem anderen Gruppenteilnehmer angenommen werden kann.

### **Neue Ordner anlegen und konfigurieren**

Im Menü Teilnehmern werden Ordner zur logischen Gruppierung von Teilnehmern und zum Abbilden der gewünschten Access-Systemtopologie eingesetzt. Das Berechtigungssystem des Access Systems basiert auf Ordnern (siehe unten). Ordner sind als Organisationseinheiten zu betrachten und nicht zu verwechseln mit Rufgruppen! Jedoch besteht die Möglichkeit mehrere in einem Ordner zusammengefasste Teilnehmer, automatisch als Rufgruppe anlegen zu lassen.

#### **Konfiguration – Access-System Allgemeine Parameter**

• **Name:** Bezeichnung des Ordners (z. B. Etage 2).

• **Beschreibung:** Beschreibung des Ordnerinhaltes (z. B. Alle Teilnehmer aus Etage 2).

• **Als automatisch definierte Rufgruppe verwenden:** Ist diese Option ausgewählt, wird der Ordner als Rufgruppe angelegt. D. h. Sie können die Teilnehmer, die direkt diesem Ordner zugeordnet sind, als Gruppe parallel anrufen (**Achtung:** Dies betrifft keine Türen oder Unterordner!).

#### **Hinweis**

## • Die Funktion **Als automatisch definierte Rufgruppe verwenden**,

wird erst nach dem Speichern ausgeführt und die Rufgruppe aller Teilnehmer dieses Ordners erzeugt. Die Rufnummer für diese Rufgruppe kann dann geprüft und bei Bedarf geändert werden. Um die automatisch erzeugte Rufgruppe wieder zu löschen, deaktivieren Sie die Option **Als automatisch definierte Rufgruppe verwenden**. Die Rufgruppe wird erst nach erneutem Speichern gelöscht.

#### **Berechtigungen Wichtig: Jeder Ordner** ist, egal

in welcher Position er sich in der Projektordnerstruktur befindet, unabhängig und losgelöst für sich zu betrachten und kann die Zugriffsrechte **Sichtbar** und **Schaltbar** für jeden anderen Ordner und Unterordner zugeteilt bekommen, unabhängig davon, wie übergeordnete oder untergeordnete Ordner konfiguriert worden sind und in welcher Position sich der Ordner in der Projektstruktur befindet.

**Ausnahme:** Neu erzeugte Unterordner übernehmen einmalig bei der Erstellung die Rechte des Überordners. Nachträglich Änderungen müssen dann manuell in allen Ordnerebenen geändert werden. Bei tiefen Ordnerstrukturen geht hier wertvolle Zeit verloren.

**Beispiel:** Wird ein konfigurierter Order A in einen konfigurierten Ordner B verschoben, bleiben die Rechte beider Ordner unverändert! Wird bei einem Überordner die Berechtigungen nachträglich verändert, so bleiben die Berechtigungen der bereits enthaltenen Unterordner unverändert!

#### **Wichtig!**

Bevor Sie die Projektstruktur aufbauen, müssen Sie die Berechtigungen der jeweiligen Ordner in der gesamten Projektstruktur festgelegt haben und die Rechte der Ordner beim Anlegen sofort gemäß Planung konfigurieren, bevor Sie weitere Unterordner einfügen. Wenn die Ordnerstruktur steht, sollten Sie die Teilnehmer anlegen und die Geräte den Teilnehmern zuordnen. Danach können Sie mit der Detailkonfiguration der einzelnen Teilnehmer und Geräte in dieser Reihenfolge fortfahren.

**Nachträglich veränderte Berechtigungen eines Ordners, müssen manuell in allen Unterordner nachgezogen werden!**

#### Option **Sichtbar**

Wenn für einen Ordner A die Option **Sichtbar** bei Ordner B gesetzt ist, können alle Teilnehmer von Ordner A die Teilnehmer des Ordners B sehen. Diese werden dann beispielsweise in den Kontaktlisten der Siedle Endgeräte angezeigt. **Hinweis:** In jedem Ordner ist auch der Ordner selbst mit der Option Sichtbar enthalten. Wird diese Option wieder gelöscht, sind die in diesem Ordner enthaltenen Teilnehmern voneinander getrennt und in den Kontaktlisten nicht sichtbar. Dieses Verhalten kann dazu verwendet werden um Änderungen im Objekt umzusetzen (z. B. Eine Wohnung mit mehreren Geräten wird als Wohngemeinschaft umfunktioniert und jedes Zimmer mit einem Gerät von den anderen Zimmern getrennt. Jedoch soll die Ordnerstruktur der gesamten Wohnanlage nicht verändert werden.).

#### Option **Schaltbar**

Wenn für Ordner A die Option **Schaltbar** bei Ordner B gesetzt ist, können die Teilnehmer aus Ordner A Schaltfunktionen für Geräte auslösen, die Ordner B zugeordnet sind. Dies können beispielsweise ein Türöffner, ein Türlicht oder ein KNX-Aktor sein.

**Hinweis:** In jedem Ordner ist auch der Ordner selbst mit der Option **Schaltbar** enthalten. Wird diese Option wieder gelöscht, sind die in diesem Ordner enthaltenen Teilnehmern nicht mehr in der Lage, bei sich selbst und gegenseitig bei einem anderen Teilnehmer dieses Ordners, eine Schaltfunktion auszulösen. Dieses Verhalten kann dazu verwendet werden um Änderungen im Objekt umzusetzen (z. B. eine Wohnung mit mehreren Geräten wird als Wohngemeinschaft umfunktioniert und jedes Zimmer mit einem Gerät von den anderen Zimmern getrennt. Jedoch soll die Ordnerstruktur der gesamten Wohnanlage nicht verändert werden.).

Access-Server 2.3… / 3…

#### **Neue Ordner anlegen und konfigurieren** (Fortsetzung)

## **Gruppen**

#### Wird die Option **Sichtbar** bei **Individuell definierte Gruppen**

oder weiteren darin enthaltenen Unterordnern aktiviert, dann werden diese Rufgruppen in der Kontaktliste der Teilnehmer des Ordners angezeigt, in dem diese Option aktiviert wurde.

#### **Rufnummernplan**

Mit dem Rufnummernplan berechtigen oder sperren Sie die Teilnehmer eines Ordners für bestimmte Rufoder Telefonnummern.

Wenn die Option **Erlaubt** eines Rufnummernplan-Eintrages nicht aktiviert ist, sind Ruf- und Telefonnummern nach dem angegebenen Muster gesperrt. Rufnummernplan-Einträge können durch die Verwendung von Platzhaltern individuell erstellt werden und müssen gespeichert werden, bevor Sie funktionsbereit sind.

### **Mögliche Platzhalter für den Rufnummernplan:**

**\*** Platzhalter für beliebig viele Ziffern **?** Platzhalter für genau eine Ziffer **x** Externe Rufe (beginnendes Zeichen) Mögliche Ziffern: **0–9** Mögliche Zeichen: **+** als Ersatz für **00**

#### **Beispiel Rufnummernplan-Einträge – Rufzielen mit Platzhaltern:**

#### **Interne Rufe**

**\*** betrifft alle internen Rufnummern -> Ist die Option **Erlaubt** gesetzt, dürfen diese Teilnehmer diese Rufnummern von Ihren Geräten aus wählen. Ansonsten wären diese Rufnummern gesperrt.

**09\*** betrifft alle internen Rufnummern, die mit 09 beginnen – z. B. 09156 oder 09874 -> Ist die Option **Erlaubt** gesetzt, dürfen diese Teilnehmer diese Rufnummern von Ihren Geräten aus wählen. Ansonsten wären diese Rufnummern gesperrt.

**44??** betrifft alle internen Rufnummern, welche mit 44 beginnen und darauf folgend zwei beliebige Ziffern haben – z. B. 4455 oder 4412 -> Ist die Option **Erlaubt** gesetzt, dürfen diese Teilnehmer diese Rufnummern von Ihren Geräten aus wählen. Ansonsten wären diese Rufnummern gesperrt.

#### **Externe Rufe – Wichtig!**

Rufnummernpläne für externe Rufe, setzen ein eingerichtetes Gateway zu mindestens einer Telefonanlage oder einem Telefonie-Gateway voraus. Ohne eine solche Anbindung, sind keine externen Telefonate möglich. Jedem SIP-Gateway muss ein Präfix (Vorwahl) zugeordnet werden. Bei dem Präfix sollte es sich um eine Ziffer oder Ziffernkombination handeln, die für die internen Rufe im Access-System nicht verwendet werden. Es können auch einzelne vollständige externe Rufnummern in den Rufnummernplan eingetragen werden und diese explizit erlaubt oder verboten werden.

**x55\*** betrifft alle externen Rufnummern, die mit einem für die externe Telefonie notwendigen Präfix (Vorwahl) z. B. **55**,für ein dafür vorgesehenes Telefonie-Gateway versehen sind z. B. 55+497723123456789. Ist die Option **Erlaubt** gesetzt, dürfen diese Teilnehmer alle externen Rufnummern von Ihren Geräten aus wählen, wenn das entsprechenden Präfix eingetragen ist. Ansonsten wären alle externen Rufnummern mit diesem Präfix gesperrt.

#### **Vorgehensweise – Ordner/Unterordner anlegen und konfigurieren**

**1** Klicken Sie im Navigationsbereich auf das Menü **Teilnehmer**. **2** Das Menü **Teilnehmer** öffnet sich. **3** Klicken Sie im Navigationsbereich im geöffneten Menü **Teilnehmer** auf den Ordner **Projekt** oder in die Position der bestehenden Ordnerstruktur, in der Sie einen Ordner/Unterordner anlegen wollen. **4** Die Seite **Ordner bearbeiten: Projekt** bzw. **Ordner bearbeiten: [Ordnername]** öffnet sich im Inhaltsbereich.

 Klicken Sie auf **Hinzufügen**. Ein Auswahlmenü öffnet sich. Wählen Sie **Ordner** in diesem Auswahlmenü aus.

**8** Die Seite **Ordner anlegen** öffnet sich im Inhaltsbereich.

**Hinweis:** Unterordner erhalten (kopieren) einmalig die Konfiguration ihres Überordners. **Ausnahme:** Ordner die dem Ordner **Projekt** untergeordnet wurden, müssen in der Rechteverwaltung individuell konfiguriert werden.

**9** Vergeben Sie immer sinnvolle Namen und Beschreibungen. **10** Aktivieren Sie die Option **Als automatisch definierte Rufgruppe verwenden**, wenn alle Teilnehmer dieses Ordners/ Unterordners als Rufgruppe mit eigener Gruppenrufnummer zusammengefasst werden sollen. **11** Konfigurieren Sie die Berechtigungen des Ordners/Unterordners gemäß Ihrer Planung und den vorangegangenen Informationen. **12** Ergänzen, bearbeiten oder

löschen Sie den Rufnummernplan gemäß Ihrer Planung und den vorangegangenen Informationen.

**13** Klicken Sie auf **Speichern**, um die Änderungen in das System zu übernehmen.

**14** Legen Sie alle benötigten Ordner und Unterordner an, um die gewünschte/geplante Access-Projektstruktur abgebildet zu haben.

## **Türstationen (ATLC) vorbereiten**

Eine **Tür** stellt eine Türstation dar, die sich, bei mit einer Türe, Schranke oder Ähnlichen versehenen Zugangsoder Durchgangsmöglichkeit eines Objektes befindet (z. B. Türstation an der Eingangstür).

Jede Türstation benötigt einen Access-Türlautsprecher-Controller (ATLC), der von Access-Server automatisch erkannt wird. Eine Türstation ist sowohl ein Gerät aber auch ein Teilnehmer und kann daher keinem Teilnehmer sondern nur einem Ordner oder Unterordner zugeordnet (untergeordnet) werden. Jede Tür/Türstation bietet die Möglichkeit die Türmatik-Funktion einzurichten. Die Türmatik-Funktion wird in der Regel ausschließlich bei dem letzten Zugangsbereich eines Gebäudes aktiviert, wenn die vorangegangenen Zugangsbereiche aufgrund von Öffnungszeiten frei zugänglich sind (z. B. Eingangstür einer Arztpraxis in einem öffentlich zugänglichen Ärztehaus). Die Türmatik-Funktion muss an der Tür/Türstation **aktivierbar** konfiguriert werden und kann dann auf Teilnehmerebene für die untergeordneten Geräte aktiviert werden. Die Türmatik-Funktion kann bei einem Teilnehmer für alle oder ausgesuchte **aktivierbare** Türen/Türstationen aktiviert werden.

#### **Wichtig!**

Wenn die Teilnehmer in Ihrem Access-System auf ausgesuchte Türstationen die Türmatik-Funktion verwenden dürfen, sollten Sie alle hiervon betroffenen Türen/ Türstationen (z. B. Haupteingang, Tiefgarageneingang, Etageneingang, Büroeingang) mit dem Access-Server verbinden und in der Projekt-/ Ordnerstruktur korrekt positionieren.

#### **Vorgehensweise – Türstationen vorbereiten**

#### **Hinweis**

Sie können diesen Schritt auslassen, **wenn** die Teilnehmer in Ihrem Netzwerk,

• **keine** Türmatik-Funktion verwenden dürfen.

• die Türmatik-Funktion von **allen** Türen/Türstationen verwenden dürfen.

**1** Verbinden Sie die für die Teilnehmerkonfiguration benötigte Türstation mit dem Access-Netzwerk.

#### **Hinweis**

Alle Türstationen die vom Access-Server erkannt wurden, befinden sich im Menü **Teilnehmer** im Ordner **Nicht zugewiesenen Geräte**.

**2** Klicken Sie im Navigationsbereich auf das Menü **Teilnehmer**.

**3** Das Menü **Teilnehmer** öffnet sich. **4** Klicken Sie im Navigationsbereich im geöffneten Menü **Teilnehmer** auf den Ordner **Nicht zugewiesene Geräte**, um diesen zu öffnen.

**5** Der Ordner **Nicht zugewiesene** 

**Geräte** wird im Navigationsbereich geöffnet.

**6** Es werden alle nicht zugewiesenen Geräte angezeigt.

**7** Ziehen Sie die noch nicht zugewiesene Tür/Türstation mit der Maus per Drag&Drop aus dem Ordner

**Nicht zugewiesene Geräte** in die gewünschte Position der **Projekt-/ Ordnerstruktur**.

**8** Klicken Sie auf die gewünschte

Türstation (**ATLC…**).

**9** Die Seite **Teilnehmer bearbeiten: [voreingerichteter Gerätename** 

**– MAC-Adresse]** öffnet sich im Inhaltsbereich.

**10** Vergeben Sie immer sinnvolle Namen und Beschreibungen.

**11** Klicken Sie auf **Speichern**, um die Änderungen in das System zu übernehmen.

**12** Verfahren Sie nach der gleichen Vorgehensweise mit weiteren Türen/ Türstationen.

#### **Hinweise**

• Für die nachfolgende Konfiguration der Türmatik-Funktion bei den Teilnehmern muss die Türstation mit einem eindeutigen Namen erkennbar sein, um Verwechslungen auszuschließen.

• Die vollständige Konfiguration der mit einem neuen Namen versehenen Türstation wird zu einem späteren Zeitpunkt durchgeführt.

• Bei großen Access-Netzwerken, empfiehlt es sich blockweise vorzugehen (z. B. Türstationen, Teilnehmer und Geräte der Etage 1, dann Türstationen, Teilnehmer und Geräte der Etage 2, etc.).

Access-Server 2.3… / 3…

### **Teilnehmer anlegen und konfigurieren**

Ein Teilnehmer ist eine logische Gruppe für die Zusammenfassung von Geräten um die Erreichbarkeit einer Person zusammenzufassen und abzubilden (z. B. 1 Mitarbeiter ist per Videopanel, App für iPhone und SIP-Video-Telefon erreichbar), sowie um wichtige Funktionen synchron zu halten. Ein Teilnehmer bildet daher die zentrale Kommunikationsschnittstelle in der Access-Server-Administration. Ein Teilnehmer hat eine variable Anzahl an fest zuordenbaren Geräten, welche parallel und gleichberechtigt unter der zugeordneten Teilnehmer-Rufnummer gerufen werden können.

## **Ein Teilnehmer ohne zugeordnete Geräte kann nicht angerufen werden.** Geräte die einem Teilnehmer zugeordnet wurden, können aber weiterhin direkt angerufen werden.

**Bitte beachten Sie:** Jedem

Teilnehmer kann nur ein Software-Client (Access Haustelefon oder Access Concierge) und eine App (App für iPhone oder App für iPad) zugeordnet werden! Sollte ein Teilnehmer mehrere Apps benötigen, müssen Sie einen weiteren Teilnehmer anlegen und eine Rufgruppe aus beiden Teilnehmern bilden.

Voicemail, Bildspeicher und Ruflisten sind direkt dem Teilnehmer zugeordnet. Dies bedeutet, dass alle dem Teilnehmer zugeordneten Geräte **gleichberechtigt** sind und parallel einen Zugriff darauf haben.

#### **Unterscheidung zwischen Teilnehmerruf und Gruppenruf**

• Der Teilnehmerruf ruft parallel alle Geräte eines Teilnehmers.

• Der Gruppenruf ruft parallel mehrere Teilnehmer mit allen Geräten.

## **Unterscheidung zwischen Teilnehmer und Rufgruppen**

Ein Teilnehmer kann eine Gruppe von einzelnen Geräten beinhalten. Eine Rufgruppe beinhaltet eine Gruppe von Teilnehmer die wiederum ein oder mehrere Geräte beinhalten können. Da sich zentrale Funktionen des Access-Servers im Hoheitsbereich der Teilnehmer befinden und die Geräte nur darauf zugreifen dürfen, kommt es im Vergleich zu **unterschiedlichen Verhaltensweisen** die sich wie folgt bemerkbar machen:

• **Bildspeicher:** Bei einem Teilnehmer gibt es einen Bildspeicher – der des Teilnehmers. Die dem Teilnehmer zugeordneten Geräte dürfen zentral darauf zugreifen. Wird ein Bild durch ein Gerät gelöscht, kann auch über die anderen Geräte nicht mehr darauf zugegriffen werden. Bei einer Rufgruppe hingegen existieren mehrere Teilnehmer und dadurch auch mehrere dezentrale Bildspeicher. Wird ein Bild durch ein Gerät eines Teilnehmers in dessen Bildspeicher gelöscht, so ist dieses Bild in den anderen Bildspeichern der anderen Teilnehmer weiterhin enthalten, da die Bildspeicher innerhalb einer Rufgruppe nicht synchronisiert werden.

• **Anrufliste:** Gleiches Verhalten wie beim Bildspeicher, da sich die Anrufliste im Hoheitsbereich des/der Teilnehmer befindet -> Rufgruppen haben dadurch mehrere dezentrale Anruflisten die nicht synchronisiert werden.

**Abgelehnte Anrufe:** Wird ein Teilnehmer mit mehreren zugeordneten Geräten angerufen und der Anruf durch ein Gerät dieses Teilnehmers abgelehnt, so werden die Anrufe an die restlichen Geräte dieses Teilnehmers beendet.

Wird eine Rufgruppe mit mehreren zugeordneten Teilnehmern angerufen und der Anruf durch ein Gerät eines Teilnehmers abgelehnt, so werden die Anrufe an die restlichen Geräte dieses Teilnehmers beendet, der Anruf bei den anderen Teilnehmern dieser Rufgruppe bleibt jedoch erhalten und kann von einem beliebigen Gerät angenommen werden.

## • **Hintergrundrufe / mehrere gleichzeitige Anrufe:**

**Teilnehmer:** Wird ein Teilnehmer z. B. von mehreren Türen gerufen und wird eine Verbindung aufgebaut, werden die weiter anstehenden Anrufer als Hintergrundruf angezeigt (nicht bei der Siedle App). **Rufgruppe:** Wird ein Teilnehmer z. B. von mehreren Türen gerufen und wird eine Verbindung aufgebaut, werden die weiter anstehenden Anrufer als Hintergrundruf angezeigt. Die anderen Gruppenteilnehmer signalisieren jedoch den anstehenden Hintergrundruf, so dass dieser von einem anderen Gruppenteilnehmer angenommen werden kann.

(Fortsetzung)

#### **Konfiguration – Access-System Allgemeine Parameter**

• **Name:** Angezeigter Teilnehmername im Access-System (z. B. Herr Maier)

• **Beschreibung:** Kurze Beschreibung zum Teilnehmer (z. B. Mitarbeiter – Technik)

• **Rufnummer:** Durchwahl, intern zugeordnete Rufnummer (z. B. 222)

• **Telefonbuch:** Zugeordnetes Telefonbuch (siehe Menü **Telefonieanbindung**). Es können auch individuell angelegte Telefonbücher zugeordnet werden.

• **Zuordnung:** Standardeintrag ist die Bezeichnung des übergeordneten Ordners bei der Erstellung des Teilnehmers. Die Bezeichnung kann jederzeit geändert werden.

• **Videomodus:** Modus wie die Videodaten vom Server über das Access-Netzwerk versendet werden sollen (Für einen Videostream wird eine Netzwerkbandbreite von 1 MBit/s benötigt.):

#### **UNICAST (1-zu-1-Verbindung):**

Ein Videostream wird nur an einen Teilnehmer gesendet.

• **Vorteil:** Standard-Netzwerkhardware ist ausreichend. Einfache Konfiguration im Netzwerk.

• **Nachteil:** Bei großen Rufgruppen, muss der Videostream für jeden Teilnehmer separat erzeugt und vom Access-Server versendet werden.

#### **MULTICAST (Mehrpunktverbindung):** Ein

Videostream wird gleichzeitig an mehrere Teilnehmer gesendet.

• **Vorteil:** Der Videostream muss im Access-Server nur einmal erzeugt werden und wird dann im multicastfähigen Netzwerk vervielfacht und an die Teilnehmer weitergeleitet. Geringere Auslastung des Access-Servers.

• **Nachteil:** Teilweise komplexe Netzwerkkonfiguration. Alle Netzwerkkomponenten (Switche, etc.) im Access-Netzwerk müssen vollständig multicast-fähig sein oder durch multicast-fähige Netzwerkkomponenten ausgetauscht werden.

• **Kontoname:** Nicht änderbares Informationsfeld. Der Kontoname wird vom Access-Server erzeugt. • **Kennwort:** Zentrales Kennwort für alle untergeordneten Geräte (Hard- und Software). Das zentrale Kennwort wird vom Access-Server automatisch vergeben und kann jederzeit geändert werden.

• **Automatischer Bildspeicher aktiv:** Ist diese Option aktiviert, bekommen die dem Teilnehmer zugeordneten Geräte den Zugriff auf den zentralen Bildspeicher dieses Teilnehmers. Im Bildspeicher werden die automatisch erzeugten Türrufbilder abgelegt und können dort über alle Geräte eingesehen und verwaltet werden. Jeder Teilnehmer hat seinen eigenen Bildspeicher. Die Bildspeicher werden untereinander nicht synchronisiert (z. B. Rufgruppenbildung mit mehreren Teilnehmern).

**Wichtig:** Wird bei einem Teilnehmer die Option **Automatischer Bildspeicher aktiv** aktiviert, so kann von allen Geräten darauf zugegriffen werden, die diesem Teilnehmer zugeordnet (untergeordnet) sind.

#### **Hinweis**

• Der Access-Server vergibt beim Anlegen des Teilnehmers automatisch eine Rufnummer gemäß der in den **Grundparametern** vorgegebenen **Länge der Rufnummernvorschläge**. Diese Rufnummer kann jederzeit geändert werden.

## • **Ruftonzuordnung** Im Bereich **Ruftonzuordnung**

können Sie festlegen, welche Rufart (z. B. Türruf) mit welchem Rufton am jeweiligen Endgerät signalisiert werden soll. Zusätzlich können Sie für eingehende Rufe einen anderen Klingelton mit neu erstellten teilnehmerspezifischen Rufarten festlegen oder individuell erstellte Rufarten löschen. Im Access-System sind die Standard-Anruftypen vorkonfiguriert, bei denen nur der Rufton änderbar ist. Wenn Sie einem ausgesuchten Teilnehmer oder Türstation einen eigenen Rufton zuweisen wollen, müssen Sie einen **teilnehmerspezifischen** Anrufertyp **hinzufügen** und in der Spalte Anrufer den entsprechenden Teilnehmer oder Türstation auswählen und einen Rufton zuordnen.

#### • **Türmatik**

Im Bereich **Türmatik** legen Sie fest, ob ein Teilnehmer die Türmatik-Funktion nutzen darf oder nicht. Ist die Türmatik-Funktion aktiv, werden bei zugeordneten Türstationen der Eingangs- und Zugangsbereiche, die Türöffner ausgelöst, wenn ein Türruf bei diesem Teilnehmer eingegangen ist (z. B. Automatische Öffnung der Eingangstüre einer Arztpraxis).

**Konfiguration – Türmatik Zeit in Sekunden:** Zeitspanne nach dem Klingeln, nach deren Ablauf die Tür automatisch geöffnet wird. • **Tür:** Auswahl, ob eine bestimmte Tür oder alle Türen automatisch geöffnet werden sollen. Es können nur alle oder eine der vorbereiteten Türstationen ausgewählt werden, insofern sich diese im Berechtigungsbereich dieses Teilnehmers befindet.

• **Türmatik-Funktion aktivierbar:** Ist diese Option aktiviert, kann die Türmatik-Funktion über alle Access-Endgeräte des Teilnehmers geschalten werden. Wird diese Option deaktiviert, kann die Türmatik-Funktion an einer Tür/ Türstation nicht ausgelöst werden.

Access-Server 2.3… / 3…

## **Vorgehensweise – Teilnehmer anlegen und konfigurieren**

**1** Klicken Sie im Navigationsbereich auf das Menü **Teilnehmer**.

**2** Das Menü **Teilnehmer** öffnet sich. **3** Klicken Sie im Navigationsbereich im geöffneten Menü **Teilnehmer** auf den Ordner **Projekt** oder in die Position der bestehenden Ordnerstruktur, in der Sie einen neuen Teilnehmer anlegen wollen.

#### **Hinweis**

• Teilnehmer können ausschließlich in Ordnern und Unterordnern angelegt werden.

## **4** Die Seite **Ordner bearbeiten: Projekt** bzw. **Ordner bearbeiten: [Ordnername]** öffnet sich im Inhaltsbereich.

**5** Klicken Sie im Inhaltsbereich oben links auf **Hinzufügen**.

**6** Ein Auswahlmenü öffnet sich.

**7** Wählen Sie **Teilnehmer** in diesem Auswahlmenü aus.

**8** Nehmen Sie im Bereich **Allgemein** alle Eingaben vor.

**9** Die Seite **Teilnehmer anlegen** öffnet sich im Inhaltsbereich. Vergeben Sie immer sinnvolle Namen und Beschreibungen.

#### **Hinweis**

• Die Felder **Rufnummer**, **Telefonbuch** und **Zuordnung** werden vom Access-Server automatisch vergeben und können jederzeit geändert werden.

**10** Prüfen Sie die **Rufnummer** und ändern Sie diese bei Bedarf, um beispielsweise Ihre Rufnummern-Systematik umzusetzen.

**11** Wenn Sie individuelle Telefonbücher angelegt haben, wählen Sie das für diesen Teilnehmer erstellte **Telefonbuch** aus.

**12** Prüfen Sie die **Zuordnung** und ändern/ergänzen Sie diese bei Bedarf. Beim Anlegen des Teilnehmers wird als Zuordnung der Namen des übergeordneten Ordners eingetragen und kann jederzeit ergänzt/geändert werden.

## **13** Wählen Sie den **Videomodus**,

also die Art der Videoübertragung im Access-Netzwerk aus (Unicast oder Multicast). Detaillierte Informationen zur Videoübertragung finden Sie auf den vorangegangenen Seiten bei **Videomodus**.

**Hinweis:** Der Kontoname und das Passwort eines Teilnehmers werden mit dem Speichern vom Access-Server automatisch vergeben. Der Kontoname kann nicht geändert werden, das Passwort schon. Der Kontoname und das Passwort werden für die Anmeldung der untergeordneten Geräte (Hardware und Software) benötigt. **14** Vergeben Sie bei Bedarf ein eigenes **Passwort**, um Ihre Passwort-Policy umzusetzen. **15** Aktivieren Sie bei Bedarf den **automatischen Bildspeicher** für diesen Teilnehmer.

**16** Wechseln Sie in den Bereich **Ruftonzuordnung**.

**17** Wählen Sie im Bereich **Ruftonzuordnung** in der Spalte **Kategorie** den Anrufertyp aus, dessen Rufton Sie ggf. ändern möchten.

**18** Wechseln Sie in der gleichen Zeile in die Spalte **Rufton**.

**19** Doppelklicken Sie auf das Feld mit dem eingetragenen Rufton und wählen Sie im Drop-Down-Menü den gewünschten Rufton aus. **20** Führen Sie alle Ruftonanpassungen nach Ihren Wünschen aus. **21** Wenn Sie einem ausgesuchten Gerät, Teilnehmer oder Rufgruppe einen eigenen Rufton zuweisen wollen, setzen Sie die nachfolgende Vorgehensweise um.

## **Vorgehensweise – Individuelle Rufart mit Klingelton erstellen (nur Siedle-Hardware-Endgeräte) 22** Klicken Sie im Bereich **Ruftonzuordnung** auf **Hinzufügen**.

**23** In der tabellarischen Ansicht, wird der Eintrag **Teilnehmerspezifisch** eingefügt.

**24** Wählen Sie im Bereich **Ruftonzuordnung** in der Spalte **Kategorie** den Ruftyp oder Anrufer, für den Sie einen anderen Rufton einstellen möchten.

**25** Wechseln Sie in der gleichen Zeile in die Spalte **Anrufer** und Doppelklicken Sie auf das Feld um über das Drop-Down-Menü einen Anrufer (Gerät, Teilnehmer oder Rufgruppe) auszuwählen.

**26** Wählen Sie in der Spalte **Anrufer** für den neu erstellten Eintrag einen Anrufer aus (z. B. Teilnehmer Herr Maier).

**27** Wechseln Sie in der gleichen Zeile in die Spalte **Rufton** und Doppelklicken Sie auf das Feld um über das Drop-Down-Menü einen Rufton auszuwählen.

**28** Wählen Sie einen **Rufton** aus. **29** Klicken Sie auf **Speichern**, um die Änderungen in das System zu übernehmen. Bei allen Geräten dieses Teilnehmers, werden zukünftig alle Anrufe von z. B. Herrn Maier, mit dem festgelegten Rufton signalisiert.

## **Hinweise**

• Bei der Siedle-App und den Software-Clients erfolgen diese Einstellungen in deren Menüs. An der App kann ein gemeinsamer Rufton ausgewählt werden.

• Alle nicht gespeicherten Änderungen werden in den betroffenen Feldern mit einem **kleinen Dreieck** angezeigt.

#### **Vorgehensweise – Türmatik-Funktion konfigurieren**

**30** Aktivieren Sie im Bereich **Türmatik** die Option **Türmatik aktivierbar**, wenn dieser Teilnehmer die Türmatik-Funktion verwenden darf. **31** Wählen Sie eine oder alle Türen/ Türstationen aus, bei denen der Teilnehmer die Türmatik-Funktion auslösen darf.

**32** Wählen Sie die Zeitspanne aus, nach deren Ablauf der Türöffner automatisch ausgelöst werden soll, wenn ein Türruf ausgelöst wurde. Berücksichtigen Sie bei der Auswahl die Entfernungen zwischen Tür und Klingeltaster vor Ort.

**33** Klicken Sie auf **Speichern**, um die Änderungen in das System zu übernehmen.

**34** Legen Sie alle benötigten Teilnehmer nach dieser Vorgehensweise an.

### **Automatisch definierte Rufgruppen bearbeiten**

In diesem Menü erhalten Sie eine Übersicht über die Verwaltungsmöglichkeiten der automatisch definierten Rufgruppen. Wurde im Menü **Teilnehmer** bei

einem Ordner/Unterordner die Option **Als automatisch definierte** 

**Rufgruppe verwenden** aktiviert, so werden alle darin befindlichen Teilnehmer (und deren zugeordneten Geräte) als eine aus Teilnehmern bestehende Rufgruppe zusammengefasst und im Menü Gruppen als automatisch definierte Rufgruppe im Ordner **Ordnergruppen** eingetragen. Die hier enthaltenen Gruppen können bis auf die vom Access-Server vergebene interne Gruppen-Rufnummer, nicht verändert werden.

Wird diese Gruppen-Rufnummer angerufen, werden alle Teilnehmer dieser Rufgruppe (und alle dessen untergeordnete Geräte) gleichzeitig gerufen.

#### **Hinweise**

• Der Access-Server vergibt beim Anlegen der Rufgruppe automatisch eine Rufnummer gemäß der in den Grundparametern vorgegebenen Länge der Rufnummernvorschläge.

• Diese Rufnummer kann jederzeit geändert werden.

• Die Konfiguration der automatisch definierten Rufgruppe ist direkt mit dem zugehörigen Teilnehmer-Unterordner im Menü **Teilnehmer** gekoppelt.

• Der Ordner **Ordnergruppen** dient ausschließlich zu

Informationszwecken, ist selbst nicht änderbar und kann nicht gelöscht werden!

### **Vorgehensweise – Rufnummer einer automatisch definierten Rufgruppe ändern**

**1** Klicken Sie im Navigationsbereich auf das Menü **Gruppen**, um dieses zu öffnen.

**2** Klicken Sie auf die Rufgruppe im Ordner **Ordnergruppen**, deren Rufnummer Sie ändern wollen.

**3** Prüfen Sie die **Rufnummer** und ändern Sie diese bei Bedarf, um beispielsweise Ihre Rufnummern-Systematik umzusetzen.

**4** Klicken Sie auf **Speichern**, um die Änderungen in das System zu übernehmen.

## **Vorgehensweise – Löschen einer automatisch definierten Rufgruppe**

**1** Wechseln Sie in das Menü **Teilnehmer**.

**2** Klicken Sie auf den Ordner der betroffenen automatisch definierten Rufgruppe, um diesen zu öffnen.

**3** Die Seite **Ordner bearbeiten: [Ordnername]** öffnet sich im -<br>Inhaltsbereich

**4** Deaktivieren Sie die Option **Als automatisch definierte Rufgruppe verwenden**.

**5** Klicken Sie auf **Speichern**, um die Änderungen in das System zu übernehmen.

**6** Diese **automatisch definierte Rufgruppe** wurde gelöscht.

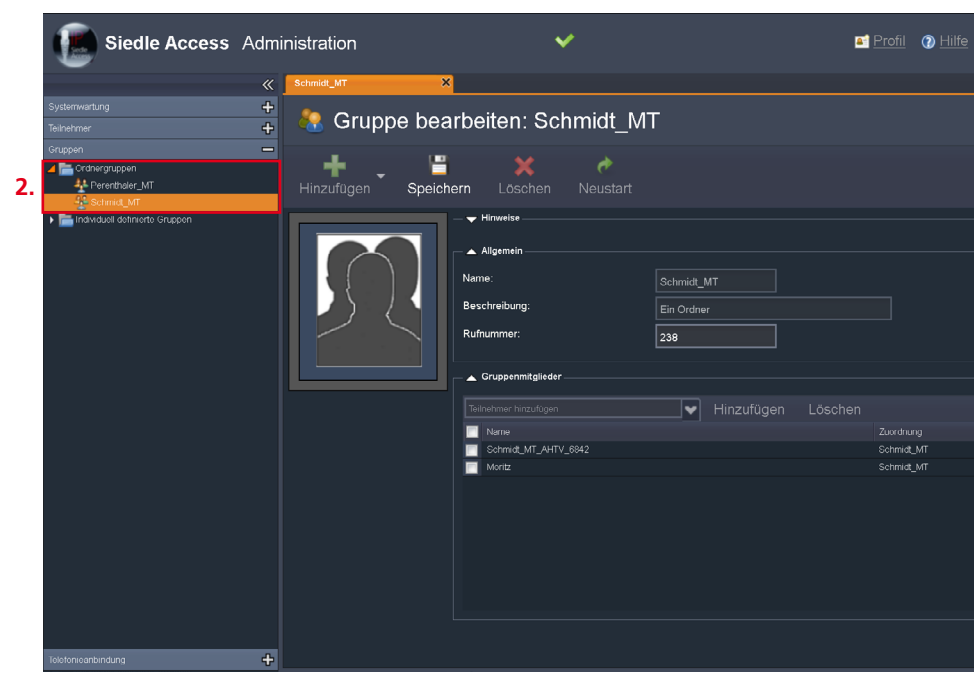

Access-Server 2.3… / 3…

#### **Individuell definierte Rufgruppen und Ordner anlegen und bearbeiten**

In diesem Menü können Sie individuelle Rufgruppen anlegen, bearbeiten und durch Ordner strukturieren. Wird eine Gruppe aus verschiedenen Teilnehmern angelegt, entsteht eine individuell definierte Rufgruppe. Individuell definierte Rufgruppen werden verwendet, um Rufgruppen aus Teilnehmern zu bilden, die sich in der Projekt-/Ordnerstruktur an unterschiedlichen Stellen befinden, sich nicht über automatisch definierte Rufgruppen erzeugen lassen, aber gemeinsam gerufen werden sollen (z. B. jede Empfangssekretärin einer jeden Etage in einer Büroturm). Eine individuell definierte Rufgruppe erhält vom Access-Server eine eigene interne Gruppen-Rufnummer zugewiesen. Bei einem Ruf der Gruppen-Rufnummer dieser individuell definierten Gruppe, wird jeder zugeordnete Teilnehmer (und alle dessen untergeordneten Geräte) gleichzeitig gerufen.

Im Gegensatz zum Ordner **Ordnergruppen** der die automatisch definierte Rufgruppen enthält können Sie im Ordner **Individuell definierte Gruppen** die nach eigenen Wünschen zusammengestellten Unterordnerstrukturen und Rufgruppen anlegen und konfigurieren.

Einen **Ordner** verwenden Sie um verschiedene Gruppen logisch zusammenzufassen oder durch verschiedene Ordner voneinander zu trennen.

### **Hinweis**

## • Der Ordner **Individuell definierte**

**Gruppen** dient ausschließlich zu Informationszwecken, ist selbst nicht änderbar und kann nicht gelöscht werden!

#### **Ordner anlegen**

Die Ordner im Menü **Individuell definierte Gruppen** sind zur logischen Gruppierung von individuell definierten Rufgruppen gedacht – nicht zu verwechseln mit den Ordnern im Teilnehmerbereich! Sie dienen zur Unterstützung der Übersichtlichkeit bei vielen Rufgruppen und als Basis zur Rechtevergabe im Teilnehmerbaum (wer darf welche Rufgruppen sehen), bekommen keine interne Rufnummer zugeteilt und können daher nicht wie eine Rufgruppe zentral gerufen werden.

Alle hier erzeugten Ordner werden im Menü **Teilnehmer** in die Rechteverwaltung der Ordner eingebunden und können dort mit dem Recht **Sichtbar** versehen werden.

## **Konfiguration – Access-System Allgemeine Parameter**

• **Name:** Name des Ordners (z. B. Empfänge)

• **Beschreibung:** Kurze Beschreibung

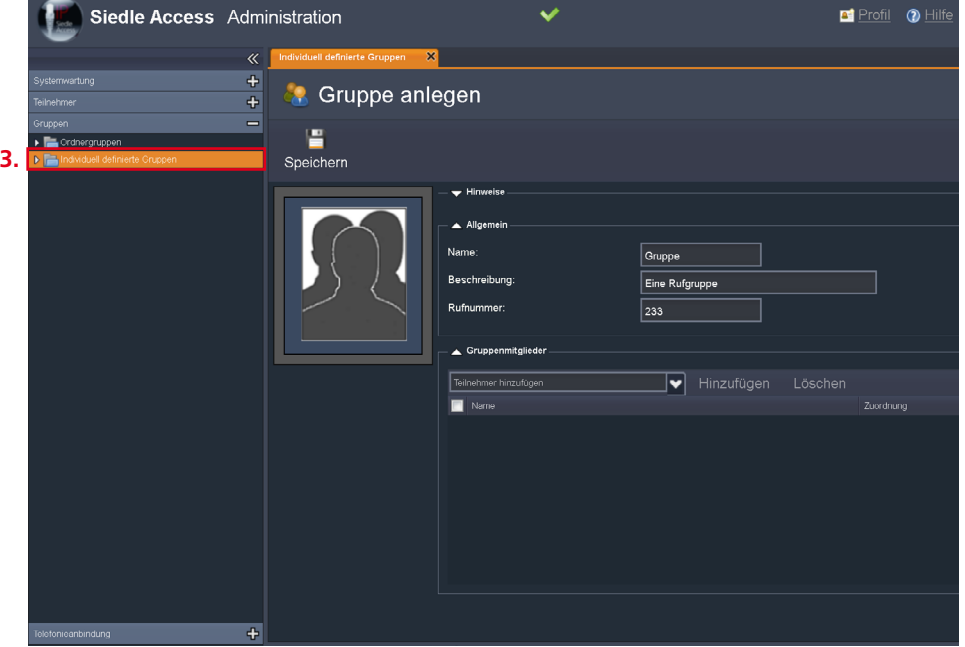

#### **Vorgehensweise – Ordner anlegen**

**1** Klicken Sie im Navigationsbereich auf das Menü **Gruppen**.

**2** Das Menü **Gruppen** öffnet sich. **3** Klicken Sie im geöffneten Menü **Gruppen** auf den Ordner **Indivi-**

#### **duell definierte Gruppen**.

**4** Der Ordner **Individuell definierte Gruppen** öffnet sich.

**5** Klicken Sie im Navigationsbereich im geöffneten Ordner **Individuell definierte Gruppen** auf einen

Ordner in der eventuell bestehenden Ordnerstruktur, in der Sie einen Ordner anlegen wollen.

**6** Die Seite **Ordner bearbeiten: Individuell definierte Gruppen** bzw. **Ordner bearbeiten: [Ordnername]** öffnet sich im Inhaltsbereich.

**7** Klicken Sie auf **Hinzufügen**.

**8** Ein Auswahlmenü öffnet sich. **9** Wählen Sie **Ordner** in diesem Auswahlmenü aus.

**10** Die Seite **Ordner anlegen** öffnet sich im Inhaltsbereich.

**11** Nehmen Sie im Bereich **Allgemein** alle Eingaben vor.

Vergeben Sie immer sinnvolle Namen und Beschreibungen. **12** Klicken Sie auf **Speichern**, um

die Änderungen in das System zu übernehmen.

**13** Legen Sie alle benötigten Ordner für die individuell definierten Rufgruppen nach dieser Vorgehensweise an.

## **Individuell definierte Rufgruppen anlegen und bearbeiten**

### **Konfiguration – Access-System Allgemeine Parameter**

• **Name:** Angezeigter Rufgruppenname im System (z. B. Abteilung Vertrieb)

• **Beschreibung:** Kurze Beschreibung (z. B. Alle Innendienstmitarbeiter)

• **Rufnummer:** Durchwahl, intern zugeordnete Rufnummer (z. B. 222)

#### **Hinweis**

• Der Access-Server vergibt beim Anlegen der Rufgruppe automatisch eine Rufnummer gemäß der in den Grundparametern vorgegebenen Länge der Rufnummernvorschläge. Diese Gruppenrufnummer kann jederzeit geändert werden.

#### **Vorgehensweise – Individuell definierte Gruppe anlegen**

**1** Klicken Sie im Navigationsbereich auf das Menü **Gruppen**.

**2** Das Menü **Gruppen** öffnet sich. **3** Klicken Sie im Navigationsbereich im geöffneten Menü **Gruppen** auf den Ordner **Individuell definierte Gruppen**.

**4** Der Ordner **Individuell definierte Gruppen** öffnet sich.

**5** Klicken Sie im Navigationsbereich im geöffneten Ordner **Individuell definierte Gruppen** auf einen Ordner in der eventuell bestehenden Ordnerstruktur, in der Sie einen Ordner anlegen wollen.

**6** Die Seite **Ordner bearbeiten: Individuell definierte Gruppen** bzw. **Ordner bearbeiten: [Ordnername]** öffnet sich im

Inhaltsbereich.

**7** Klicken Sie auf **Hinzufügen**.

**8** Ein Auswahlmenü öffnet sich. **9** Wählen Sie **Gruppe** in diesem Auswahlmenü aus.

**10** Die Seite **Gruppe anlegen** öffnet sich im Inhaltsbereich.

**11** Nehmen Sie im Bereich **Allgemein** alle Eingaben vor. Vergeben Sie immer sinnvolle Namen und Beschreibungen.

#### **Hinweis**

• Das Feld **Rufnummer** wird vom Access-Server automatisch vergeben und kann jederzeit geändert werden.

**12** Prüfen Sie die **Rufnummer** und ändern Sie diese bei Bedarf, um beispielsweise Ihre Rufnummern-Systematik umzusetzen.

#### **Hinweis**

• Im Bereich **Gruppenmitglieder** können Sie der Rufgruppe Teilnehmer hinzufügen oder bestehende Teilnehmer wieder entfernen. Zusätzlich wird Ihnen eine Übersicht der bereits zugeordneten Teilnehmer angezeigt.

**13** Im Bereich Gruppenmitglieder klicken Sie auf das Auswahlmenü **Teilnehmer hinzufügen**.

**14** Ein Auswahlmenü öffnet sich. **15** Klicken Sie im geöffneten Auswahlmenü auf den gewünschten Teilnehmer um diesen auszuwählen. **16** Der ausgewählte Teilnehmer wird im Feld des geschlossenen

Auswahlmenüs angezeigt. **17** Klicken Sie auf die Schaltfläche **Hinzufügen**, um den ausgewählten

Teilnehmer als Gruppenmitglied in die Rufgruppe zu übernehmen. **18** Fügen Sie weitere Teilnehmer

gemäß den vorangegangenen Punkten hinzu.

**19** Klicken Sie auf **Speichern**, um die Änderungen in das System zu übernehmen.

**20** Legen Sie alle benötigten individuell definierten Rufgruppen nach dieser Vorgehensweise an.

Access-Server 2.3… / 3…

## **Vorgehensweise – Löschen von Teilnehmern aus einer individuell definierte Rufgruppe**

**1** Klicken Sie im Navigationsbereich auf das Menü **Gruppen**.

**2** Das Menü **Gruppen** öffnet sich.

**3** Klicken Sie im Navigationsbereich im geöffneten Menü **Gruppen** auf den Ordner **Individuell definierte Gruppen**.

**4** Der Ordner **Individuell definierte Gruppen** öffnet sich.

**5** Klicken Sie im Navigationsbereich im geöffneten Ordner **Individuell definierte Gruppen** in die

Position der eventuell bestehenden Ordnerstruktur auf die zu ändernde individuell definierte Rufgruppe. **6** Die Seite **Gruppe bearbeiten:** 

**[Gruppenname]** öffnet sich im Inhaltsbereich.

#### **Hinweis**

• Im Bereich **Gruppenmitglieder** können Sie der Rufgruppe Teilnehmer hinzufügen oder bestehende Teilnehmer wieder entfernen. Zusätzlich wird Ihnen eine Übersicht der bereits zugeordneten Teilnehmer angezeigt.

**7** Klicken Sie im Bereich Gruppenmitglieder auf das/ die **Kontrollkästchen** den/der gewünschten Teilnehmer um diese(n) auszuwählen. **8** Die Schaltfläche **Löschen** im Bereich Gruppenmitglieder wird aktiv.

**9** Klicken Sie auf **Löschen**, um alle markierten Teilnehmer aus der ausgesuchten Rufgruppe zu löschen. Klicken Sie auf **Speichern**, um die Änderungen in das System zu übernehmen.

**10** Führen Sie Anpassungen an den Gruppenmitgliedern (Teilnehmer) einer Rufgruppe nach dieser Vorgehensweise durch.

## **Unterscheidung zwischen Teilnehmerruf und Gruppenruf**

• Der Teilnehmerruf ruft parallel alle Geräte eines Teilnehmers.

• Der Gruppenruf ruft parallel mehrere Teilnehmer mit allen Geräten.

## **Unterscheidung zwischen Teilnehmer und Rufgruppen**

Ein Teilnehmer kann eine Gruppe von einzelnen Geräten beinhalten. Eine Rufgruppe beinhaltet eine Gruppe von Teilnehmer die wiederum ein oder mehrere Geräte beinhalten können. Da sich zentrale Funktionen des Access-Servers im Hoheitsbereich der Teilnehmer befinden und die Geräte nur darauf zugreifen dürfen, kommt es im Vergleich zu **unterschiedlichen Verhaltensweisen** die sich wie folgt bemerkbar machen:

• **Bildspeicher:** Bei einem Teilnehmer gibt es einen Bildspeicher – der des Teilnehmers. Die dem Teilnehmer zugeordneten Geräte dürfen zentral darauf zugreifen. Wird ein Bild durch ein Gerät gelöscht, kann auch über die anderen Geräte nicht mehr darauf zugegriffen werden. Bei einer Rufgruppe hingegen existieren mehrere Teilnehmer und dadurch auch mehrere dezentrale Bildspeicher. Wird ein Bild durch ein Gerät eines Teilnehmers in dessen Bildspeicher gelöscht, so ist dieses Bild in den anderen Bildspeichern der anderen Teilnehmer weiterhin enthalten, da die Bildspeicher innerhalb einer Rufgruppe nicht synchronisiert werden.

• **Anrufliste:** Gleiches Verhalten wie beim Bildspeicher, da sich die Anrufliste im Hoheitsbereich des/der Teilnehmer befindet -> Rufgruppen haben dadurch mehrere dezentrale Anruflisten die nicht synchronisiert werden.

• **Abgelehnte Anrufe:** Wird ein Teilnehmer mit mehreren zugeordneten Geräten angerufen und der Anruf durch ein Gerät dieses Teilnehmers abgelehnt, so werden die Anrufe an die restlichen Geräte dieses Teilnehmers beendet.

Wird eine Rufgruppe mit mehreren zugeordneten Teilnehmern angerufen und der Anruf durch ein Gerät eines Teilnehmers abgelehnt, so werden die Anrufe an die restlichen Geräte dieses Teilnehmers beendet, der Anruf bei den anderen Teilnehmern dieser Rufgruppe bleibt jedoch erhalten und kann von einem beliebigen Gerät angenommen werden.

## • **Hintergrundrufe / mehrere gleichzeitige Anrufe:**

**Teilnehmer:** Wird ein Teilnehmer z. B. von mehreren Türen gerufen und wird eine Verbindung aufgebaut, werden die weiter anstehenden Anrufer als Hintergrundruf angezeigt (nicht bei der Siedle App). **Rufgruppe:** Wird ein Teilnehmer z. B. von mehreren Türen gerufen

und wird eine Verbindung aufgebaut, werden die weiter anstehenden Anrufer als Hintergrundruf angezeigt. Die anderen Gruppenteilnehmer signalisieren jedoch den anstehenden Hintergrundruf, so dass dieser von einem anderen Gruppenteilnehmer angenommen werden kann.

## **Gerät konfigurieren Access-Server 2.3… / 3…**

#### **Geräte**

Ein Gerät ist ein für den Endbenutzer verwendbares Hardware- oder Software-Endgerät und bildet im Access-System die unterste Ebene in der Projekt-/Ordnerstruktur. Einem Gerät kann im Gegensatz zu einem Ordner oder einem Teilnehmer nichts mehr untergeordnet werden. Ein Gerät kann nur einem Teilnehmer zugeordnet (untergeordnet) werden. **Ausnahmen:** Die **Tür** und das **Virtuelle Gerät** können nur einem Ordner zugeordnet (untergeordnet) werden, da es sich um zentrale Komponenten handelt, die von mehreren oder allen Teilnehmern erreichbar sein müssen.

## **Türstation (ATLC)**

Eine Tür stellt eine Türstation dar, die sich bei mit einer Tür versehenen Zugangs- oder Durchgangsmöglichkeit eines Objektes befindet (z. B. Türstation an der Eingangstür). Jede Türstation benötigt einen Access-Türlautsprecher-Controller (ATLC), der von Access-Server automatisch erkannt wird. Eine Türstation ist sowohl ein Gerät aber auch ein Teilnehmer und kann daher keinem Teilnehmer sondern nur einem Ordner oder Unterordner zugeordnet (untergeordnet) werden.

#### **Virtuelles Gerät**

Ein virtuelles Gerät ist eine Schaltoder Regelvorrichtung (z. B. Binäres KNX-Schaltgerät), die über ein Gateway mit dem Access-Server verbunden ist und über ein konfiguriertes Gerät (z. B. Access Video Panel) fernausgelöst werden kann. Ein virtuelles Gerät stellt ein zentrales Sondergerät dar und kann keinem Teilnehmer, sondern nur einem Ordner oder Unterordner zugeordnet (untergeordnet) werden.

#### **Gerätetypen**

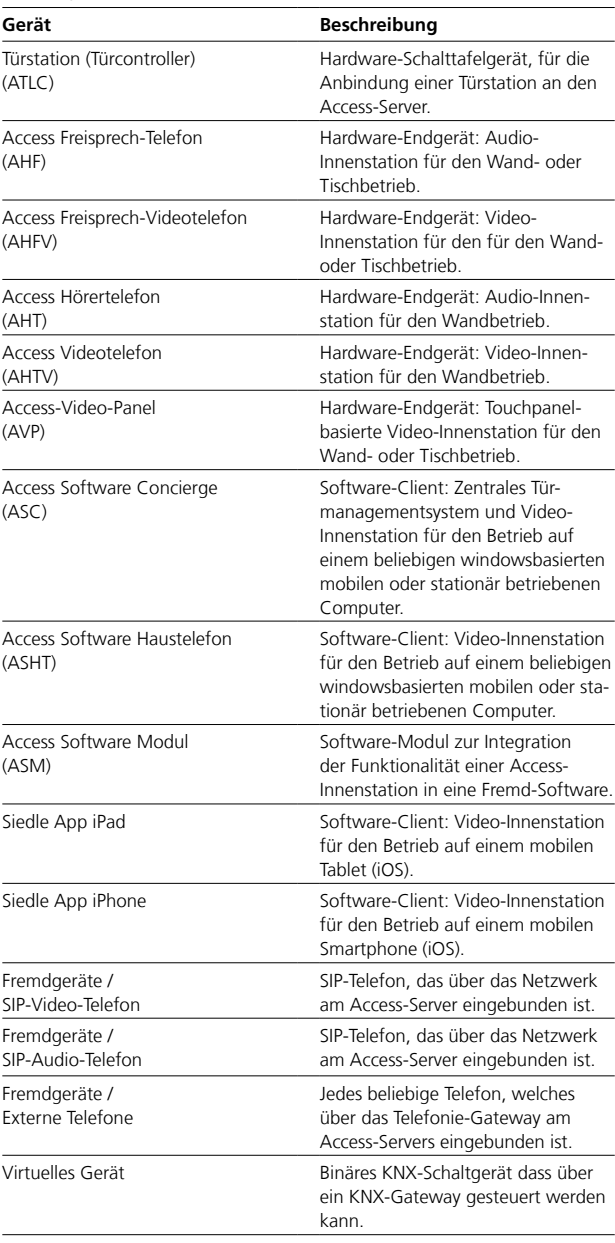

## **Gerät konfigurieren**

Access-Server 2.3… / 3…

## **Konfiguration – Access-System**

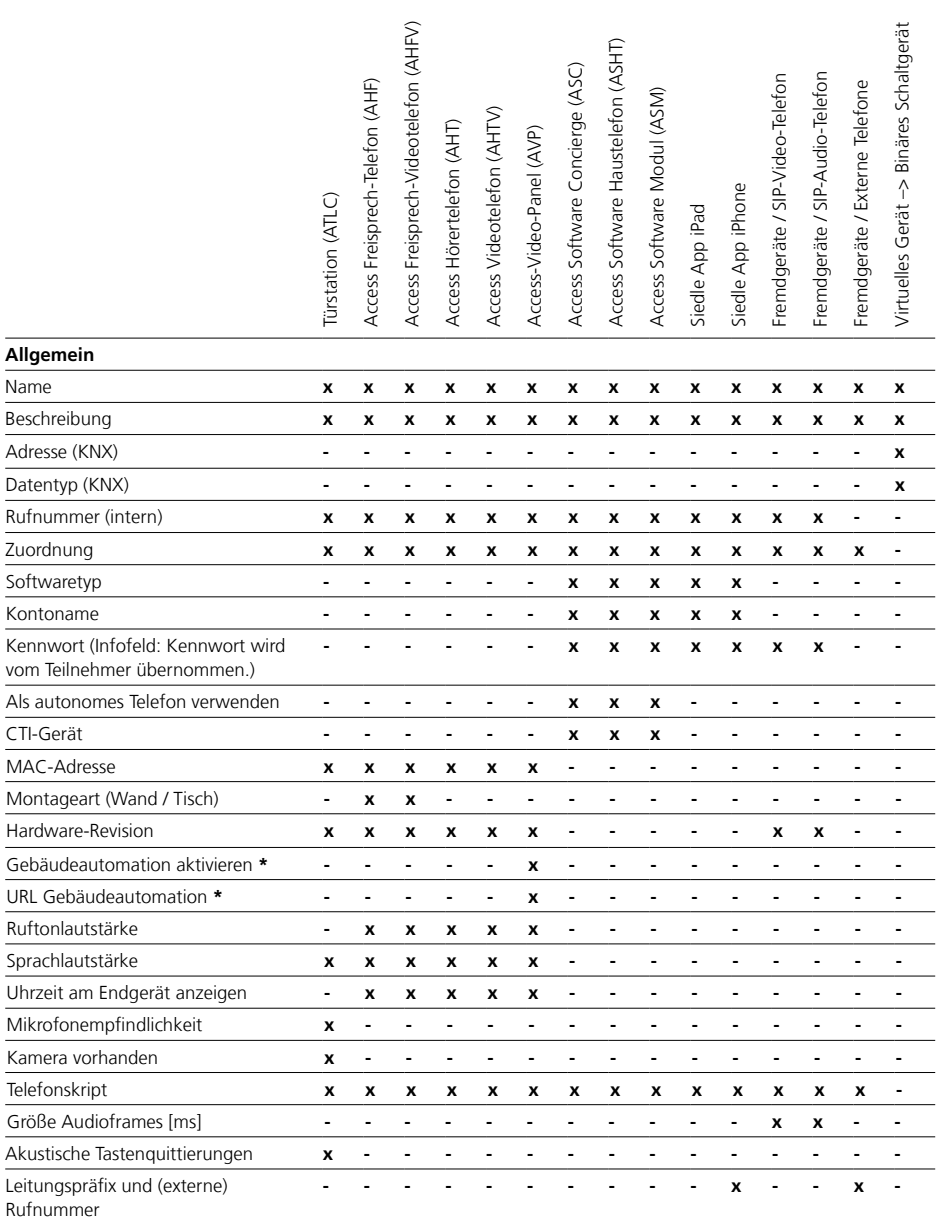

**\*** ab Access-Server V 3.1…

**x** = vorhanden

**-** = nicht vorhanden

## **Konfiguration – Access-System**

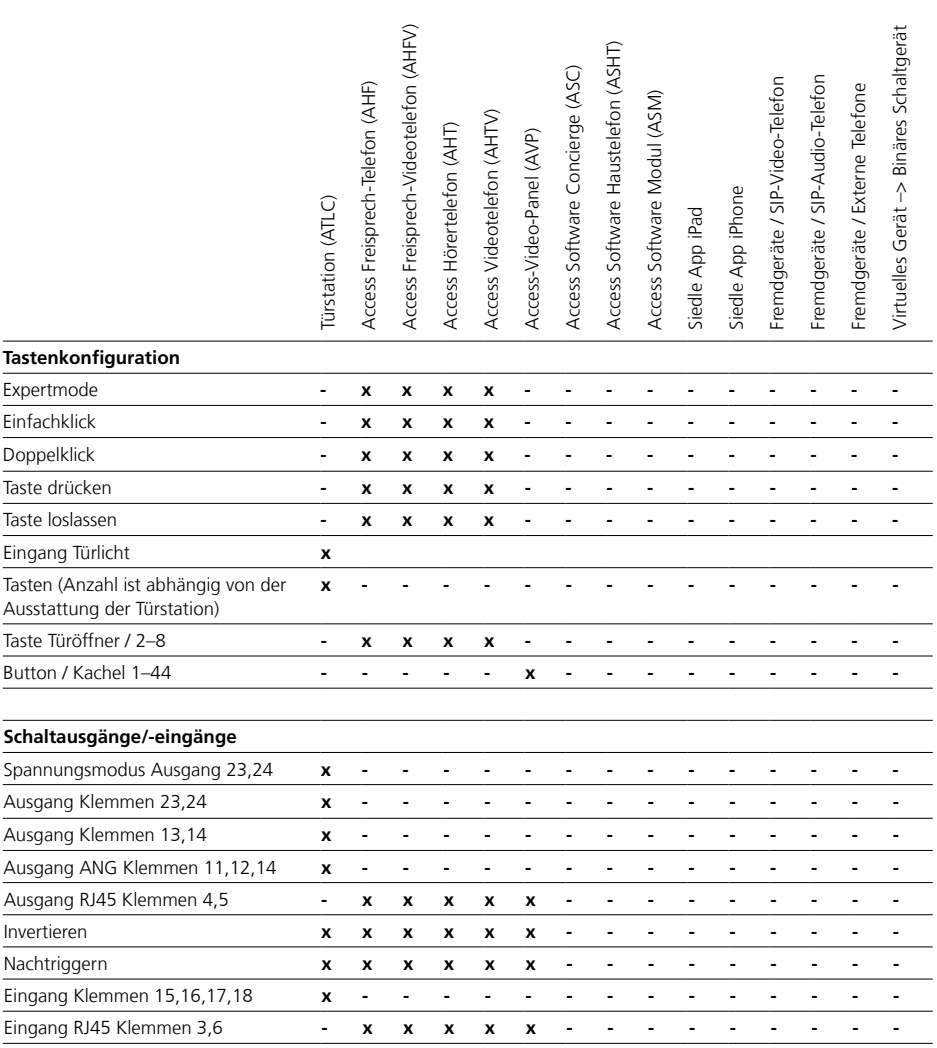

## **Gerät konfigurieren**

Access-Server 2.3… / 3…

#### **Konfiguration – Access-System**

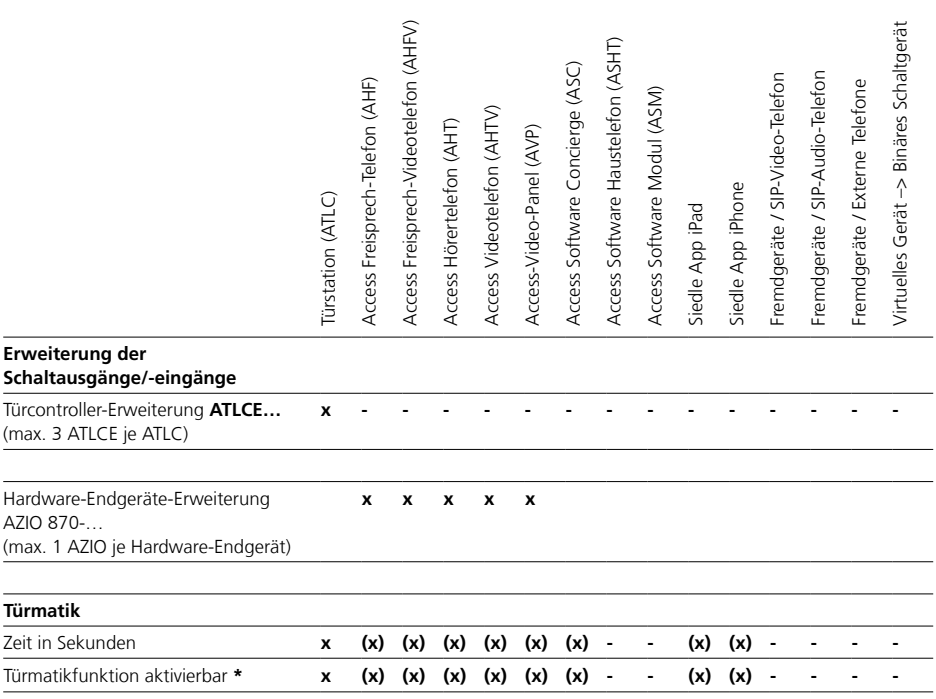

**\* Hinweis:** Um die Türmatik-Funktion einer Access-Innenstation, eines Access-Software-Clients aktivieren zu können, muss an der jeweiligen Türstation und beim Teilnehmer der betroffenen Geräte, die Option **Türmatik aktivierbar** aktiviert werden. Zusätzlich muss dann die Türmatik-Funktion auf eine Taste/Button des jeweiligen Geräts konfiguriert werden, um die Türmatik-Funktion an einem Gerät aktivieren und deaktivieren zu können.

## **Server-Administration – Geräteparameter**

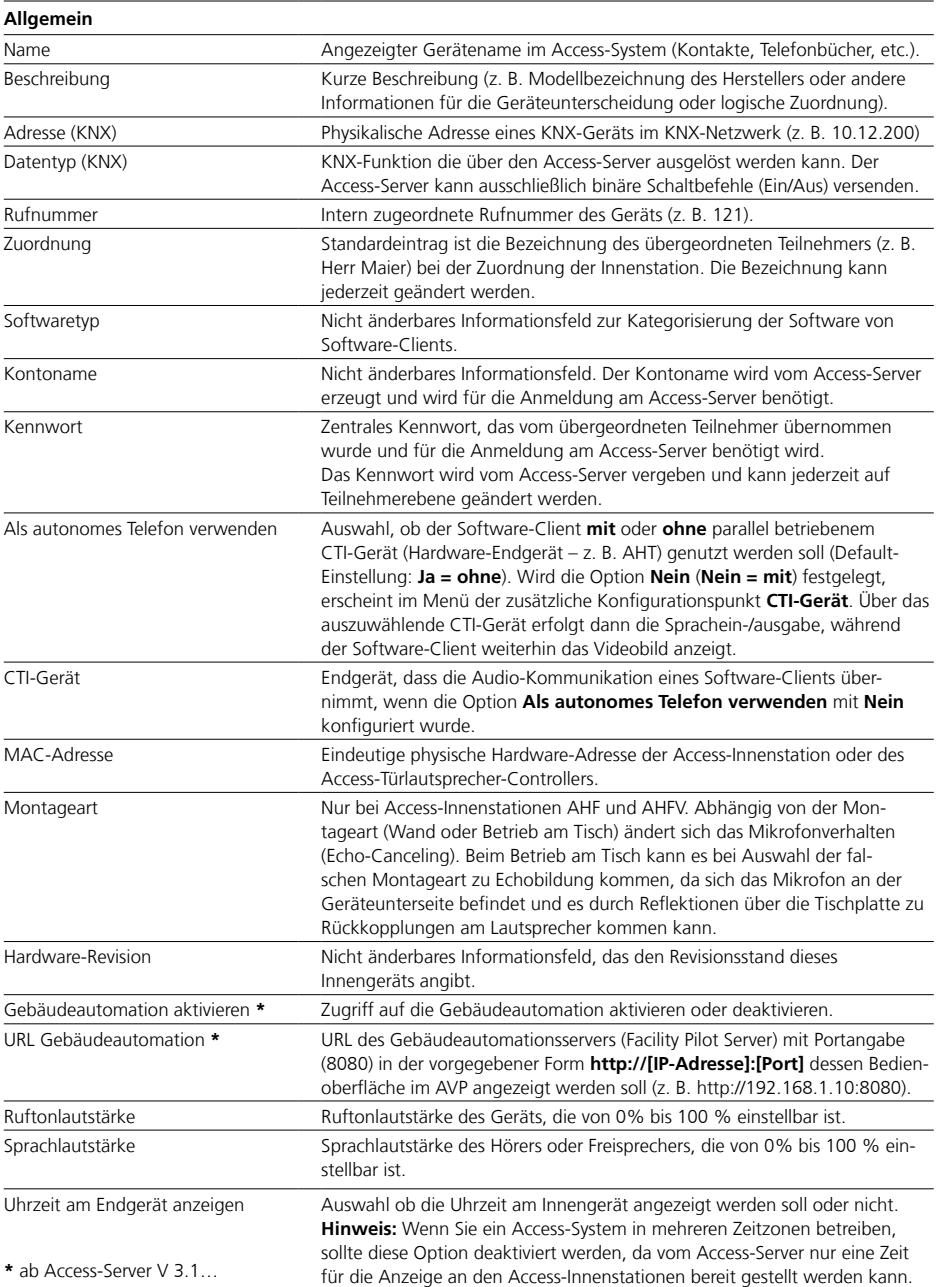

## **Gerät konfigurieren**

Access-Server 2.3… / 3…

## **Server-Administration – Geräteparameter**

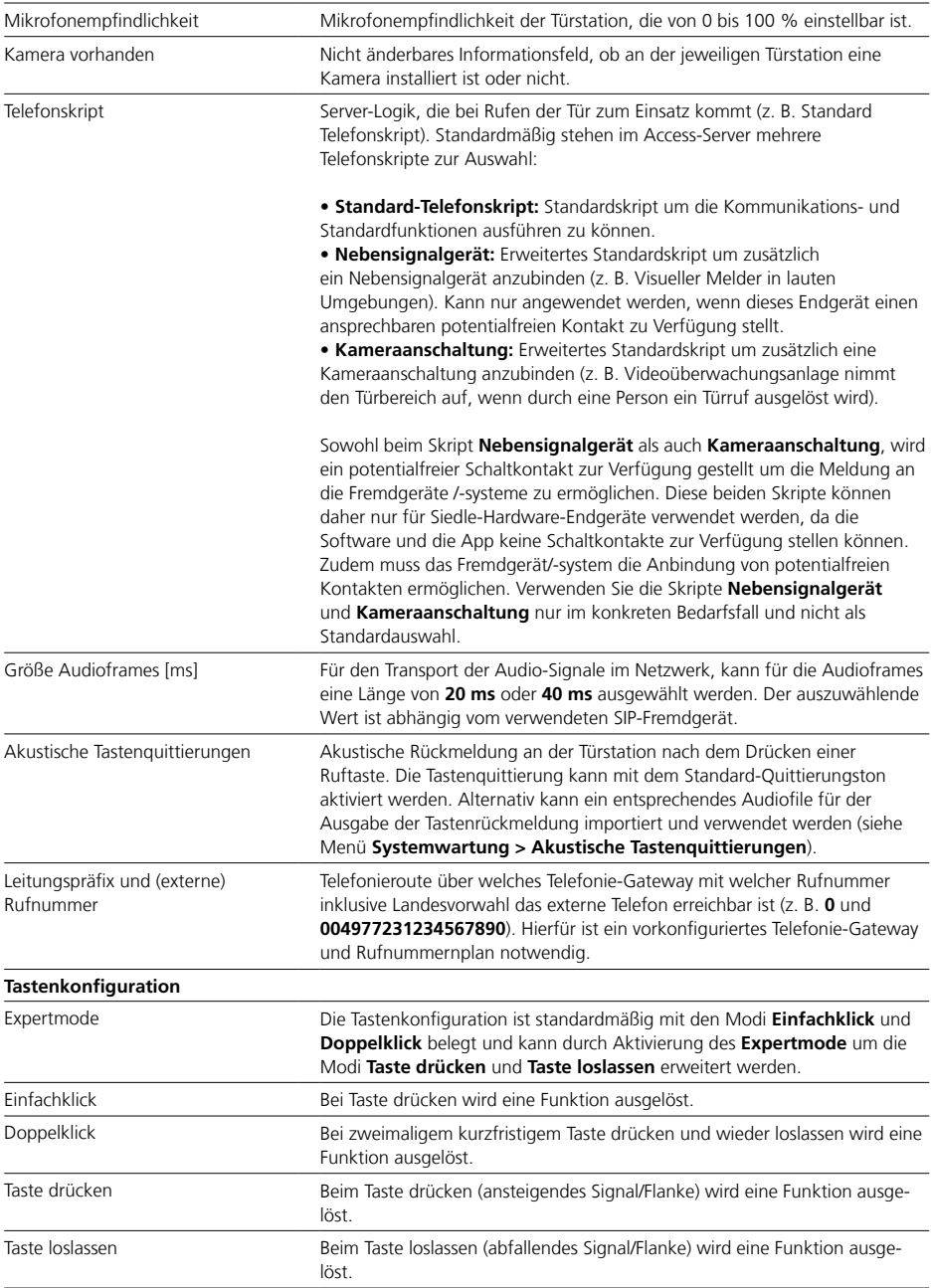

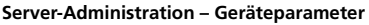

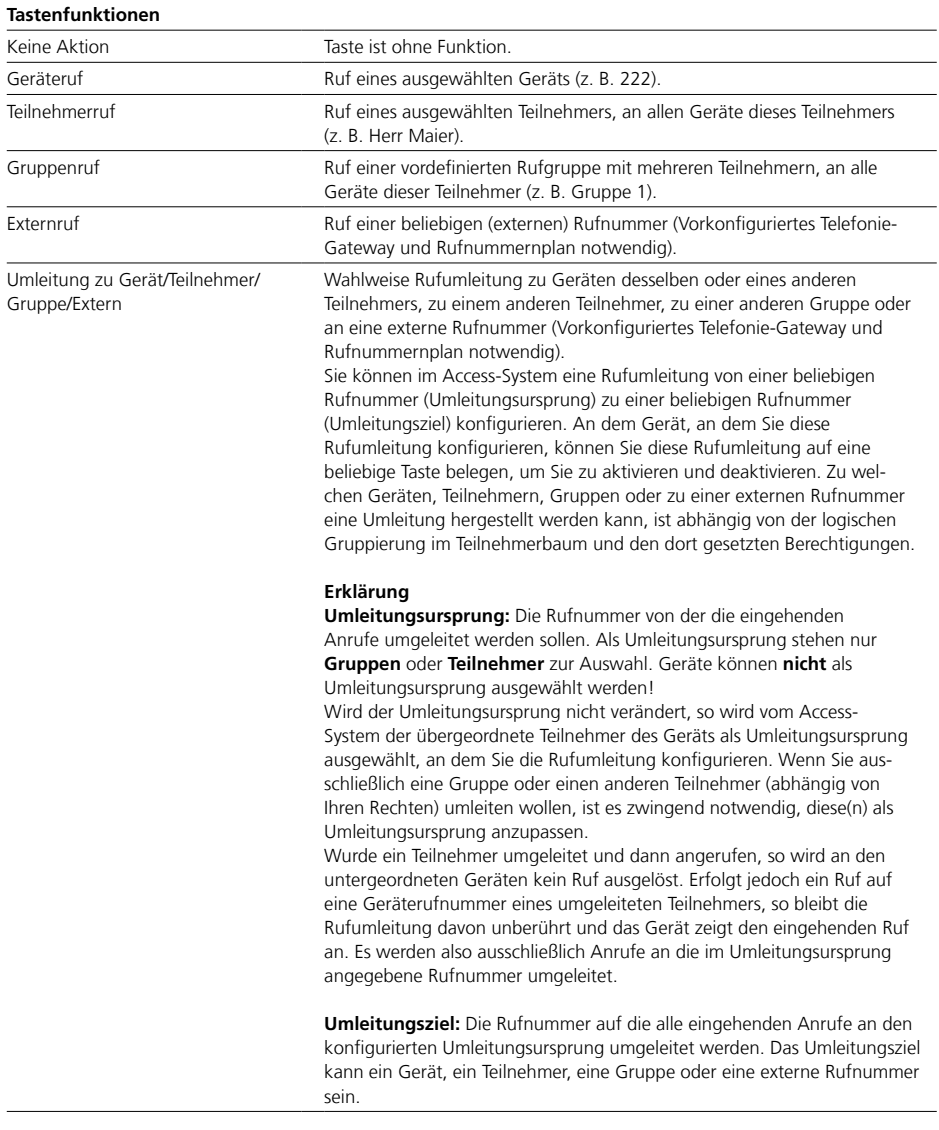

## **Gerät konfigurieren**

Access-Server 2.3… / 3…

#### **Server-Administration – Geräteparameter**

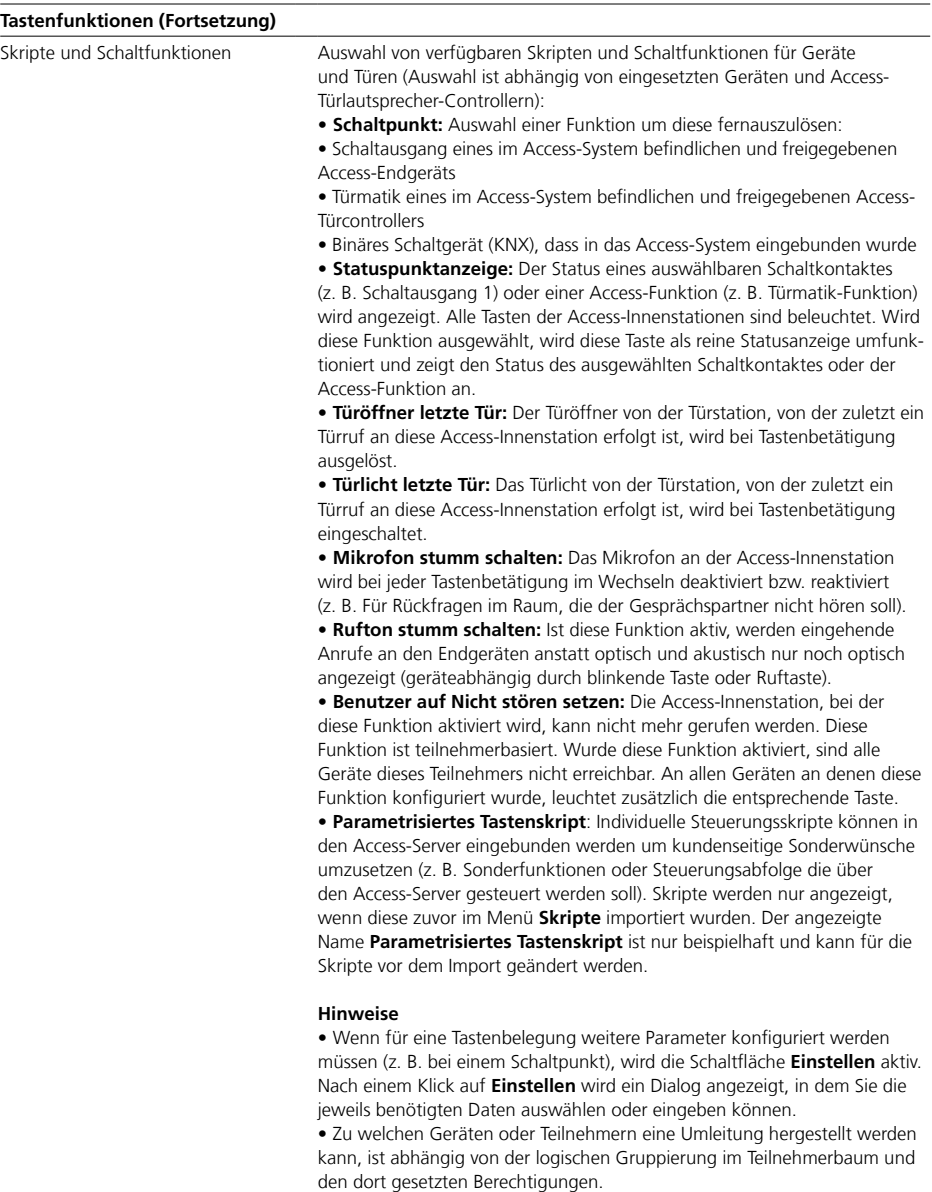

• Mit der Funktion **Skripte und Schaltfunktionen > Schaltpunkt**, kann die Türmatik-Funktion auf eine der Tasten gelegt werden, wenn für den Teilnehmer dem das Gerät zugeordnet ist, die Türmatik-Funktion aktiviert ist.

## **Server-Administration – Geräteparameter**

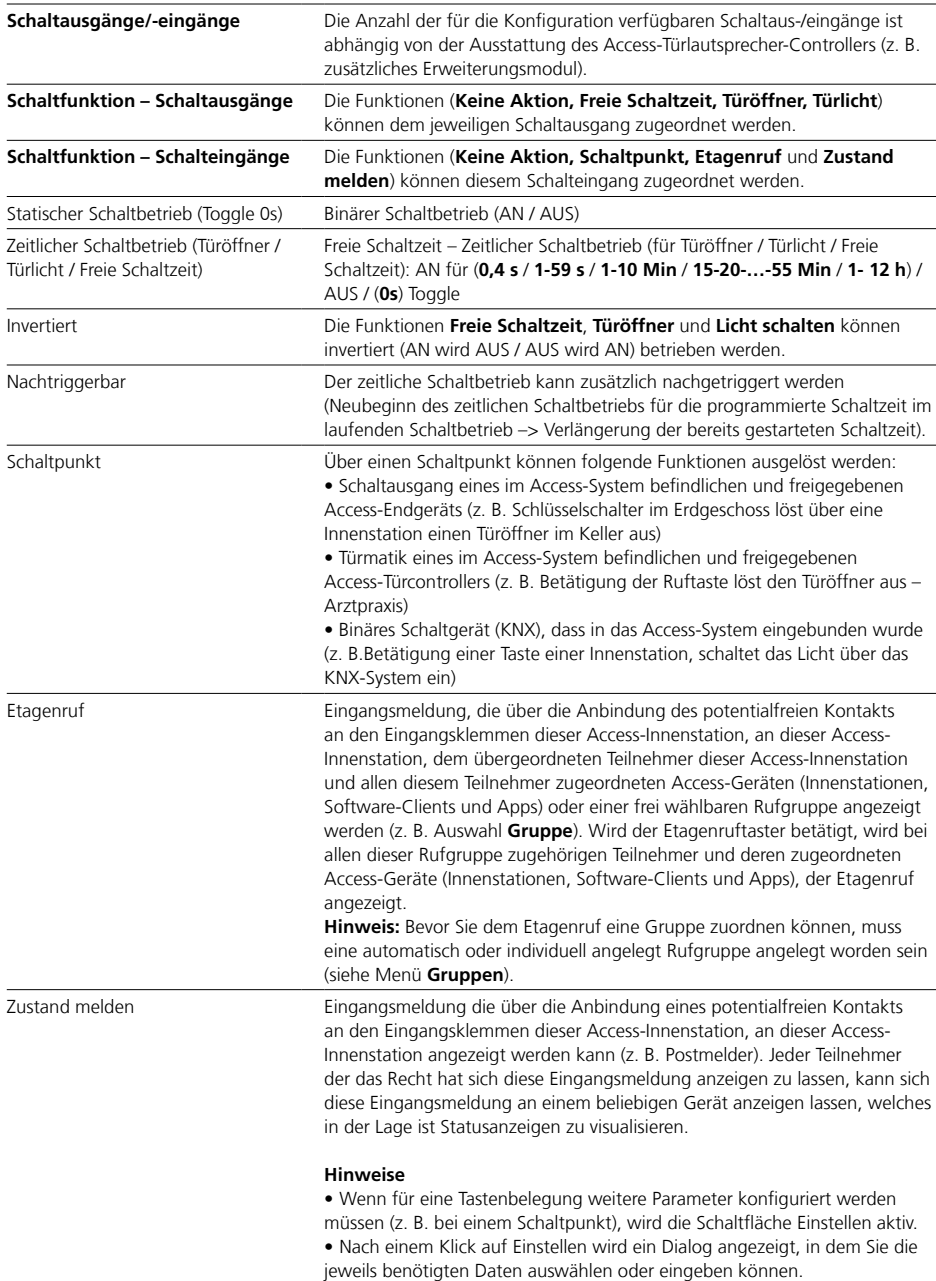

## **Gerät konfigurieren**

Access-Server 2.3… / 3…

### **Virtuelle Geräte anlegen – Binäres Schaltgerät**

In diesem Menü können Sie ein virtuelles Gerät (binäres Schaltgerät) anlegen und konfigurieren. Binäre Schaltgeräte können nur auf der jeweiligen Ordner- oder Unterordnerebene angelegt werden und nicht auf Teilnehmer- oder Geräteebene.

Virtuelle Geräte stellen Schalt- und Steuergeräte innerhalb des Systems dar. Grundsätzlich besteht ein virtuelles Gerät aus

- einem Namen
- einer kurzen Beschreibung und

• einer auswählbaren KNX-Adresse, die für den Betrieb notwendig ist. Was genau einzugeben ist, wird für das jeweilige virtuelle Gerät individuell bestimmt.

#### **Hinweise**

• Um ein virtuelles Gerät / binäres Schaltgerät anlegen zu können, muss im Menü **Teilnehmer > KNX-Adressen** ein KNX-Gateway und die KNX-Adresse **angelegt** und für die Nutzung **freigegeben** worden sein. Andernfalls kann im Access-Server kein virtuelles Gerät / binäres Schaltgerät angelegt werden.

• Die Anzahl der virtuellen Geräte / binären Schaltgeräte die Sie anlegen können, ist abhängig von der Anzahl der Datenpunkte der erworbenen Access-Lizenz **KNX-Anbindung**.

#### **Vorgehensweise – Binäres Schaltgerät anlegen Voraussetzung**

KNX-Gateway und KNX-Adressen müssen angelegt sein.

**1** Klicken Sie im Navigationsbereich auf das Menü **Teilnehmer**.

**2** Das Menü **Teilnehmer** öffnet sich. **3** Klicken Sie im Navigationsbereich im geöffneten Menü **Teilnehmer** auf den Ordner **Projekt** oder in die Position der bestehenden Ordnerstruktur, in der Sie einen neuen Teilnehmer anlegen wollen. **4** Die Seite **Ordner bearbeiten: Projekt** bzw. **Ordner bearbeiten: [Ordnername]** öffnet sich im

-<br>Inhaltsbereich

**5** Klicken Sie auf **Hinzufügen**.

 Ein Auswahlmenü öffnet sich. Wählen Sie **Virtuelles Gerät** in diesem Auswahlmenü aus. Ein Auswahlmenü öffnet sich.

**9** Wählen Sie **Binäres Schaltgerät** in diesem Auswahlmenü aus.

#### **Hinweis:**

#### • Erscheint die Meldung **Kein KNX-Gateway vorhanden**,

müssen Sie zuvor ein KNX-Gateway einrichten und die entsprechende KNX-Adressdatei in den Access-Server importieren und zur Nutzung freigeben.

**10** Die Seite **Virtuelles Gerät anlegen** öffnet sich im Inhaltsbereich. **11** Nehmen Sie im Bereich **Allgemein** alle Eingaben vor. Vergeben Sie immer sinnvolle Namen und Beschreibungen.

**12** Wechseln Sie in den Bereich **KNX-Adressen**.

**Hinweis:** • Die Inhalte der Felder

**Beschreibung** und **Datentyp** können nicht geändert werden.

**13** Doppelklicken Sie auf das Eingabefeld (**0**/**0**/**0**) bei **Adresse**. **14** Wählen Sie bei Adresse **eine** der zur Nutzung freigegebenen KNX-Adressen aus (kann nachträglich jederzeit geändert werden).

**15** Klicken Sie auf **Speichern**, um die Änderungen in das System zu übernehmen.

**16** Führen Sie zu einem späteren Zeitpunkt einen Funktionstest mit allen angelegten virtuellen Geräten / binären Schaltgeräte durch, wenn Sie diese als auswählbare Funktion an den Access-Geräten konfiguriert haben.

**17** Legen Sie jedes virtuelle Gerät / binäre Schaltgerät nach der gleichen Vorgehensweise an.

#### **Hinweis**

• Abhängig von der Rechteverwaltung und der Position der virtuellen Geräte / binären Schaltgeräte in der Projekt-/ Ordnerstruktur, kann ein virtuelles Gerät / binäres Schaltgerät als Schaltpunkt auf eine Taste einer Access-Innenstation oder Button/ Kachel einer Siedle App oder eines Software-Clients konfiguriert werden.

Informationen zu den verschiedenen Access-Gerätelizenzen finden Sie im Kapitel **Systemübersicht Access-System – Lizenzen** ab Seite 13.

### **Türstation (ATLC) konfigurieren**

In diesem Menü können Sie eine Tür/Türstation anlegen und/oder eine erkannte Tür/Türstation konfigurieren. Eine Türstation wird immer direkt einem Ordner oder Unterordner zugeordnet. Sie hat einen Sonderstatus, da sie gleichzeitig als Teilnehmer und Gerät gilt, der keine andere Komponente untergeordnet werden kann.

#### **Hinweise**

• Der Türlautsprecher-Controller der Türstation muss nach einer Erstinstallation oder bei technischen Veränderungen der Hardware (z. B. Erweiterung um zusätzliche Tastenmodule) im Access-Server neu gestartet werden, um im Access-Server vollständig erkannt, dargestellt und verwendet werden zu können.

• Der Access-Türlautsprecher-Controller der Türstation meldet beim Hochfahren die angeschlossenen Vario-Bus-Geräte und eine eventuell vorhandene Türkamera am System an. Danach stellt der Access-Server die erkannte Türstation als Abbildung dar.

**Tipp:** Bei einem physikalischem Austausch des Access-Türlautsprecher-Controller, etwa im Service Fall, können Sie die MAC-Adresse zuvor im Access-Server aktualisieren und dann den Austausch des Access-Türlautsprecher-Controller vornehmen. Dadurch wird der neue Access-Türlautsprecher-Controller als der bisherige mit der bestehenden Konfiguration erkannt und Sie müssen keine Neukonfiguration vornehmen.

### **Vorgehensweise – Neustart des Access-Türlautsprecher-Controllers**

**1** Klicken Sie im Menü **Teilnehmer** auf die Tür/Türstation, die neu gestartet werden soll.

**2** Die Seite **Teilnehmer bearbeiten: [Türname]** öffnet sich im Inhaltsbereich. **3** Klicken Sie im Kopfbereich auf **Neustart**.

**4** Bestätigen Sie die Sicherheitsabfrage zum Neustart mit **Ja**. **5** Bei einer sichtbaren Hardware-Veränderung, wird das angezeigte Bild der Türstation vom Access-Server angepasst.

#### **Tastenkonfiguration**

Im Bereich **Tastenkonfiguration** weisen Sie den einzelnen Tasten der Türstation eine auszuführende Funktion zu. Die Anzahl der konfigurierbaren Tasten, ist abhängig von den eingesetzten Siedle-Vario-Modulen an der Türstation.

#### **Hinweis**

• Wenn für eine Tastenbelegung weitere Parameter konfiguriert werden müssen (z. B. bei einem Schaltpunkt), wird die Schaltfläche **Einstellen** aktiv. Nach einem Klick auf **Einstellen** wird ein Dialog angezeigt, in dem Sie die jeweils benötigten Daten auswählen oder eingeben können.

## **Vorgehensweise – Tastenkonfiguration mit Schaltpunkt**

**1** Klicken Sie im Menü **Teilnehmer** auf die Tür/Türstation, die konfiguriert werden soll.

**2** Die Seite **Teilnehmer bearbeiten: [Türname]** öffnet sich im Inhaltsbereich.

**3** Wählen Sie im Bereich **Tastenkonfiuration** eine **Taste** aus (z. B. Taste 1).

**4** Wählen Sie im Auswahl-Menü der ausgewählten Taste, die Funktion

**Skripte und Schaltfunktionen** aus.

**5** Ein Auswahlmenü öffnet sich.

**6** Wählen Sie die gewünschte

Funktion aus (z. B. **Schaltpunkt**).

**7** Der Button **Einstellen** wird aktiv.

**8** Klicken Sie auf **Einstellen**.

**9** Wählen Sie im Dialog **Einstellen** den Schaltausgang aus (z. B. Herr Maier: Ausgang 1).

**10** Klicken Sie auf **Speichern**, um den ausgewählten Schaltpunkt zu übernehmen.

#### **Schaltausgänge/-eingänge** Am **Ausgang 23,24** kann ein

Türöffner, ein verbrauchsäquivalentes Anschalterelais oder ähnliche Verbraucher direkt angeschlossen werden. Der **Ausgang 23,24** ist **kein** potentialfreier Schaltkontakt, sondern unabhängig von seiner Konfiguration, **ein spannungsausgebender Anschluss**, an dem keine anderen Fremdspannungen angeschlossen werden dürfen bzw. geschaltet werden können! Die restlichen Schaltausgänge können unter Beachtung der zulässigen elektrischen Belastungsdaten als potentialfreie konfigurierbare Schaltausgänge für die verschiedensten Funktionen frei verwendet werden. Die Schalteingänge können durch die Verwendung von potentialfreien Meldekontakten für die verschiedensten Funktionen eingesetzt werden.

### **Spannungsmodus Ausgang 23,24 (AC/DC)**

#### Am **Ausgang Klemmen 23,24**

kann für den Türöffner während der programmierten Türöffnungszeit der Gleichspannungsbetrieb (DC) oder Wechselspannungsbetrieb (AC) konfiguriert werden. Es liegt dann eine Gleich- oder Wechselspannung an. Türöffner müssen abhängig von Ihrem Typ per Gleichspannung (DC) oder Wechselspannung (AC) betrieben werden. Bei Verwendung eines anderen Schaltausganges mit der Funktion Türöffner wird eine externe Spannungsversorgung benötigt, da nur ein potentialfreier Schaltkontakt zur Verfügung gestellt wird.

#### **Türmatik**

Im Bereich Türmatik legen Sie fest, ob an dieser Tür/Türstation die Türmatik-Funktion aktivierbar sein soll oder nicht. Ist die Option **Türmatik aktivierbar** aktiv, so können Geräte die Türmatik-Funktion an dieser Tür/ Türstation aktivieren. Wird bei aktivierter Türmatik-Funktion ein Gerät von dieser Tür/Türstation gerufen, wird der als Türöffner konfigurierte Kontakt (Türöffner) ausgelöst.

## **Gerät konfigurieren**

Access-Server 2.3… / 3…

### **Vorgehensweise – Türstation (ATLC) konfigurieren**

**1** Verbinden Sie den fertig verdrahteten Access-Türlautsprecher-Controller (ATLC) der Tür/Türstation mit dem Access-Netzwerk.

**2** Klicken Sie im Navigationsbereich auf das Menü **Teilnehmer**.

**3** Das Menü **Teilnehmer** öffnet sich. **4** Klicken Sie im Navigationsbereich im geöffneten Menü **Teilnehmer** auf den Ordner **Nicht zugewiesene Geräte**, um diesen zu öffnen.

**5** Der Ordner **Nicht zugewiesene Geräte** wird im Navigationsbereich geöffnet.

**6** Die Tür/Türstation wird nach der Erkennung durch den Access-Server im Menü **Teilnehmer > Nicht zugewiesene Geräte** angezeigt.

**7** Ziehen Sie die noch nicht zugewiesene Tür/Türstation mit der Maus per Drag&Drop aus dem Ordner **Nicht zugewiesene Geräte** in die gewünschte Position der **Projekt-/ Ordnerstruktur**.

**8** Klicken Sie auf die gewünschte Türstation (**ATLC…**).

**9** Die Seite **Teilnehmer bearbeiten: [Türname]** öffnet sich im Inhaltsbereich.

**10** Nehmen Sie im Bereich **Allgemein** alle Eingaben vor. **11** Vergeben Sie immer sinnvolle Namen und Beschreibungen.

#### **Hinweis**

• Die Felder **Rufnummer** und **Zuordnung** werden vom Access-Server automatisch vergeben und können jederzeit geändert werden.

**12** Prüfen Sie die **Rufnummer** und ändern Sie diese bei Bedarf, um beispielsweise Ihre Rufnummern-Systematik umzusetzen.

**13** Prüfen Sie die **Zuordnung** und ändern/ergänzen Sie diese bei Bedarf..

**14** Lassen Sie die eingetragene **MAC-Adresse** unverändert und wechseln zum nächsten Feld.

**15** Die **Hardware-Revision** ist ein Informationsfeld und kann nicht verändert werden.

**16** Stellen Sie die **Sprachlautstärke**, gemäß der angenommenen Umfeldlautstärke, mit dem Schieberegler an der Türstation ein (hohe Lautstärke für laute Umgebung).

**17** Stellen Sie die

**Mikrofonempfindlichkeit**, gemäß der angenommenen Umfeldlautstärke, mit dem Schieberegler an der Türstation ein (hohe Mikrofonempfindlichkeit bei großem Abstand der sprechenden Person zur Türstation).

#### **Hinweis**

• Für die optimale Einstellung der Sprachlautstärke und der Mikrofonempfindlichkeit müssen Sie eventuell mehrere Tests während der Funktionsprüfung durchführen.

**18** Prüfen Sie bei **Kamera vorhanden**, ob die Angabe mit dieser Tür/Türstation übereinstimmt. **19** Lassen Sie die Auswahl **Standard-Telefonskript** bei **Telefonskript** unverändert, wenn an dieser Tür/Türstation kein Nebensignalgerät oder keine Überwachungskamera betrieben werden soll. Ansonsten wählen Sie das benötigte Telefonskript aus. **20** Aktivieren Sie die Option

## **Akustische Tastenquittierung**,

wenn an dieser Türstation jede Betätigung einer Ruftaste mit einem Standard- oder individuell gestalteten Bestätigungston am Lautsprecher der Türstation hörbar ausgegeben werden soll.

**21** Wechseln Sie in den Bereich **Tastenkonfiguration**.

**22** Konfigurieren Sie die Taste **Türlicht** und die Tasten des/ der Tastenmodul(s/e) mit jeweils eine der zur Auswahl stehenden Funktionen gemäß den in den vorangegangenen Seiten beschriebenen Konfigurationsparametern.

Folgende Funktionen stehen zur Auswahl: **Keine Aktion**, **Geräteruf**, **Teilnehmerruf**, **Gruppenruf**, **Externruf** oder **Skripte und Schaltfunktionen**. **23** Wechseln Sie in den Bereich **Schaltausgänge/-eingänge**. **24** Legen Sie bei **Ausgang 23,24** dessen Verwendungszweck (**Keine Aktion**, **Freie Schaltzeit**, **Türöffner** oder **Türlicht**) aus. **25** Aktivieren Sie im Bereich **Spannungsmodus Ausgang 23,24** die Option **AC**, wenn der an der Tür betriebene Türöffner mit Wechselspannung betrieben werden muss. Aktivieren Sie die Option **DC**, wenn der an der Tür betriebene Türöffner mit Gleichspannung betrieben werden muss. **26** Legen Sie bei den restlichen Ausgängen deren gewünschte Verwendungszwecke (**Keine Aktion**, **Freie Schaltzeit**, **Türöffner** oder **Türlicht**) fest und konfigurieren Sie diese gemäß den, in den vorangegangenen Seiten, beschriebenen Konfigurationsparametern. **27** Legen Sie bei den Eingängen deren gewünschte Verwendungszwecke (**Keine Aktion**, **Schaltpunkt** oder **Zustand melden**) fest und konfigurieren diese gemäß den, in den vorangegangenen Seiten, beschriebenen Konfigurationsparametern.

**28** Wechseln Sie in den Bereich **Türmatik**.

**29** Aktivieren Sie die Option **Türmatikfunktion aktivierbar**, wenn an dieser Tür/Türstation die

Türmatikfunktion verwendet werden soll/darf.

**30** Stellen Sie bei **Zeit in Sekunden**, den Wert ein, bei dem der Türöffner nach Betätigung der Ruftaste (Klingeltaste) ausgelöst werden soll. **31** Klicken Sie auf **Speichern**, um die Änderungen in das System zu übernehmen.

**32** Konfigurieren Sie weitere Türen/ Türstationen nach der gleichen Vorgehensweise.
#### **Siedle-Innenstationen AHF, AHFV, AHT, AHTV konfigurieren**

In diesen Menüs können Sie eine Siedle-Innenstation (AHF, AHFV, AHT, AHTV) anlegen und konfigurieren.

• Das **Access Freisprech-Telefon (AHF)** ist eine Access-Innenstation mit Freisprechfunktionalität.

• Das **Access Freisprech-Videotelefon (AHFV)** ist eine Access-Innenstation mit Freisprechund Videofunktionalität.

• Das **Access Hörertelefon (AHT)** ist eine Access-Innenstation mit Hörerfunktionalität.

• Das **Access Videotelefon (AHTV)** ist eine Access-Innenstation mit Hörer- und Videofunktionalität.

#### **Tastenkonfiguration**

Die Tastenkonfiguration ist standardmäßig mit den Modi **Einfachklick** und **Doppelklick** belegt und kann durch Aktivierung des **Expertmode** um die Modi **Taste drücken** und **Taste loslassen** erweitert werden.

#### **Wichtig!**

• Wenn Sie die Modi **Taste drücken** und **Taste loslassen** verwenden, kann eine Taste nicht mehr mit dem Modi **Doppelklick** konfiguriert werden. Vorhandene Konfigurationen dieser Taste gehen verloren. Das gleiche Verhalten gilt auf anders herum.

• Wird eine Funktion mit Statusrückmeldung (z. B. Tasten-LED leuchtet bei aktiviertem Statuspunkt) auf einen Einfach- bzw. Doppelklick gelegt, kann auf die jeweils andere Ebene keine weitere Funktion gelegt werden, die ebenfalls ihren Status meldet.

• Ein Status wird von allen Funktionen gemeldet die keine Rufe auslösen, also alles was über Skripte und Schaltfunktionen konfiguriert wird, sowie das Setzen von Rufumleitungen.

• Wenn Sie eine Gruppe umleiten wollen, ist es zwingend notwendig, diese als Umleitungsursprung auszuwählen.

• Zu welchen Geräten oder Teilnehmern eine Umleitung hergestellt werden kann, ist abhängig von der logischen Gruppierung im Teilnehmerbaum und den dort gesetzten Berechtigungen.

• Wenn für eine Tastenbelegung weitere Parameter konfiguriert werden müssen (z. B. bei einem Schaltpunkt), wird die Schaltfläche **Einstellen** aktiv.

• Nach einem Klick auf **Einstellen** wird ein Dialog angezeigt, in dem Sie die jeweils benötigten Daten auswählen oder eingeben können.

• Mit der Funktion **Skripte und Schaltfunktionen > Schaltpunkt**, kann die Türmatik-Funktion auf eine der Tasten gelegt werden, wenn für den Teilnehmer dem das Gerät zugeordnet ist, die Türmatik-Funktion aktiviert ist.

## **Vorgehensweise – Rufumleitung auf eine beliebige Taste konfigurieren**

**1** Klicken Sie im Navigationsbereich auf das Menü **Teilnehmer**. **2** Das Menü **Teilnehmer** öffnet sich.

**3** Klicken Sie in der Ordner-/ Projektstruktur auf die gewünschte Access-Innenstation.

**4** Die Seite **Gerät bearbeiten: [Gerätename]** öffnet sich im Inhaltsbereich. **5** Legen Sie im Bereich **Tastenkonfiguration** für eine der Tasten die Funktion **Umleitung zu Teilnehmer** fest. **6** Wählen Sie den Teilnehmer aus, zu dem alle Rufe umgeleitet werden sollen. **7** Klicken Sie auf **Einstellen**.

**8** Wählen Sie im Dialog **Parametrisierung**:

• die Zeit in Sekunden aus, nach deren Ablauf der anstehende Ruf umgeleitet werden soll (Wenn Sie eine Zeit von z. B. 5 Sekunden festlegen, können Sie in dieser Zeit den Ruf noch annehmen.).

• den Umleitungsursprung aus, d. h. eine Türstation, einen Teilnehmer oder Gruppe, für die Sie die Umleitung setzen wollen (Abhängig von Ihren Berechtigungen, können Sie auch eine Rufumleitung für eine andere Türstationen, Teilnehmer oder Gruppen konfigurieren.).

**9** Klicken Sie auf **Speichern**, um die Auswahl zu speichern.

**10** Klicken Sie auf **Speichern**, um die Änderungen in das System zu übernehmen.

**11** Führen Sie einen Funktionstest durch.

#### **Schaltausgänge/-eingänge**

Jede der Access-Innenstationen (AHF, AHFV, AHT, AHTV, AVP) ist mit je einem Schalteingang und einem Schaltausgang ausgestattet. Optional kann eine Access-Innenstation mit dem Access Input-/ Output-Zubehör **AZIO 870-0** um einen zusätzlichen Eingang und Ausgang erweitert werden.

#### **Vorgehensweise – Tastenkonfiguration mit Schaltpunkt**

**1** Klicken Sie im Navigationsbereich auf das Menü **Teilnehmer**.

**2** Das Menü **Teilnehmer** öffnet sich. **3** Klicken Sie in der Ordner-/ Projektstruktur auf die gewünschte Access-Innenstation.

**4** Die Seite **Gerät bearbeiten: [Gerätename]** öffnet sich im Inhaltsbereich.

**5** Wählen Sie im Bereich

**Tastenkonfiguration** für eine der Tasten die Funktion **Skripte und Schaltfunktionen** aus.

**6** Wählen Sie **Schaltpunkt** aus. **Hinweis:** Wenn für eine Tastenbelegung weitere Parameter konfiguriert werden müssen (z. B. bei einem Schaltpunkt), wird die Schaltfläche **Einstellen** aktiv. Nach einem Klick auf **Einstellen** wird ein Dialog angezeigt, in dem Sie die jeweils benötigten Daten auswählen oder eingeben können.

**7** Klicken Sie auf **Einstellen**. **8** Wählen Sie im Dialog **Einstellen** den Schaltausgang aus (z. B. Herr Maier: Ausgang 1).

**9** Klicken Sie auf **Speichern**, um die Auswahl zu speichern.

**10** Klicken Sie auf **Speichern**, um die Änderungen in das System zu übernehmen.

**11** Führen Sie einen Funktionstest durch.

Access-Server 2.3… / 3…

#### **Vorgehensweise – Siedle-Innenstationen AHF, AHFV, AHT, AHTV konfigurieren**

**1** Verbinden Sie das Hardware-Endgerät mit dem Access-Netzwerk. **2** Klicken Sie im Navigationsbereich auf das Menü **Teilnehmer**.

**3** Das Menü **Teilnehmer** öffnet sich. **4** Klicken Sie im Navigationsbereich im geöffneten Menü **Teilnehmer** auf den Ordner **Nicht zugewiesene Geräte**, um diesen zu öffnen. **5** Der Ordner **Nicht zugewiesene Geräte** wird im Navigationsbereich geöffnet.

**6** Das Hardware-Endgerät wird nach der Erkennung durch den Access-Server im Menü **Teilnehmer > Nicht zugewiesene Geräte** angezeigt. **7** Ziehen Sie das noch nicht zugewiesene Hardware-Endgerät mit der Maus per Drag&Drop aus dem Ordner **Nicht zugewiesene Geräte** in die gewünschte Position der **Projekt-/Ordnerstruktur**.

**8** Klicken Sie auf das Hardware-Endgerät.

**9** Die Seite **Gerät bearbeiten: [Name des Hardware-Endgeräts]** öffnet sich im Inhaltsbereich. **10** Nehmen Sie im Bereich **Allgemein** alle Eingaben vor. **11** Vergeben Sie immer sinnvolle Namen und Beschreibungen.

## **Hinweis**

• Die Felder **Rufnummer** und **Zuordnung** werden vom Access-Server automatisch vergeben und können jederzeit geändert werden.

**12** Prüfen Sie die **Rufnummer** und ändern Sie diese bei Bedarf, um beispielsweise Ihre Rufnummern-Systematik umzusetzen.

**13** Prüfen Sie die **Zuordnung** und ändern/ergänzen Sie diese bei Bedarf.

**14** Lassen Sie die eingetragene **MAC-Adresse** unverändert und wechseln zum nächsten Feld.

**15 Nur bei AHF/AHFV:** Legen Sie die Montageart **Wand** oder **Tisch** fest.

**16** Die **Hardware-Revision** ist ein Informationsfeld und kann nicht verändert werden.

**17** Stellen Sie die **Ruftonlautstärke**, gemäß der angenommenen Umfeldlautstärke, mit dem Schieberegler am Hardware-Endgerät ein (hohe Lautstärke für laute Umgebung). **18** Stellen Sie die **Sprachlautstärke**, gemäß der angenommenen Umfeldlautstärke, mit dem Schieberegler an der Türstation ein (hohe Lautstärke für laute Umgebung).

## **Hinweis**

• Für die optimale Einstellung der Ruftonlautstärke und der Sprachlautstärke müssen Sie eventuell mehrere Tests während der Funktionsprüfung durchführen.

**19** Aktiveren/Deaktivieren Sie die Option **Uhrzeit am Endgerät anzeigen**, wenn die Systemzeit vom Access-Server angezeigt (**Ja**) oder nicht angezeigt (**Nein**) werden soll (Standardeinstellung: **Ja**). **20** Lassen Sie die Auswahl **Standard-Telefonskript** bei **Telefonskript** unverändert, wenn an dieser Tür/Türstation kein Nebensignalgerät oder keine Überwachungskamera betrieben werden soll. Ansonsten wählen Sie das benötigte Telefonskript aus.

**21** Wechseln Sie in den Bereich **Tastenkonfiguration**.

## **Hinweise**

• Die Tastenkonfiguration ist standardmäßig mit den Modi **Einfachklick** und **Doppelklick** belegt und kann durch Aktivierung des **Expertmode** um die Modi **Taste drücken** und **Taste loslassen** erweitert werden. • **Beachten Sie die detailliert beschriebenen Konfigurations-**

**parameter, Hinweise zur Tastenkonfiguration und ggf. zur Rufumleitung der vorangegangenen Seiten!**

**22** Aktivieren Sie die Option **Expertmode**, wenn Sie die bestehenden Konfigurationsmöglichkeiten der am Hardware-Endgerät befindlichen Tasten erweitern wollen. **23** Konfigurieren Sie die Taste **Türöffner** und die restlichen Gerätetasten des Hardware-Endgeräts mit jeweils eine der zur Auswahl stehenden Funktionen (**Keine Aktion, Geräteruf, Teilnehmerruf, Gruppenruf, Externruf, Umleitung zu Gerät/ Teilnehmer/Gruppe/Extern** oder **Skripte und Schaltfunktionen**), gemäß den in den vorangegangenen Seiten beschriebenen Konfigurationsparametern und Hinweisen.

**24** Wechseln Sie in den Bereich **Schaltausgänge/-eingänge**. **25** Legen Sie am Ausgang dessen gewünschten Verwendungszweck (**Keine Aktion**, **Freie Schaltzeit**) fest und konfigurieren Sie diesen gemäß den, in den vorangegangenen Seiten, beschriebenen Konfigurationsparametern. **26** Legen Sie beim Eingang dessen gewünschten Verwendungszweck (**Keine Aktion**, **Schaltpunkt** oder **Zustand melden**) fest und konfigurieren diesen gemäß den, in den vorangegangenen Seiten, beschriebenen Konfigurationsparametern. **27** Klicken Sie auf **Speichern**, um die Änderungen in das System zu übernehmen.

**28** Konfigurieren Sie jedes **AHF, AHFV, AHT, AHTV** nach der gleichen Vorgehensweise.

#### <span id="page-146-0"></span>**Access-Video-Panel (AVP mit KNX) konfigurieren**

In diesem Menü können Sie ein Access-Video-Panel (AVP) anlegen und konfigurieren. Das AVP ist eine Access-Innenstation mit Touchscreen, Audio-, Video- und komfortabler Steuerungsfunktionalität. Das Panel ist ein Systemprodukt mit einem flachen Aufputzgehäuse für die Wand- und Tisch-Montage. Es bietet eine ergonomische und intuitive Benutzerführung mit Gestensteuerung.

#### **Tastenkonfiguration**

Jede der 44 zur Auswahl stehenden Kacheln kann individuell beschriftet werden. Zusätzlich kann jeder Kachel eines der 26 verschiedenen Symbole zugeordnet werden, um diese symbolisch zu beschriften (z. B. Licht, Gruppenruf, usw.).

#### **Hinweise**

• Die Beschriftung als auch das ausgewählte Symbol einer Kachel, haben **keinen** Einfluss auf die zugeordnete Funktion. Sie können dadurch auch einer beschrifteten und symbolisierten Kachel, eine nicht zur Beschriftung und Symbolik passenden Funktion zuordnen (z. B. Kachel mit Symbol **Postmelder** mit der zugeordneten Funktion **Gruppenruf**).

• Wenn für eine Tastenbelegung weitere Parameter konfiguriert werden müssen (z. B. bei einem Schaltpunkt), wird die Schaltfläche **Einstellen** aktiv. Nach einem Klick auf **Einstellen** wird ein Dialog angezeigt, in dem Sie die jeweils benötigten Daten auswählen oder eingeben können.

• Zu welchen Geräten oder Teilnehmern eine Umleitung hergestellt werden kann, ist abhängig von der logischen Gruppierung im Teilnehmerbaum und den dort gesetzten Berechtigungen.

## • Mit der Funktion **Skripte und Schaltfunktionen > Schaltpunkt**,

kann die Türmatik-Funktion auf eine der Tasten gelegt werden, wenn für den Teilnehmer dem das Gerät zugeordnet ist, die Türmatik-Funktion aktiviert ist.

#### **Vorgehensweise – Rufumleitung auf eine beliebige Kachel konfigurieren**

**1** Legen Sie im Bereich **Tastenkonfiguration** für eine der Kacheln die Funktion **Umleitung zu Teilnehmer**   $f_{\alpha c}$ +

**2** Wählen Sie den Teilnehmer aus, zu dem alle Rufe umgeleitet werden sollen.

**3** Klicken Sie auf **Einstellen**.

**4** Wählen Sie im Dialog **Parametrisierung**:

• die Zeit in Sekunden aus, nach deren Ablauf der anstehende Ruf umgeleitet werden soll (Wenn Sie eine Zeit von z. B. 5 Sekunden festlegen, können Sie in dieser Zeit den Ruf noch annehmen.).

• den Umleitungsursprung aus, d. h. eine Türstation, einen Teilnehmer oder Gruppe, für die Sie die Umleitung setzen wollen (Abhängig von Ihren Berechtigungen, können Sie auch eine Rufumleitung für eine andere Türstationen, Teilnehmer oder Gruppen konfigurieren.).

**5** Klicken Sie auf **Speichern**, um die Auswahl zu speichern.

**6** Klicken Sie auf **Speichern**, um die Änderungen in das System zu übernehmen.

**7** Führen Sie einen Funktionstest durch.

#### **Schaltausgänge/-eingänge**

Jedes Access-Video-Panel ist mit je einem Schalteingang und einem Schaltausgang ausgestattet. Mit dem Access Input-/Output-Zubehör AZIO 870-…, kann das AVP um je einen zusätzlichen Schaltausgang/ eingang erweitert werden.

#### **Hinweise**

• Die Bezeichnung des Schaltaus-/ einganges wird bei der Konfiguration der Access-Endgeräte als Identifikationsmerkmal angezeigt. Wählen Sie daher sinnvolle Bezeichnungen aus.

• Die Funktion **Freie Schaltzeit** kann zusätzlich statisch geschalten werden (**Toggle 0s**).

• Bevor Sie dem Etagenruf eine Gruppe zuordnen können, muss eine automatisch oder individuell angelegt Rufgruppe angelegt worden sein (siehe Menü **Gruppen**).

• Wenn für eine Kachelbelegung weitere Parameter konfiguriert werden müssen (z. B. bei einem Schaltpunkt), wird die Schaltfläche **Einstellen** aktiv.

• Nach einem Klick auf **Einstellen** wird ein Dialog angezeigt, in dem Sie die jeweils benötigten Daten auswählen oder eingeben können.

#### **Vorgehensweise – Kachelkonfiguration mit Schaltpunkt**

**1** Wählen Sie im Bereich **Tastenkonfiguration** für eine der Kacheln die Funktion **Skripte und** 

## **Schaltfunktionen** aus.

**2** Wählen Sie **Schaltpunkt** aus. **3** Die Schaltfläche **Einblenden** wird angezeigt.

**4** Klicken Sie auf **Einstellen**.

**5** Wählen Sie im Dialog **Einstellen** den Schaltausgang aus (z. B. Herr Maier: Ausgang 1).

**6** Klicken Sie auf **Speichern**, um die Auswahl zu speichern.

**7** Klicken Sie auf **Speichern**, um die Änderungen in das System zu übernehmen.

#### **Vorgehensweise – Access-Video-Panel (AVP mit KNX) konfigurieren**

**1** Verbinden Sie das Hardware-Endgerät mit dem Access-Netzwerk. **2** Klicken Sie im Navigationsbereich auf das Menü **Teilnehmer**.

**3** Das Menü **Teilnehmer** öffnet sich. **4** Klicken Sie im Navigationsbereich im geöffneten Menü **Teilnehmer** auf den Ordner **Nicht zugewiesene Geräte**, um diesen zu öffnen. **5** Der Ordner **Nicht zugewiesene Geräte** wird im Navigationsbereich geöffnet.

**6** Das Hardware-Endgerät wird nach der Erkennung durch den Access-Server im Menü **Teilnehmer > Nicht zugewiesene Geräte** angezeigt. **7** Ziehen Sie das noch nicht zugewiesene Hardware-Endgerät mit der Maus per Drag&Drop aus dem Ordner **Nicht zugewiesene Geräte** in die gewünschte Position der **Projekt-/Ordnerstruktur**.

**8** Klicken Sie auf das Hardware-Endgerät.

# **9** Die Seite **Gerät bearbeiten: [Name des Hardware-Endgeräts]**

öffnet sich im Inhaltsbereich. **10** Nehmen Sie im Bereich **Allgemein** alle Eingaben vor. **11** Vergeben Sie dem Hardware-Endgerät einen sinnvollen **Namen** und **Beschreibung**, um dieses eindeutig erkennbar zu machen

#### **Hinweis**

• Die Felder **Rufnummer** und **Zuordnung** werden vom Access-Server automatisch vergeben und können jederzeit geändert werden.

**12** Prüfen Sie die **Rufnummer** und ändern Sie diese bei Bedarf, um beispielsweise Ihre Rufnummern-Systematik umzusetzen. **13** Prüfen Sie die **Zuordnung** und

ändern/ergänzen Sie diese bei Bedarf.

**14** Lassen Sie die eingetragene **MAC-Adresse** unverändert und wechseln zum nächsten Feld.

<span id="page-147-0"></span>**15** Die **Hardware-Revision** ist ein Informationsfeld und kann nicht verändert werden. Aktiveren/ Deaktivieren Sie die Option **Gebäudeautomation aktivieren**, wenn Sie einen Gebäudeautomationsserver (Facility Pilot Server betreiben und dessen Bedienoberfläche auf dem AVP (ab Access-Server V 3.1…) angezeigt werden soll.

#### **Hinweis**

Ist diese Option aktiviert, wird auf dem AVP zusätzlich das Icon **Gebäudeautomation** auf der Startseite des AVPs angezeigt. Die Bedienoberfläche des Gebäudeautomationsservers rufen Sie durch Tippen auf das Icon auf.

**16** Das Eingabefeld **URL Gebäudeautomation:** wird eingeblendet. **17** Geben Sie im Eingabefeld URL Gebäudeautomation: die URL-Adresse des Gebäudeautomationsservers in der vorgegebenen Form (http://[IP-Adresse]:8080) ein (z. B. http://192.168.1.10:8080).

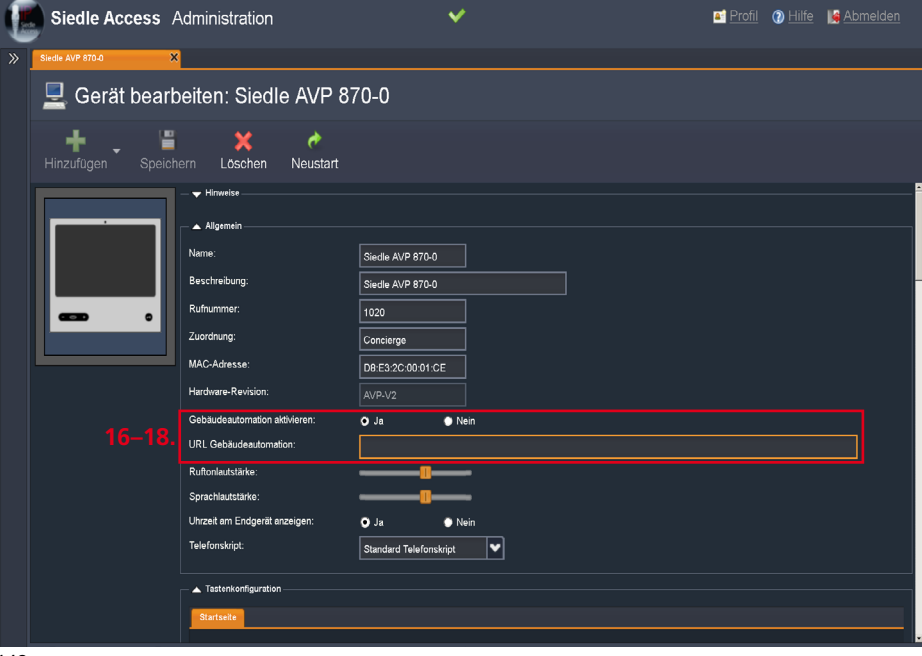

#### **Hinweis**

• Der Gebäudeautomationsserver (JUNG Facility Pilot Server) ist kein Systembestandteil des Siedle-Access-Systems. Die Einbindung bzw. Anzeige der Bedienoberfläche erfolgt per eingebettetem HTML-Frame. Für die Inbetriebnahme und Bedienung verwenden Sie bitte die jeweiligen Herstellerunterlagen.

#### **18** Stellen Sie die **Ruftonlautstärke**,

gemäß der angenommenen Umfeldlautstärke, mit dem Schieberegler am Hardware-Endgerät ein (hohe Lautstärke für laute Umgebung). **19** Stellen Sie die **Sprachlautstärke**, gemäß der angenommenen Umfeldlautstärke, mit dem Schieberegler an der Türstation ein (hohe Lautstärke für laute Umgebung).

## **Hinweis**

• Für die optimale Einstellung der Ruftonlautstärke und der Sprachlautstärke müssen Sie eventuell mehrere Tests während der Funktionsprüfung durchführen.

**20** Aktiveren/Deaktivieren Sie die Option **Uhrzeit am Endgerät anzeigen**, wenn die Systemzeit vom Access-Server angezeigt (**Ja**) oder nicht angezeigt (**Nein**) werden soll (Standardeinstellung: **Ja**).

**21** Lassen Sie die Auswahl **Standard-Telefonskript** bei **Telefonskript** unverändert, wenn an dieser Tür/Türstation kein Nebensignalgerät oder keine Überwachungskamera betrieben werden soll. Ansonsten wählen Sie das benötigte Telefonskript aus.

**22** Wechseln Sie in den Bereich **Tastenkonfiguration**.

#### **Hinweis**

• Anstatt mechanischer Tasten, befinden sich am AVP ein Touchpanel, über das viele Kacheln mit einer großen Auswahl an unterschiedlichsten Funktionen, Beschriftungen und Icons, über den Access-Server frei konfiguriert werden können. Der konfigurierbare Funktionsumfang ist gleich wie bei den zuvor konfigurierten Hardware-Endgeräten.

**23** Beschriften Sie die gewünschte Anzahl an Kacheln mit einer verstehbaren Beschriftung passend zu der verwendeten Funktionen. **24** Wählen Sie für jede zu konfigurierende Kachel das passende

Icon/Symbol gemäß der Übersicht **Symbolverwendung – AVP** auf der nachfolgenden Seite aus.

**25** Konfigurieren Sie die **Kacheln** des Hardware-Endgeräts mit jeweils eine der zur Auswahl stehenden Funktionen (**Keine Aktion**, **Geräteruf**, **Teilnehmerruf**, **Gruppenruf**, **Externruf**, **Umleitung zu Gerät**/**Teilnehmer**/ **Gruppe**/**Extern** oder **Skripte und Schaltfunktionen**), gemäß den in den vorangegangenen Seiten beschriebenen Konfigurationsparametern und Hinweisen.

**26** Wechseln Sie in den Bereich **Schaltausgänge/-eingänge**.

**27** Legen Sie am Ausgang dessen gewünschten Verwendungszweck (**Keine Aktion**, **Freie Schaltzeit**) fest und konfigurieren Sie diesen gemäß den, in den vorangegangenen Seiten, beschriebenen Konfigurationsparametern. **28** Legen Sie beim Eingang dessen gewünschten Verwendungszweck (**Keine Aktion**, **Schaltpunkt** oder **Zustand melden**) fest und konfigurieren diesen gemäß den, in den vorangegangenen Seiten, beschriebenen Konfigurationsparametern. **29** Klicken Sie auf **Speichern**, um die Änderungen in das System zu übernehmen.

**30** Konfigurieren Sie jedes **AVP** nach der gleichen Vorgehensweise.

#### **Symbolverwendung – AVP**

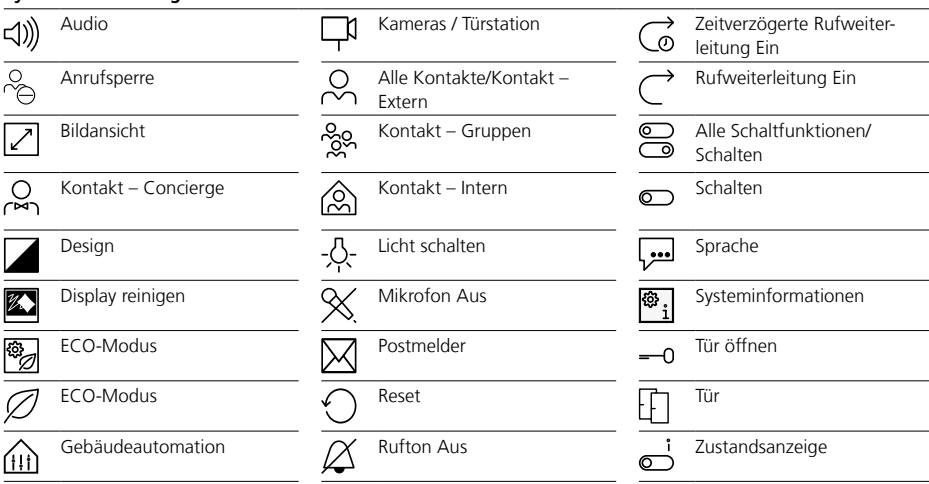

# **Gerät konfigurieren**

Access-Server 2.3… / 3…

#### **Access Software Concierge (ASC)**

In diesem Menü können Sie die Access-Software-Concierge (ASC) anlegen und konfigurieren. Die ASC ist die zentrale Vermittlungsstelle für das gesamte Access-System und kann auf einem windowsbasierten Computer betrieben werden.

#### **Hinweise**

• Wenn sich der Computer mit dem installierten Software-Client nicht im eigentlichen Access-Netzwerk befindet, muss Ihr Systembetreuer/ Netzwerkadministrator mittels separater Netzwerkinfrastruktur, das korrekte Routing zwischen den Netzwerken einrichten. Hierzu sind erweiterte Netzwerkkenntnisse erforderlich!

• Standardmäßig stehen im Access-Server mehrere Telefonskripte zur Auswahl:

**Nebensignalgerät:** Kann hier nicht verwendet werden, da der Software-Client keinen stationär anschließbaren potentialfreien Kontakt zur Verfügung stellt.

**Kameraanschaltung:** Kann hier nicht verwendet werden, da der Software-Client keinen stationär anschließbaren potentialfreien Kontakt zur Verfügung stellt.

### <span id="page-149-0"></span>**Vorgehensweise – ASC konfigurieren**

**1** Klicken Sie im Navigationsbereich auf das Menü **Teilnehmer**.

**2** Das Menü **Teilnehmer** öffnet sich. **3** Klicken Sie im Navigationsbereich im geöffneten Menü **Teilnehmer** auf den gewünschten Teilnehmer innerhalb der bestehenden **Projekt-/ Ordnerstruktur**.

**4** Die Seite **Teilnehmer bearbeiten: [Name des Teilnehmers]** öffnet sich im Inhaltsbereich.

**5** Klicken Sie auf **Hinzufügen**.

**6** Ein Auswahlmenü öffnet sich. **7** Wählen Sie **Gerät** in diesem

Auswahlmenü aus. **8** Ein Auswahlmenü öffnet sich.

**9** Wählen Sie **Siedle ASC 170** in diesem Menü aus.

**10** Die Seite **Gerät anlegen** öffnet sich im Inhaltsbereich.

**11** Nehmen Sie im Bereich **Allgemein** alle Eingaben vor. **12** Vergeben Sie immer sinnvolle Namen und Beschreibungen.

#### **Hinweis**

• Die Felder **Rufnummer** und **Zuordnung** werden vom Access-Server automatisch vergeben und können jederzeit geändert werden.

**13** Prüfen Sie die **Rufnummer** und ändern Sie diese bei Bedarf, um beispielsweise Ihre Rufnummern-Systematik umzusetzen.

**14** Prüfen Sie die **Zuordnung** und ändern/ergänzen Sie diese bei Bedarf.

**15** Der **Software-Typ** ist ein Informationsfeld und kann nicht verändert werden.

**16** Der **Kontoname** ist ein vom übergeordneten Teilnehmer übernommenes Informationsfeld und kann nicht verändert werden.

**17** Das **Kennwort** ist ein vom übergeordneten Teilnehmer übernommenes Informationsfeld und kann nur zentral am übergeordneten Teilnehmer verändert werden.

**18** Aktivieren/Deaktivieren Sie die Option **Als autonomes Telefon verwenden**, wenn der Software-Client **ohne** (**Ja**) oder **mit** (**Nein**) parallel betriebene Hardware-Endgeräte (z. B. AHT) genutzt werden soll (Default-Einstellung: **Ja = ohne**).

#### **Hinweise**

• Wird ein Hardware-Endgerät parallel betrieben, dann zeigt der Software-Client nur das Videobild an, während das Hardware-Endgerät die Audiokommunikation übernimmt.

• Wird die Option **Nein** festgelegt, erscheint der zusätzliche Konfigurationspunkt **CTI-Gerät**, an dem das parallel zu betreibende Hardware-Endgerät ausgewählt werden kann. Hierfür muss sich ein Hardware-Endgerät im gleichen Teilnehmer befinden.

**19** Wählen Sie bei CTI-Gerät das gewünschte Gerät für die Audiokommunikation aus, wenn Sie die Option **Als autonomes Telefon verwenden** deaktiviert (**Nein** = **mit**) haben.

**20** Lassen Sie die Auswahl **Standard-Telefonskript** bei **Telefonskript** unverändert, da der Software-Client keinen stationär anschließbaren potentialfreien Kontakt zur Verfügung stellt.

**21** Klicken Sie auf **Speichern**, um die Änderungen in das System zu übernehmen.

**22** Laden Sie die **ASC** von der Anmeldeseite des Access-Servers herunter (**Anmeldeseite >** 

# **Downloads > Siedle-Access-Software**).

**23** Installieren Sie die **ASC** auf dem gewünschten windowsbasierten **Computer** 

**24** Starten Sie die **ASC** und melden Sie sich mit den dazugehörigen Anmeldedaten (**Kontoname** und **Kennwort**) an.

**25** Führen Sie eine Testverbindung durch.

**26** Konfigurieren Sie jede **ASC** nach der gleichen Vorgehensweise.

#### <span id="page-150-0"></span>**Access Software Haustelefon (ASHT)**

In diesem Menü können Sie das Access Software Haustelefon (ASHT) anlegen und konfigurieren. Das ASHT ist ein auf dem windowsbasierten Computer zu betreibendes virtuelles Haustelefon mit Videoübertragungsmöglichkeit für den Endbenutzer.

#### **Hinweise**

• Wenn sich der Computer mit dem installierten Software-Client nicht im eigentlichen Access-Netzwerk befindet, muss Ihr Systembetreuer/ Netzwerkadministrator mittels separater Netzwerkinfrastruktur, das korrekte Routing zwischen den Netzwerken einrichten. Hierzu sind erweiterte Netzwerkkenntnisse erforderlich!

• Standardmäßig stehen im Access-Server mehrere Telefonskripte zur Auswahl:

**Nebensignalgerät:** Kann hier nicht verwendet werden, da der Software-Client keinen stationär anschließbaren potentialfreien Kontakt zur Verfügung stellt.

**Kameraanschaltung:** Kann hier nicht verwendet werden, da der Software-Client keinen stationär anschließbaren potentialfreien Kontakt zur Verfügung stellt.

#### **Vorgehensweise – ASHT konfigurieren**

**1** Klicken Sie im Navigationsbereich auf das Menü **Teilnehmer**.

**2** Das Menü **Teilnehmer** öffnet sich. **3** Klicken Sie im Navigationsbereich im geöffneten Menü **Teilnehmer** auf den gewünschten Teilnehmer innerhalb der bestehenden **Projekt-/ Ordnerstruktur**.

**4** Die Seite **Teilnehmer bearbeiten: [Name des Teilnehmers]** öffnet sich im Inhaltsbereich.

**5** Klicken Sie auf **Hinzufügen**.

**6** Ein Auswahlmenü öffnet sich. **7** Wählen Sie **Gerät** in diesem Auswahlmenü aus.

**8** Ein Auswahlmenü öffnet sich. **9** Wählen Sie **Siedle ASHT 170** in diesem Menü aus.

**10** Die Seite **Gerät anlegen** öffnet sich im Inhaltsbereich.

**11** Nehmen Sie im Bereich **Allgemein** alle Eingaben vor. **12** Vergeben Sie immer sinnvolle Namen und Beschreibungen.

#### **Hinweis**

• Die Felder **Rufnummer** und **Zuordnung** werden vom Access-Server automatisch vergeben und können jederzeit geändert werden.

**13** Prüfen Sie die **Rufnummer** und ändern Sie diese bei Bedarf, um beispielsweise Ihre Rufnummern-Systematik umzusetzen.

**14** Prüfen Sie die **Zuordnung** und ändern/ergänzen Sie diese bei Bedarf.

**15** Der **Software-Typ** ist ein Informationsfeld und kann nicht verändert werden.

**16** Der **Kontoname** ist ein vom übergeordneten Teilnehmer übernommenes Informationsfeld und kann nicht verändert werden.

**17** Das **Kennwort** ist ein vom übergeordneten Teilnehmer übernommenes Informationsfeld und kann nur zentral am übergeordneten Teilnehmer verändert werden.

**18** Aktivieren/Deaktivieren Sie die Option **Als autonomes Telefon verwenden**, wenn der Software-Client **ohne** (**Ja**) oder **mit** (**Nein**) parallel betriebene Hardware-Endgeräte (z. B. AHT) genutzt werden soll (Default-Einstellung: **Ja = ohne**).

#### **Hinweise**

• Wird ein Hardware-Endgerät parallel betrieben, dann zeigt der Software-Client nur das Videobild an, während das Hardware-Endgerät die Audiokommunikation übernimmt.

• Wird die Option **Nein** festgelegt, erscheint der zusätzliche Konfigurationspunkt **CTI-Gerät**, an dem das parallel zu betreibende Hardware-Endgerät ausgewählt werden kann. Hierfür muss sich ein Hardware-Endgerät im gleichen Teilnehmer befinden.

**19** Wählen Sie bei CTI-Gerät das gewünschte Gerät für die Audiokommunikation aus, wenn Sie die Option **Als autonomes Telefon verwenden** deaktiviert (**Nein** = **mit**) haben.

**20** Lassen Sie die Auswahl

**Standard-Telefonskript** bei **Telefonskript** unverändert, da der Software-Client keinen stationär anschließbaren potentialfreien Kontakt zur Verfügung stellt.

**21** Klicken Sie auf **Speichern**, um die Änderungen in das System zu übernehmen.

**22** Laden Sie das **ASHT** von der Anmeldeseite des Access-Servers

#### herunter (**Anmeldeseite > Downloads > Siedle-Access-Software**).

**23** Installieren Sie das **ASHT** auf dem gewünschten windowsbasierten Computer.

**24** Starten Sie das **ASHT** und melden Sie sich mit den dazugehörigen Anmeldedaten

(**Kontoname** und **Kennwort**) an. **25** Führen Sie eine Testverbindung durch.

**26** Konfigurieren Sie jedes **ASHT** nach der gleichen Vorgehensweise.

# **Gerät konfigurieren**

Access-Server 2.3… / 3…

#### **Access Software Modul (ASM)**

In diesem Menü können Sie das Access-Software-Modul (ASM) anlegen und konfigurieren. Das ASM ist ein Software-Modul zur Integration von Innengeräten eines Marktbegleiters, z. B. Touch Panels, in das Siedle Access System.

#### **Hinweise**

Standardmäßig stehen im Access-Server mehrere Telefonskripte zur Auswahl:

• **Nebensignalgerät:** Kann hier nicht verwendet werden, da der Software-Client keinen stationär anschließbaren potentialfreien Kontakt zur Verfügung stellt.

• **Kameraanschaltung:** Kann hier nicht verwendet werden, da der Software-Client keinen stationär anschließbaren potentialfreien Kontakt zur Verfügung stellt.

#### **Vorgehensweise – ASM konfigurieren**

**1** Klicken Sie im Navigationsbereich auf das Menü **Teilnehmer**.

**2** Das Menü **Teilnehmer** öffnet sich. **3** Klicken Sie im Navigationsbereich im geöffneten Menü **Teilnehmer** auf den gewünschten Teilnehmer innerhalb der bestehenden **Projekt-/ Ordnerstruktur**.

#### **4** Die Seite **Teilnehmer bearbeiten: [Name des Teilnehmers]** öffnet sich im Inhaltsbereich.

**5** Klicken Sie auf **Hinzufügen**.

**6** Ein Auswahlmenü öffnet sich. **7** Wählen Sie **Gerät** in diesem Auswahlmenü aus.

**8** Ein Auswahlmenü öffnet sich.

**9** Wählen Sie **Siedle ASM 170** in diesem Menü aus.

**10** Die Seite **Gerät anlegen** öffnet sich im Inhaltsbereich.

**11** Nehmen Sie im Bereich **Allgemein** alle Eingaben vor. **12** Vergeben Sie immer sinnvolle Namen und Beschreibungen.

#### **Hinweis**

• Die Felder **Rufnummer** und **Zuordnung** werden vom Access-Server automatisch vergeben und können jederzeit geändert werden.

**13** Prüfen Sie die **Rufnummer** und ändern Sie diese bei Bedarf, um beispielsweise Ihre Rufnummern-Systematik umzusetzen.

**14** Prüfen Sie die **Zuordnung** und ändern/ergänzen Sie diese bei Bedarf.

**15** Der **Software-Typ** ist ein Informationsfeld und kann nicht verändert werden.

**16** Der **Kontoname** ist ein vom übergeordneten Teilnehmer übernommenes Informationsfeld und kann nicht verändert werden.

**17** Das **Kennwort** ist ein vom übergeordneten Teilnehmer übernommenes Informationsfeld und kann nur zentral am übergeordneten Teilnehmer verändert werden.

<span id="page-151-0"></span>**18** Aktivieren/Deaktivieren Sie die Option **Als autonomes Telefon verwenden**, wenn der Software-Client **ohne** (**Ja**) oder **mit** (**Nein**) parallel betriebene Hardware-Endgeräte (z. B. AHT) genutzt werden soll (Default-Einstellung: **Ja = ohne**).

#### **Hinweise**

• Wird ein Hardware-Endgerät parallel betrieben, dann zeigt der Software-Client nur das Videobild an, während das Hardware-Endgerät die Audiokommunikation übernimmt.

• Wird die Option **Nein** festgelegt, erscheint der zusätzliche Konfigurationspunkt **CTI-Gerät**, an dem das parallel zu betreibende Hardware-Endgerät ausgewählt werden kann. Hierfür muss sich ein Hardware-Endgerät im gleichen Teilnehmer befinden.

**19** Wählen Sie bei CTI-Gerät das gewünschte Gerät für die Audiokommunikation aus, wenn Sie die Option **Als autonomes Telefon verwenden** deaktiviert (**Nein** = **mit**) haben.

**20** Lassen Sie die Auswahl **Standard-Telefonskript** bei **Telefonskript** unverändert, da der Software-Client keinen stationär anschließbaren potentialfreien Kontakt zur Verfügung stellt.

**21** Klicken Sie auf **Speichern**, um die Änderungen in das System zu übernehmen.

**22** Starten Sie das **ASM** und melden Sie sich mit den dazugehörigen Anmeldedaten (**Kontoname** und **Kennwort**) an.

**23** Führen Sie eine Testverbindung durch.

**24** Konfigurieren Sie jedes **ASM** nach der gleichen Vorgehensweise.

#### <span id="page-152-0"></span>**Siedle App iPad**

In diesem Menü können Sie die Siedle App für iPad anlegen und konfigurieren. Die Siedle App für das iPad bietet die Möglichkeit Access auch im mobilen Umfeld zu nutzen.

#### **Wichtig!**

• Möchten Sie stattdessen ein **iPhone** (Smartphone) konfigurieren, wechseln Sie zurück zur Anzeige des Teilnehmers und wählen Sie **Hinzufügen > Gerät > Siedle App iPhone**.

• Jede am Access-Server zu verwendende Siedle App iPad/ iPhone muss jeweils separat und ohne weitere Geräte in einem Teilnehmer verwendet werden! Die Zusammenfassung mit anderen Teilnehmern und den darin zugeordneten Geräten erfolgt durch Gruppierung der jeweiligen Teilnehmer als automatisch oder individuell definierte Rufgruppe.

#### **Hinweise**

Standardmäßig stehen im Access-Server mehrere Telefonskripte zur Auswahl:

• **Nebensignalgerät:** Kann hier nicht verwendet werden, da das mobile Endgerät keinen stationär anschließbaren potentialfreien Kontakt zur Verfügung stellt.

• **Kameraanschaltung:** Kann hier nicht verwendet werden, da das mobile Endgerät keinen stationär anschließbaren potentialfreien Kontakt zur Verfügung stellt.

## **Vorgehensweise – Siedle App iPad konfigurieren**

**1** Klicken Sie im Navigationsbereich auf das Menü **Teilnehmer**.

**2** Das Menü **Teilnehmer** öffnet sich. **3** Klicken Sie im Navigationsbereich im geöffneten Menü **Teilnehmer** auf den gewünschten Teilnehmer innerhalb der bestehenden **Projekt-/ Ordnerstruktur**.

**4** Die Seite **Teilnehmer bearbeiten: [Name des Teilnehmers]** öffnet sich im Inhaltsbereich.

**5** Klicken Sie auf **Hinzufügen**.

**6** Ein Auswahlmenü öffnet sich. **7** Wählen Sie **Gerät** in diesem Auswahlmenü aus.

**8** Ein Auswahlmenü öffnet sich. **9** Wählen Sie **Siedle App iPad** in diesem Menü aus.

**10** Die Seite **Gerät anlegen** öffnet sich im Inhaltsbereich.

**11** Nehmen Sie im Bereich **Allgemein** alle Eingaben vor. **12** Vergeben Sie immer sinnvolle Namen und Beschreibungen.

#### **Hinweis**

• Die Felder **Rufnummer** und **Zuordnung** werden vom Access-Server automatisch vergeben und können jederzeit geändert werden.

**13** Prüfen Sie die **Rufnummer** und ändern Sie diese bei Bedarf, um beispielsweise Ihre Rufnummern-Systematik umzusetzen.

**14** Prüfen Sie die **Zuordnung** und ändern/ergänzen Sie diese bei Bedarf.

**15** Der **Software-Typ** ist ein Informationsfeld und kann nicht verändert werden.

**16** Der **Kontoname** ist ein vom übergeordneten Teilnehmer übernommenes Informationsfeld und kann nicht verändert werden.

**17** Das **Kennwort** ist ein vom übergeordneten Teilnehmer übernommenes Informationsfeld und kann nur zentral am übergeordneten Teilnehmer verändert werden.

**18** Lassen Sie die Auswahl **Standard-Telefonskript** bei **Telefonskript** unverändert, da der Software-Client keinen stationär anschließbaren potentialfreien Kontakt zur Verfügung stellt. **19** Klicken Sie auf **Speichern**, um die Änderungen in das System zu übernehmen.

**20** Prüfen Sie, ob das zu verwendende iOS-fähige Endgerät, die Systemvoraussetzungen für die Siedle App für Access erfüllt. **21** Laden Sie die **Siedle App für Access** vom Apple-Appstore auf Ihr iOS-fähiges Tablet herunter (Kundeneigener Zugangsaccount zum Apple-Appstore notwendig). **22** Installieren Sie die **Siedle App für Access** auf Ihr iOS-fähiges Endgerät.

#### **Hinweis**

• Das iOS-fähige Endgerät muss sich in einem Netzwerk (WLAN) oder UMTS, LTE) befinden, in dem eine Verbindung zum Access-Server herstellbar ist! Bei Verwendung vom UMTS oder LTE, muss der externe Zugang zum Access-Server eingerichtet werden. Hierfür sind erweiterte Netzwerkkenntnisse erforderlich.

**23** Starten Sie die **Siedle App für Access** und melden Sie sich mit den dazugehörigen Anmeldedaten (**IP-Adresse des Access-Servers**, **Kontoname** und **Kennwort** dieses Geräts an.

**24** Führen Sie eine Testverbindung durch.

**25** Konfigurieren Sie jede **Siedle App iPad** nach der gleichen Vorgehensweise.

# **Gerät konfigurieren**

Access-Server 2.3… / 3…

#### **Siedle App iPhone**

In diesem Menü können Sie die Siedle App für iPhone anlegen und konfigurieren. Die Siedle App für das iPhone bietet die Möglichkeit Access auch im mobilen Umfeld zu nutzen.

#### **Wichtig!**

• Möchten Sie stattdessen ein **iPad** (Tablet) konfigurieren, wechseln Sie zurück zur Anzeige des Teilnehmers und wählen Sie **Hinzufügen > Gerät > Siedle App iPad**.

• Jede am Access-Server zu verwendende Siedle App iPad/ iPhone muss jeweils separat und ohne weitere Geräte in einem Teilnehmer verwendet werden! Die Zusammenfassung mit anderen Teilnehmern und den darin zugeordneten Geräten erfolgt durch Gruppierung der jeweiligen Teilnehmer als automatisch oder individuell definierte Rufgruppe.

#### **Hinweise**

Standardmäßig stehen im Access-Server mehrere Telefonskripte zur Auswahl:

• **Nebensignalgerät:** Kann hier nicht verwendet werden, da das mobile Endgerät keinen stationär anschließbaren potentialfreien Kontakt zur Verfügung stellt.

• **Kameraanschaltung:** Kann hier nicht verwendet werden, da das mobile Endgerät keinen stationär anschließbaren potentialfreien Kontakt zur Verfügung stellt.

#### **Vorgehensweise –**

**Siedle App iPhone konfigurieren 1** Klicken Sie im Navigationsbereich

auf das Menü **Teilnehmer**. **2** Das Menü **Teilnehmer** öffnet sich. **3** Klicken Sie im Navigationsbereich im geöffneten Menü **Teilnehmer** auf den gewünschten Teilnehmer innerhalb der bestehenden **Projekt-/ Ordnerstruktur**.

**4** Die Seite **Teilnehmer bearbeiten: [Name des Teilnehmers]** öffnet sich im Inhaltsbereich.

**5** Klicken Sie auf **Hinzufügen**.

**6** Ein Auswahlmenü öffnet sich.

<span id="page-153-0"></span>**7** Wählen Sie **Gerät** in diesem Auswahlmenü aus. **8** Ein Auswahlmenü öffnet sich. **9** Wählen Sie **Siedle App iPhone** in diesem Menü aus. **10** Die Seite **Gerät anlegen** öffnet sich im Inhaltsbereich. **11** Nehmen Sie im Bereich **Allgemein** alle Eingaben vor. **12** Vergeben Sie immer sinnvolle Namen und Beschreibungen.

### **Hinweis**

Die Felder **Rufnummer** und **Zuordnung** werden vom Access-Server automatisch vergeben und können jederzeit geändert werden.

**13** Prüfen Sie die **Rufnummer** und ändern Sie diese bei Bedarf, um beispielsweise Ihre Rufnummern-Systematik umzusetzen.

**14** Prüfen Sie die **Zuordnung** und ändern/ergänzen Sie diese bei Bedarf.

**15** Der **Software-Typ** ist ein Informationsfeld und kann nicht verändert werden.

**16** Der **Kontoname** ist ein vom übergeordneten Teilnehmer übernommenes Informationsfeld und kann nicht verändert werden.

**17** Das **Kennwort** ist ein vom übergeordneten Teilnehmer übernommenes Informationsfeld und kann nur zentral am übergeordneten Teilnehmer verändert werden. **18** Lassen Sie die Auswahl **Standard-Telefonskript** bei **Telefonskript** unverändert, da der Software-Client keinen stationär anschließbaren potentialfreien Kontakt zur Verfügung stellt.

#### **Hinweis**

• Ist das Access-Gerät Siedle App iPhone nicht über die Netzwerkverbindung erreichbar (keine Netzwerkverbindung), kann ein eingehender Ruf an eine beliebige externe Rufnummer weitergeleitet werden (Call-Funktion). Als Rufnummer kann die Rufnummer Ihres Smartphones oder jede andere externe Rufnummer verwendet werden.

Für diese Funktion ist eine konfigurierte Anbindung an einen Telefoniezugang notwendig!

**19** Wählen Sie bei **Leitungspräfix und Rufnummer** das **Leitungspräfix** (z. B. 0) aus, wenn der eingegangene Anruf über einen externen Telefoniezugang weitergeleitet werden soll. Lassen Sie dieses Feld leer, wenn Sie eine interne Rufnummer innerhalb des Access-Netzwerks eintragen wollen. **20** Geben Sie bei **Leitungspräfix und Rufnummer** die **Rufnummer** ein, die gewählt werden soll, wenn zum iOS-fähige Smartphone keine Netzwerkverbindung besteht, aber eingehender Anruf aus dem Access-

**21** Klicken Sie auf **Speichern**, um die Änderungen in das System zu übernehmen.

Netzwerk ansteht.

**22** Prüfen Sie, ob das zu verwendende iOS-fähige Endgerät, die Systemvoraussetzungen für die Siedle App für Access erfüllt.

**23** Laden Sie die **Siedle App für Access** vom Apple-Appstore auf Ihr iOS-fähiges Tablet herunter (Kundeneigener Zugangsaccount zum Apple-Appstore notwendig). **24** Installieren Sie die **Siedle App für Access** auf Ihr iOS-fähiges Endgerät.

**Hinweis**: Das iOS-fähige Endgerät muss sich in einem Netzwerk (WLAN oder UMTS, LTE) befinden, in dem eine Verbindung zum Access-Server herstellbar ist! Bei Verwendung vom UMTS oder LTE, muss der externe Zugang zum Access-Server eingerichtet werden. Hierfür sind erweiterte Netzwerkkenntnisse erforderlich.

**25** Starten Sie die **Siedle App für Access** und melden Sie sich mit den dazugehörigen Anmeldedaten (**IP-Adresse des Access-Servers**, **Kontoname** und **Kennwort** dieses Geräts an.

**26** Führen Sie eine Testverbindung durch.

**27** Konfigurieren Sie jede **Siedle App iPhone** nach der gleichen Vorgehensweise.

#### <span id="page-154-0"></span>**Fremdgeräte/SIP-Video-Telefon**

In diesem Menü können Sie ein SIP-Video-Telefon (Fremdgerät) anlegen und konfigurieren.

SIP-Telefone sind SIP-2.0-kompatible Endgeräte oder Software-Clients von Fremdherstellern, die mit dem Access-System gekoppelt werden können. Die Konfiguration dieser Endgeräte gestaltet sich herstellerabhängig unterschiedlich. Im Gegensatz zu indirekt mit dem Access-Server verbundenen externen Telefonen, ist ein SIP-Telefon direkt am Access-Server angemeldet, erhält eine interne Durchwahl-Geräterufnummer und kann daher direkt oder über die Rufnummer des übergeordneten Teilnehmers angerufen werden. Die Anbindung mit dem Access-Server erfolgt direkt über das Netzwerk mit den im Access-Server hinterlegten Anmeldedaten. Für den internen Betrieb sind keinerlei Telefonie-Routen oder konfigurierte SIP-Gateways/Provider notwendig.

#### **Hinweise**

Standardmäßig stehen im Access-Server mehrere Telefonskripte zur Auswahl:

• **Nebensignalgerät:** Kann nur angewendet werden, wenn dieses Endgerät einen durch den Access-Server ansprechbaren potentialfreien Kontakt zu Verfügung stellt.

• **Kameraanschaltung:** Kann nur angewendet werden, wenn dieses Endgerät einen durch den Access-Server ansprechbaren potentialfreien Kontakt zu Verfügung stellt.

#### <span id="page-154-1"></span>**Vorgehensweise – SIP-Video-Telefon konfigurieren**

**1** Klicken Sie im Navigationsbereich auf das Menü **Teilnehmer**.

**2** Das Menü **Teilnehmer** öffnet sich. **3** Klicken Sie im Navigationsbereich im geöffneten Menü **Teilnehmer** auf den gewünschten Teilnehmer innerhalb der bestehenden **Projekt-/ Ordnerstruktur**.

**4** Die Seite **Teilnehmer bearbeiten: [Name des Teilnehmers]** öffnet sich im Inhaltsbereich.

**5** Klicken Sie auf **Hinzufügen**. **6** Ein Auswahlmenü öffnet sich.

**7** Wählen Sie **Gerät** in diesem Auswahlmenü aus.

**8** Ein Auswahlmenü öffnet sich. **9** Wählen Sie **SIP-Video Telefon** in diesem Menü aus.

**10** Die Seite **Gerät anlegen** öffnet sich im Inhaltsbereich.

**11** Nehmen Sie im Bereich **Allgemein** alle Eingaben vor. **12** Vergeben Sie immer sinnvolle Namen und Beschreibungen.

#### **Hinweis**

• Die Felder **Rufnummer** und **Zuordnung** werden vom Access-Server automatisch vergeben und können jederzeit geändert werden.

**13** Prüfen Sie die **Rufnummer** und ändern Sie diese bei Bedarf, um beispielsweise Ihre Rufnummern-Systematik umzusetzen.

**14** Prüfen Sie die **Zuordnung** und ändern/ergänzen Sie diese bei Bedarf.

**15** Die **Hardware-Revision** ist ein Informationsfeld und kann nicht verändert werden.

**16** Das **Kennwort** ist ein vom übergeordneten Teilnehmer übernommenes Informationsfeld und kann nur zentral am übergeordneten Teilnehmer verändert werden.

**17** Lassen Sie die Auswahl **Standard-Telefonskript** bei **Telefonskript** unverändert, da das Fremdgerät keinen stationär anschließbaren potentialfreien Kontakt zur Verfügung stellt. **18** Wählen Sie bei **Größe** 

**Audioframes [ms]** die Länge der Audioframes aus, die Ihr SIP-Telefon unterstützt (z. B. 20 ms). **19** Klicken Sie auf **Speichern**, um die Änderungen in das System zu übernehmen.

**20** Verbinden Sie das Fremdgerät mit dem Access-Netzwerk und nehmen es in Betrieb.

#### **Hinweis**

• Wählen Sie an Ihrem Fremdgerät für die Länge der Audioframes **20 ms** (oder **40 ms**) aus.

**21** Konfigurieren Sie das Fremdgerät mit den vom Access-Server vergebenen Konfigurationsdaten. **22** Führen Sie eine Testverbindung

durch. **23** Konfigurieren Sie jedes **Fremdgerät / SIP-Video-Telefon** nach der

gleichen Vorgehensweise.

# **Gerät konfigurieren**

Access-Server 2.3… / 3…

#### **Fremdgeräte/SIP-Audio-Telefon**

In diesem Menü können Sie ein SIP-Audio-Telefon (Fremdgerät) anlegen und konfigurieren.

SIP-Telefone sind SIP-2.0-kompatible Endgeräte oder Software-Clients von Fremdherstellern, die mit dem Access-System gekoppelt werden können. Die Konfiguration dieser Endgeräte gestaltet sich herstellerabhängig unterschiedlich. Im Gegensatz zu indirekt mit dem Access-Server verbundenen externen Telefonen, ist ein SIP-Telefon direkt am Access-Server angemeldet, erhält eine interne Durchwahl-Geräterufnummer und kann daher direkt oder über die Rufnummer des übergeordneten Teilnehmers angerufen werden. Die Anbindung mit dem Access-Server erfolgt direkt über das Netzwerk mit den im Access-Server hinterlegten Anmeldedaten. Für den internen Betrieb sind keinerlei Telefonie-Routen oder konfigurierte SIP-Gateways/Provider notwendig.

#### **Hinweise**

Standardmäßig stehen im Access-Server mehrere Telefonskripte zur Auswahl:

• **Nebensignalgerät:** Kann nur angewendet werden, wenn dieses Endgerät einen durch den Access-Server ansprechbaren potentialfreien Kontakt zu Verfügung stellt.

• **Kameraanschaltung:** Kann nur angewendet werden, wenn dieses Endgerät einen durch den Access-Server ansprechbaren potentialfreien Kontakt zu Verfügung stellt.

#### **Vorgehensweise – SIP-Audio-Telefon konfigurieren**

**1** Klicken Sie im Navigationsbereich auf das Menü **Teilnehmer**.

**2** Das Menü **Teilnehmer** öffnet sich. **3** Klicken Sie im Navigationsbereich im geöffneten Menü **Teilnehmer** auf den gewünschten Teilnehmer innerhalb der bestehenden **Projekt-/ Ordnerstruktur**.

#### **4** Die Seite **Teilnehmer bearbeiten: [Name des Teilnehmers]** öffnet sich im Inhaltsbereich.

**5** Klicken Sie auf **Hinzufügen**.

**6** Ein Auswahlmenü öffnet sich. **7** Wählen Sie **Gerät** in diesem Auswahlmenü aus.

**8** Ein Auswahlmenü öffnet sich.

**9** Wählen Sie **SIP-Audio Telefon** in diesem Menü aus.

**10** Die Seite **Gerät anlegen** öffnet sich im Inhaltsbereich.

**11** Nehmen Sie im Bereich **Allgemein** alle Eingaben vor. **12** Vergeben Sie immer sinnvolle Namen und Beschreibungen.

#### **Hinweis**

• Die Felder **Rufnummer** und **Zuordnung** werden vom Access-Server automatisch vergeben und können jederzeit geändert werden.

**13** Prüfen Sie die **Rufnummer** und ändern Sie diese bei Bedarf, um beispielsweise Ihre Rufnummern-Systematik umzusetzen.

**14** Prüfen Sie die **Zuordnung** und ändern/ergänzen Sie diese bei Bedarf.

**15** Die **Hardware-Revision** ist ein Informationsfeld und kann nicht verändert werden.

**16** Das **Kennwort** ist ein vom übergeordneten Teilnehmer übernommenes Informationsfeld und kann nur zentral am übergeordneten Teilnehmer verändert werden.

<span id="page-155-0"></span>**17** Lassen Sie die Auswahl **Standard-Telefonskript** bei **Telefonskript** unverändert, da das Fremdgerät keinen stationär anschließbaren potentialfreien Kontakt zur Verfügung stellt. **18** Wählen Sie bei **Größe Audioframes [ms]** die Länge der Audioframes aus, die Ihr SIP-Telefon unterstützt (z. B. 20 ms). **19** Klicken Sie auf **Speichern**, um die Änderungen in das System zu übernehmen.

**20** Verbinden Sie das Fremdgerät mit dem Access-Netzwerk und nehmen es in Betrieb.

#### **Hinweis**

Wählen Sie an Ihrem Fremdgerät für die Länge der Audioframes **20 ms** (oder **40 ms**) aus.

**21** Konfigurieren Sie das Fremdgerät mit den vom Access-Server vergebenen Konfigurationsdaten. **22** Führen Sie eine Testverbindung durch.

**23** Konfigurieren Sie jedes Fremdgerät / SIP-Audio-Telefon nach der gleichen Vorgehensweise.

#### <span id="page-156-0"></span>**Fremdgeräte / Externe Telefone**

In diesem Menü können Sie externe Telefone (Fremdgeräte) anlegen und konfigurieren. Fremdgeräte sind SIP-2.0-kompatible Endgeräte, PC-Software von Fremdherstellern oder über einen SIP-ATA-Adapter angebundene analoge Telefone einer TK-Anlage, die mit dem Access-System gekoppelt werden können (z. B. VoIP-Tischtelefon das über die Telefonanlage eingebunden ist und bei einem eingehenden Ruf durch den Access-Server angerufen wird).

Im Gegensatz zu direkt am Access-Server angemeldeten SIP-Audio-/ SIP-Video-Telefonen, ist ein externes Telefon nicht direkt am Access-Server angemeldet, erhält keine interne Durchwahl-Geräterufnummer und kann daher vom Access-Server aus nur über die Rufnummer des übergeordneten Teilnehmers angerufen werden. Die Anbindung erfolgt ausschließlich über die eingetragene Telefonieroute (Durchwahl über die lokale Telefonanlage oder einem externen Anschluss an einem anderen Standort) und nicht über das Netzwerk selbst (Beispiel: Wird ein Teilnehmer gerufen, soll zusätzlich das Standardtelefon zu Hause den eingegangenen Ruf signalisieren).

#### **Wichtig!**

Für die Anbindung externer Telefone wird ein Rufnummernplan für diese externe Rufnummer und ein eingerichtetes Gateway zu mindestens einer Telefonanlage oder einem Telefonie-Gateway benötigt (siehe Menü **Telefonieanbindung > Gateways**). Ohne eine solche Anbindung kann kein externes Telefon eingebunden werden. Jedem Gateway muss ein **Präfix** (Vorwahl) zugeordnet werden. Bei dem Präfix sollte es sich um eine Ziffer oder Ziffernkombination handeln, die für die internen Rufe im Access-System nicht verwendet werden..

Es können auch einzelne vollständige externe Rufnummern in den Rufnummernplan eingetragen werden und diese explizit erlaubt oder verboten werden.

#### **Vorgehensweise – Externe Telefone konfigurieren**

**1** Klicken Sie im Navigationsbereich auf das Menü **Teilnehmer**. **2** Das Menü **Teilnehmer** öffnet sich. **3** Klicken Sie im Navigationsbereich im geöffneten Menü **Teilnehmer** auf den gewünschten Teilnehmer innerhalb der bestehenden **Projekt-/ Ordnerstruktur**.

**4** Die Seite **Teilnehmer bearbeiten: [Name des Teilnehmers]** öffnet

sich im Inhaltsbereich. Klicken Sie auf **Hinzufügen**. Ein Auswahlmenü öffnet sich. Wählen Sie **Gerät** in diesem

Auswahlmenü aus.

**8** Ein Auswahlmenü öffnet sich.

**9** Wählen Sie **Externes Telefon** in diesem Menü aus.

**10** Die Seite **Gerät anlegen** öffnet sich im Inhaltsbereich.

**11** Nehmen Sie im Bereich

**Allgemein** alle Eingaben vor. **12** Vergeben Sie immer sinnvolle Namen und Beschreibungen.

#### **Hinweis**

• Das Feld **Zuordnung** wird vom Access-Server automatisch vergeben und kann jederzeit geändert werden.

**13** Prüfen Sie die **Zuordnung** und ändern/ergänzen Sie diese bei Bedarf.

**14** Lassen Sie die Auswahl **Standard-Telefonskript** bei **Telefonskript** unverändert, da das Fremdgerät keinen stationär anschließbaren potentialfreien Kontakt zur Verfügung stellt.

**15** Wählen Sie bei **Leitungspräfix und Rufnummer** das

**Leitungspräfix** (z. B. 0) aus, dass den Telefoniezugang anwählt, über den das externe Telefon erreichbar ist.

**16** Geben Sie bei Leitungspräfix und Rufnummer die Rufnummer ein, über die das externe Telefon erreichbar ist.

**17** Klicken Sie auf **Speichern**, um die Änderungen in das System zu übernehmen.

**18** Führen Sie eine Testverbindung durch.

**19** Konfigurieren Sie jedes **externe Telefon** nach der gleichen Vorgehensweise.

<span id="page-157-0"></span>**Telefonie-Routen** Access-Server 2.3… / 3…

#### **Eingehende Anrufe – Telefonie-Routen konfigurieren**

In diesem Menü können Sie eine von extern eingebundene Telefonnummer einem beliebigen internen Access-Teilnehmer oder einer Türstation als Anrufziel zuweisen. Die Einbindung der externen Telefonnummer setzt ein konfiguriertes SIP-Gateway oder einen SIP-Provider-Account voraus. Die Übersicht zeigt die wichtigsten Informationen zu den angelegten Telefonie-Routen an (Gateway, Eingehende Anrufnummer und Ziel im Access-System).

#### **Vorgehensweise – Telefonie-Routen konfigurieren**

**1** Die SIP-Gateways und/oder die SIP-Provider-Accounts sind vollständig mit eingehenden Anrufnummern konfiguriert.

**2** Klicken Sie im Navigationsbereich auf das Menü **Telefonieanbindung**. **3** Das Menü **Telefonieanbindung** öffnet sich.

**4** Klicken Sie im Navigationsbereich im geöffneten Menü **Telefonieanbindung** auf **Eingehende Anrufe**. **5** Die Seite **Eingehende Anrufe**

öffnet sich im Inhaltsbereich.

**6** Klicken Sie auf **Hinzufügen**, um eine neue Telefonie-Route hinzuzufügen.

**7** Doppelklicken Sie in der Spalte **Gateway** auf die neue Zeile, um ein Gateway auszuwählen.

**8** Doppelklicken Sie in der Spalte **Eingehende Anrufnummer** auf die neue Zeile, um eine eingehende Anrufnummer auszuwählen.

#### **Hinweis**

• Wenn Sie keine eingehende Anrufnummer auswählen können, wurde die Konfiguration des SIP-Gateways oder des SIP-Provider-Accounts nicht vollständig durchgeführt.

**9** Doppelklicken Sie in der Spalte **Ziel** auf die **neue Zeile**, um einen internen Access-Teilnehmer auszuwählen.

**10** Klicken Sie auf **Speichern**, um die Änderungen in das System zu übernehmen.

**11** Sie haben einem internen Access-Teilnehmer eine externe Telefonnummer zugewiesen.

#### **Vorgehensweise – Konfigurierte Telefonie-Route löschen:**

**1** Wählen Sie eine Telefonie-Route aus der Liste aus.

**2** Klicken Sie auf **Löschen**.

**3** Klicken Sie auf **Speichern**, um die Änderungen in das System zu übernehmen.

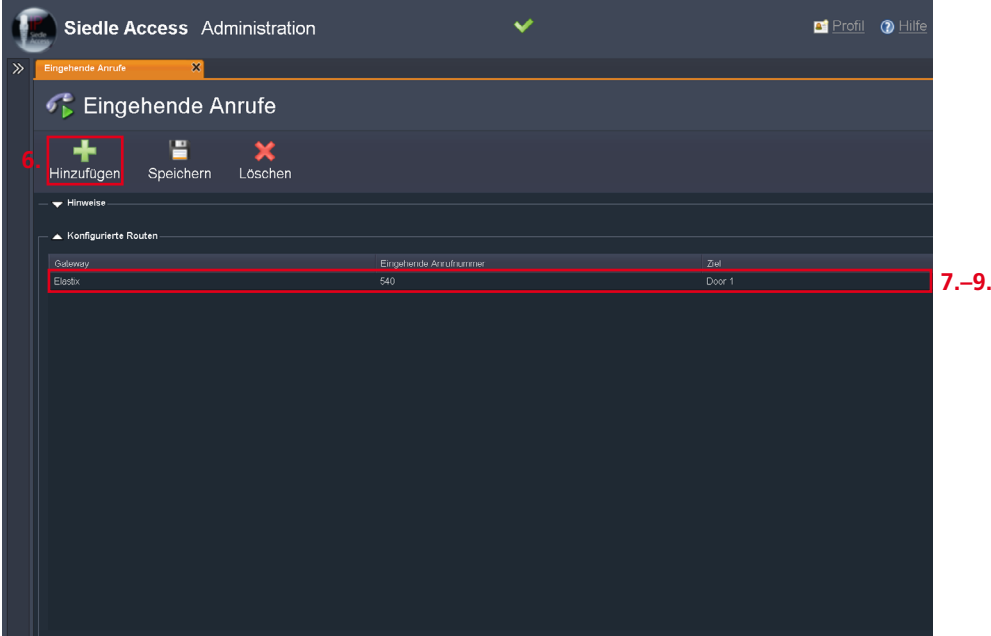

# **Rollen und Benutzerkonten**

<span id="page-158-0"></span>Access-Server 2.3… / 3…

#### **Rollen**

In diesem Menü können Sie abhängig von Ihrer Berechtigung für anzulegende oder bestehende Benutzerkonten neue Rollen anlegen. Sie erhalten im Bereich **Rollen anzeigen** eine Übersicht über alle im System angelegten Rollen und können diese auswählen, bearbeiten oder löschen. Der Name einer Rolle wird zu Identifizierungszwecken benötigt, um einem Benutzerkonto die richtige Rolle zuordnen zu können. Je nach Berechtigung können Sie neue Rollen anlegen bzw. vorhandene bearbeiten oder löschen. Jede neu angelegte Rolle ist frei benennund konfigurierbar.

#### **Hinweis**

• Ein Administrator kann sein eigenes Profil (Anmeldename, Kennwort, Sprache, etc.) nur dann bearbeiten, wenn in der ihm zugewiesenen Rolle die **Profil-Komponente** aktiviert ist (siehe **Access-Server > Systemwartung > Rollen**).

#### <span id="page-158-1"></span>**Vorgehensweise – Neue Rolle anlegen**

**1** Klicken Sie im Navigationsbereich auf das Menü **Systemwartung**. **2** Das Menü **Systemwartung** öffnet sich.

**3** Klicken Sie im Navigationsbereich im geöffneten Menü **Systemwartung** auf **Rollen**.

**4** Die Seite **Rollen** öffnet sich im Inhaltsbereich.

**5** Klicken Sie auf **Hinzufügen**.

**6** Die Seite **Rolle anlegen** öffnet sich im Inhaltsbereich.

**7** Geben Sie im Feld **Name der administrativen Rolle** einen Namen ein.

**8** Geben Sie im Feld **Beschreibung** eine nachvollziehbare Beschreibung ein.

**9** Aktivieren Sie die Checkboxen für die zugelassenen **Administrationsbereiche** dieser Rolle, durch Klick auf die jeweilige Checkbox in der Spalte **Zugriff erlaubt**.

**10** Klicken Sie auf **Speichern**, um die Änderungen in das System zu übernehmen.

**11** Die Rolle kann jetzt einem Administrator zugewiesen werden oder bei der Erstellung eines neuen Benutzerkontos ausgewählt werden.

#### **Vorgehensweise – Rolle bearbeiten**

**1** Wählen Sie die zu bearbeitende oder zu löschende Rolle aus.

**2** Klicken Sie auf **Bearbeiten** oder **Löschen**.

**3** Führen Sie die Änderungen an der **Rolle** durch.

**4** Klicken Sie auf **Speichern**, um die Änderungen in das System zu übernehmen.

#### **Hinweise**

• Die Rolle **Mainadmin** kann nicht gelöscht und/oder verändert werden. Diese Rolle ist ausschließlich für Service- und Notfall-Zwecke gedacht und mit umfassenden Berechtigungen ausgestattet.

• Die Rolle **Mainadmin** darf **nicht** für die normalen Administrationstätigkeiten verwendet werden!

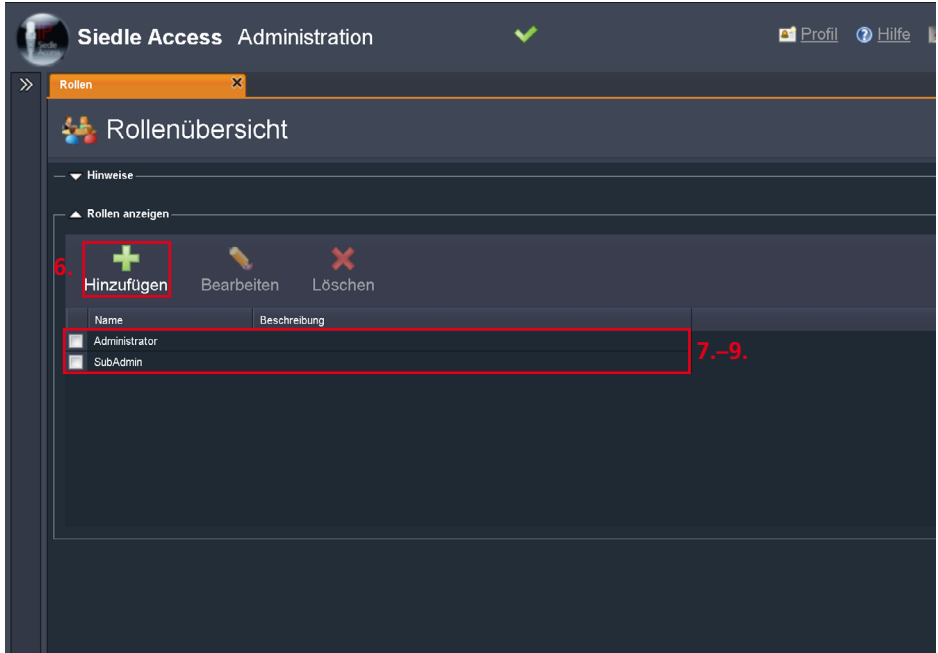

# **Rollen und Benutzerkonten**

<span id="page-159-0"></span>Access-Server 2.3… / 3…

#### **Administratoren**

In diesem Menü können Sie neue Benutzerkonten für den Zugriff auf den Access-Server anlegen und verwalten. Der Rechteumfang eines Benutzerkontos wird durch die zugeordnete Rolle festgelegt. Zusätzlich finden Sie hier die wichtigsten Informationen zu den einzelnen Benutzerkonten auf den Access-Server mit der jeweils zugeordneten Rolle.

Sofern die Berechtigung Ihres Benutzerkontos ausreicht, können Sie hier neue Benutzerkonten anlegen und vorhandene Benutzerkonten bearbeiten oder löschen.

Das Benutzerkonto **Hauptadministrator** mit dem Anmeldenamen **Mainadmin** kann nicht bearbeitet oder gelöscht werden, da es ausschließlich für Service- und Notfallzwecke angelegt wurde. Verwenden Sie das Benutzerkonto **Hauptadministrator** nicht für die normalen Administrationstätigkeiten!

#### **Administrator-Rechte**

• Legen Sie fest, welche Ordner oder Gruppen das neue Benutzerkonto lesen bzw. bearbeiten dürfen. Die Zugriffsrechte auf einen Ordner werden automatisch auch an dessen Unterordner weitergegeben (vererbt) und die Häkchen in bestehenden Unterordnern automatisch gesetzt (rekursive Rechtevererbung).

• Die Spalte **Explizit** zeigt an, ob die Rechte eines Unterordners unverändert übernommen (vererbt) wurden (**Explizit** nicht gesetzt) oder gegenüber dem Überordner abweichen (**Explizit** gesetzt).

• Bei Ordnern, die keinen Überordner haben ist **Explizit** immer gesetzt. Sobald Sie die Administrationsrechte eines Unterordners manuell verändern, wird das Feld **Explizit** gesetzt.

• Ist bei einem Ordner nur das Feld Explizit gesetzt, haben Sie auf diesen Ordner keine Schreib-/ Leserechte, können ihn aber in der Ordnerstruktur abgedunkelt sehen.

#### **Administratoren anlegen**

Der Rechteumfang eines Benutzerkontos wird durch die zugeordnete Rolle festgelegt. Zusätzlich finden Sie hier die wichtigsten Informationen zu den einzelnen Benutzerkonten auf den Access-Server mit der jeweils zugeordneten Rolle. Sofern die Berechtigung Ihres Benutzerkontos ausreicht, können Sie hier neue Benutzerkonten anlegen.

#### **Hinweise**

• Standardmäßig hat ein neuer Administrator keine Zugriffsrechte auf den Teilnehmerbaum oder die Gruppen.

• Um ein neues Benutzerkonto speichern zu können, müssen Sie alle Eingabefelder befüllen.

• Ein Administrator kann sein eigenes Profil (Anmeldename, Kennwort, Sprache, etc.) nur dann bearbeiten, wenn in der ihm zugewiesenen Rolle die **Profil-Komponente** aktiviert ist (siehe **Access-Server > Systemwartung > Rollen**).

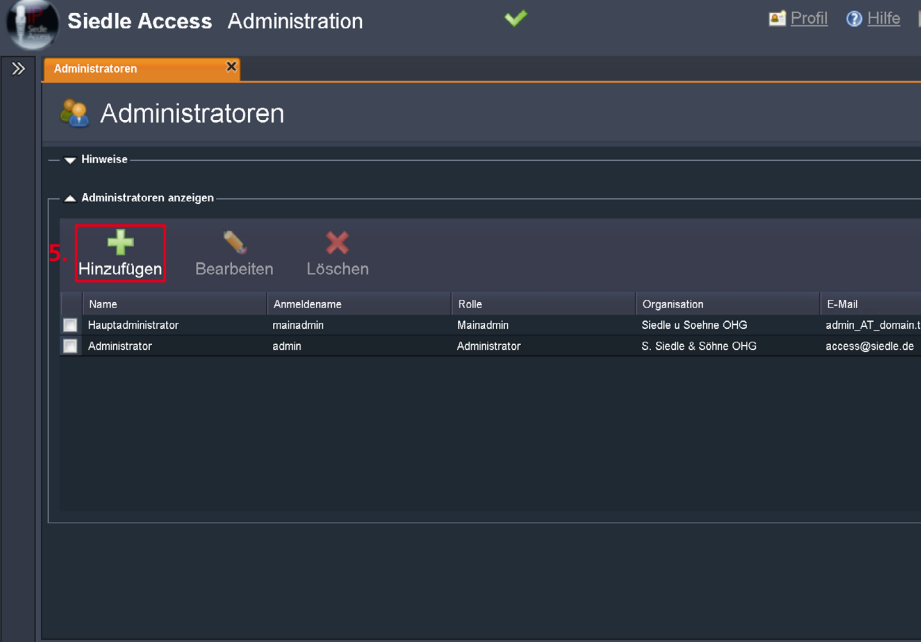

• Wenn Sie am Access-Server unterschiedliche Zugriffsberechtigungen benötigen, legen Sie bitte zuerst im Menü **Rollen** (**Access-Server > Systemwartung > Rollen**) die benötigten **Rollen** mit den entsprechenden Zugriffsrechten an (z. B. Administrator, Bereichsverwalter, Facility Manager).

#### **Vorgehensweise – Benutzerkonto anlegen:**

**1** Klicken Sie im Navigationsbereich auf das Menü **Systemwartung**. **2** Das Menü **Systemwartung** öffnet sich.

**3** Klicken Sie im Navigationsbereich im geöffneten Menü **System-**

#### **wartung** auf **Administratoren**.

**4** Die Seite **Administratoren** öffnet sich im Inhaltsbereich.

**5** Klicken Sie auf **Hinzufügen** um ein neues Benutzerkonto anzulegen. **6** Die Seite **Administrator anlegen** öffnet sich im Inhaltsbereich.

**7** Geben Sie im Bereich **Administrator** alle Daten (Name, Anmeldename, Organisation und E-Mail) des neuen Benutzerkontos ein.

**8** Verwenden Sie ein **ausreichend langes** und **sicheres** Kennwort. **9** Wählen Sie bei **Rolle** die passende Rolle für das Benutzerkonto aus. **10** Wählen Sie bei **Sprache** die gewünschte Sprache (**Deutsch** oder **Englisch**) der Administrationsoberfläche für dieses Benutzerkonto aus.

**11** Wählen Sie bei **Uhrzeitformat und Datumsformat** das

gewünschte Darstellungsformat aus. **12** Wechseln Sie in den Bereich

#### **Administrator-Rechte**.

**13** Vergeben Sie bei **Administrator-Rechte – Ordner** die für dieses Benutzerkonto gültigen Rechte **Bearbeiten** und/oder **Lesen** für die angezeigten Ordner im Teilnehmerbaum.

**14** Vergeben Sie bei **Administrator-Rechte – Gruppen** die für dieses Benutzerkonto gültigen Rechte **Bearbeiten** und/oder **Lesen**

für die angezeigten Gruppen im Teilnehmerbaum.

**15** Kontrollieren Sie alle Eingaben, die Auswahl sowie die gesetzte Rechtevergabe.

**16** Klicken Sie auf **Speichern**, um die Änderungen in das System zu übernehmen.

**17** Das neue Benutzerkonto ist nun einsatzbereit.

#### **Vorgehensweise – Benutzerkonto bearbeiten oder löschen:**

**1** Wählen Sie ein bestehendes Benutzerkonto (z. B. Administrator) aus.

**2** Klicken Sie auf **Bearbeiten** oder **Löschen**.

#### **Hinweis**

• Der Löschvorgang eines Benutzerkontos ist immer mit einer Sicherheitsabfrage gesichert.

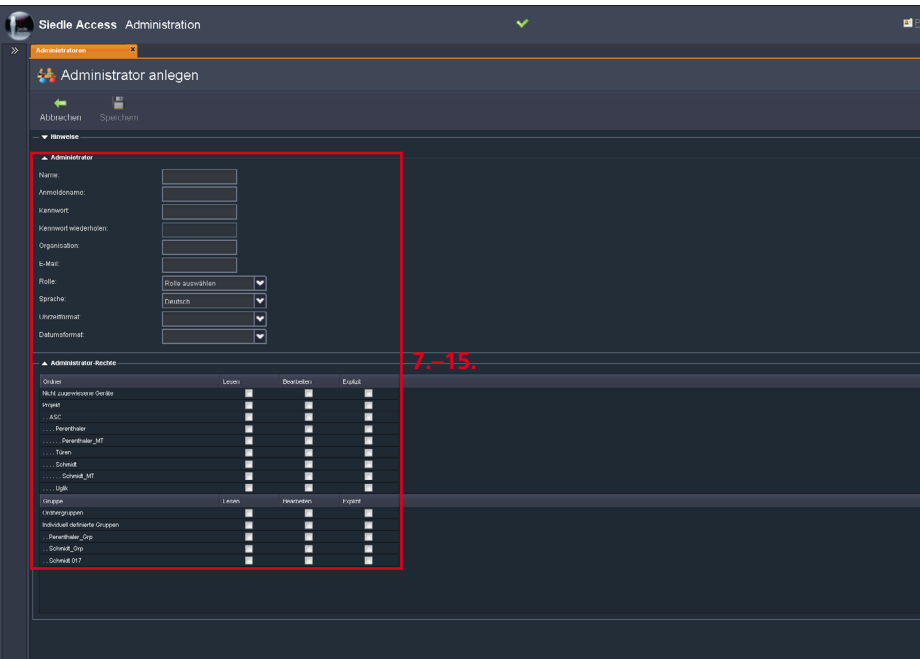

# **Rollen und Benutzerkonten**

Access-Server 2.3… / 3…

#### **Administratoren bearbeiten**

In diesem Menü können Sie bestehende Benutzerkonten für den Zugriff auf den Access-Server bearbeiten.

Der Rechteumfang eines Benutzerkontos wird durch die zugeordnete Rolle festgelegt. Zusätzlich finden Sie hier die wichtigsten Informationen zu den einzelnen Benutzerkonten auf den Access-Server mit der jeweils zugeordneten Rolle.

Sofern die Berechtigung Ihres Benutzerkontos ausreicht, können Sie hier vorhandene Benutzerkonten bearbeiten oder löschen.

#### Das Benutzerkonto

**Hauptadministrator** mit dem Anmeldenamen **Mainadmin** kann nicht bearbeitet oder gelöscht werden, da es ausschließlich für Service- und Notfallzwecke angelegt wurde. Verwenden Sie das Benutzerkonto **Hauptadministrator** nicht für die normalen Administrationstätigkeiten!

#### **Vorgehensweise**

**1** Klicken Sie im Navigationsbereich auf das Menü **Systemwartung**. **2** Das Menü **Systemwartung** öffnet sich.

**3** Klicken Sie im Navigationsbereich im geöffneten Menü **Systemwar-**

#### **tung** auf **Administratoren**.

**4** Die Seite **Administratoren** öffnet sich im Inhaltsbereich.

#### **Hinweis**

• Das Benutzerkonto **Hauptadministrator** mit dem Anmeldenamen **Mainadmin** kann nicht bearbeitet oder gelöscht werden.

**5** Klicken Sie im Bereich **Administratoren anzeigen** auf das Benutzerkonto, das Sie bearbeiten möchten.

**6** Die Schaltfläche **Bearbeiten** wird aktiviert.

**7** Klicken Sie im Bereich **Administratoren anzeigen** auf

**Bearbeiten**.

**8** Die Seite **Administratoren bearbeiten** öffnet sich im Inhaltsbereich.

#### **9** Passen Sie die Daten und Rechte des Administrators entsprechend der gewünschten Änderungen an. **10** Klicken Sie auf **Speichern**, um die Änderungen in das System zu übernehmen.

#### **Hinweise**

• Geben Sie Ihr Kennwort hier nur dann ein, wenn Sie es ändern wollen. Eine Kennwort-Änderung wirkt erst bei der nächsten Anmeldung am Access-Server. • Ein Administrator kann sein eigenes Profil (Anmeldename, Kennwort, Sprache, etc.) nur dann bearbeiten, wenn in der ihm zugewiesenen Rolle die **Profil-Komponente** aktiviert ist (siehe **Access-Server > Systemwartung > Rollen**).

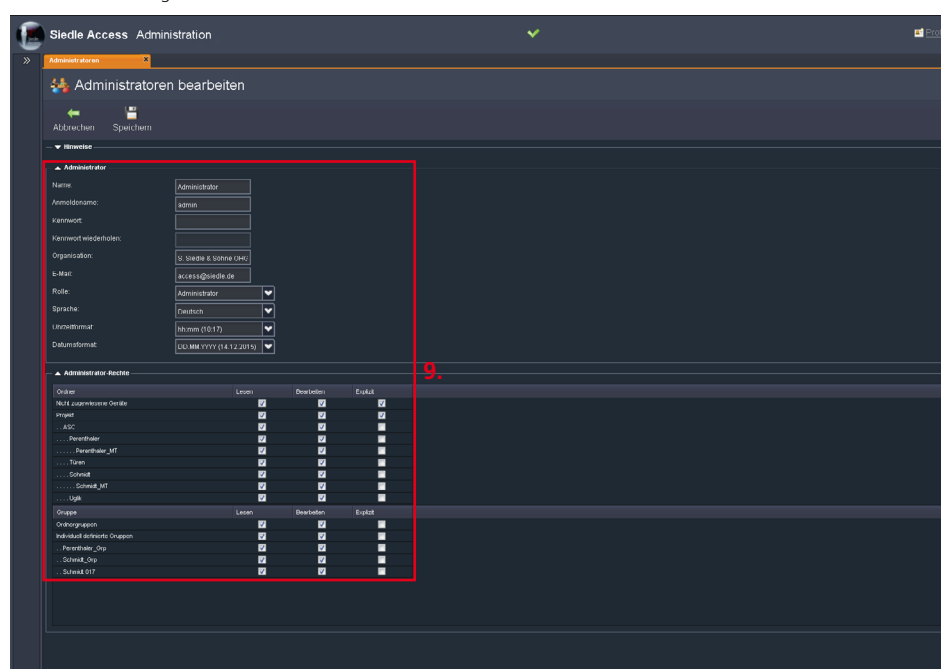

# **Abschlussarbeiten**

<span id="page-162-1"></span>Access-Server 2.3… / 3…

## **Funktionsprüfung durchführen Vorgehensweise**

**1** Führen Sie einen vollständigen Funktionstest mit allen Bus- und IP-Teilnehmern und allen eingerichteten Funktionen durch. (Türruf, Türanwahl, Türöffnen, Internruf, Externer Ruf, Kontakte, Telefonbücher, etc.)

#### <span id="page-162-2"></span><span id="page-162-0"></span>**Access-System an den Kunden übergeben Vorgehensweise**

**1** Sichern Sie die In-Home-Bus-Konfiguration und die Konfiguration des Smart Gateways auf Ihrem Inbetriebnahme-Laptop. **2** Übergeben Sie alle Dateien (Systemsicherung, Update, Lizenzen und Konfigurationsdateien aus der BPS für den In-Home-Bus und das Smart Gateway), die Anlagendokumentation sowie die geänderten Zugangsdaten an den Kunden/Systemadministrator. **3** Löschen Sie nach der Übergabe alle Dateien der Inbetriebnahme von Ihrem Inbetriebnahme-Laptop. **4** Weisen Sie den Kunden/ Systemadministrator darauf hin, dass er nach Abschluss Ihrer Inbetriebnahme umgehend ein neues sicheres Zugangspasswort für das Smart Gateway vergeben soll, dass Ihnen nicht bekannt sein darf.

**5 Weisen Sie den Kunden/ Systemadministrator in das Access-System ein und dokumentieren die Systemeinweisung.**

**6 Übergeben Sie das Access-System an den Kunden und dokumentieren Sie die Systemübergabe.**

# **Optionale Administrationsfunktionen**

<span id="page-163-0"></span>Access-Server 2.3… / 3…

#### **Neustart/Herunterfahren**

In diesem Menü können Sie die Siedle-Endgeräte und den Access-Server neu starten oder herunterfahren. Wenn Sie einen Neustart ausführen, wird die Access-Administrationsoberfläche für die jeweils benötigte Zeit gesperrt und nach erfolgreichem Neustart wieder reaktiviert.

#### **Wichtig!**

Die Anmeldung des Benutzerkontos bleibt bei einem Neustart bestehen.

#### **Hilfe**

#### • **Neustart der Siedle-Hardware-Endgeräte:** Startet die an den

Access-Server angebundenen Siedle-Access-Hardware-Endgeräte umgehend neu. Der Access-Server sowie die anderen Geräte (PC-Software, Siedle App oder Fremdgeräte) bleiben unverändert in Betrieb.

• **Neustart des Servers (Server-Dienste) und Neustart der Siedle-Hardware-Endgeräte:**

<span id="page-163-1"></span>Startet den Access-Server ohne Server-Betriebssystem und die Siedle-Access-Hardware-Endgeräte neu. Die Software-Clients und die Siedle App werden automatisch abgemeldet. Fremdgeräte werden nicht neu gestartet.

#### • **Neustart des Servers (Betriebssystem) und Neustart der Siedle-Hardware-Endgeräte:**

Startet den Access-Server inkl. Server-Betriebssystem und die Siedle-Access-Hardware-Endgeräte neu. Die PC-Software und die Siedle App werden automatisch abgemeldet. Fremdgeräte werden nicht neu gestartet.

#### • **Access-Server und Siedle-Endgeräte herunterfahren:**

Fährt den Access-Server herunter, schaltet ihn ab und startet die Siedle-Access-Hardware-Endgeräte neu (**Ausnahme:** Auf dem AVP erscheint die Anzeige **Waiting for Server reboot**).

Die PC-Software und die Siedle App werden automatisch abgemeldet.

<span id="page-163-2"></span>Fremdgeräte werden nicht neu gestartet. Alle aktivierten Systemzustände sind beim Hochfahren zurückgesetzt (z. B. Aktivierte Türmatik ist deaktiviert, Rufumleitungen sind deaktiviert, Schaltausgänge werden in deren konfigurierten Ruhezustand gesetzt, etc.).

Der Access-Server kann mit der Einschalttaste manuell wieder eingeschaltet werden.

#### **Vorgehensweise**

**1** Klicken Sie im Navigationsbereich auf das Menü **Systemwartung**. **2** Das Menü **Systemwartung** öffnet sich. **3** Klicken Sie im Navigationsbereich

im geöffneten Menü **System-**

#### **wartung** auf **Neustart**.

**4** Die Seite **System-Neustart** öffnet sich im Inhaltsbereich. **5** Wählen Sie die gewünschte Option aus.

**6** Klicken Sie auf **Ausführen**, um die Option ausführen zu lassen.

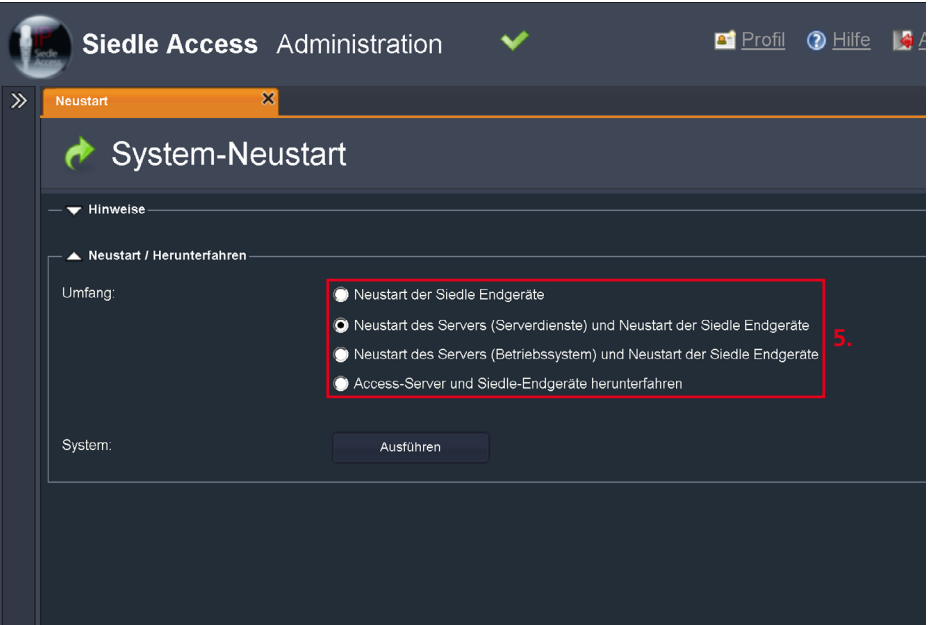

#### **Systemstatus (Access-Server 3…)**

In diesem Menü erhalten Sie eine Übersicht über alle im System vorhandenen Softwarestände des Access-Servers und der Access-Endgeräte (Hardware und Software-Clients).

**Diese Seite dient ausschließlich zu Ihrer Information. Dieses Menü ist nur im Access-Server 3… vorhanden.**

#### **Hinweis**

Wurde in einer neu ausgelieferten Version des Access-Servers auch der PC-Client (Concierge = ASC 170 und Access-Haustelefon = ASHT 170) aktualisiert, erscheint beim nächsten Start der älteren PC-Client-Version ein Dialog, in dem Sie die Aktualisierung des Software-Clients bestätigen oder abbrechen können. Bei einem Abbruch wird der PC-Client wieder geschlossen. So ist sichergestellt, dass alle am Access-Server betriebenen Software-Clients immer aktualisiert werden und sich auf dem neuesten Stand befinden.

Bitte prüfen Sie auch für die mobilen Endgeräte, ob eine neue App-Version der Siedle App zum Download bereit steht.

#### **Vorgehensweise – Systemstatus aufrufen**

**1** Klicken Sie im Navigationsbereich auf das Menü **Systemwartung**. **2** Das Menü **Systemwartung** öffnet sich. **3** Klicken Sie im Navigationsbereich

im geöffneten Menü **Systemwartung** auf **Systemstatus**.

**4** Die Seite **Systemstatus** öffnet sich im Inhaltsbereich.

**5** Entnehmen Sie die benötigten Informationen aus dem Inhaltsbereich.

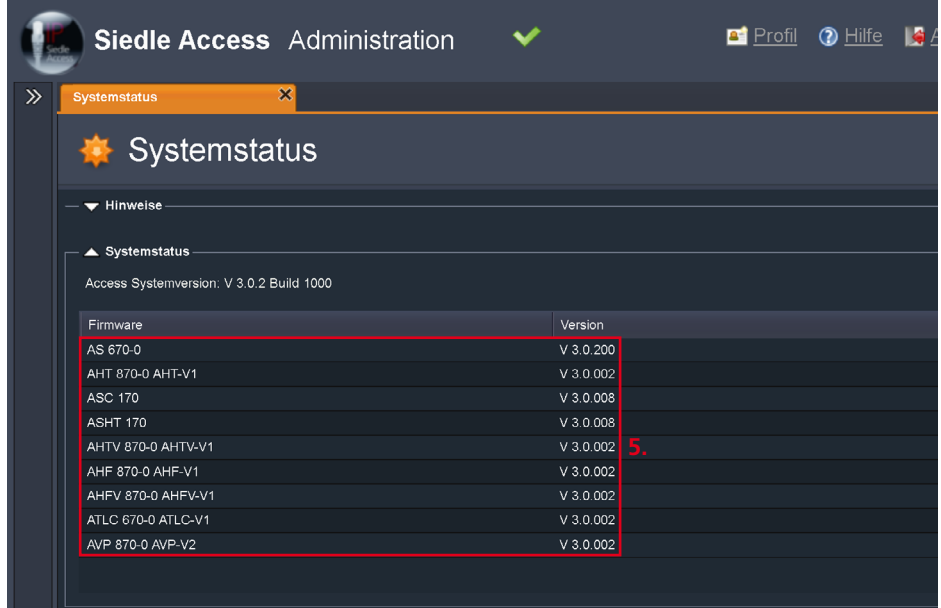

# **Optionale Administrationsfunktionen**

Access-Server 2.3…

#### **Updates (Access-Server 2.3…)**

In diesem Menü erhalten Sie eine Übersicht über alle im System vorhandenen Softwarestände des Access-Servers und der Access-Endgeräte (Hardware und Software-Clients). Zusätzlich spielen Sie hier über die Import-Funktion neue Updates ein. **Dieses Menü ist nur im Access-Server 2.3… vorhanden.**

## **Hinweise**

• Bitte planen Sie ein entsprechendes Zeitfenster außerhalb der Hauptbetriebszeit des Access-Servers ein. Kommunizieren Sie die Betriebsunterbrechung rechtzeitig an alle betroffenen Personen.

• Wurde in einer neu ausgelieferten Version des Access-Servers auch der PC-Client (Concierge = ASC 170 und Access-Haustelefon = ASHT 170) aktualisiert, erscheint beim nächsten Start der älteren PC-Client-Version ein Dialog, in dem Sie die Aktualisierung des Software-Clients bestätigen oder abbrechen können.

Bei einem Abbruch wird der PC-Client wieder geschlossen. So ist sichergestellt, dass alle am Access-Server betriebenen Software-Clients immer aktualisiert werden und sich auf dem neuesten Stand befinden. • Bitte prüfen Sie auch für die mobilen Endgeräte, ob eine neue App-Version der Siedle App zum Download bereit steht.

#### **Vorgehensweise – Systemupdates einspielen**

**1** Klicken Sie im Navigationsbereich auf das Menü **Systemwartung**. **2** Das Menü **Systemwartung** öffnet sich.

**3** Klicken Sie im Navigationsbereich im geöffneten Menü **Systemwartung** auf **Updates**.

**4** Die Seite **Updates** öffnet sich im Inhaltsbereich.

**5** Klicken Sie im Bereich **Dateiauswahl** für Import auf **Durchsuchen**. **6** Navigieren Sie in Ihrem Windows-Explorer zum Ablageort der Update-Datei.

**7** Wählen Sie die entsprechende Update-Datei aus. **8** Klicken Sie auf **Upload**.

#### **Hinweise**

• Dieser Vorgang kann je nach Server-Variante, Netzwerkauslastung und Anbindung Ihres Rechners mehrere Minuten dauern.

• Sie bekommen im Systemstatus eine Übersicht über die durch das Update auszuführenden Änderungen an den Softwareständen im System.

• Sollten Sie das Update nicht ausführen wollen, können Sie dies an dieser Stelle noch mittels der Schaltfläche **Abbrechen** stoppen. **Wichtig:** Sobald das Update ausgeführt wird, darf der Prozess nicht unterbrochen werden!

**9** Klicken Sie auf **Ausführen**, um das Access-System zu aktualisieren. **10** Leeren Sie ggf. den Browser-Cache Ihres Web-Browsers und laden Sie diese Seite neu.

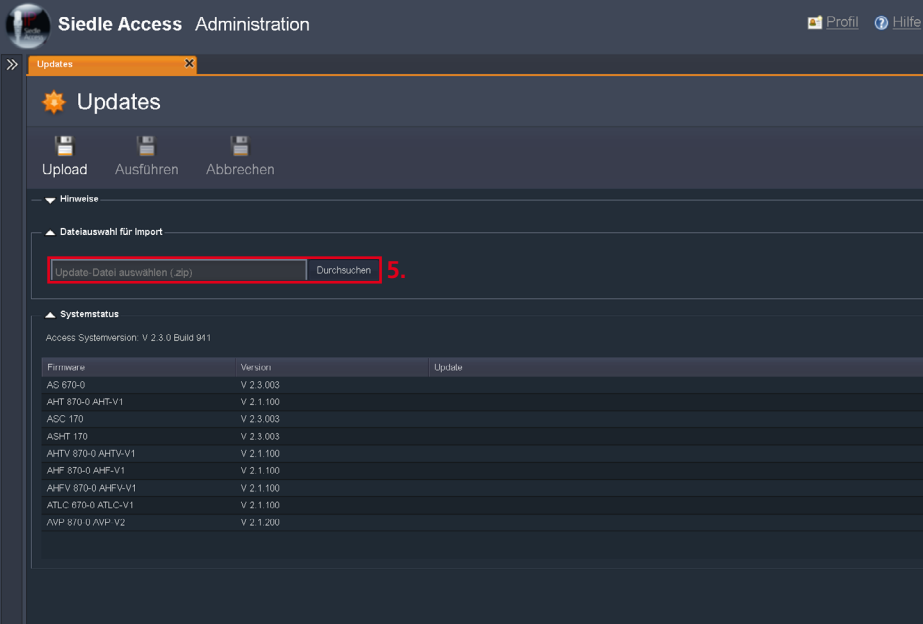

#### **Systemsicherung erstellen (Access-Server 3…)**

In diesem Menü können Sie eine Konfigurationssicherung des Access-Servers manuell erstellen.

#### **Wichtig!**

Während einer Sicherung oder Wiederherstellung ist der Access-Server für mehrere Minuten nicht betriebsbereit, da ein Systemneustart erfolgt. Alle durch die Anwender gesetzten Systemzustände werden nach dem Neustart zurückgesetzt (z. B. Aktivierte Türmatik ist deaktiviert, Rufumleitungen sind deaktiviert, Schaltausgänge werden in deren konfigurierten Ruhezustand gesetzt, etc.).

**Bitte planen Sie ein entsprechendes Zeitfenster außerhalb der Hauptbetriebszeit des Access-Servers ein. Kommunizieren Sie die Betriebsunterbrechung rechtzeitig an alle betroffenen Personen.**

#### **Hinweise**

• Für die Sicherungsdatei wird folgende Dateibezeichnungen verwendet: backup\_c\_<Zeitstempel>. abf

• Es wird jeweils nur die aktuellste Version der manuellen Sicherung gespeichert.

• Mit dem Erstellen einer neuen Sicherung wird die vorhandene Sicherung überschrieben.

• Exportieren Sie die alte Sicherung vor dem Erstellen der neuen Sicherung, falls diese noch benötigt wird.

• Im Bereich **Systemsicherung einspielen/exportieren** und der Spalte **Angelegt** entnehmen Sie, wann die letzte manuelle Sicherung angelegt wurde.

#### **Vorgehensweise**

**1** Klicken Sie im Navigationsbereich auf das Menü **Systemwartung**. **2** Das Menü **Systemwartung** öffnet sich.

**3** Klicken Sie im Navigationsbereich im geöffneten Menü **System-**

**wartung** auf **Systemsicherungen**. **4** Die Seite **Systemsicherungen** öffnet sich im Inhaltsbereich.

**5** Klicken Sie im Bereich **Systemsicherung anlegen** auf die Schaltfläche **Sicherung erstellen**.

**6** Lesen Sie die Hinweise der Sicherheitsabfrage und bestätigen Sie die diese mit **Ja**, wenn Sie die Sicherung durchführen wollen. **7** Die Systemsicherung wird durch

den Access-Server durchgeführt. Der Vorgang kann mehrere Minuten dauern.

**8** Die erfolgreiche Erstellung der Systemsicherung wird mit einer Meldung bestätigt.

#### **Hinweis**

• Die Sicherungsdatei wird anschließend mit dem aktuellen Zeitstempel auf dem Access-Server gespeichert.

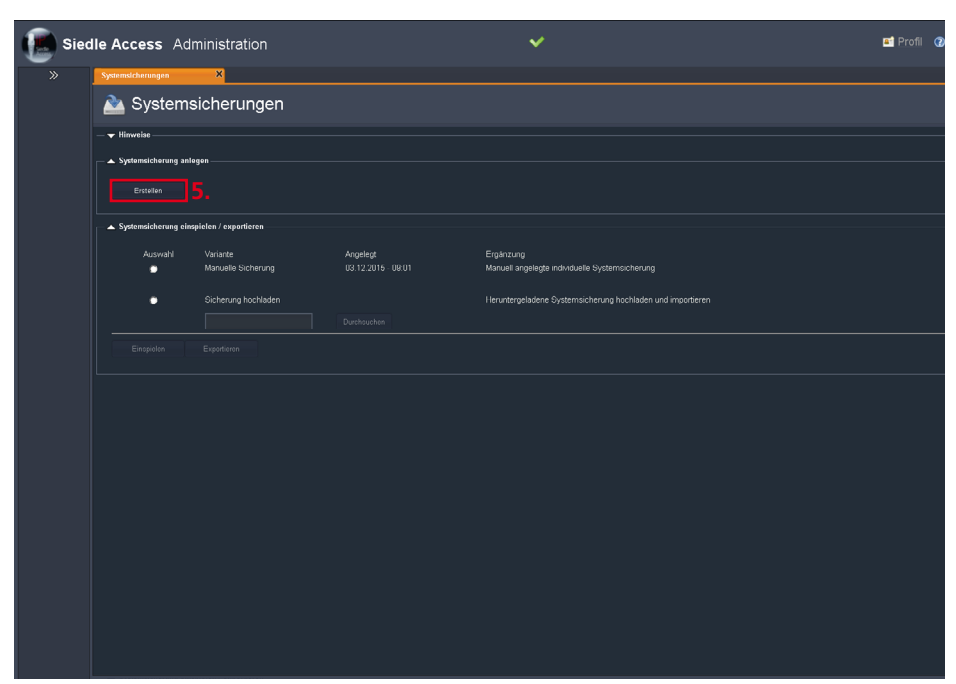

# **Optionale Administrationsfunktionen**

Access-Server 2.3…

#### **Systemsicherung erstellen (Access-Server 2.3…)**

In diesem Menü können Sie eine Systemsicherung (Systemkonfiguration oder vollständige Systemsicherung) des Access-Servers erstellen.

#### **Wichtig!**

Während einer Sicherung oder Wiederherstellung ist der Access-Server für mehrere Minuten nicht betriebsbereit, da ein Systemneustart erfolgt. Alle durch die Anwender gesetzten Systemzustände werden nach dem Neustart zurückgesetzt (z. B. Aktivierte Türmatik ist deaktiviert, Rufumleitungen sind deaktiviert, Schaltausgänge werden in deren konfigurierten Ruhezustand gesetzt, etc.). **Bitte planen Sie ein entsprechendes Zeitfenster außerhalb der Hauptbetriebszeit des Access-Servers ein. Kommunizieren Sie die Betriebsunterbrechung rechtzeitig an alle betroffenen Personen.**

#### **Hinweise**

• Für die Sicherungsdatei wird folgende Dateibezeichnungen verwendet: backup\_c\_<Zeitstempel>. abf

• Es wird jeweils nur die aktuellste Version der manuellen Sicherung gespeichert. Mit dem Erstellen einer neuen Sicherung wird die vorhandene Sicherung überschrieben.

• Exportieren Sie die alte Sicherung vor dem Erstellen der neuen Sicherung, falls diese noch benötigt wird.

• Im Bereich **Systemsicherung einspielen/exportieren** und der Spalte **Angelegt** entnehmen Sie, wann die letzte manuelle Sicherung angelegt wurde.

#### **Vorgehensweise**

**1** Klicken Sie im Navigationsbereich auf das Menü **Systemwartung**. **2** Das Menü **Systemwartung** öffnet sich. **3** Klicken Sie im Navigationsbereich

im geöffneten Menü **Systemwartung** auf **Systemsicherungen**. **4** Die Seite **Systemsicherungen** öffnet sich im Inhaltsbereich. **5** Wählen Sie im Bereich **Systemsicherung anlegen** aus, welche Art von Systemsicherung Sie durchführen möchten.

**6** Klicken Sie auf **Erstellen**.

**7** Lesen Sie die Hinweise der Sicherheitsabfrage und bestätigen Sie die diese mit **Ja**, wenn Sie die Sicherung durchführen wollen. **8** Die Systemsicherung wird durch den Access-Server durchgeführt. Der Vorgang kann mehrere Minuten dauern.

**9** Die erfolgreiche Erstellung der Systemsicherung wird mit einer Meldung bestätigt.

#### **Hinweis**

• Die Sicherungsdatei wird anschließend mit dem aktuellen Zeitstempel auf dem Access-Server gespeichert.

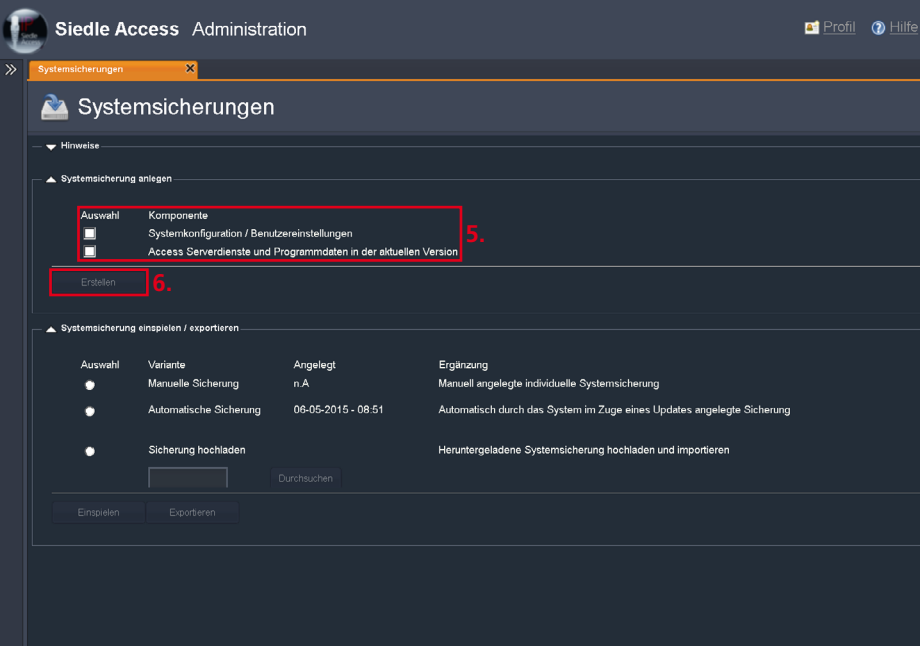

#### **Systemsicherung exportieren**

In diesem Menü können Sie eine Konfigurationssicherung des Access-Servers exportieren.

#### **Hinweise**

• Diese Abbildung zeigt die Administrationsoberfläche des Access-Servers 3…

• Die Administrationsoberfläche des Access-Servers 2.3… weicht leicht von dieser Abbildung ab.

#### **Vorgehensweise**

**1** Klicken Sie im Navigationsbereich auf das Menü **Systemwartung**. **2** Das Menü **Systemwartung** öffnet sich.

**3** Klicken Sie im Navigationsbereich im geöffneten Menü **System-**

**wartung** auf **Systemsicherungen**. **4** Die Seite **Systemsicherungen**

öffnet sich im Inhaltsbereich. **5 Nur bei Access-Server 2.3…** Wählen Sie aus, ob Sie eine manuelle oder automatische Sicherung exportieren möchten.

**6** Klicken Sie im Bereich **Systemsicherung einspielen / exportieren** auf **Exportieren**, um die manuelle Sicherung auf einem externen Speicherplatz herunterzuladen.

**7** Der Dialog **Öffnen von…** wird angezeigt.

**8** Wählen Sie **Datei speichern** und bestätigen Sie mit **OK**.

#### **Hinweise**

• Der Dateiexport wird als Download über den Web-Browser ausgeführt. Die Sicherungsdatei befindet sich in dem Bereich, den Sie als Standardspeicherort im Web-Browser voreingestellt haben (z. B. Downloads).

**9** Je nach Browser-Einstellungen wird die Sicherungsdatei in einem festgelegten Verzeichnis abgespeichert oder Sie werden gefragt, wo die Datei abgespeichert werden soll.

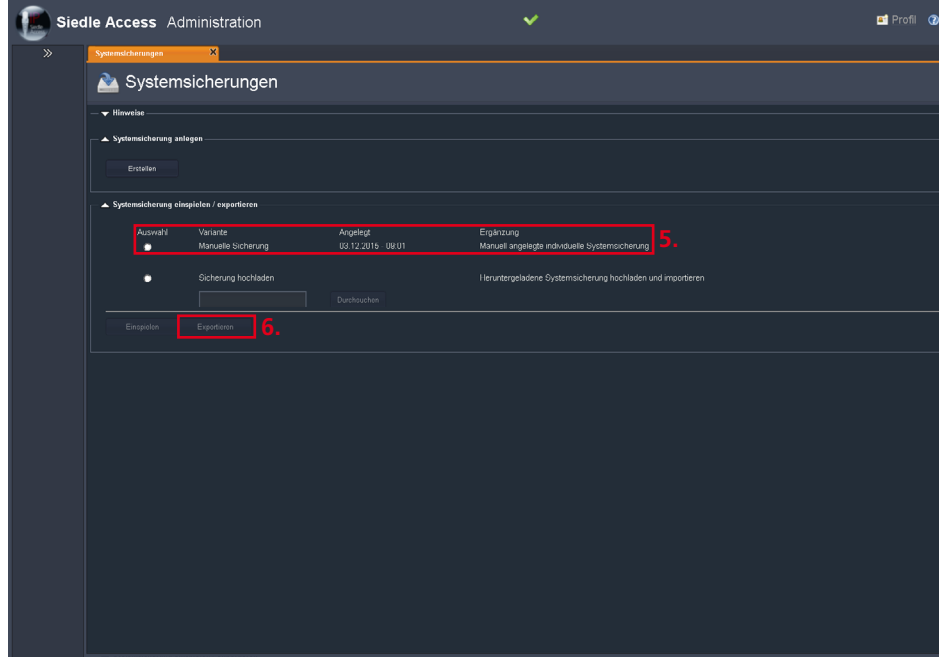

# **Optionale Administrationsfunktionen**

Access-Server 2.3… / 3…

#### **Systemsicherung einspielen**

In diesem Menü können Sie eine Konfigurationssicherung des Access-Servers wieder einspielen.

#### **Hinweise**

• Diese Abbildung zeigt die Administrationsoberfläche des Access-Servers 3…

• Die Administrationsoberfläche des Access-Servers 2.3… weicht leicht von dieser Abbildung ab.

#### **Wichtig!**

Während einer Sicherung oder Wiederherstellung ist der Access-Server für mehrere Minuten nicht betriebsbereit, da ein Systemneustart erfolgt. Alle durch die Anwender gesetzten Systemzustände werden nach dem Neustart zurückgesetzt (z. B. Aktivierte Türmatik ist deaktiviert, Rufumleitungen sind deaktiviert, Schaltausgänge werden in deren konfigurierten Ruhezustand gesetzt, etc.). **Bitte planen Sie ein entsprechendes Zeitfenster außerhalb der Hauptbetriebszeit des Access-Servers ein.** 

#### **Kommunizieren Sie die Betriebsunterbrechung rechtzeitig an alle betroffenen Personen.**

#### **Vorgehensweise Wichtig!**

Beim Zurückspielen einer Sicherung werden vorhandene Daten überschrieben.

**1** Klicken Sie im Navigationsbereich auf das Menü **Systemwartung**. **2** Das Menü **Systemwartung** öffnet sich.

**3** Klicken Sie im Navigationsbereich im geöffneten Menü **Systemwartung** auf **Systemsicherungen**. **4** Die Seite **Systemsicherungen** öffnet sich im Inhaltsbereich.

**5** Wählen Sie im Bereich

#### **Systemsicherung einspielen/ exportieren** die Art der

Rücksicherung aus, die Sie einspielen möchten:

• **Manuelle Sicherung** auf dem Access-Server **oder**

**Sicherung hochladen** von einem externen Speicherplatz. Bei der Option **Sicherung hochladen**: **a)** Klicken Sie auf **Durchsuchen**. **b)** Navigieren Sie in Ihrem Windows-

Explorer zum Ablageort der Sicherungsdatei.

### **Hinweis**

Sie können sowohl die auf dem Access-Server gespeicherte Sicherung als auch eine Sicherung von einem lokalen Datenträger in das System zurückspielen.

#### **6** Klicken Sie auf **Einspielen**.

**7** Lesen Sie die Hinweise der Sicherheitsabfrage und bestätigen Sie die diese mit **Ja**, wenn Sie die Sicherung durchführen wollen. **8** Die Sicherung wird durch den Access-Server eingespielt. Der Vorgang kann mehrere Minuten dauern. **9** Die erfolgreiche Systemwiederherstellung wird mit einer Meldung bestätigt.

**10** Überprüfen Sie die Grundparameter vollständig, führen ggf. Korrekturen durch und speichern sie.

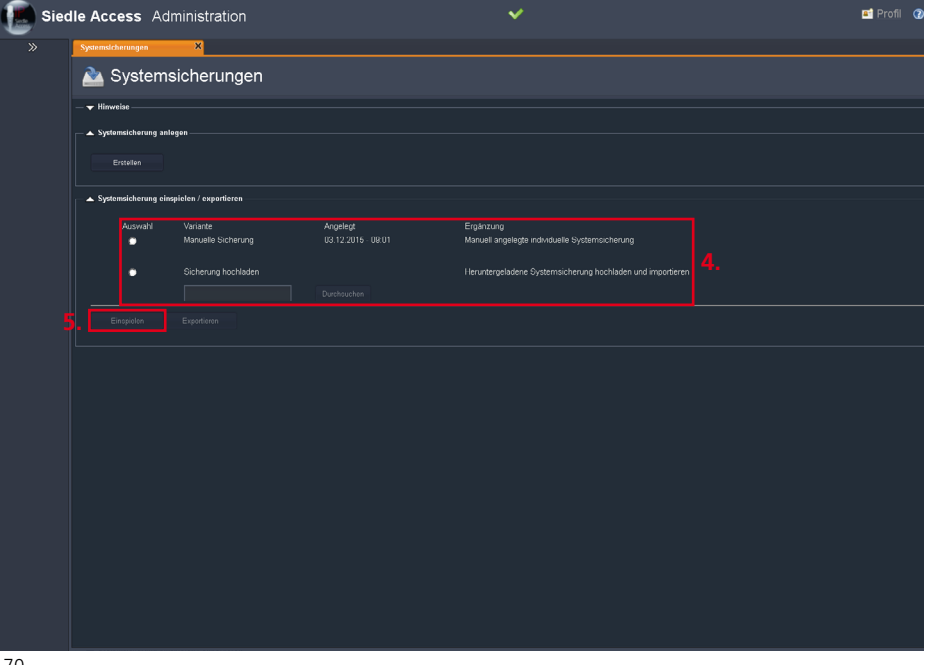

#### <span id="page-170-0"></span>**Protokollierung sichern**

In diesem Menü können Sie die Server- und Endgeräte-Protokolle aus dem Access-Server exportieren, um diese zu archivieren.

#### **Vorgehensweise**

**1** Klicken Sie im Navigationsbereich auf das Menü **Systemwartung**.

**2** Das Menü **Systemwartung** öffnet sich.

**3** Klicken Sie im Navigationsbereich im geöffneten Menü **System-**

**wartung** auf **Protokollierung**. **4** Die Seite **Protokollierung** öffnet sich im Inhaltsbereich.

**5** Klicken Sie auf **Server-Protokoll**, um das vollständige Systemprotokoll (Server + Teilnehmer) inkl. aller enthaltenen Protokollebenen zu exportieren.

**6** Klicken Sie auf **Endgeräte-Protokoll**, um das Teilnehmer-

protokoll (ohne Server) zu exportieren.

#### **Hinweise**

• Die Server- und Endgeräteprotokolle werden nach der von Ihnen festgelegten Zeitspanne automatisch gelöscht.

• Sie können die Zeitspanne im

Menü **Systemwartung > Grundparameter > Datenmanagement** innerhalb eines vorgegebenen

Bereichs von 5–15 Tagen verändern. • Sollen Access-Protokolle dauerhaft aufbewahrt werden, müssen diese in regelmäßigen Zeitabständen manuell vom Access-Server gesichert werden. Die Möglichkeit, Protokolle exportieren zu können, ist primär für Service-Zwecke gedacht.

• Halten Sie in einem Service-Fall die aktuellen Protokolldateien bereit.

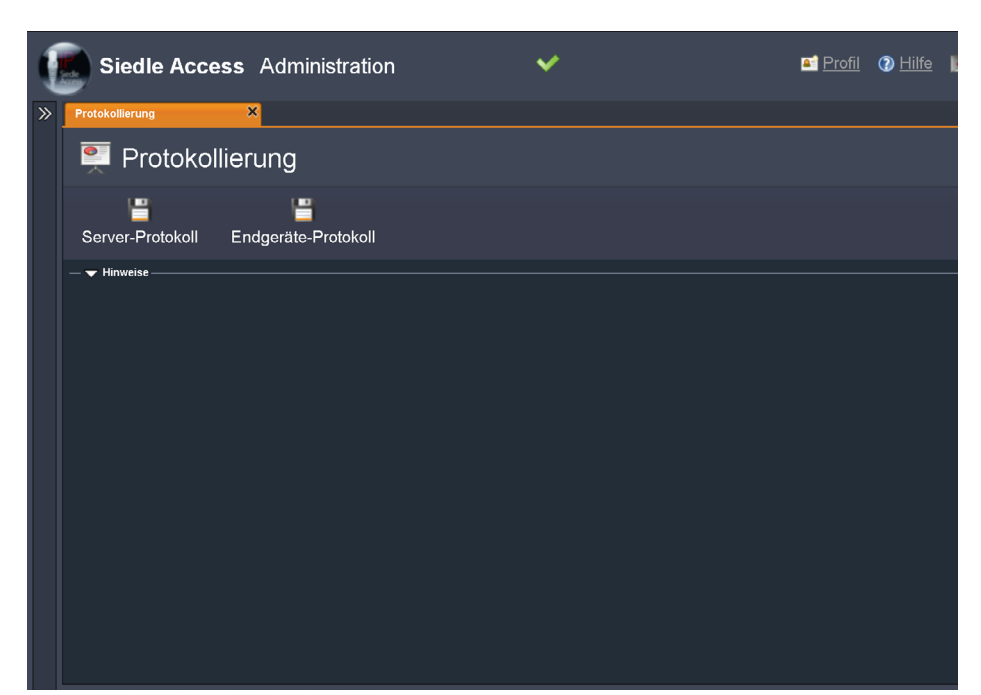

# **Optionale Administrationsfunktionen**

Access-Server 2.3… / 3…

#### **Teilnehmerstatus einsehen**

In diesem Menü können Sie den momentanen Status aller im Access-Server angelegten Access-Teilnehmer (nicht Geräte) einsehen. Ein Access-Teilnehmer ist ein Nutzer dem ein oder mehrere Access-Endgeräte zugeordnet werden können.

#### **Vorhandene Status:**

• **OFFLINE:** Kein Gerät des Access-Teilnehmers ist am Access-Server angemeldet bzw. aktiv.

• **IDLE:** Zumindest ein Gerät des Teilnehmers ist am System angemeldet und aktiv und kann angerufen werden.

• **CALL:** Teilnehmer hat einen Ruf gestartet; in der Spalte **Rufziel** findet sich die Zielrufnummer. **BUSY:** Teilnehmer telefoniert; in der Spalte **Rufziel** findet sich die Zielrufnummer.

• **RING:** Teilnehmer wird angerufen; in der Spalte **Rufziel** findet sich die Nummer des Anrufers.

• **DND: Do Not Disturb** – der Teilnehmer hat die Anrufsperre aktiviert und ist nicht erreichbar.

#### **Hinweise**

• Es wird nur der Status der Access-Teilnehmer angezeigt.

• Die Statusanzeige von einzelnen Access-Endgeräten eines Access-Teilnehmers ist nicht möglich (**Ausnahme:** 1 Access-Teilnehmer ist nur 1 Access-Endgerät zugeordnet).

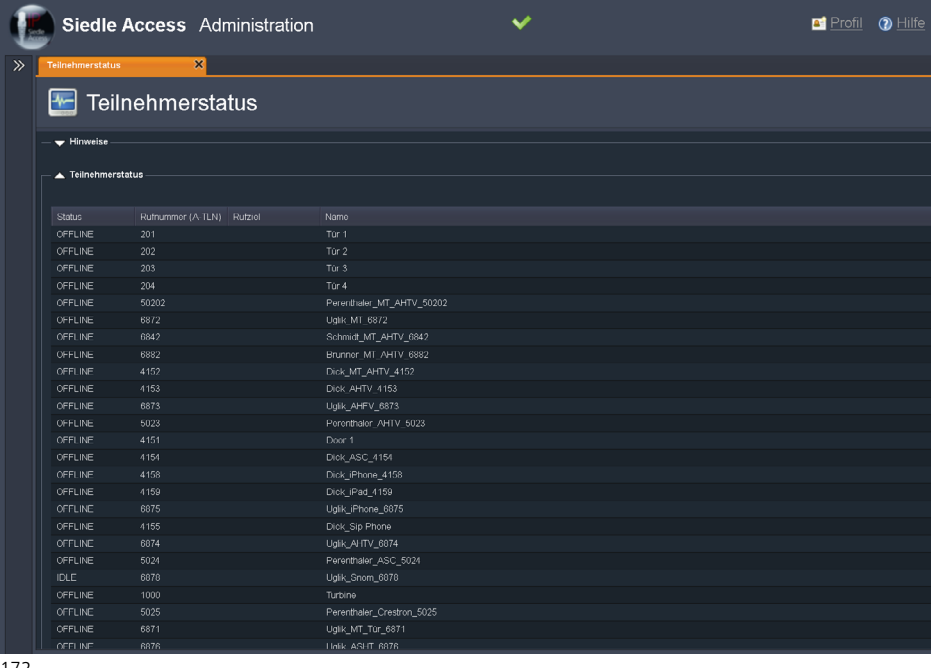

#### **Systemfunktionen**

In diesem Menü können Sie Access-Endgeräte löschen, die keinem Access-Teilnehmer zugewiesen worden sind und Prozess-IDs von laufenden oder nicht abgeschlossenen kritischen Access-Prozessen freigeben.

Access-Endgeräte die nur zu Testzwecken kurzzeitig an das Access-System angeschlossen wurden, bei Gerätedefekt oder aufgrund von Anschlussfehlern den Bootvorgang nicht abschließen konnten, werden in der Liste **Nicht zugewiesene Geräte** aufgelistet und können hier bei Bedarf wieder gelöscht werden.

#### **Vorgehensweise – Nicht zugewiesene Geräte löschen:**

**1** Klicken Sie im Navigationsbereich auf das Menü **Systemwartung**. **2** Das Menü **Systemwartung** öffnet sich.

**3** Klicken Sie im Navigationsbereich im geöffneten Menü **Systemwartung** auf **Systemfunktionen**. **4** Die Seite **Systemfunktionen** öffnet sich im Inhaltsbereich. **5** Klicken Sie im Bereich **Wichtige Systemmeldungen** bei **Nicht zugewiesene Geräte** auf die entsprechende Zeile des zu löschenden nicht zugewiesenen Geräts. **6** Klicken Sie auf **Löschen** um das

nicht zugewiesene Gerät zu löschen. **Vorgehensweise – Kritische Systemprozesse (Prozess-IDs)** 

# **freigeben:**

**7** Klicken Sie im Bereich **Prozess-ID freigeben** auf die entsprechende Zeile des freizugebenden Prozesses. **8** Klicken Sie im Bereich **Prozess-ID freigeben** auf die entsprechende Zeile des freizugebenden Prozesses.

#### **Hinweise**

• Die Schaltfläche **Prozess-ID freigeben** ist nur aktiv, wenn ein kritischer Prozess gestartet wurde.

• Wenn Sie einen kritischen Access-Prozess starten und dieser aufgrund einer technischen Störung, manuellen Unterbrechung oder eines Verarbeitungsfehlers nicht ordnungsgemäß beendet werden konnte, können Sie keine weiteren kritischen Prozesse mehr starten. In solchen Fällen muss der nicht abgeschlossene Prozess freigegeben werden um wieder eine volle Funktionsfähigkeit des Access-Servers herstellen zu können. Bei den kritischen Prozessen handelt es sich um:

- **NEUSTART**
- **UPDATE**
- **SYSTEMSICHERUNG**
- **SYSTEMWIEDERHERSTELLUNG**
- **SYSTEM ZURÜCKSETZEN (nur Access-Server 2.3…)**

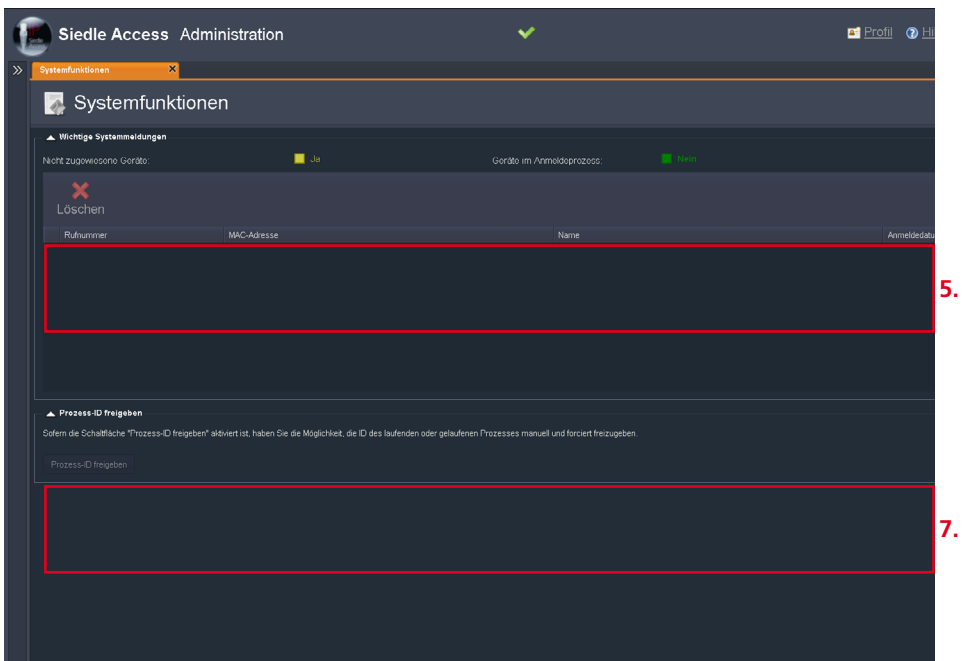

# <span id="page-173-1"></span>**Fremde Netzwerke anbinden – Access-Gateway**

#### **Fremde Netzwerke anbinden – Access-Gateway**

Access-Endgeräte (Hardware und Software) können Sie auch in Ihrem Kundennetzwerk betreiben. Hierfür müssen Sie das Access-Netzwerk über das Access-Gateway mit dem bestehenden Kundennetzwerk verbinden. Durch das Access-Gateway sind beide Netzwerk physikalisch voneinander getrennt und es besteht keine Möglichkeit, vom Kundennetzwerk in das Access-Netzwerk einzudringen. Auf diesem Weg können auch mehrere autarke Kundennetze mit dem Access-Netzwerk verbunden werden.

#### **Access-Gateway konfigurieren**

Der Betrieb des Access-Gateways AGW 670-… setzt mindestens den Access-Server V. 2.1.3 Build 938 voraus. Gegebenenfalls muss an Ihrem Access-Server ein Software-Upgrade/Update durchgeführt werden.

#### **Konfiguration – Access-System**

Im Gegensatz zu den Access-Software-Clients benötigen alle Access-Hardware-Endgeräte zusätzlich die vom Access-Server übertragenen DHCP-Optionen auch im

#### **Kundennetzwerk**.

Die zu konfigurierenden IP-Einstellungen beziehen sich auf das mit dem Access-Netzwerk verbundene Kundennetzwerk, wenn darin Access-Hardware-Endgeräte betrieben werden sollen. Wenn der kundenseitige DHCP-Server keine zusätzlichen DHCP-Optionen verteilen kann, muss in diesem Kundennetzwerk der DHCP-Server-Dienst des Access-Gateways verwendet und der DHCP-Server-Dienst des Kunden-Routers/-Gateways abgeschaltet werden.

#### **Access-Gateway**

• **IP-Adresse:** IP-Adresse des Access-Gateways im Kundennetzwerk. **Subnetzmaske:** Subnetzmaske des IP-Adressbereichs im Kundennetzwerk.

• **Gateway:** Gateway-IP-Adresse des Kundenrouters/Gateways im Kundennetzwerk für die Anbindung ins Internet.

• **DNS:** DNS-IP-Adresse des Kundenrouters/Gateways im Kundennetzwerk für die Anbindung ins Internet.

• **Multicast-IP Video:** Multicast-IP-Adresse für den Videostreamversand des Access-Servers.

• **DHCP:** DHCP-Server-Dienst des Access-Gateways für das kundenseitige Netzwerk aktivierbar oder deaktivierbar.

• **Start-IP:** Start-IP-Adresse für die durch den DHCP-Server-Dienst vergebene IP-Adresse im kundenseitigen Netzwerk.

• **End-IP:** End-IP-Adresse für die durch den DHCP-Server-Dienst vergebene IP-Adresse im kundenseitigen Netzwerk.

• **Passwort:** Zugangspasswort für das Access-Gateway (Standard: siedle).

#### <span id="page-173-0"></span>**Hinweise**

• SIP-Dienste/-Telefonanlagen können über das Access-Gateway nicht direkt angebunden werden. • Alternativ können Sie die SIP-Dienste/-Telefonanlagen durch den Einsatz von Zusatz-Hardware (z. B. Session Border Controller – SBC) vom Kundennetzwerk an den Access-Server anbinden, oder eine direkte Anbindung im Access-Netzwerk vornehmen, insofern dies technisch möglich ist.

• Über die Video-Multicast-IP, erfolgt der Videostreamversand des Access-Servers in das Access-Netzwerk und über die am Access-Gateway angebundenen Kundennetzwerke.

• Die Video-Multicast-IP-Adressen im Access-Server und im Access-Gateway **müssen identisch** sein.

**Empfehlung:** Auch wenn der Videostreamversand im Access-Netzwerk/Server ausschließlich per Unicast erfolgen sollte, empfehlen wir, dass die Video-Multicast-IP im Access-Server und Access-Gateway übereinstimmen. Somit wäre für zukünftige Änderungen oder den Wechsel auf Multicast die richtige Konfiguration sichergestellt.

#### **Access-Gateway konfigurieren**

(Fortsetzung)

## **Vorgehensweise – Access-Server**

**1** Laptop und Access-Server müssen sich im gleichen Netzwerk befinden, gegebenenfalls Netzwerkadresse des Laptops anpassen.

**2** Firefox-Browser öffnen und die gültige Server-Adresse eingeben. **3** Das Anmeldefenster öffnet sich.

**4** Geben Sie den voreingestellten Kontonamen **admin** und das

Kennwort **admin** ein.

**5** Öffnen Sie das Menü

**Systemwartung > Grundpara-**

**meter > Registerkarte Server**. **6** Notieren Sie sich die **Video-**

**Multicast-IP (z. B. 224.3.0.59)**.

**7** Melden Sie sich vom Access-Server ab.

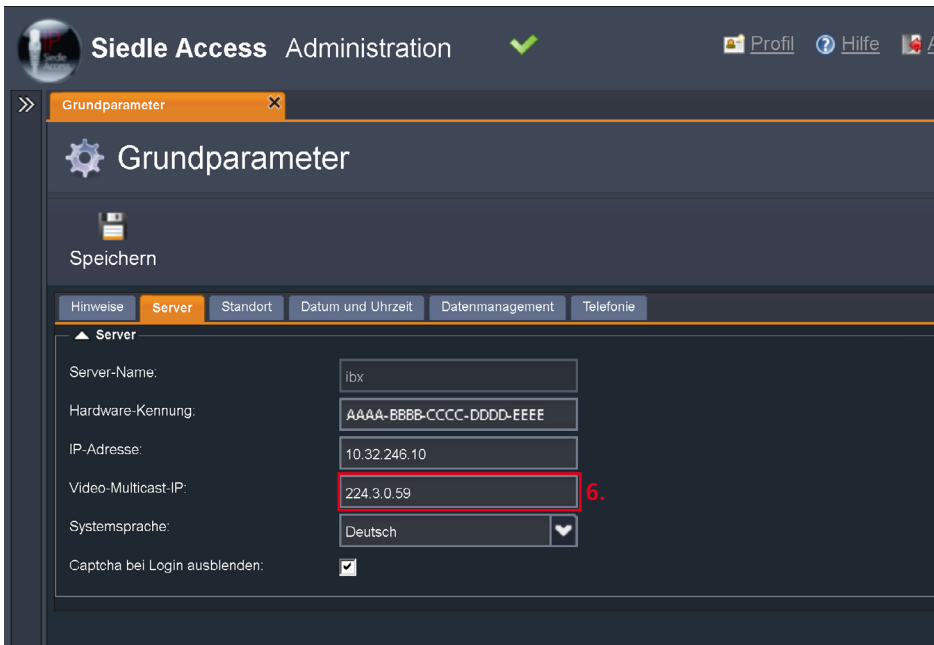

# **Fremde Netzwerke anbinden – Access-Gateway**

**Access-Gateway konfigurieren** (Fortsetzung)

#### **Vorgehensweise – Access-Gateway konfigurieren**

**1** Entscheiden Sie sich für einen IP-Adressbereich für das Kundennetzwerk, falls noch nicht vorhanden.

**2** Laptop und Access-Gateway müssen sich im gleichen Netzwerk befinden, gegebenenfalls Netzwerkadresse des Laptops anpassen. (LAN-Buchse **Customer**). **3** Firefox-Browser öffnen und die IP-Adresse **192.168.240.1/setup** eingeben.

**4** Das Anmeldefenster öffnet sich. **5** Geben Sie den voreingestellten Benutzernamen **admin** und das

Passwort **siedle** ein. **6** Der Access-Gateway-Konfigurator

öffnet sich.

**7** Wenn Sie das Access-Gateway als DHCP-Server betreiben, aktivieren Sie das Kontrollkästchen bei **DHCP**.

**8** Geben Sie eine frei wählbare **Start-IP-Adresse** für den DHCP-Adressraum ein. **9** Geben Sie eine frei wählbare

**End-IP-Adresse** für den DHCP-Adressraum ein.

## • **Hinweis**

Der von Ihnen gewünschte IP-Adressbereich und die bestehenden IP-Adressen des Access-Gateways können frei gewählt werden.

**10** Tragen Sie die zuvor notierte Video-Multicast-IP-Adresse aus dem Access-Server bei **Multicast-IP-Video** ein. Die Video-Multicast-IP-Adressen im Access-Server und im Access-Gateway **müssen identisch** sein.

**11** Vergeben Sie die DNS-IP-Adresse des Kunden-Routers/Gateways im Kundennetzwerk (z. B. für die Internetverbindung).

**12** Vergeben Sie die Gateway-IP-Adresse des Kunden-Routers/ Gateways im Kundennetzwerk (z. B. für die Internetverbindung).

**13** Vergeben Sie eine Subnetzmaske (z. B. 255.255.255.0).

**14** Prüfen Sie ob die bisherige IP-Adresse des Access-Gateways weiterverwendet werden kann oder ändern diese ggf. ab.

**15** Klicken Sie auf **Gatewaydaten speichern**.

**16** Notieren Sie alle veränderten Einstellungen in die vorgesehenen Felder der Produktinformation des Access-Gateways.

**17** Wechseln Sie zum Reiter **Passwort**.

**18** Vergeben Sie ein neues **Passwort** für das Access-Gateway. **19** Klicken Sie auf **Gatewaydaten speichern**.

**20** Notieren Sie das neu vergebene Passwort in dem dafür vorgesehenen Feld der Produktinformation des Access-Gateways.

**21** Melden Sie sich vom Access-Gateway ab.

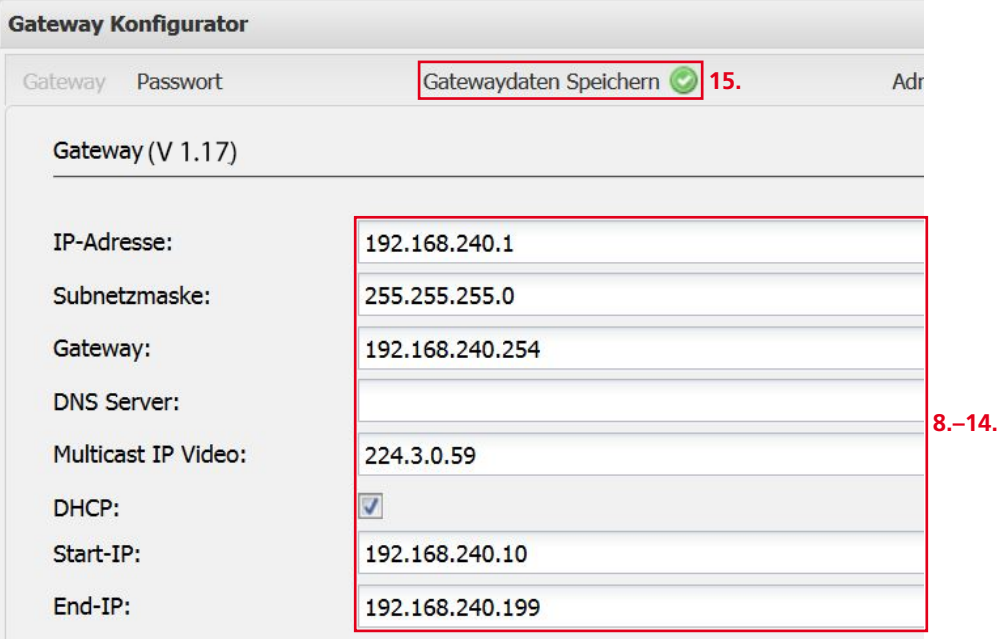

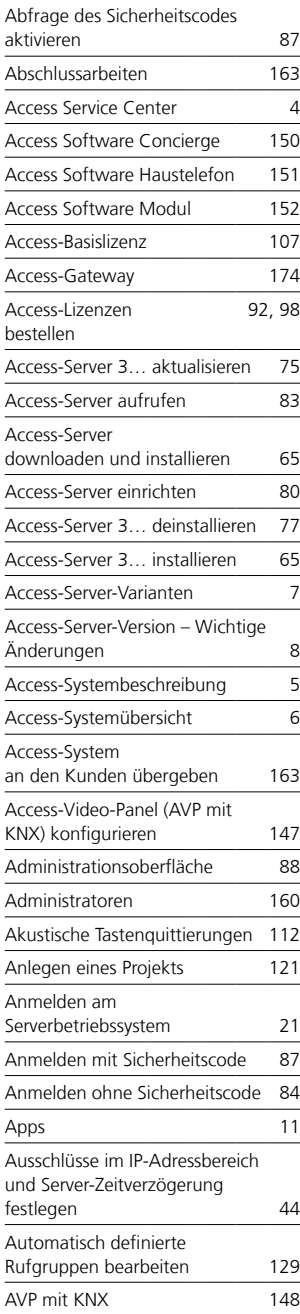

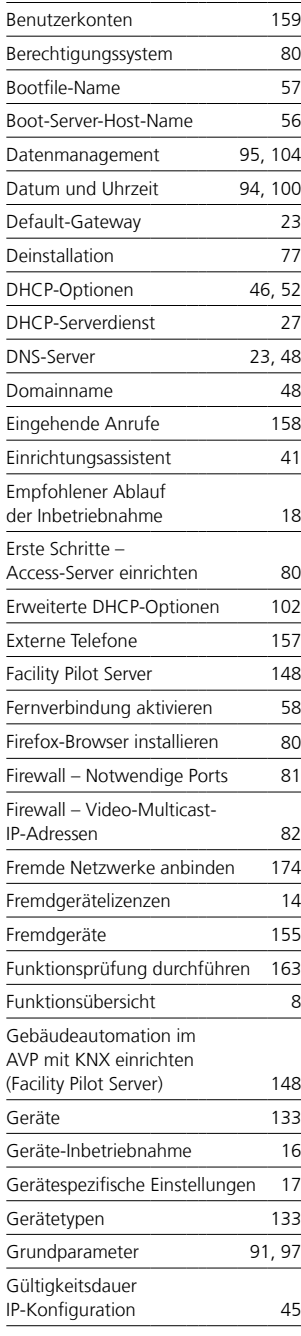

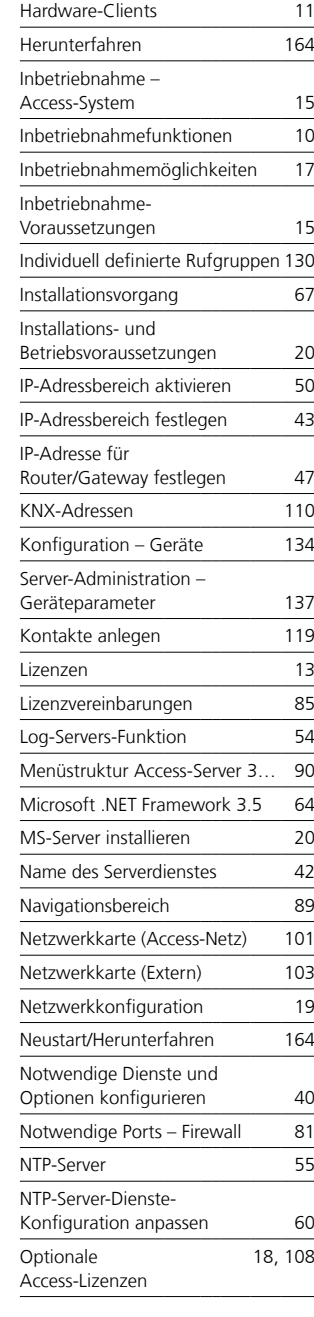

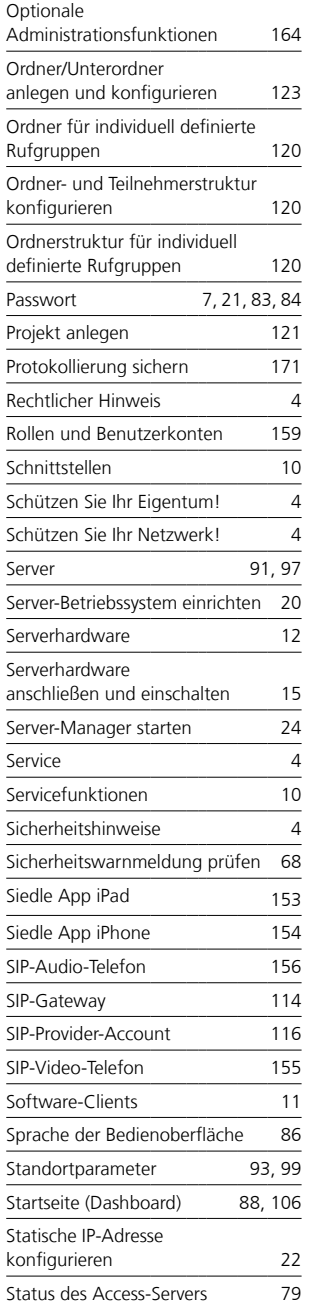

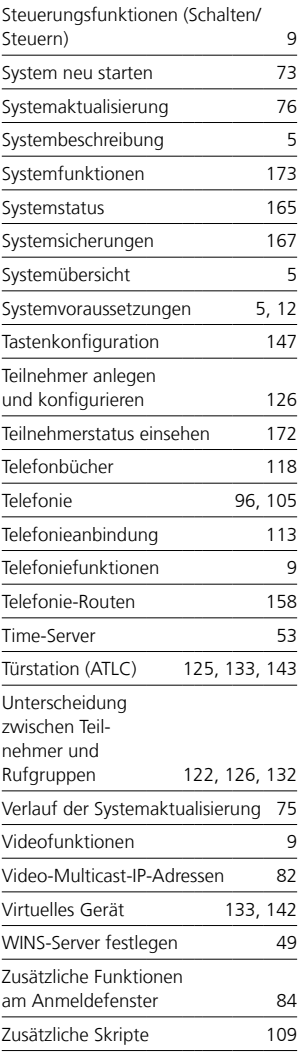

S. Siedle & Söhne Telefon- und Telegrafenwerke OHG

Postfach 1155 78113 Furtwangen Bregstraße 1 78120 Furtwangen

Telefon +49 7723 63-0 Telefax +49 7723 63-300 www.siedle.de info@siedle.de

© 2015/08.16 Printed in Germany Best. Nr. 200042791-01 DE